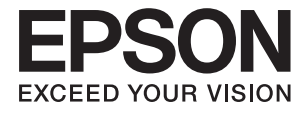

# XP-6000 Series **Vartotojo vadovas**

# <span id="page-1-0"></span>**Autorių teisės**

Jokia šio leidinio dalis negali būti atgaminta, saugoma gavimo sistemoje arba siunčiama bet kokia forma arba bet kokiomis priemonėmis, elektroninėmis, mechaninėmis, kopijuojant, įrašant arba kitaip, neturint išankstinio raštiško "Seiko Epson Corporation" sutikimo. Neprisiimama jokia patentų atsakomybė, susijusi su čia pateiktos informacijos naudojimu. Taip pat neprisiimama atsakomybė už žalą, sukeltą čia pateiktos informacijos naudojimo. Čia pateikta informacija skirta naudojimui tik su šiuo "Epson" produktu. "Epson" neprisiima atsakomybės už bet kokį šios informacijos taikymą kitiems produktams.

Nei "Seiko Epson Corporation", nei dukterinės bendrovės nebus atsakingos šio produkto pirkėjui arba bet kokioms trečiosioms šalims už žalą, nuostolius, kaštus arba išlaidas, pirkėjo arba trečiųjų šalių patirtas dėl nelaimingo atsitikimo, netinkamo naudojimo arba piktnaudžiavimo šio produktu arba neleistinų modifikacijų, remontų arba šio produkto pakeitimų, arba (išskyrus JAV) griežtai nesilaikant "Seiko Epson Corporation" naudojimo ir priežiūros instrukcijų.

"Seiko Epson Corporation" ir dukterinės bendrovės nebus atsakingos už bet kokią žalą arba problemas, kylančias naudojant bet kokias parinktis arba eksploatacines medžiagas, išskyrus originalius "Epson" produktus arba "Seiko Epson Corporation" produktus, patvirtintus "Epson".

"Seiko Epson Corporation" nebus atsakinga už jokią žalą dėl elektromagnetinių trukdžių, kylančių naudojant kitus sąsajos laidus, nei "Epson" patvirtintus "Seiko Epson Corporation" produktus.

© 2017 "Seiko Epson Corporation"

Šio vadovo turinys ir šio produkto specifikacijos gali keistis bet perspėjimo.

# <span id="page-2-0"></span>**Prekės ženklai**

- □ "EPSON®" yra registruotasis prekės ženklas, o EPSON EXCEED YOUR VISION arba EXCEED YOUR VISION yra prekių ženklai, priklausantys bendrovei "Seiko Epson Corporation".
- ❏ "PRINT Image Matching™" ir "PRINT Image Matching" logotipas yra "Seiko Epson Corporation" prekių ženklai.Copyright © 2001 Seiko Epson Corporation. All rights reserved.
- ❏ Epson Scan 2 software is based in part on the work of the Independent JPEG Group.
- ❏ libtiff

Copyright © 1988-1997 Sam Leffler

Copyright © 1991-1997 Silicon Graphics, Inc.

Permission to use, copy, modify, distribute, and sell this software and its documentation for any purpose is hereby granted without fee, provided that (i) the above copyright notices and this permission notice appear in all copies of the software and related documentation, and (ii) the names of Sam Leffler and Silicon Graphics may not be used in any advertising or publicity relating to the software without the specific, prior written permission of Sam Leffler and Silicon Graphics.

THE SOFTWARE IS PROVIDED "AS-IS" AND WITHOUT WARRANTY OF ANY KIND, EXPRESS, IMPLIED OR OTHERWISE, INCLUDING WITHOUT LIMITATION, ANY WARRANTY OF MERCHANTABILITY OR FITNESS FOR A PARTICULAR PURPOSE.

IN NO EVENT SHALL SAM LEFFLER OR SILICON GRAPHICS BE LIABLE FOR ANY SPECIAL, INCIDENTAL, INDIRECT OR CONSEQUENTIAL DAMAGES OF ANY KIND, OR ANY DAMAGES WHATSOEVER RESULTING FROM LOSS OF USE, DATA OR PROFITS, WHETHER OR NOT ADVISED OF THE POSSIBILITY OF DAMAGE, AND ON ANY THEORY OF LIABILITY, ARISING OUT OF OR IN CONNECTION WITH THE USE OR PERFORMANCE OF THIS SOFTWARE.

❏ SDXC Logo is a trademark of SD-3C, LLC.

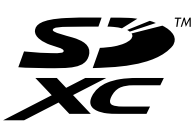

❏ PictBridge is a trademark.

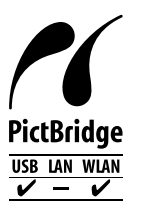

- ❏ QR Code is a registered trademark of DENSO WAVE INCORPORATED in Japan and other countries.
- ❏ Intel® is a registered trademark of Intel Corporation.
- ❏ Microsoft®, Windows®, and Windows Vista® are registered trademarks of Microsoft Corporation.
- ❏ Apple, Macintosh, macOS, OS X, Bonjour, ColorSync, Safari, AirPrint, the AirPrint Logo, iPad, iPhone, iPod touch, and iTunes are trademarks of Apple Inc., registered in the U.S. and other countries.
- ❏ Google Cloud Print, Chrome, Chrome OS, Google Play and Android are trademarks of Google Inc.
- ❏ Adobe and Adobe Reader are either registered trademarks or trademarks of Adobe Systems Incorporated in the United States and/or other countries.

❏ Bendroji pastaba: kiti čia pateikti gaminių pavadinimai yra skirti tik gaminiams atpažinti ir gali būti atitinkamų savininkų prekių ženklai."Epson" nepriklauso jokios teisės į šiuos ženklus.

## *Turinys*

## *[Autorių teisės](#page-1-0)*

### *[Prekės ženklai](#page-2-0)*

### *[Apie šį vadovą](#page-9-0)*

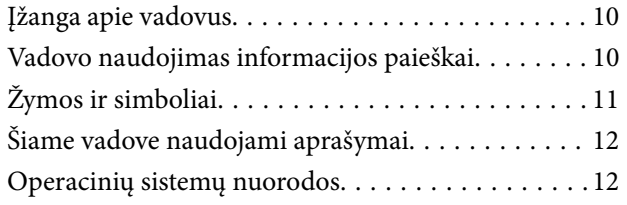

### *[Svarbios instrukcijos](#page-12-0)*

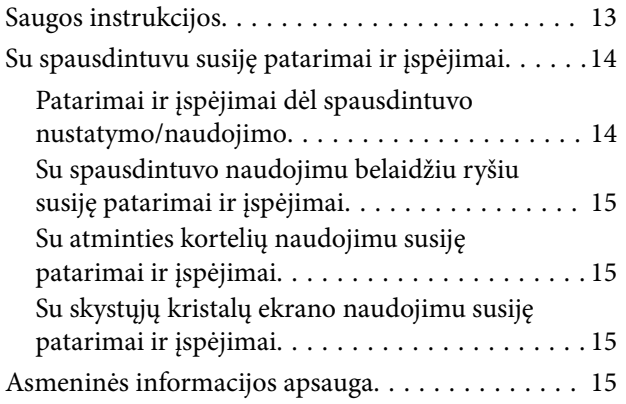

### *[Pagrindinė spausdintuvo informacija](#page-15-0)*

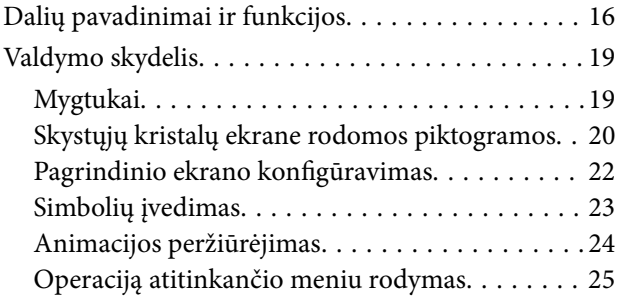

### *[Tinklo nustatymai](#page-25-0)*

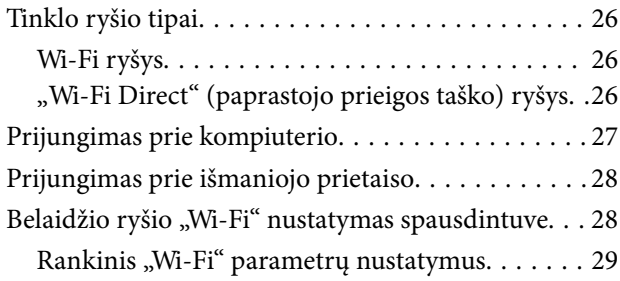

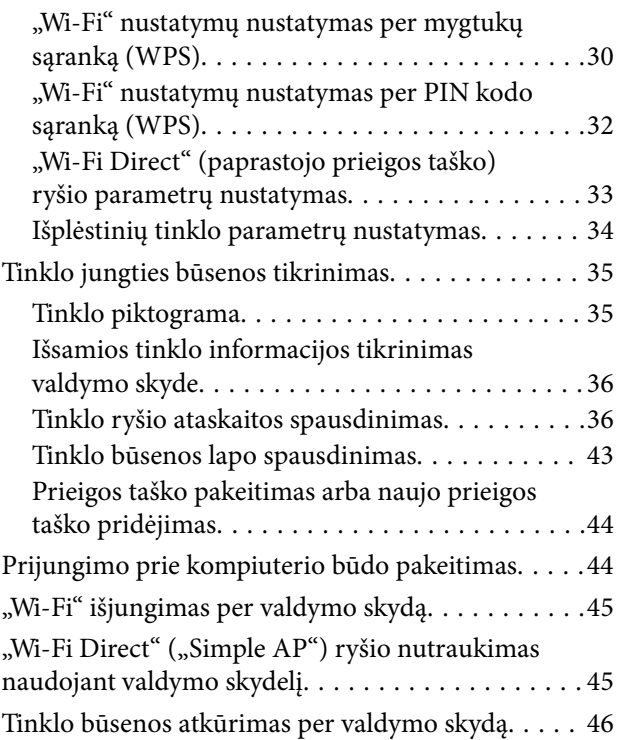

### *[Popieriaus įdėjimas](#page-47-0)*

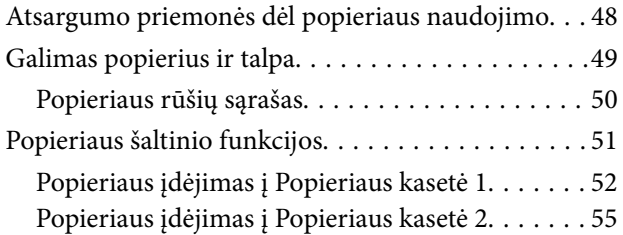

### *[Originalų dėjimas](#page-60-0)*

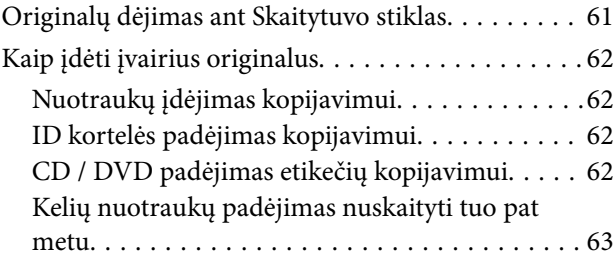

### *[Atminties kortelės įdėjimas](#page-63-0)*

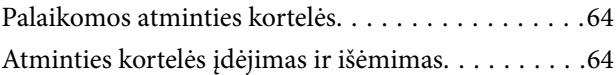

## *[CD / DVD įdėjimas spausdinti](#page-65-0)*

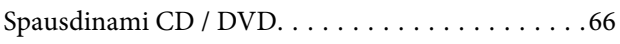

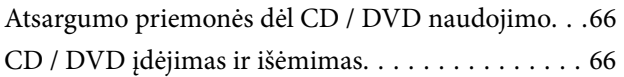

### *[Spausdinimas](#page-66-0)*

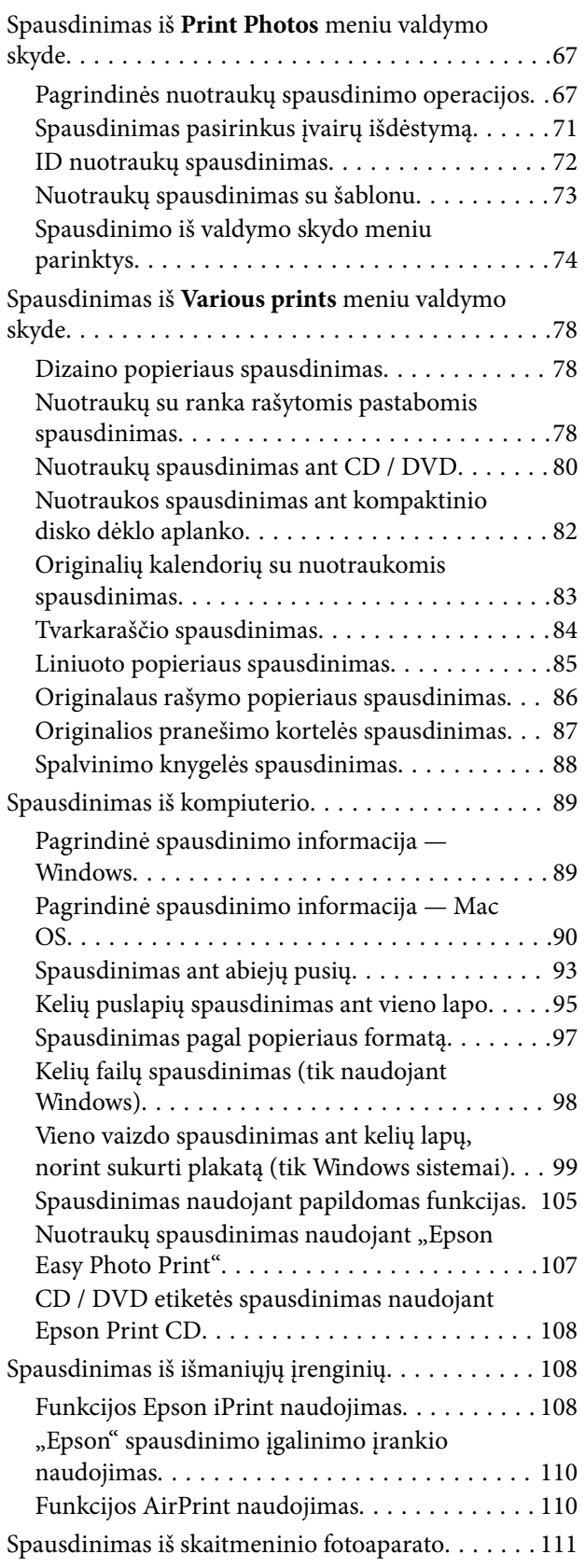

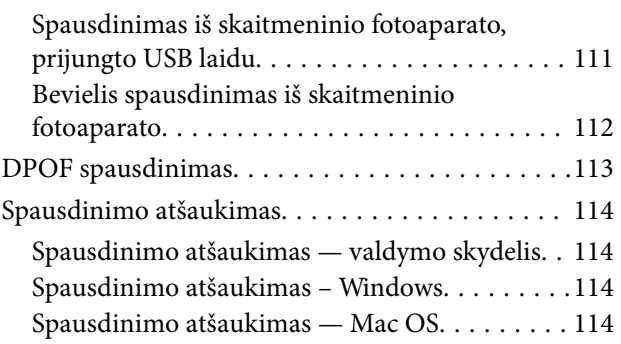

### *[Kopijavimas](#page-114-0)*

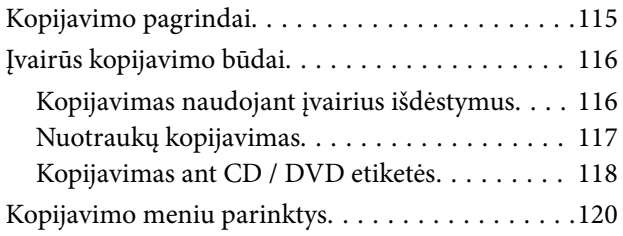

## *[Nuskaitymas](#page-122-0)*

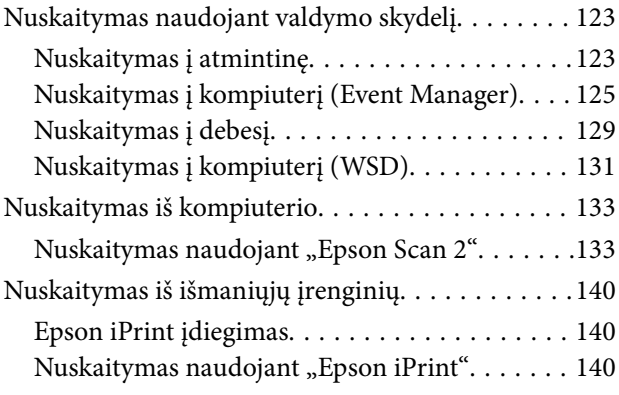

### *[Rašalo kasečių ir kitų keičiamų dalių](#page-141-0)  [keitimas](#page-141-0)*

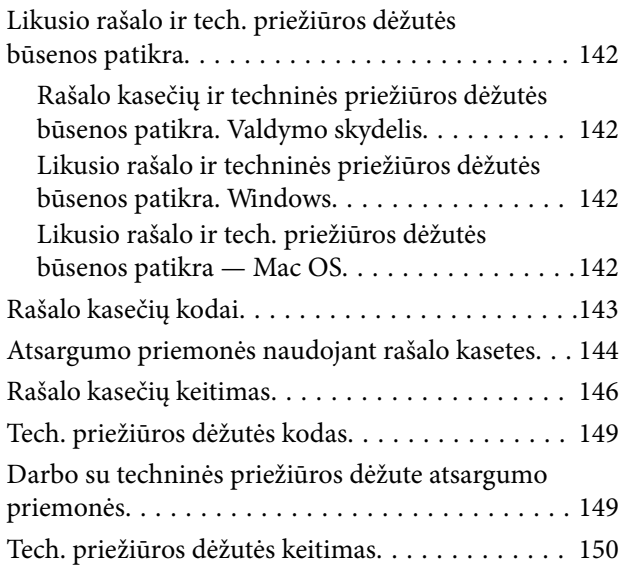

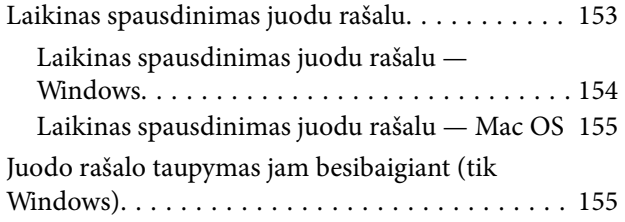

## *[Spausdintuvo priežiūra](#page-156-0)*

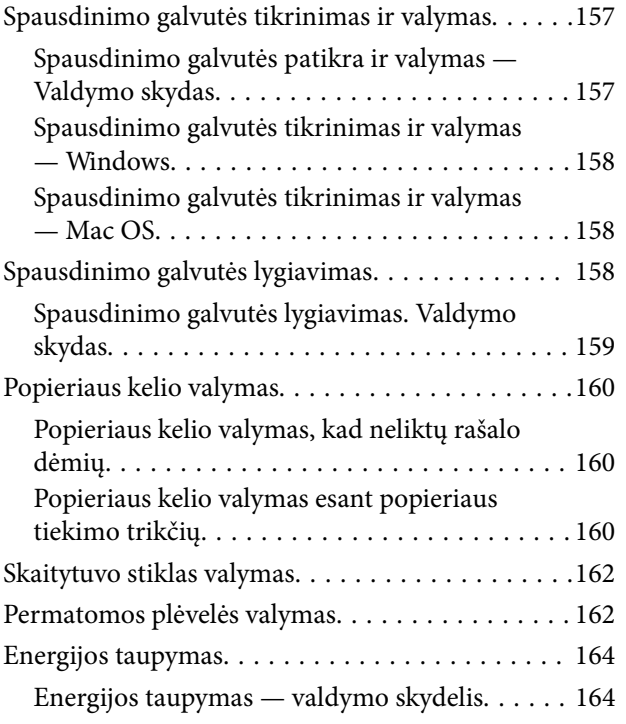

## *[Settings meniu parinktys](#page-165-0)*

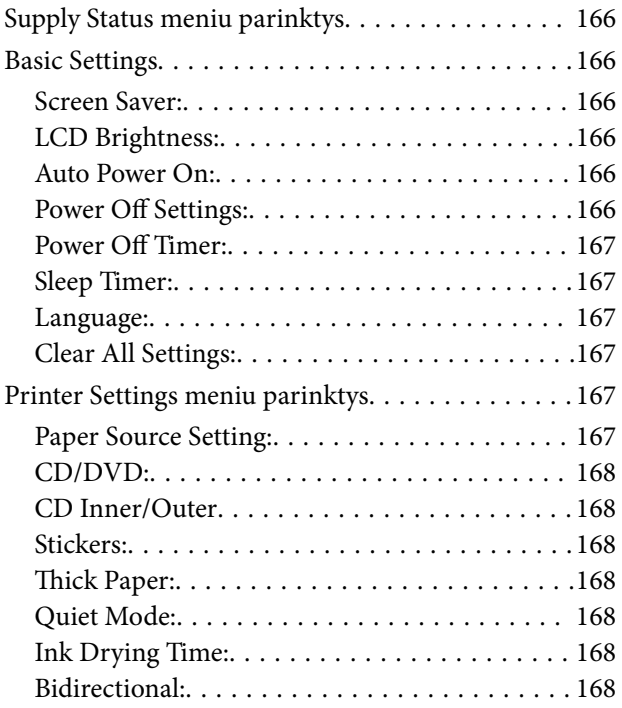

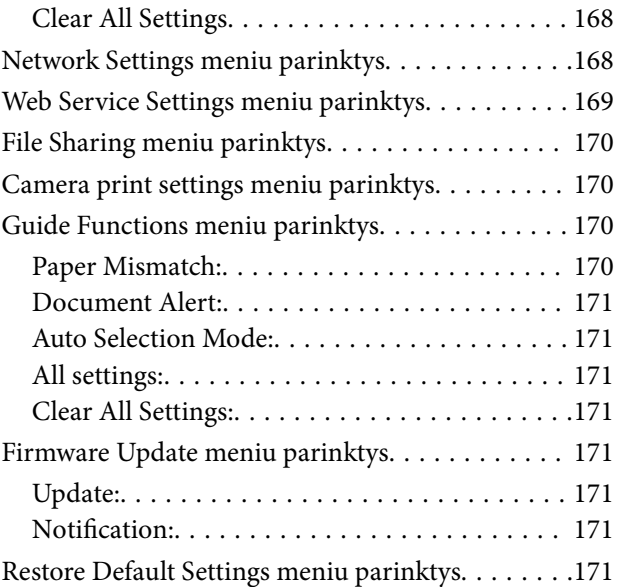

## *[Informacija apie tinklo paslaugą ir](#page-172-0)  [programinę įrangą](#page-172-0)*

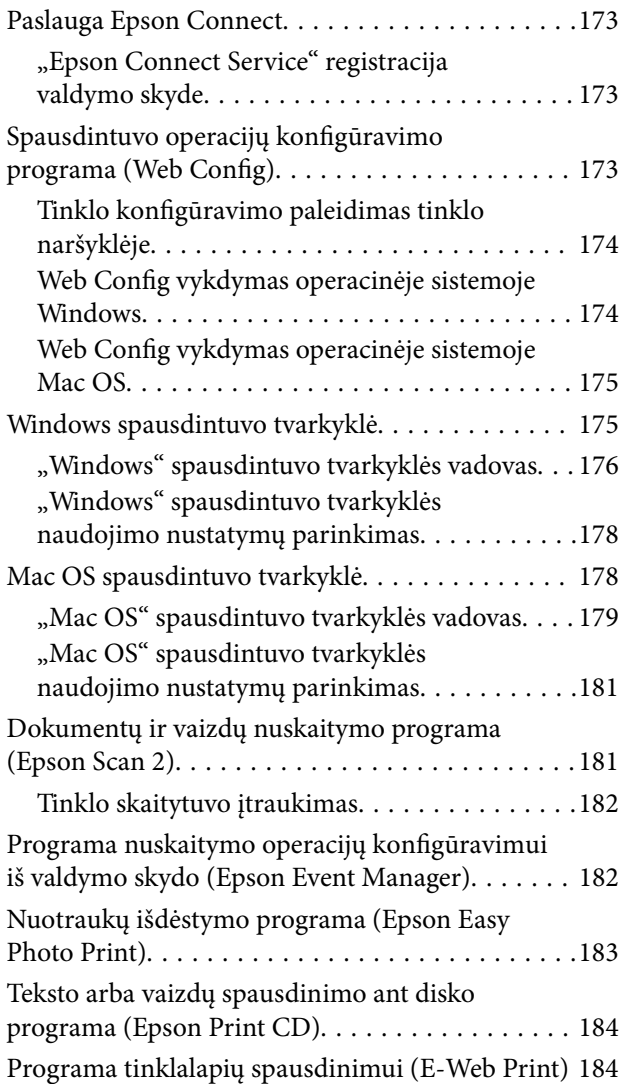

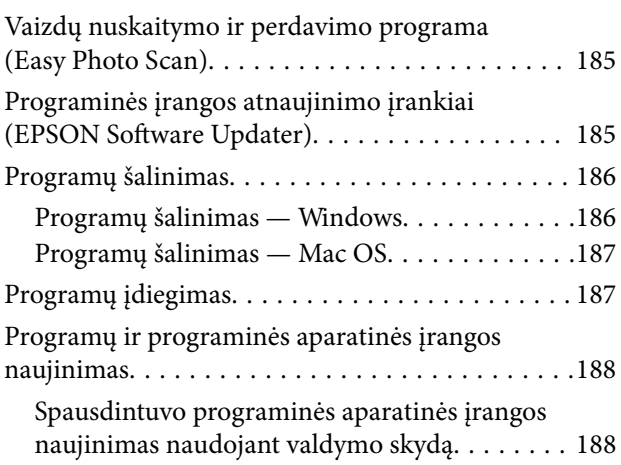

## *[Problemų sprendimas](#page-189-0)*

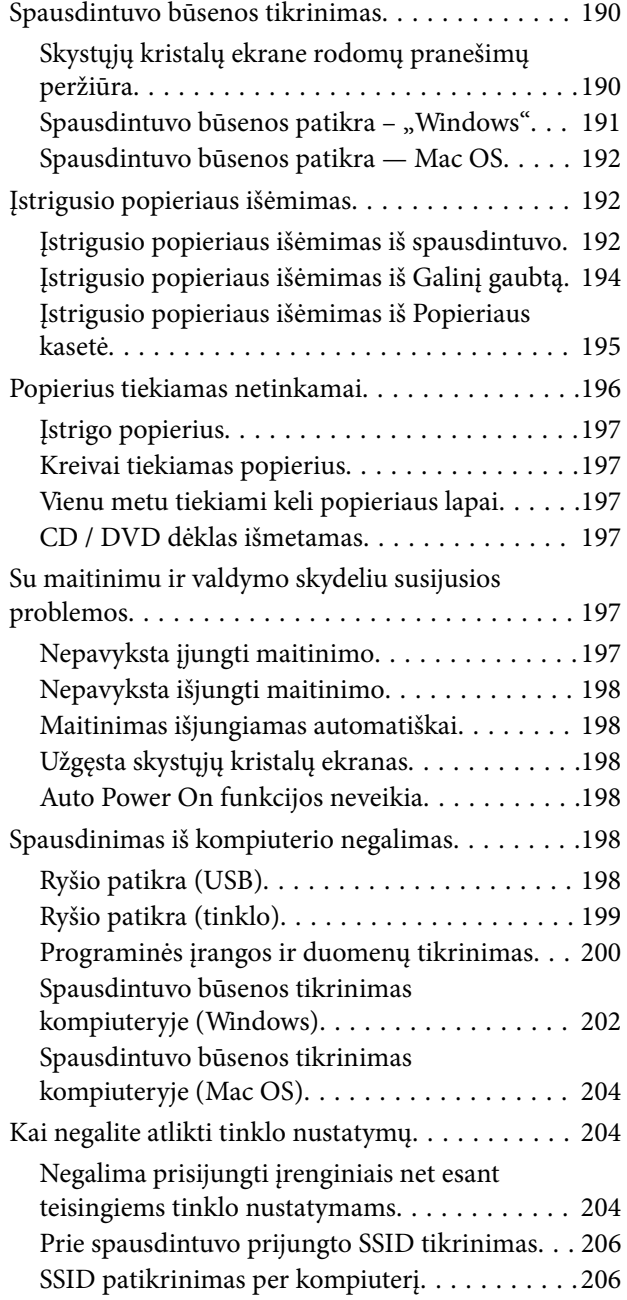

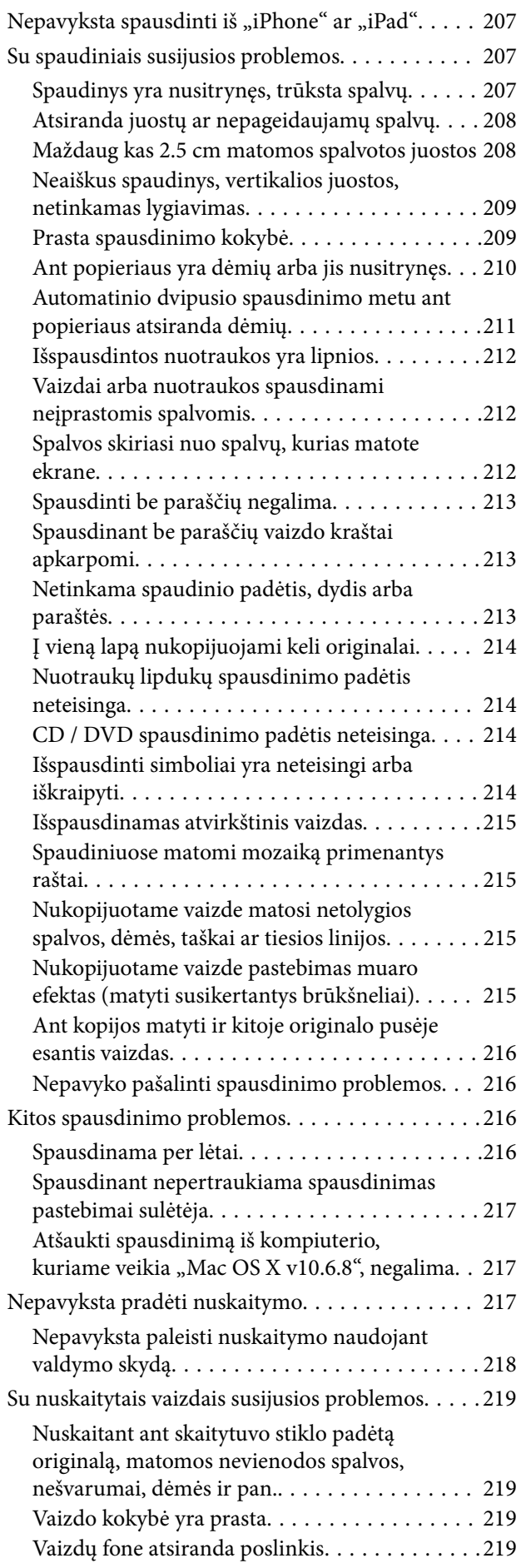

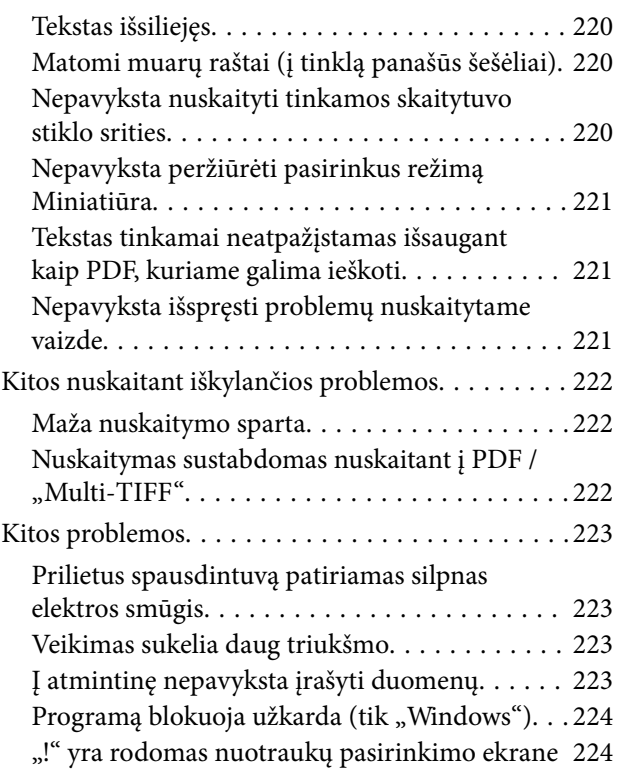

### *[Priedas](#page-224-0)*

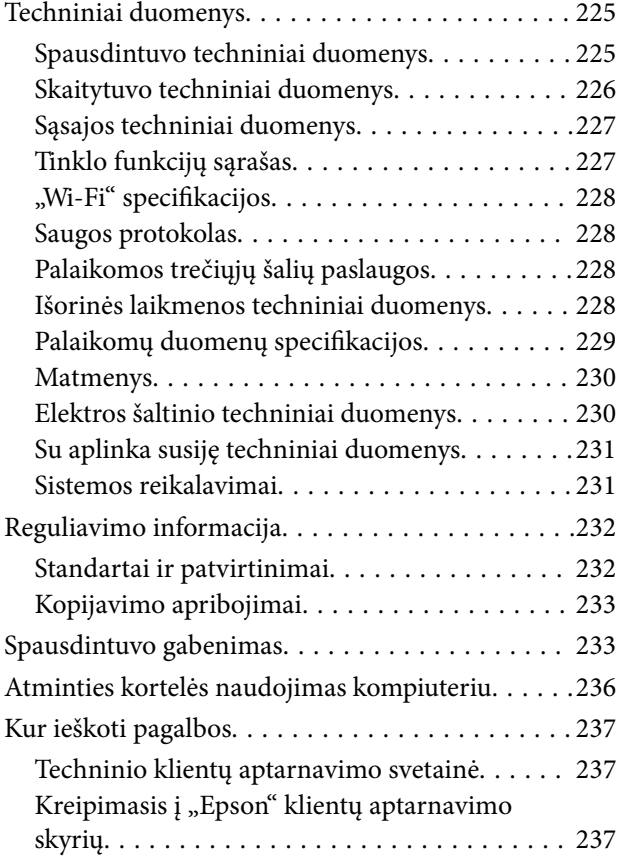

# <span id="page-9-0"></span>**Apie šį vadovą**

## **Įžanga apie vadovus**

Su "Epson" spausdintuvu pateikiami toliau nurodyti vadovai. Įvairios pagalbinės informacijos ieškokite ne tik šiuose vadovuose, bet ir spausdintuvo bei "Epson" programų žinynuose.

❏ Pradėkite čia (popierinis vadovas)

Suteikia informacijos apie spausdintuvo nustatymą, programinės įrangos įdiegimą, spausdintuvo naudojimą, problemų sprendimą ir kt.

❏ Vartotojo vadovas (skaitmeninis vadovas)

Šis vadovas.Suteikia bendrosios informacijos ir instrukcijų apie spausdintuvo naudojimą, tinklo nustatymus naudojant spausdintuvą tinkle ir apie problemų sprendimą.

Naujausias pirmiau minėtų vadovų versijas galite įsigyti vienu iš toliau nurodytų būdų.

❏ Popierinis vadovas

Naujausios informacijos rasite Europos "Epson" pagalbos svetainėje <http://www.epson.eu/Support> arba "Epson" pagalbos visame pasaulyje svetainėje <http://support.epson.net/>.

❏ Skaitmeninis vadovas

Savo kompiuteryje paleiskite EPSON Software Updater.EPSON Software Updater tikrina, ar yra naujų "Epson" programinės įrangos programų versijų bei skaitmeninių vadovų, ir leidžia jums atsisiųsti naujausius.

#### **Susijusi informacija**

& ["Programinės įrangos atnaujinimo įrankiai \(EPSON Software Updater\)" puslapyje 185](#page-184-0)

## **Vadovo naudojimas informacijos paieškai**

PDF vadovas leidžia ieškoti informacijos pagal raktinį žodį arba peršokti tiesiai į konkrečius skyrius, naudojant žymes.Taip pat galite atspausdinti tik reikalingus puslapius.Šiame skyriuje paaiškinama, kaip naudotis PDF vadovu, kuris kompiuteryje atidarytas su "Adobe Reader X".

#### **Paieška pagal raktinį žodį**

Spustelėkite **Redaguoti** > **Išplėstinė paieška**.Paieškos lange įveskite ieškomos informacijos raktinį žodį (tekstą), tada spustelėkite **Ieškoti**.Rezultatai rodomi sąraše.Spustelėkite vieną iš rodomų rezultatų, norėdami peršokti į tą puslapį.

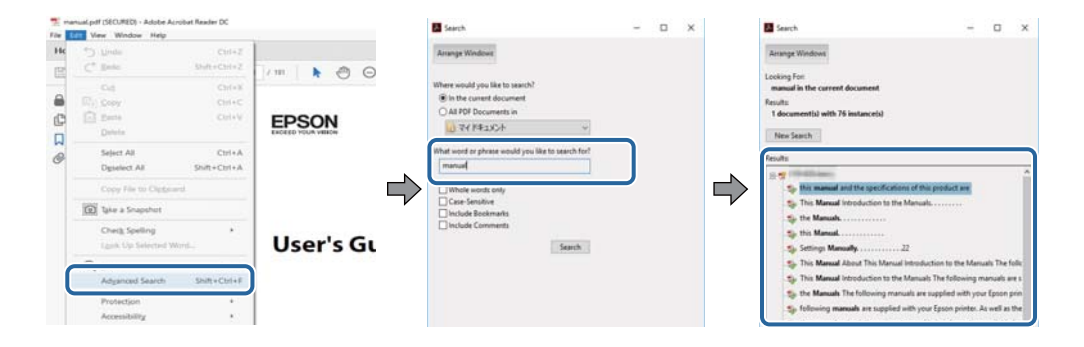

#### <span id="page-10-0"></span>**Tiesioginis peršokimas iš žymių**

Spustelėkite antraštę, norėdami peršokti į tą puslapį.Spustelėkite + arba >, norėdami peržiūrėti to skyriaus žemesnio lygio antraštes.Norėdami grįžti į ankstesnį puslapį, klaviatūra atlikite šią operaciją.

- ❏ Windows: laikykite nuspaudę **Alt** ir paspauskite **←**.
- ❏ Mac OS: laikykite nuspaudę komandos klavišą ir paspauskite **←**.

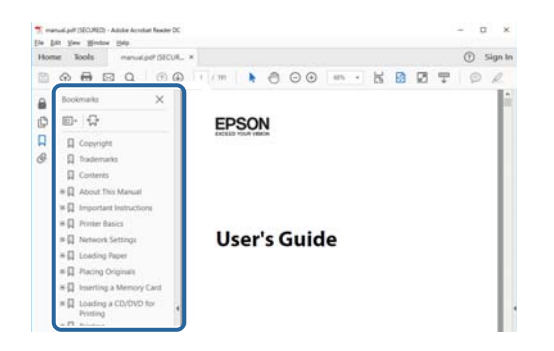

#### **Tik reikalingų puslapių spausdinimas**

Galite išrinkti ir atspausdinti tik reikalingus puslapius.Meniu **Failas** spustelėkite **Spausdinti**, tada nurodykite norimus spausdinti puslapius ties **Puslapiai**, esančiame **Spausdinami puslapiai**.

- ❏ Norėdami nurodyti puslapių seriją, įveskite brūkšnelį tarp pradinio puslapio ir pabaigos puslapio.
	- Pavyzdys: 20-25
- ❏ Norėdami nurodyti ne iš eilės einančius puslapius, atskirkite juos kableliais.

Pavyzdys: 5, 10, 15

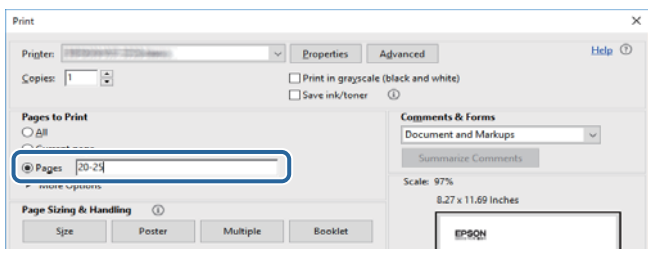

## **Žymos ir simboliai**

#### !*Perspėjimas:*

Instrukcijos, kurių reikia griežtai laikytis, siekiant išvengti sužalojimų.

#### c*Svarbu:*

Instrukcijos, kurių reikia laikytis, siekiant nesugadinti įrangos.

#### *Pastaba:*

Pateikiama papildoma ir rekomenduojama informacija.

Susijusi informacija

<span id="page-11-0"></span>Nuorodos į susijusius skyrius.

## **Šiame vadove naudojami aprašymai**

- ❏ Spausdintuvo tvarkyklės ir "Epson Scan 2" (skaitytuvo tvarkyklės) ekranų momentinės nuotraukos padarytos, kai naudojama "Windows 10" arba "macOS Sierra". Koks turinys rodomas ekranuose, lemia modelis ir aplinkybės.
- ❏ Šiame vadove naudojami spausdintuvo paveikslėliai yra tik pavyzdžiai. Nors, atsižvelgiant į modelį, gali būti nedidelių skirtumų, tačiau naudojimo būdas nesiskiria.
- ❏ Kokie meniu punktai yra rodomi skystųjų kristalų ekrane, lemia modelis ir nustatymai.

## **Operacinių sistemų nuorodos**

#### **Windows**

Šiame vadove sąvokos, pavyzdžiui, "Windows 10" "Windows 8.1", "Windows 8", "Windows 7", "Windows Vista" ir "Windows XP", reiškia šias operacines sistemas.Be to, "Windows" naudojama, kai turimos omenyje visos versijos.

- □ "Microsoft® Windows® 10" operacinė sistema
- □ "Microsoft® Windows® 8.1" operacinė sistema
- □ "Microsoft® Windows® 8" operacinė sistema
- □ "Microsoft® Windows® 7" operacinė sistema
- $\Box$ , Microsoft® Windows Vista®" operacinė sistema
- □ "Microsoft® Windows® XP" operacinė sistema
- □ "Microsoft® Windows® XP Professional x64 Edition" operacinė sistema

#### **Mac OS**

Šiame vadove "Mac OS" naudojama, kai turima omenyje "macOS Sierra" "OS X El Capitan", "OS X Yosemite", "OS X Mavericks", "OS X Mountain Lion", "Mac OS X v10.7.x" ir "Mac OS X v10.6.8".

# <span id="page-12-0"></span>**Svarbios instrukcijos**

## **Saugos instrukcijos**

Kad šiuo spausdintuvu naudotumėtės saugiau, perskaitykite šias instrukcijas ir jų laikykitės. Šį vadovą saugokite ateičiai. Be to, būtinai vadovaukitės visais ant spausdintuvo nurodytais įspėjimais ir instrukcijomis.

❏ Kai kurie ant šio spausdintuvo nurodyti simboliai skirti saugai užtikrinti ir spausdintuvui tinkamai naudoti. Norėdami sužinoti šių simbolių reikšmę, apsilankykite toliau nurodytoje interneto svetainėje.

<http://support.epson.net/symbols>

- ❏ Naudokite tik su spausdintuvu patiektą maitinimo laidą. Šio laido nenaudokite su jokiu kitu gaminiu. Su šiuo spausdintuvu naudojant kitus laidus arba naudojant šį laidą su kitais įrenginiais, gali kilti gaisras arba įvykti elektros smūgis.
- ❏ Įsitikinkite, kad naudojamas kintamosios srovės elektros laidas atitinka taikomus vietinius saugos standartus.
- ❏ Niekada neišrinkite, nekeiskite ir nemėginkite patys remontuoti elektros laido, kištuko, spausdintuvo, skaitytuvo arba jų priedų, nebent spausdintuvo vadove būtų ypač aiškiai nurodyta, kaip tai daryti.
- ❏ Toliau nurodytais atvejais atjunkite spausdintuvą ir pristatykite jį remontuoti kvalifikuotiems aptarnavimo skyriaus darbuotojams:

Pažeistas elektros laidas arba kištukas; į spausdintuvą pateko skysčio; spausdintuvas nukrito arba pažeistas jo korpusas; spausdintuvas neveikia kaip įprastai arba jo veikimas akivaizdžiai pakito. Nereguliuokite valdiklių, jei tai nenurodyta naudojimo instrukcijose.

- ❏ Pastatykite spausdintuvą šalia sieninio lizdo, nuo kurio lengva atjungti kištuką.
- ❏ Nestatykite ir nelaikykite spausdintuvo lauke, labai nešvariose arba dulkėtose vietose, arti vandens ir šilumos šaltinių, taip pat ten, kur juntamas smūgių poveikis, vibracija, aukšta temperatūra arba didelis drėgnis.
- ❏ Neapliekite spausdintuvo ir nenaudokite jo šlapiomis rankomis.
- ❏ Šį spausdintuvą reikia laikyti ne arčiau kaip per 22 cm nuo širdies stimuliatorių. Šio spausdintuvo skleidžiamos radijo bangos gali sutrikdyti širdies stimuliatorių veikimą.
- ❏ Jei pažeisite skystųjų kristalų ekraną, kreipkitės į platintoją. Skystųjų kristalų tirpalui patekus ant rankų, jas kruopščiai nuplaukite muilu ir vandeniu. Skystųjų kristalų tirpalui patekus į akis, jas nedelsdami išplaukite vandeniu. Jei kruopščiai praplovę akis jausite diskomfortą arba pastebėsite, kad suprastėjo regėjimas, nedelsdami kreipkitės į gydytoją.
- ❏ Būkite atsargūs, kai naudojate panaudotas kasetes, nes aplink rašalo tiekimo angą gali būti likę šiek tiek rašalo.
	- ❏ Jei rašalo patenka jums ant odos, kruopščiai nuplaukite suteptą sritį muilu ir vandeniu.
	- ❏ Jei rašalo patenka į akis, nedelsdami praplaukite vandeniu.Jei kruopščiai praplovus akis vis tiek jaučiamas diskomfortas ar regėjimo sutrikimai, nedelsdami kreipkitės į gydytoją.
	- ❏ Jei rašalo patenka į burną, iškart kreipkitės į gydytoją.
- ❏ Neardykite rašalo kasetės ir tech. priežiūros dėžutės, nes rašalas gali patekti į akis ar ant odos.
- ❏ Nepurtykite rašalo kasečių pernelyg stipriai ir nemėtykite jų.Taip pat būkite atsargūs ir nespauskite jų bei nenuplėškite etikečių.Dėl to gali ištekėti rašalas.
- ❏ Laikykite rašalo kasetes ir tech. priežiūros dėžutę vaikams nepasiekiamoje vietoje.

## <span id="page-13-0"></span>**Su spausdintuvu susiję patarimai ir įspėjimai**

Perskaitykite šias instrukcijas ir jų laikykitės, kad nesugadintumėte spausdintuvo arba kitų daiktų. Būtinai pasilikite šį vadovą, kad prireikus, vėliau galėtumėte paskaityti.

## **Patarimai ir įspėjimai dėl spausdintuvo nustatymo/naudojimo**

- ❏ Neuždenkite ir neužblokuokite spausdintuvo ventiliacijos ir kitų angų.
- ❏ Naudokite tik spausdintuvo etiketėje nurodyto tipo maitinimo šaltinį.
- ❏ Nejunkite prie lizdų, priklausančių esančių elektros grandinei, prie kurios prijungti reguliariai įjungiami ir išjungiami kopijavimo aparatai arba oro kondicionavimo sistemos.
- ❏ Nejunkite prie elektros lizdų, valdomų sieniniais jungikliais arba automatiniais laikmačiais.
- ❏ Laikykite visą kompiuterio sistemą atokiau nuo galimų elektromagnetinių trikdžių šaltinių, tokių kaip garsiakalbiai arba baziniai belaidžių telefonų įrenginiai.
- ❏ Elektros tiekimo laidai turi būti ištiesti taip, kad nebūtų braižomi, spaudžiami, nediltų, nebūtų susukti ir sumegzti. Ant elektros laidų nestatykite jokių daiktų, jų taip pat negalima mindyti arba ant jų važinėti. Itin svarbu, kad tose vietose, kur elektros laidai yra prijungti prie transformatoriaus (įvadai ir išvadai) jų galai būtų tiesūs.
- ❏ Jei spausdintuvą naudojate su ilgintuvu, įsitikinkite, kad bendra prie ilgintuvo prijungtų prietaisų galia neviršija leistinos laido galios. Taip pat įsitikinkite, kad bendra visų prietaisų, įjungtų į sieninį elektros lizdą, galia neviršytų sieninio lizdo galios.
- ❏ Jei planuojate naudoti spausdintuvą Vokietijoje, pastato instaliacija turi būti apsaugota 10 arba 16 amperų grandinės pertraukikliu, užtikrinant tinkamą apsaugą nuo trumpojo jungimosi ir spausdintuvo apsaugą nuo srovės perkrovų.
- ❏ Kai spausdintuvą kabeliu jungiate prie kompiuterio arba kito įrenginio, įsitikinkite, kad jungtys yra nukreiptos tinkama kryptimi. Kiekvieną jungtį galima jungti tik viena kryptimi. Prijungus jungtį netinkama kryptimi, galima sugadinti abu laidu sujungtus įrenginius.
- ❏ Statykite spausdintuvą ant lygaus, stabilaus paviršiaus, kuris būtų platesnis ir ilgesnis už spausdintuvo pagrindą. Pakrypęs spausdintuvas tinkamai neveikia.
- ❏ Sandėliuodami arba transportuodami spausdintuvą, jo nepaverskite, nepastatykite vertikaliai ar neapverskite, nes gali ištekėti rašalas.
- ❏ Palikite vietos virš spausdintuvo, kad galėtumėte iki galo pakelti dokumentų dangtį.
- ❏ Palikite užtektinai vietos iš priekio, kad popierius būtų išstumiamas iki galo.
- ❏ Stenkitės nelaikyti spausdintuvo tokiose vietose, kuriose dažni staigūs temperatūros ir drėgnio pokyčiai. Be to, saugokite jį nuo tiesioginių saulės spindulių, stiprių šviesos arba šilumos šaltinių.
- ❏ Nekiškite daiktų į spausdintuvo angas.
- ❏ Kai spausdinama, nekiškite į spausdintuvą rankų ir nelieskite rašalo kasečių.
- ❏ Nelieskite spausdintuvo viduje esančio balto plokščio kabelio.
- ❏ Į spausdintuvo vidų arba šalia spausdintuvo nepurkškite produktų, kurių sudėtyje yra degiųjų dujų. Taip galite sukelti gaisrą.
- ❏ Nemėginkite pajudinti rašalo galvutės ranka; taip elgiantis galima sugadinti spausdintuvą.
- ❏ Uždarydami skaitytuvo įrenginį stenkitės neprisispausti pirštų.
- ❏ Dėdami originalus per stipriai nespauskite skaitytuvo stiklas.
- <span id="page-14-0"></span>❏ Visada išjunkite spausdintuvą paspausdami mygtuką P. Atjungti spausdintuvą ir išjungti elektros tinklo lizdo srovę galima tik tada, kai nenustos mirksėti lemputė  $\mathbf{\Theta}$ .
- ❏ Prieš transportuodami spausdintuvą įsitikinkite, kad spausdinimo galvutė yra pradinėje padėtyje (šalia dešiniojo krašto) ir į jį įdėtos rašalo kasetės.
- ❏ Jei spausdintuvo ilgą laiką nenaudosite, ištraukite elektros laido kištuką iš sieninio lizdo.

## **Su spausdintuvo naudojimu belaidžiu ryšiu susiję patarimai ir įspėjimai**

- ❏ Šio spausdintuvo skleidžiamos radijo bangos gali turėti neigiamo poveikio medicininės elektroninės įrangos veikimui, todėl ji gali sugesti. Kai šiuo spausdintuvu naudojatės medicinos įstaigose ar šalia medicininės įrangos, vykdykite medicinos įstaigą atstovaujančių įgaliotųjų darbuotojų nurodymus taip pat visų ant medicininės įrangos pateiktų įspėjimų ir nurodymų.
- ❏ Šio spausdintuvo skleidžiamos radijo bangos gali turėti neigiamo poveikio automatiškai valdomų įrenginių veikimui, pvz., automatinėms durims ar priešgaisrinei signalizacijai, o dėl jų sutrikimo gali įvykti nelaimingi atsitikimai. Besinaudodami šiuo spausdintuvu šalia automatiškai valdomų įrenginių, vykdykite visus ant šių įrenginių nurodytus įspėjimus ir nurodymus.

## **Su atminties kortelių naudojimu susiję patarimai ir įspėjimai**

- ❏ Neišimkite atminties kortelės arba neišjunkite spausdintuvo, kol mirksi atminties kortelės lemputė.
- ❏ Skirtingų tipų atminties kortelių naudojimas skiriasi. Išsamios informacijos ieškokite su atminties kortele pateiktoje instrukcijoje.
- ❏ Naudokite tik su šiuo spausdintuvu suderinamas atminties korteles.

#### **Susijusi informacija**

 $\rightarrow$   $_{\text{v}}$ Palaikomos atminties kortelės techniniai duomenys" puslapyje 228

## **Su skystųjų kristalų ekrano naudojimu susiję patarimai ir įspėjimai**

- ❏ Skystųjų kristalų ekrane gali būti keli smulkūs šviesūs arba tamsūs taškeliai ir, priklausomai nuo veikimo, jo ryškumas gali būti netolygus. Tai yra normalu ir nerodo, kad ekranas sugedęs.
- ❏ Valykite tik sausu, minkštu audeklu. Nenaudokite skysčių arba cheminių valiklių.
- ❏ Jei stipriai sutrenksite, gali lūžti skystųjų kristalų ekrano išorinis gaubtas. Jei jutiklinio ekrano paviršiuje yra atplaišų arba įtrūkimų, susisiekite su prekybos atstovu ir nelieskite ar nemėginkite pašalinti sulūžusių dalių.

## **Asmeninės informacijos apsauga**

Jei spausdintuvą ketinate atiduoti arba išmesti, ištrinkite visą spausdintuvo atmintyje saugomą asmeninę informaciją, valdymo skydelyje pasirinkdami **Settings** > **Restore Default Settings** > **All Settings**.

# <span id="page-15-0"></span>**Pagrindinė spausdintuvo informacija**

## **Dalių pavadinimai ir funkcijos**

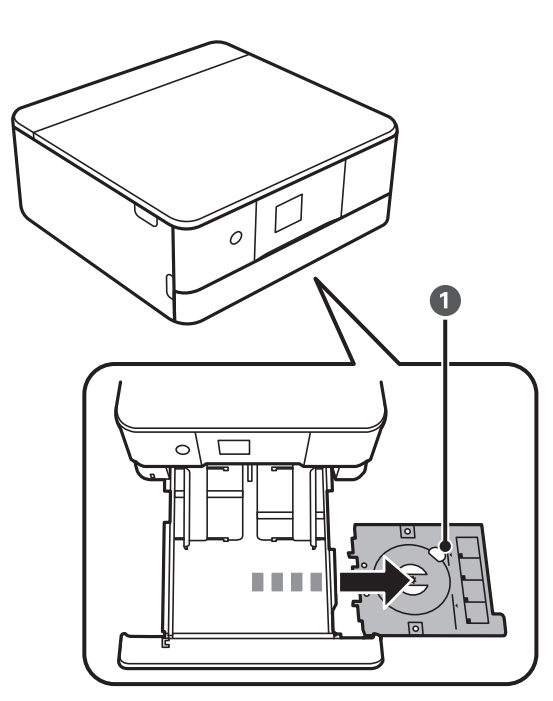

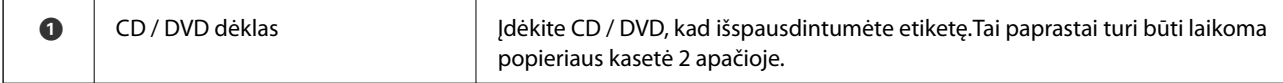

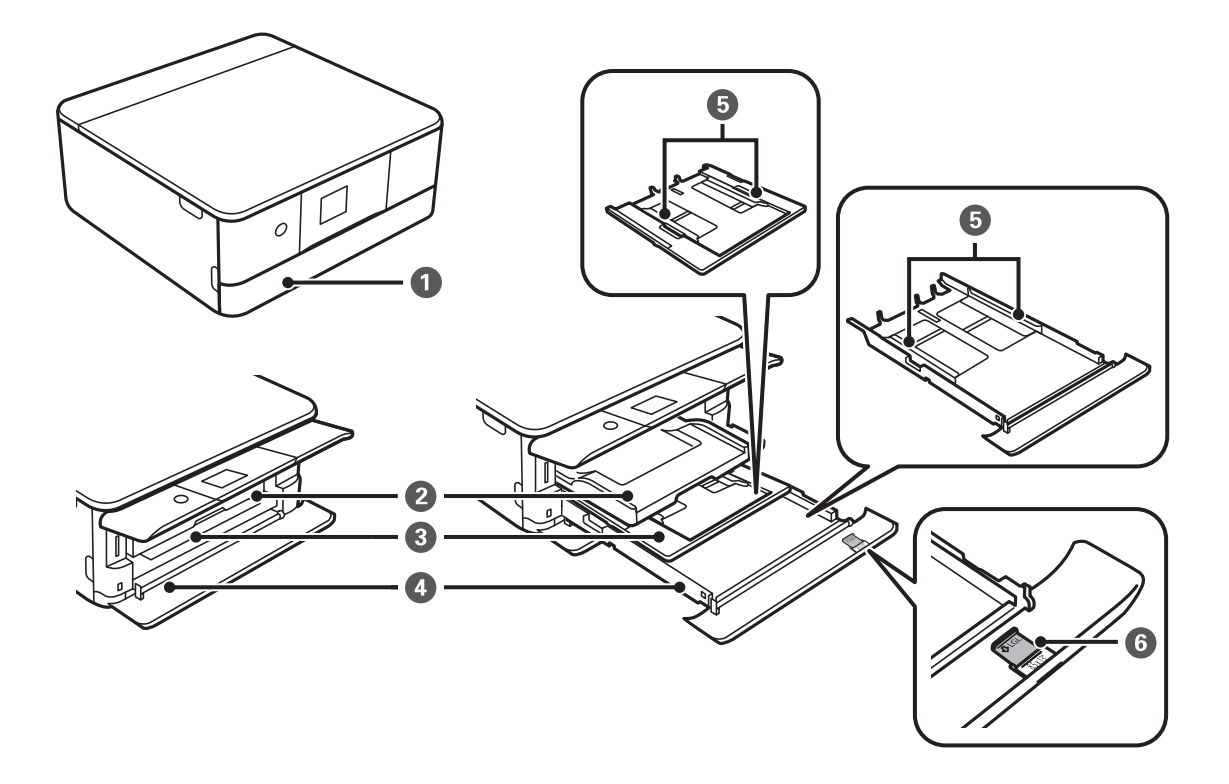

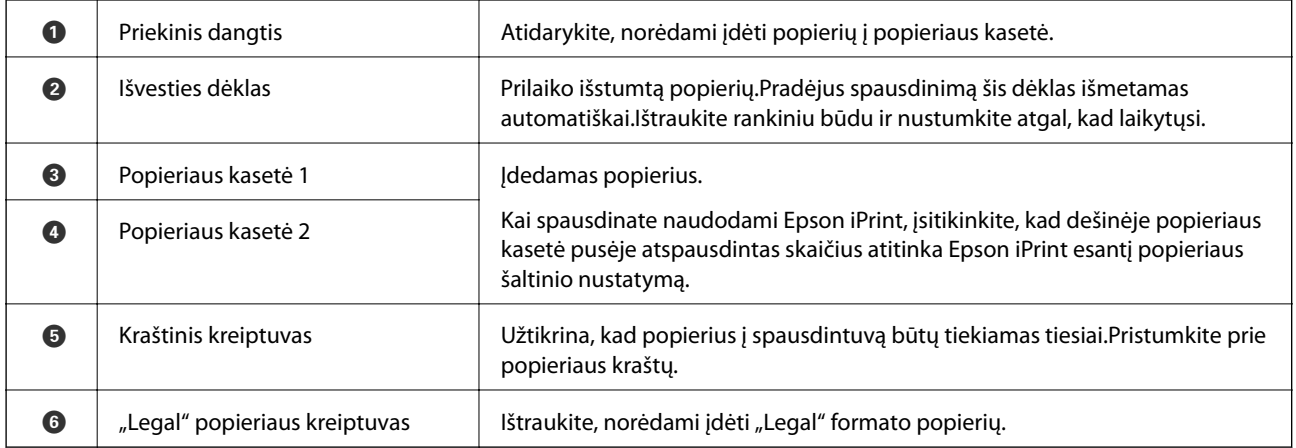

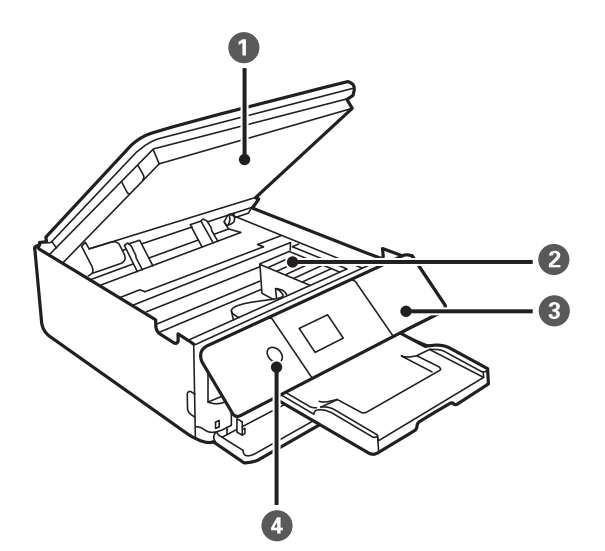

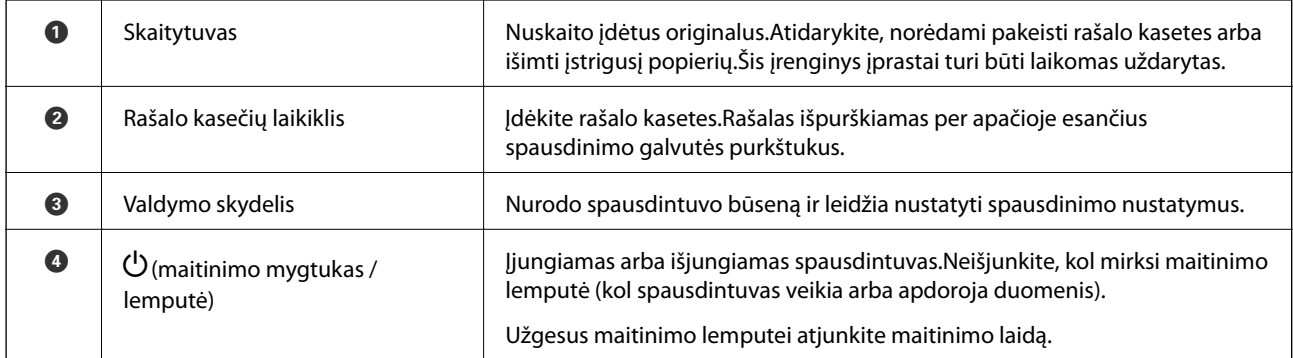

### **Pagrindinė spausdintuvo informacija**

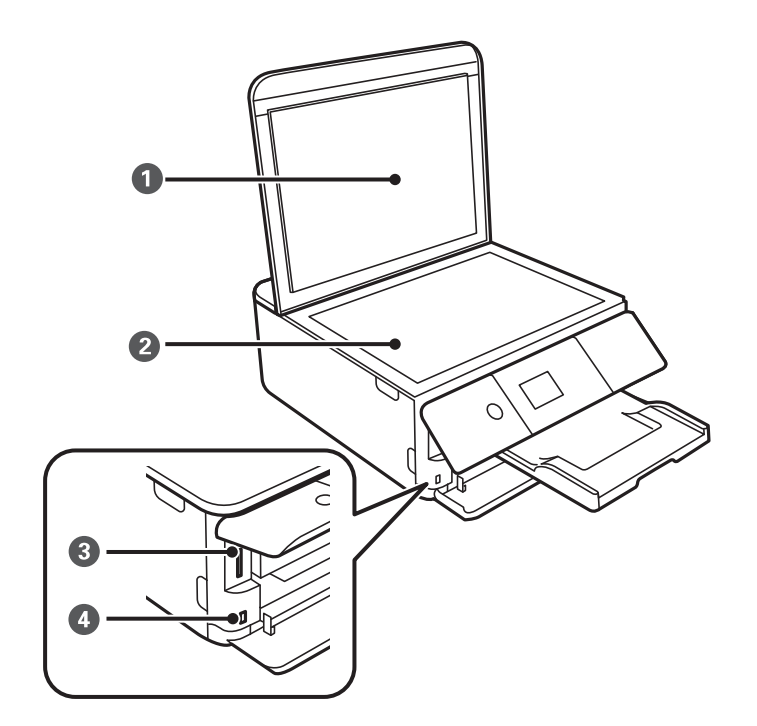

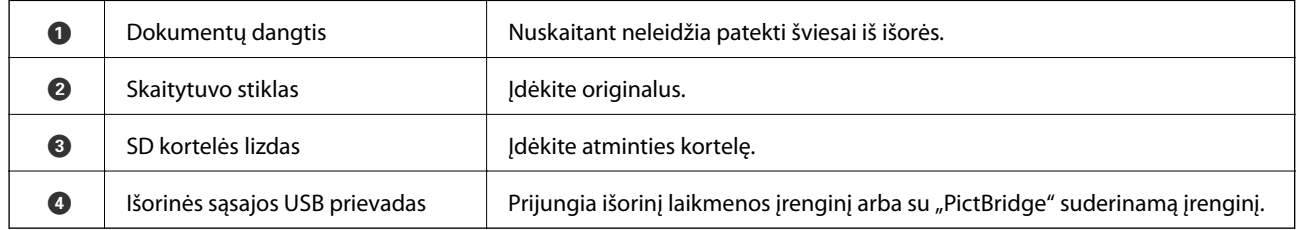

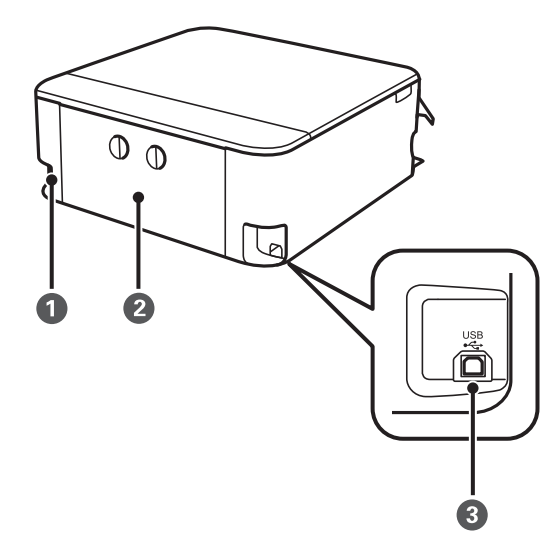

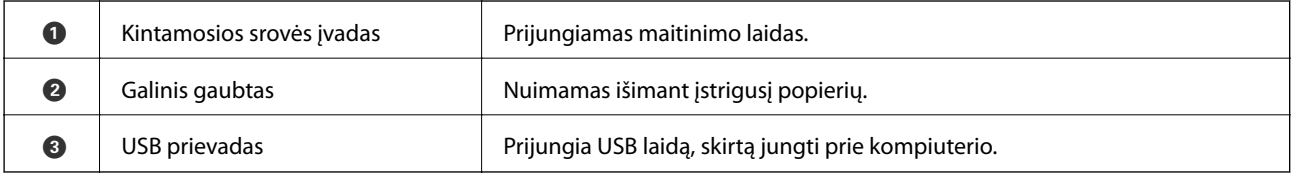

## <span id="page-18-0"></span>**Valdymo skydelis**

Jūs galite keisti valdymo skydelio kampą.

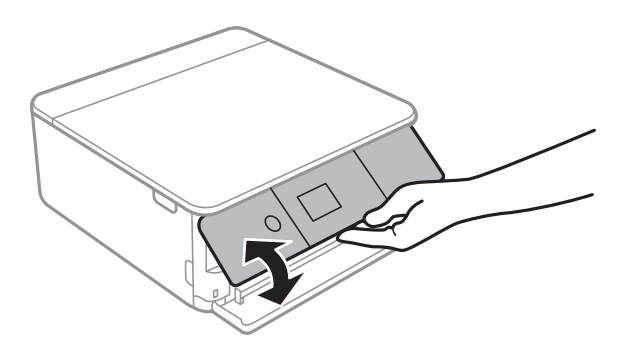

## **Mygtukai**

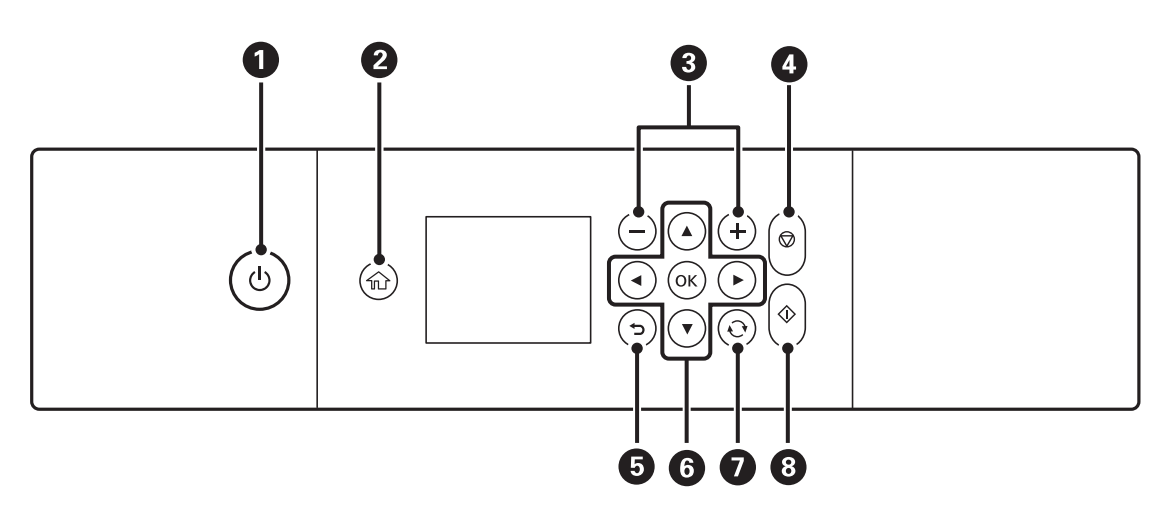

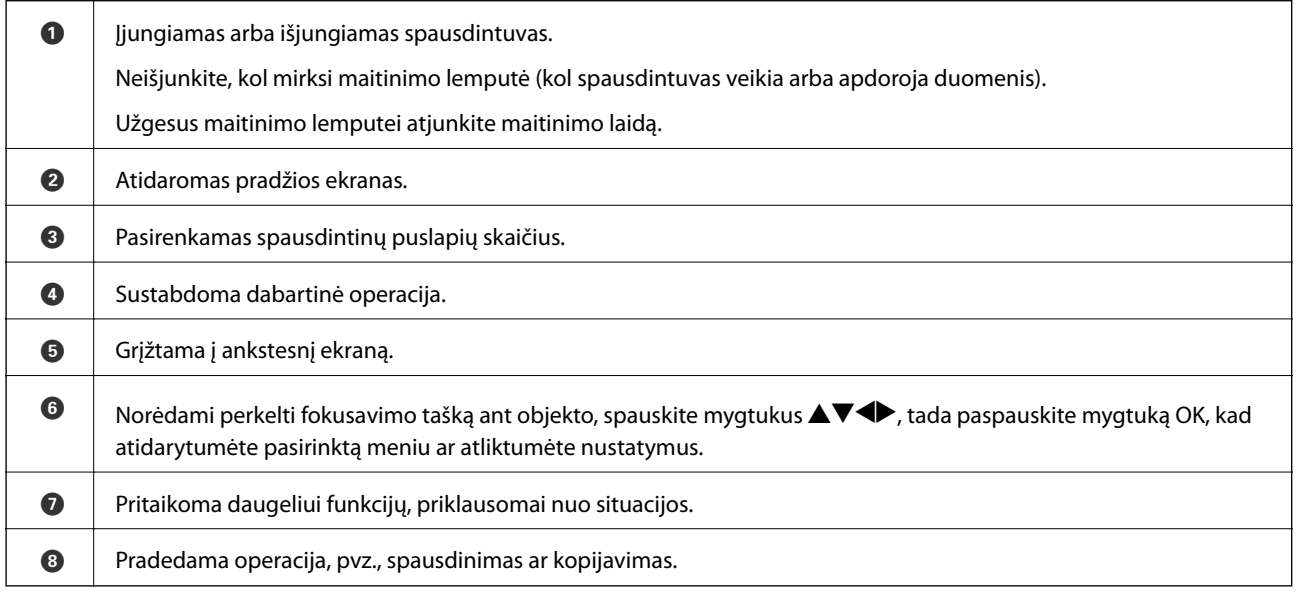

## <span id="page-19-0"></span>**Skystųjų kristalų ekrane rodomos piktogramos**

Atsižvelgiant į spausdintuvo būseną, skystųjų kristalų ekrane gali būti rodomos toliau pateiktos piktogramos.

#### **Pradžios ekrane rodomos piktogramos**

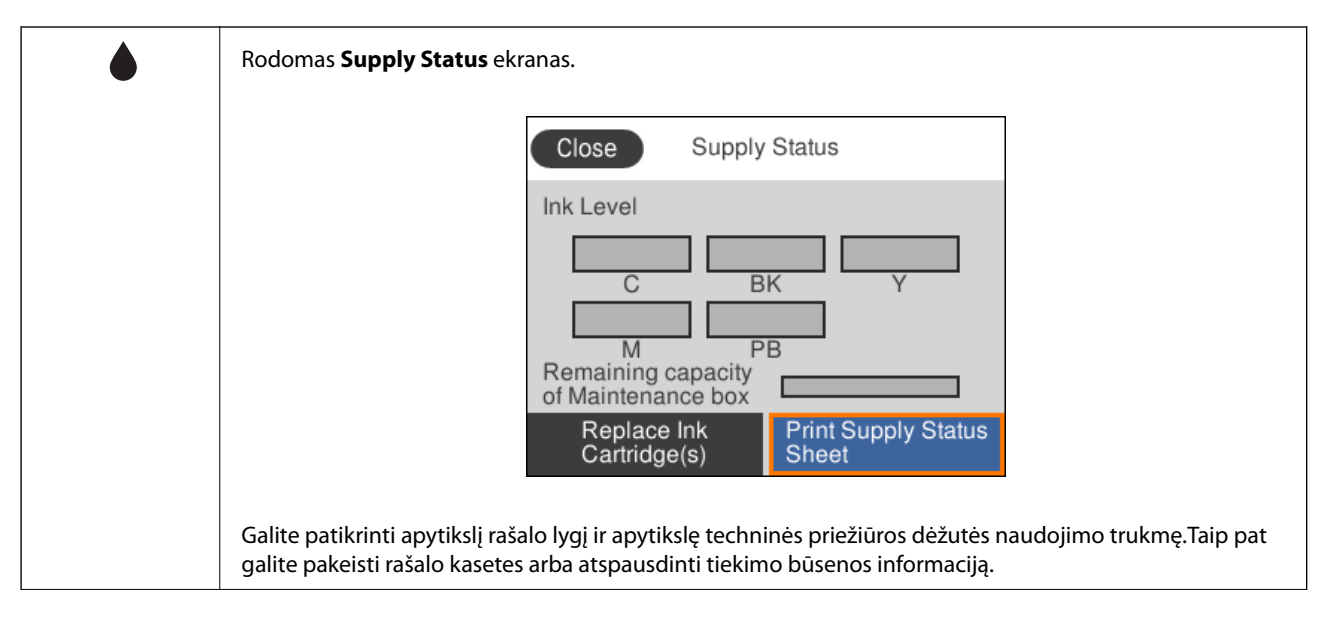

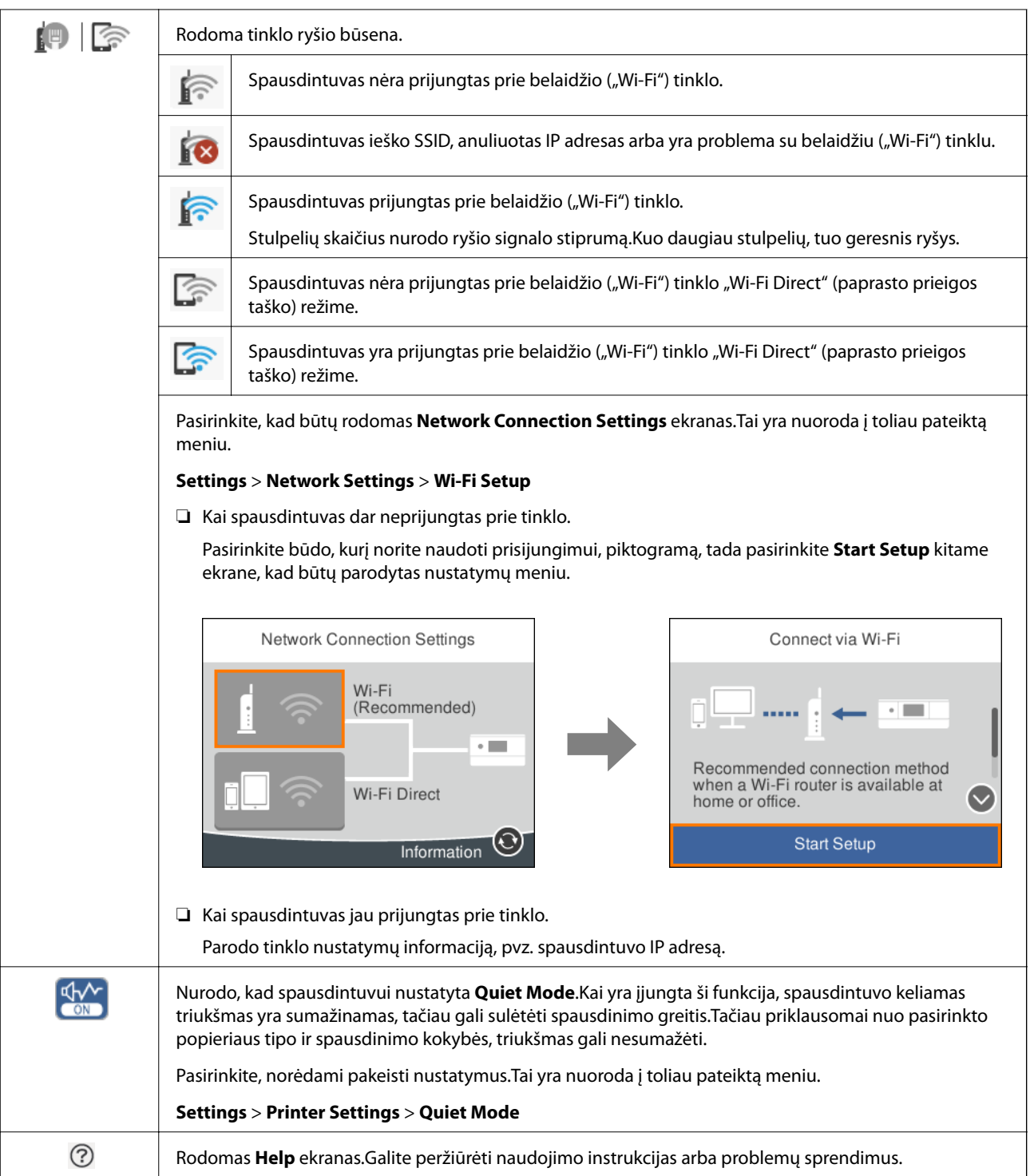

#### **Kiekvienam ekranui bendros piktogramos**

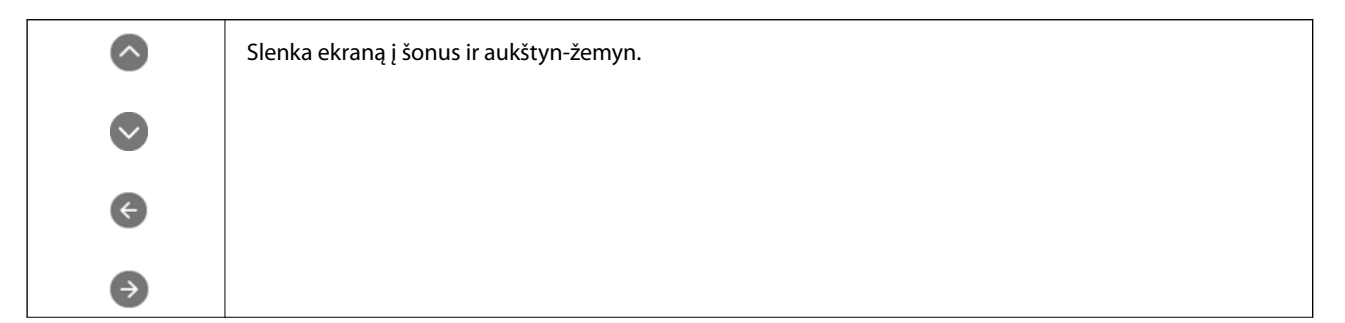

#### **Pagrindinė spausdintuvo informacija**

<span id="page-21-0"></span>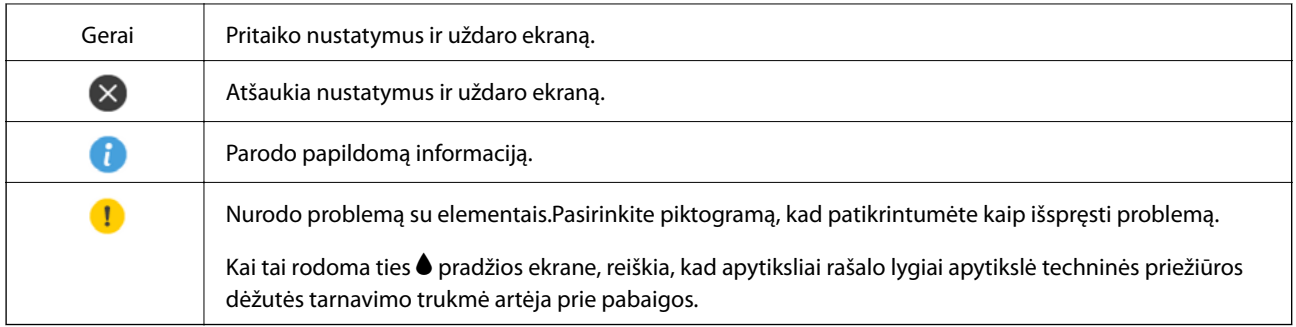

#### **Susijusi informacija**

& ["Network Settings meniu parinktys" puslapyje 168](#page-167-0)

## **Pagrindinio ekrano konfigūravimas**

Toliau parodyta ekrano konfigūracija kopijavimui ir nuskaitymui.

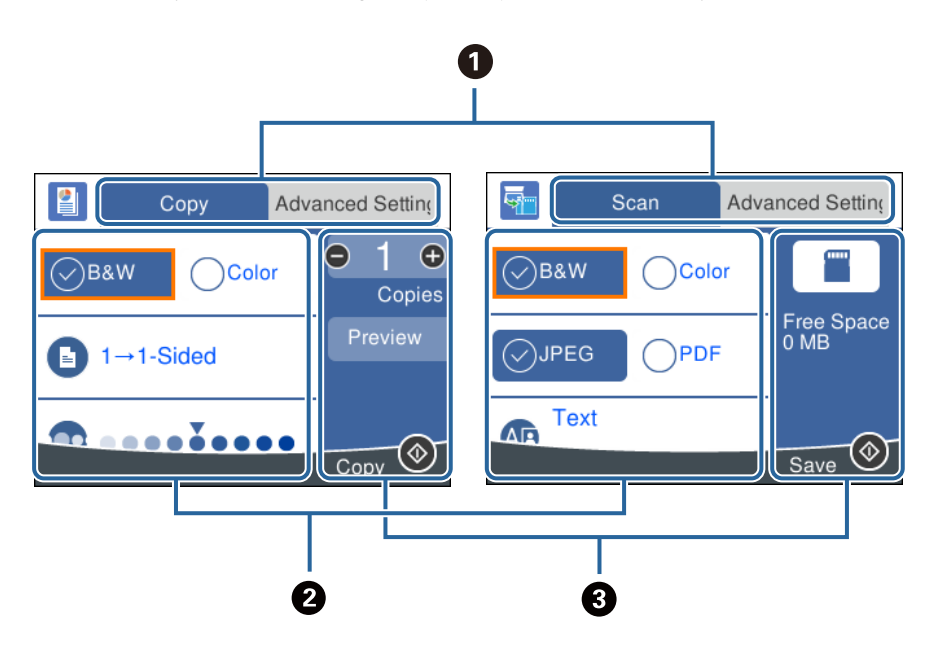

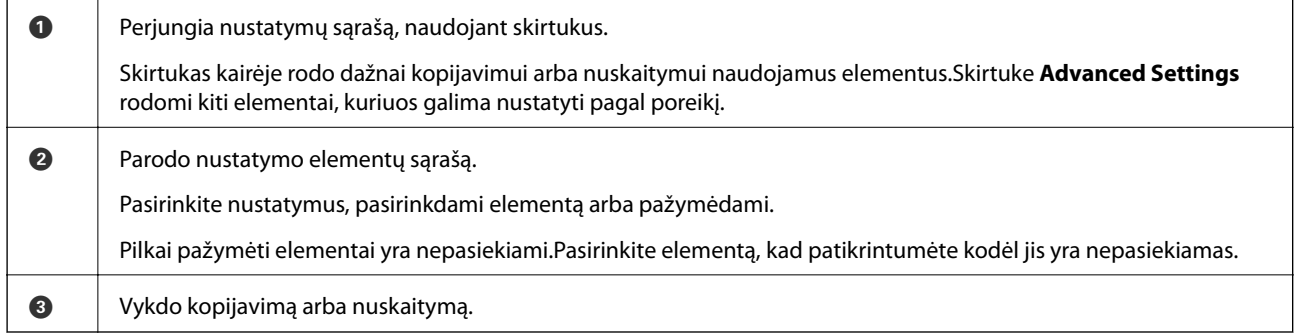

## <span id="page-22-0"></span>**Simbolių įvedimas**

#### **Ekrane rodoma klaviatūra**

Rinkdamiesi tinklo parametrus ar kt. ženklus ir simbolius galite įvesti ekrane rodoma klaviatūra.

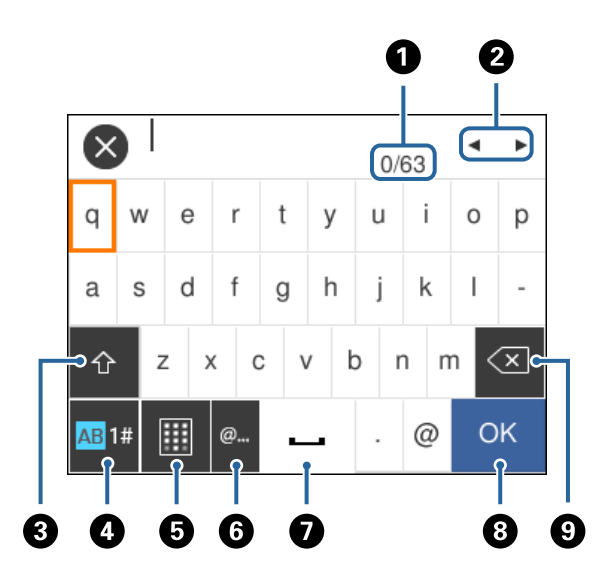

#### *Pastaba:*

Atsižvelgiant į parametro elementą, siūlomos skirtingos piktogramos.

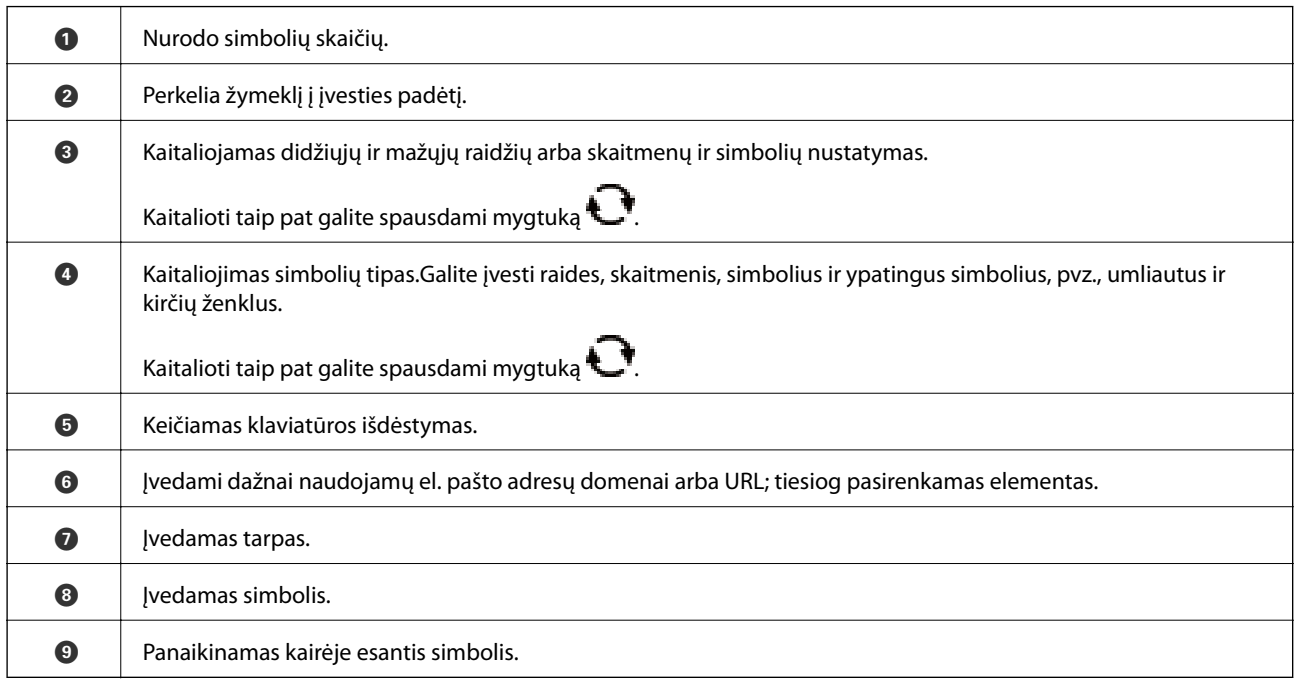

#### **Ekrano klaviatūra**

Šia klaviatūra ekrane galite vesti skaičius, pavyzdžiui, kai reikia nurodyti kopijų skaičių ir pan.

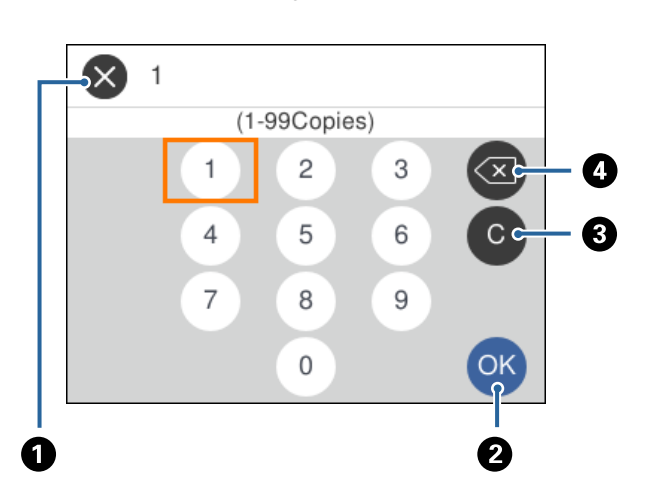

<span id="page-23-0"></span>Ekrano klaviatūra palengvina didelių skaičių įvedimą.Įvesdami mažesnius skaičius, naudokite mygtukus +/-.

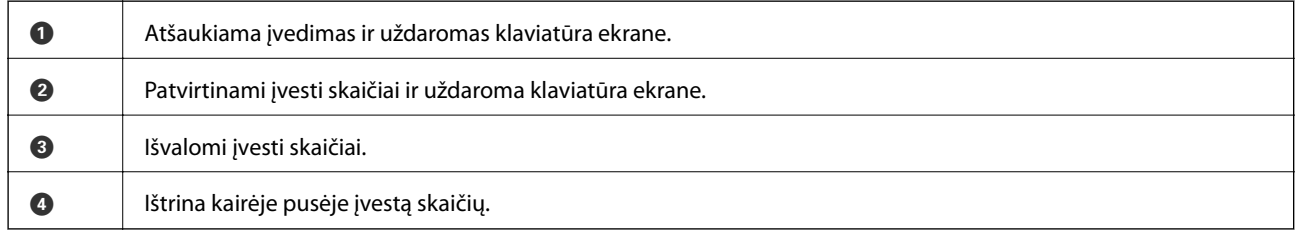

## **Animacijos peržiūrėjimas**

Skystųjų kristalų ekrane galite peržiūrėti veikimo instrukcijų animaciją, pavyzdžiui, popieriaus įdėjimas arba užstrigusio popieriaus išėmimas.

- ❏ Pradžios ekrane pasirinkite : rodomas žinyno ekranas.Pasirinkite **How To** ir pasirinkite elementus, kuriuos norite peržiūrėti.
- ❏ Veikimo ekrano apačioje pasirinkite **How To**: rodoma su kontekstu susijusi animacija.

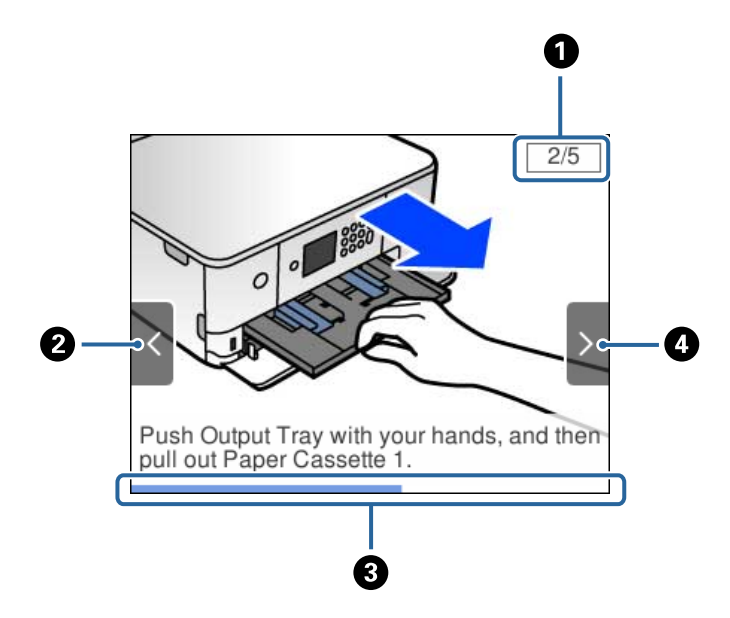

<span id="page-24-0"></span>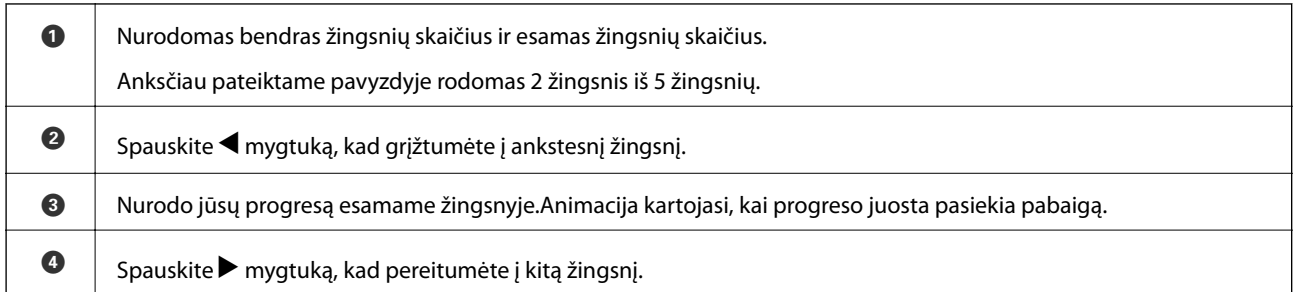

## **Operaciją atitinkančio meniu rodymas**

Spausdintuvas automatiškai rodo meniu, atitinkančius operaciją.Jei norite sustabdyti šią funkciją, išjunkite **Auto Selection Mode** nuostatą.

#### **Settings** > **Guide Functions** > **Auto Selection Mode**

❏ Įdėkite išorinį atminties įrenginį, pvz. atminties kortelę arba USB įrenginį.

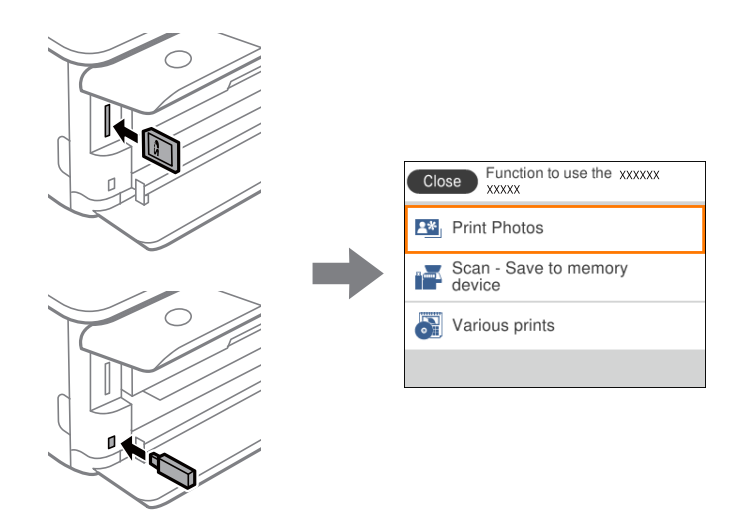

❏ Atidarykite dokumento dangtį ir padėkite originalus.

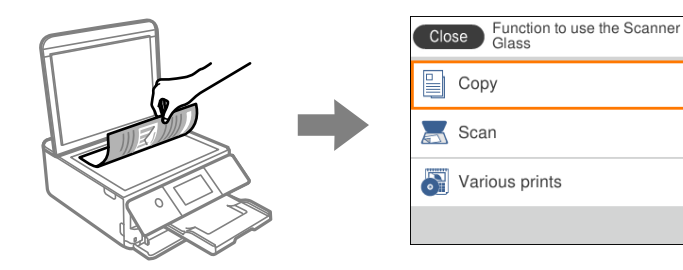

**Susijusi informacija**  $\blacktriangleright$  ["Guide Functions meniu parinktys" puslapyje 170](#page-169-0)

# <span id="page-25-0"></span>**Tinklo nustatymai**

## **Tinklo ryšio tipai**

Galite naudoti šiuos ryšio būdus.

## **Wi-Fi ryšys**

Prijunkite spausdintuvą ir kompiuterį ar išmanųjį įrenginį prie prieigos taško. Tai yra įprastas prijungimo metodas namų ar biuro tinklams, kai kompiuteriai yra sujungti "Wi-Fi" ryšiu per prieigos tašką.

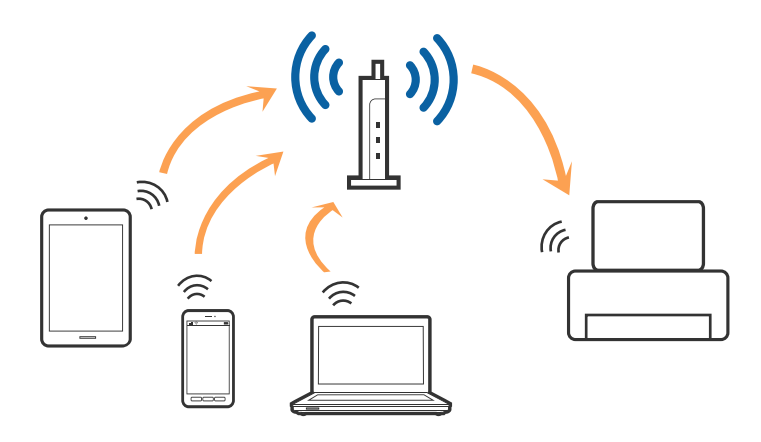

#### **Susijusi informacija**

- & ["Prijungimas prie kompiuterio" puslapyje 27](#page-26-0)
- $\blacktriangleright$  ["Prijungimas prie išmaniojo prietaiso" puslapyje 28](#page-27-0)
- $\blacktriangleright$  ["Belaidžio ryšio "Wi-Fi" nustatymas spausdintuve" puslapyje 28](#page-27-0)

## **"Wi-Fi Direct" (paprastojo prieigos taško) ryšys**

Naudokite šį ryšio metodą. kai namuose ar biure nenaudojate "Wi-Fi" ar kai norite tiesiogiai sujungti spausdintuvą su kompiuteriu ar išmaniuoju įrenginiu. Šiame režime spausdintuvas veikia kaip prieigos taškas, todėl galite prie spausdintuvo prijungti iki keturių įrenginių nenaudodami standartinio prieigos taško. Tačiau tiesiogiai prie spausdintuvo prijungti įrenginiai tarpusavyje komunikuoti per spausdintuvą negali.

#### **Tinklo nustatymai**

#### <span id="page-26-0"></span>*Pastaba:*

"Wi-Fi Direct" (paprastojo prieigos taško) ryšys yra ryšio metodas, skirtas pakeisti "Ad Hoc" režimą.

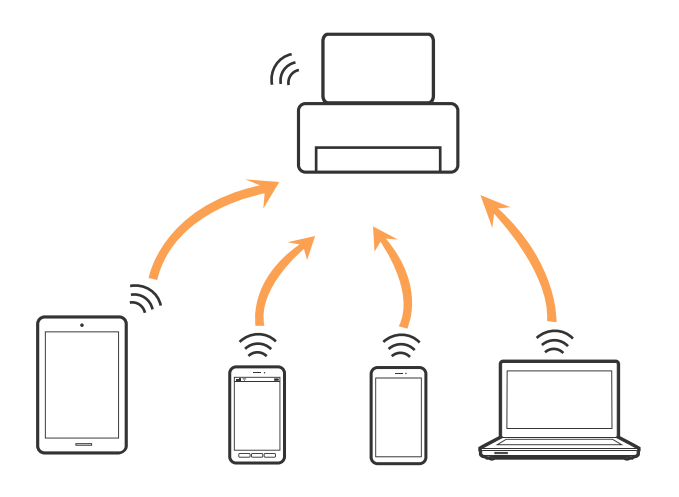

Spausdintuvas tuo pačiu metu gali būti prijungtas prie Wi-Fi ir prie Wi-Fi Direct (paprastojo prieigos taško). Tačiau jei užmezgate tinklo ryšį per "Wi-Fi Direct" (paprastojo prieigos taško) ryšį, kai spausdintuvas yra prisijungęs prie Wi-Fi, Wi-Fi yra laikinai atjungiamas.

#### **Susijusi informacija**

 $\rightarrow$  "Wi-Fi Direct" (paprastojo prieigos taško) ryšio parametrų nustatymas" puslapyje 33

## **Prijungimas prie kompiuterio**

Spausdintuvo prijungimui prie kompiuterio rekomenduojame naudoti diegimo programą.Paleisti diegimo programą galite naudodami vieną iš šių būdų.

❏ Sąranka per tinklalapį

Eikite į toliau nurodytą tinklalapį ir įveskite produkto pavadinimą.Eikite į "**Sąranka**" ir tuomet pradėkite sąranką.

[http://epson.sn](http://epson.sn/?q=2)

❏ Nustatymas naudojant programinės įrangos diską (tik modeliams su pridėtu programinės įrangos disku ir naudotojams, kurių kompiuteriai turi diskų skaitymo įrenginį.)

Įdėkite programinės įrangos diską į kompiuterį ir laikykitės ekrane esančių instrukcijų.

#### **Prijungimo būdų pasirinkimas**

Laikykitės instrukcijų ekrane, kol pasirodys toliau pavaizduotas ekranas, ir pasirinkite spausdintuvo prijungimo prie kompiuterio būdą.

<span id="page-27-0"></span>Pasirinkite ryšio tipą ir spustelėkite **Toliau**.

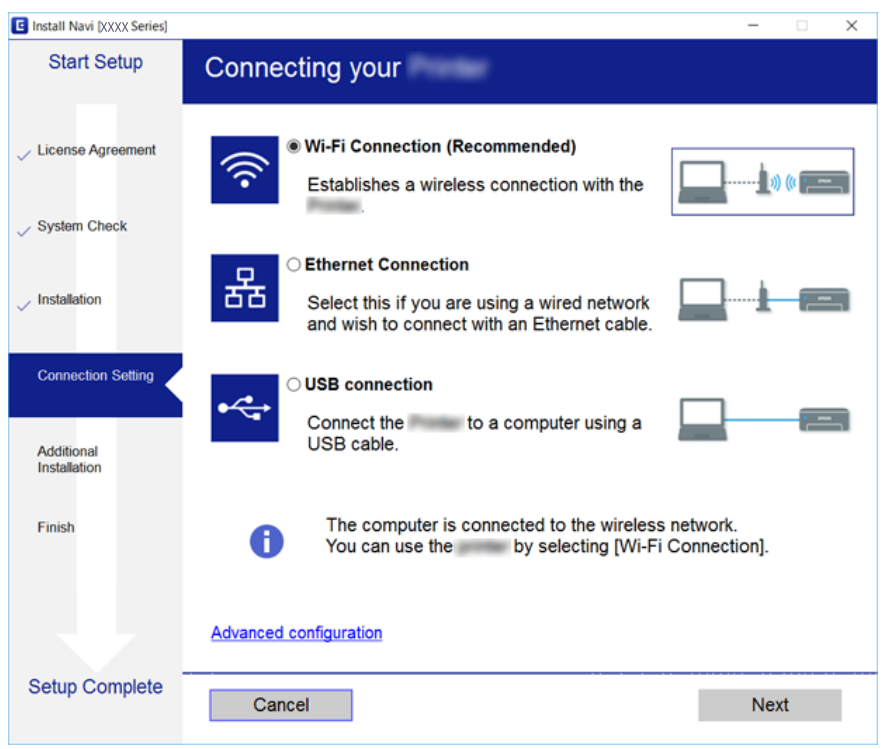

Vadovaukitės ekrane rodomomis instrukcijomis.

## **Prijungimas prie išmaniojo prietaiso**

Galite naudoti spausdintuvą per išmanųjį įrenginį prijungę spausdintuvą prie to paties "Wi-Fi" tinklo (SSID) kaip ir išmanųjį įrenginį. Kad naudotumėte spausdintuvą per išmanųjį įrenginį, atlikite sąranką per šią svetainę. Prisijunkite prie svetainės per išmanųjį įrenginį, kurį norite prijungti prie spausdintuvo.

#### [http://epson.sn](http://epson.sn/?q=2) > **Sąranka**

#### *Pastaba:*

Jeigu norite tuo pačiu metu prijungti spausdintuvą prie kompiuterio ir išmaniojo prietaiso, rekomenduojame pirmiau prijungti įrenginį prie kompiuterio.

## Belaidžio ryšio "Wi-Fi" nustatymas spausdintuve

Galite keliais būdais pasirinkti tinklo parametrus per spausdintuvo valdymo skydelį.Pasirinkite ryšio tipą, atitinkantį jūsų naudojimo aplinką ir sąlygas.

Jeigu žinote prieigos taško informaciją, kaip SSID ir slaptažodį, galite nustatymus atlikti rankiniu būdu.

Jeigu prieigos taškas palaiko WPS, nustatymus galite atlikti naudodami sąrankos mygtukus.

Prijungę spausdintuvą prie tinklo prijunkite jį prie įrenginio, kurį norite naudoti (kompiuterio, išmaniojo įrenginio, planšetės ir pan.)

Norėdami naudoti statinį IP adresą, atlikite išplėstinių tinklo parametrų nustatymą.

#### <span id="page-28-0"></span>**Susijusi informacija**

- $\blacklozenge$  "Rankinis "Wi-Fi" parametrų nustatymus" puslapyje 29
- $\rightarrow$  ..., Wi-Fi" nustatymų nustatymas per mygtukų sąranką (WPS)" puslapyje 30
- $\blacktriangleright$  "Wi-Fi" nustatymų nustatymas per PIN kodo sąranką (WPS)" puslapyje 32
- $\rightarrow$  ..., Wi-Fi Direct" (paprastojo prieigos taško) ryšio parametrų nustatymas" puslapyje 33
- $\rightarrow$  ["Išplėstinių tinklo parametrų nustatymas" puslapyje 34](#page-33-0)

## **Rankinis "Wi-Fi" parametrų nustatymus**

Informaciją, kuri reikalinga prisijungti prie prieigos taško, galite rankiniu būdu nustatyti per spausdintuvo valdymo skydą.Kad nustatytumėte rankiniu būdu, jums reikės prieigos taško SSID ir slaptažodžio.

#### *Pastaba:*

Jei naudojate standartinius prieigos taško parametrus, SSID ir slaptažodis yra ant etiketės.Jei nežinote SSID ir slaptažodžio, susisiekite su asmeniu, kuris nustatė prieigos tašką, arba žiūrėkite su prieigos tašku pateikiamą dokumentaciją.

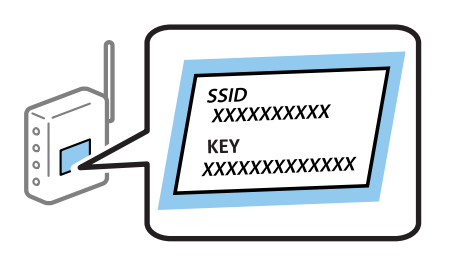

1. Pradžios ekrane pasirinkite  $\left| \begin{matrix} 1 \end{matrix} \right|$ 

Norėdami pasirinkti elementą, perkelkite centrą ant elemento, naudodami mygtukus  $\blacktriangle, \blacktriangledown, \blacktriangle, \blacktriangleright,$  tada paspauskite mygtuką OK.

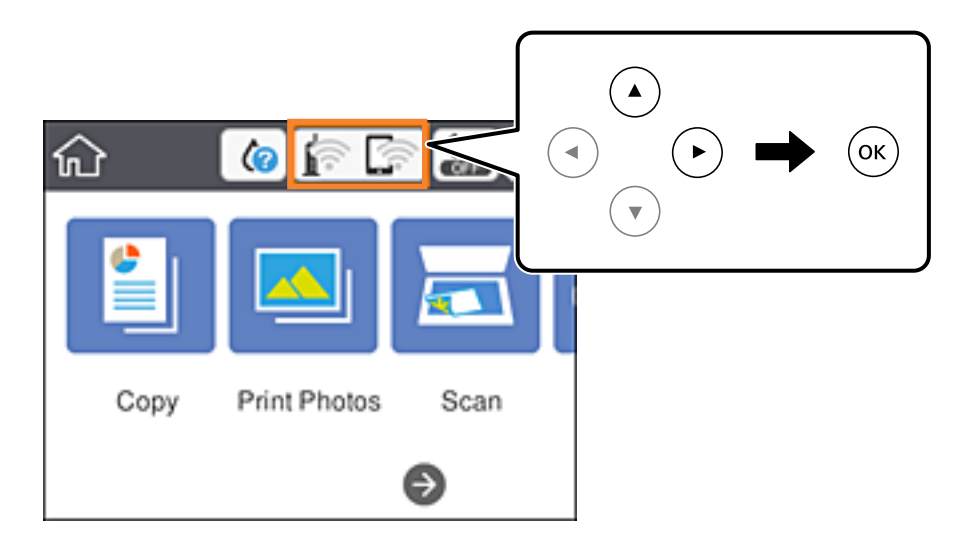

- 2. Pasirinkite **Wi-Fi (Recommended)**.
- 3. Paspauskite mygtuką OK.

Jei tinklo ryšys jau nustatytas, rodoma išsami ryšio informacija.Pasirinkite **Change Settings**, norėdami pakeisti nustatymus.

#### <span id="page-29-0"></span>4. Pasirinkite **Wi-Fi Setup Wizard**.

5. Pasirinkite prieigos taško SSID.

#### *Pastaba:*

- ❏ Jei SSID, prie kurio norite prisijungti, nėra rodomas spausdintuvo valdymo skyde, paspauskite mygtuką , kad būtų atnaujintas sąrašas. Jei vis dar nematote SSID, paspauskite mygtuką  $+$  ir įveskite SSID tiesiogiai.
- ❏ Jei nežinote SSID, patikrinkite, ar jis parašytas ant prieigos taško etiketės.Jei naudojate standartinius prieigos taško parametrus, naudokite etiketėje nurodytą SSID.
- 6. Paspauskite mygtuką "Gerai" ir įveskite slaptažodį.

#### *Pastaba:*

- ❏ Slaptažodyje skiriamos didžiosios ir mažosios raidės.
- ❏ Jei nežinote slaptažodžio, patikrinkite, ar jis neparašytas ant prieigos taško etiketės.Jei naudojate standartinius prieigos taško parametrus, naudokite etiketėje nurodytą slaptažodį.Slaptažodis taip pat gali būti vadinamas "Raktas" ar "Slaptažodis".
- ❏ Jei nežinote prieigos taško slaptažodžio, žiūrėkite prie prieigos taško pridėtus dokumentus ar susisiekite su asmeniu, kuris įrengė prieigos tašką.
- 7. Užbaigę, pasirinkite **OK**.
- 8. Patikrinkite nustatymus ir pasirinkite **Start Setup**.
- 9. Norėdami baigti, pasirinkite **OK**.

#### *Pastaba:*

Jei nepavyksta prisijungti, įdėkite paprasto A4 formato popieriaus, tada pasirinkite *Print Check Report*, kad atspausdintumėte prisijungimo ataskaitą.

10. Paspauskite mygtuką 11.

#### **Susijusi informacija**

- $\blacktriangleright$  ["Simbolių įvedimas" puslapyje 23](#page-22-0)
- $\blacktriangleright$  ["Tinklo jungties būsenos tikrinimas" puslapyje 35](#page-34-0)
- $\blacktriangleright$  ["Kai negalite atlikti tinklo nustatymų" puslapyje 204](#page-203-0)

## **"Wi-Fi" nustatymų nustatymas per mygtukų sąranką (WPS)**

Galite automatiškai nustatyti Wi-Fi tinklą paspausdami prieigos taško mygtuką.Jeigu įvykdytos toliau nurodytos sąlygos, galite nustatyti vadovaudamiesi šiuo metodu.

- ❏ Prieigos taškas suderintas su "Wi-Fi" apsaugota sąranka (WPS).
- ❏ Esama Wi-Fi jungtis buvo sudaryta paspaudžiant prieigos taško mygtuką.

#### *Pastaba:*

Jeigu negalite rasti mygtuko arba jeigu nustatote programinės įrangos būdu, žr. su prieigos tašku pateikiamą dokumentaciją.

#### **Tinklo nustatymai**

1. Pradžios ekrane pasirinkite  $\left| \begin{matrix} 1 \\ 1 \end{matrix} \right|$ 

Norėdami pasirinkti elementą, perkelkite centrą ant elemento, naudodami mygtukus  $\blacktriangle, \blacktriangledown, \blacktriangle, \blacktriangleright,$  tada paspauskite mygtuką OK.

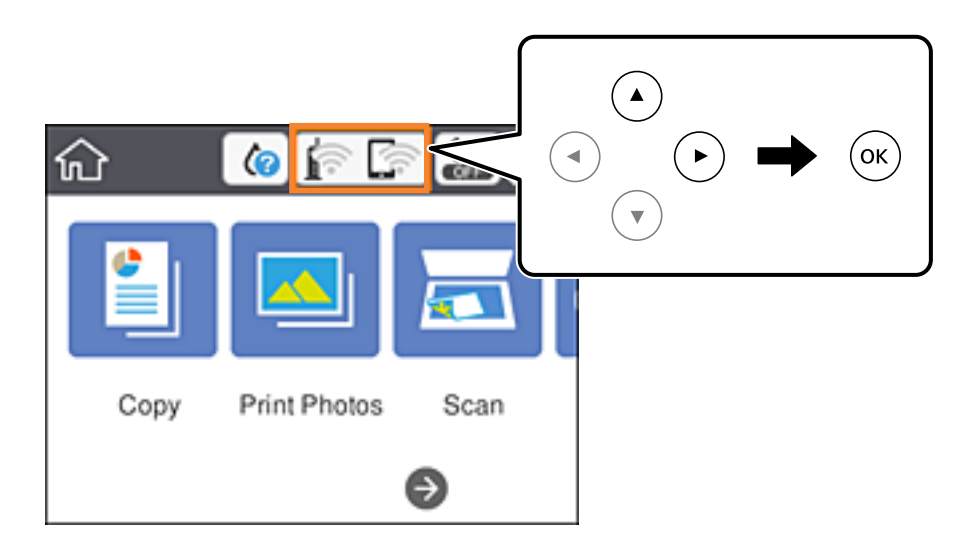

- 2. Pasirinkite **Wi-Fi (Recommended)**.
- 3. Paspauskite mygtuką OK.

Jei tinklo ryšys jau nustatytas, rodoma išsami ryšio informacija.Pasirinkite **Change Settings**, norėdami pakeisti nustatymus.

- 4. Pasirinkite **Push Button Setup (WPS)**.
- 5. Palaikykite paspaudę prieigos taško mygtuką [WPS], iki kol sumirksi apsaugos indikatorius.

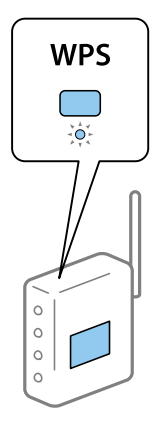

Jeigu nežinote, kur yra mygtukas [WPS] arba jeigu jo nėra ant prieigos taško, žr. su prieigos tašku pateikiamą dokumentaciją.

- 6. Paspauskite spausdintuvo mygtuką OK.
- 7. Uždarykite ekraną.

Po tam tikro laiko tarpo ekranas uždaromas automatiškai.

#### <span id="page-31-0"></span>*Pastaba:*

Nepavykus prisijungti iš naujo nustatykite prieigos tašką, perkelkite jį arčiau prie spausdintuvo ir bandykite vėl.Jei tai nepadeda, išspausdinkite tinklo ryšio ataskaitą ir peržiūrėkite sprendimą.

8. Paspauskite mygtuką 1.

#### **Susijusi informacija**

- $\blacktriangleright$  ["Tinklo jungties būsenos tikrinimas" puslapyje 35](#page-34-0)
- $\blacktriangleright$  ["Kai negalite atlikti tinklo nustatymų" puslapyje 204](#page-203-0)

## **"Wi-Fi" nustatymų nustatymas per PIN kodo sąranką (WPS)**

Prie prieigos taško galite automatiškai prisijungti naudodami PIN kodą.Šį būdą galite naudoti nustatymui, jei prieigos taškas turi WPS ("Wi-Fi Protected Setup") ("Wi-Fi" apsaugota sąranka).Kompiuteriu įveskite prieigos taško PIN kodą.

1. Pradžios ekrane pasirinkite  $\left| \begin{matrix} 1 \\ 1 \end{matrix} \right|$ 

Norėdami pasirinkti elementą, perkelkite centrą ant elemento, naudodami mygtukus  $\blacktriangle, \blacktriangledown, \blacktriangle, \blacktriangleright,$  tada paspauskite mygtuką OK.

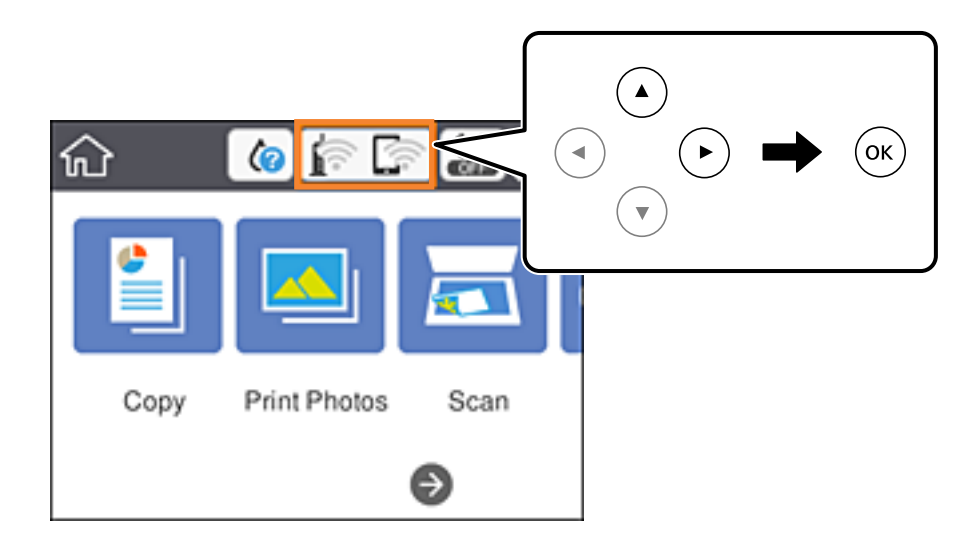

- 2. Pasirinkite **Wi-Fi (Recommended)**.
- 3. Paspauskite mygtuką OK.

Jei tinklo ryšys jau nustatytas, rodoma išsami ryšio informacija.Pasirinkite **Change Settings**, norėdami pakeisti nustatymus.

- 4. Pasirinkite **Others** > **PIN Code Setup (WPS)**.
- 5. Per dvi minutes prieigos taške kompiuteriu įveskite PIN kodą (aštuoni skaitmenys), rodomą spausdintuvo valdymo skyde.

#### *Pastaba:* Išsamiau apie PIN kodo įvedimą žr. prie prieigos taško pridedamoje dokumentacijoje.

6. Paspauskite spausdintuvo mygtuką OK.

#### <span id="page-32-0"></span>7. Uždarykite ekraną.

Po tam tikro laiko tarpo ekranas uždaromas automatiškai.

#### *Pastaba:*

Nepavykus prisijungti iš naujo nustatykite prieigos tašką, perkelkite jį arčiau prie spausdintuvo ir bandykite vėl.Jei tai nepadeda, išspausdinkite ryšio ataskaitą ir peržiūrėkite sprendimą.

8. Paspauskite mygtuką **11**.

#### **Susijusi informacija**

- $\blacktriangleright$  ["Tinklo jungties būsenos tikrinimas" puslapyje 35](#page-34-0)
- $\blacktriangleright$  ["Kai negalite atlikti tinklo nustatymų" puslapyje 204](#page-203-0)

## **"Wi-Fi Direct" (paprastojo prieigos taško) ryšio parametrų nustatymas**

Šis būdas leidžia tiesiogiai prijungti spausdintuvą prie prieigos taško neturinčių įrenginių.Spausdintuvas veikia kaip prieigos taškas.

#### c*Svarbu:*

Prisijungus prie spausdintuvo per kompiuterį ar išmanųjį įrenginį naudojant "Wi-Fi Direct" (paprastojo prieigos taško) ryšį, spausdintuvas yra prijungiamas prie to paties "Wi-Fi" tinklo (SSID) kaip ir kompiuteris ar išmanusis įrenginys, šie įrenginiai keičiasi duomenimis.Kadangi išjungus spausdintuvą kompiuteris ar išmanusis įrenginys yra automatiškai prijungiami prie kitų prieinamų "Wi-Fi" tinklų, vėl įjungus spausdintuvą įrenginys neprisijungia prie ankstesnio "Wi-Fi" tinklo.Prisijunkite prie spausdintuvo SSID, kad vėl prisijungtumėte naudodami "Wi-Fi Direct" (paprastojo prieigos taško) ryšį per kompiuterį ar išmanųjį įrenginį.Jei nenorite prisijunginėti kiekvieną kartą įjungdami ar išjungdami spausdintuvą, rekomenduojame naudoti "Wi-Fi" tinklą prijungiant spausdintuvą prie prieigos taško.

1. Pradžios ekrane pasirinkite  $\left| \begin{matrix} 1 \end{matrix} \right|$ 

Norėdami pasirinkti elementą, perkelkite centrą ant elemento, naudodami mygtukus  $\blacktriangle, \blacktriangledown, \blacktriangle, \blacktriangleright,$  tada paspauskite mygtuką OK.

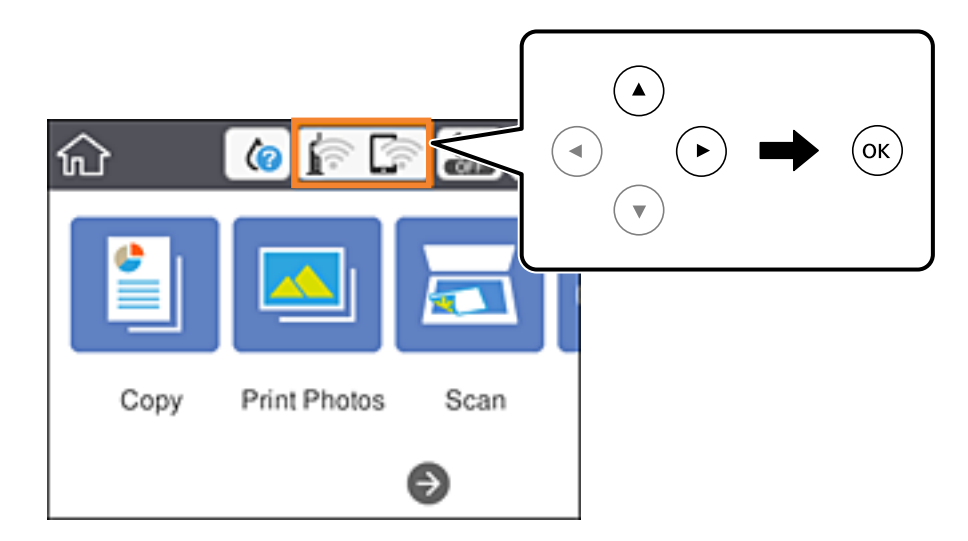

#### <span id="page-33-0"></span>2. Pasirinkite **Wi-Fi Direct**.

3. Paspauskite mygtuką OK.

Jeigu atlikote Wi-Fi Direct (paprasto prieigos taško) nustatymus, rodoma išsami ryšio informacija.Pereiti prie 5 žingsnio.

- 4. Norėdami pasirinkti nustatymus, paspauskite mygtuką OK.
- 5. Patikrinkite spausdintuvo valdymo skyde rodomus SSID ir slaptažodį.

Norėdami prisijungti, kompiuterio tinklo ryšio ekrane arba išmaniojo įrenginio "Wi-Fi" ekrane pasirinkite spausdintuvo valdymo skyde rodomą SSID.

#### *Pastaba:*

Prisijungimo būdą galite peržiūrėti svetainėje.Norėdami atverti svetainę, naudodami išmanųjį įrenginį nuskaitykite QR kodą, rodomą spausdintuvo valdymo skydelyje arba įveskite URL ([http://epson.sn\)](http://epson.sn/?q=2) kompiuteryje, tada eikite į *Sąranka*.

- 6. Įveskite spausdintuvo valdymo skydelyje rodomą slaptažodį į kompiuterį ar išmanųjį įrenginį.
- 7. Sukūrę ryšį pasirinkite spausdintuvo valdymo skydo mygtuką **OK**.
- 8. Paspauskite mygtuka 1.

#### **Susijusi informacija**

- $\blacktriangleright$  ["Tinklo jungties būsenos tikrinimas" puslapyje 35](#page-34-0)
- $\blacktriangleright$  ["Kai negalite atlikti tinklo nustatymų" puslapyje 204](#page-203-0)

## **Išplėstinių tinklo parametrų nustatymas**

Galite pakeisti tinklo įrenginio pavadinimą, TCP/IP sąranką, įgaliotąjį serverį ir pan.Prieš atlikdami pakeitimus patikrinkite tinklo aplinką.

1. Pasirinkite **Settings** ir pradžios ekrane.

Norėdami pasirinkti elementą, perkelkite centrą ant elemento, naudodami mygtukus  $\blacktriangle, \blacktriangledown, \blacktriangle, \blacktriangleright,$  tada paspauskite mygtuką OK.

- 2. Pasirinkite **Network Settings** > **Advanced**.
- 3. Pasirinkite parametrų meniu elementą, tada pasirinkite arba nurodykite parametro reikšmes.
- 4. Pasirinkite **Start Setup**.

#### **Susijusi informacija**

 $\blacklozenge$  "Išplėstinių tinklo parametrų elementų nustatymas" puslapyje 34

### **Išplėstinių tinklo parametrų elementų nustatymas**

Pasirinkite parametrų meniu elementą, tada pasirinkite arba nurodykite parametro reikšmes.

#### <span id="page-34-0"></span>❏ Device Name

Galima įvesti toliau nurodytus simbolius.

- ❏ Simbolių limitas: nuo 2 iki 15 (turite įvesti bent 2 simbolius)
- ❏ Simboliai kuriuos galima naudoti: nuo A iki Z, nuo a iki z, nuo 0 iki 9, -.
- ❏ Simboliai, kurių negalima naudoti viršuje: nuo 0 iki 9, -.
- ❏ Simboliai, kurių negalima naudoti apačioje: -

#### ❏ TCP/IP

❏ Auto

Pasirinkite, kai naudojate prieigos tašką namuose ar kai leidžiate, kad IP adresas būtų automatiškai atnaujintas DHCP.

❏ Manual

Pasirinkite, kai nenorite, kad būtų pakeistas spausdintuvo IP adresas.Įveskite IP Address, Subnet Mask ir Default Gateway adresus ir nustatykite DNS Server parametrus pagal savo tinklo aplinką.

Pasirinkus **Auto** IP adreso priskyrimo nustatymams, galite pasirinkti DNS serverio nustatymus iš **Manual** arba **Auto**.Jei negalite automatiškai gauti DNS serverio adreso, pasirinkite **Manual**, tada tiesiogiai įveskite pirminio ir antrinio DNS serverių adresus.

- ❏ Proxy Server
	- ❏ Do Not Use

Pasirinkite, kai naudojate spausdintuvą namų tinklo aplinkoje.

❏ Use

Pasirinkite, kai naudojate tarpinį serverį jūsų tinklo aplinkoje ir norite priskirti jį spausdintuvui.Patikrinkite tarpinio serverio adresą ir prievado numerį.

## **Tinklo jungties būsenos tikrinimas**

Toliau pateikiamu būdu galite patikrinti tinklo ryšio būseną.

## **Tinklo piktograma**

Naudodami spausdintuvo pradžios ekrane esančią tinklo piktogramą, galite patikrinti tinklo ryšio būseną ir radijo bangos stiprumą.

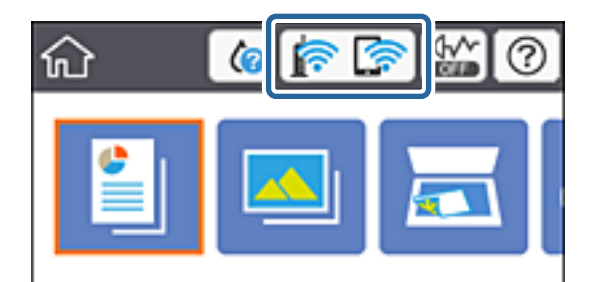

#### <span id="page-35-0"></span>**Susijusi informacija**

 $\rightarrow$  ["Skystųjų kristalų ekrane rodomos piktogramos" puslapyje 20](#page-19-0)

## **Išsamios tinklo informacijos tikrinimas valdymo skyde**

Kai spausdintuvas prijungtas prie tinklo, tai pat galite peržiūrėti kitą su tinklu susijusią informaciją pasirinkdami tinklo meniu, kurį norite peržiūrėti.

1. Pasirinkite **Settings** ir pradžios ekrane.

Norėdami pasirinkti elementą, perkelkite centrą ant elemento, naudodami mygtukus  $\blacktriangle$ ,  $\nabla$ ,  $\blacktriangleleft$ ,  $\blacktriangleright$ , tada paspauskite mygtuką OK.

- 2. Pasirinkite **Network Settings** > **Network Status**.
- 3. Norėdami patikrinti informaciją, pasirinktie meniu, kuriuos norite tikrinti.
	- ❏ Wi-Fi Status

Rodoma "Wi-Fi" ryšio tinklo informacija (įrenginio pavadinimas, ryšys, signalo stiprumas, suteiktas IP adresas ir pan.).

❏ Wi-Fi Direct Status

Rodo, ar Wi-Fi Direct (paprastas prieigos taškas) įjungtas ar išjungtas Wi-Fi Direct (paprasto prieigos taško) ryšiams.

❏ Print Status Sheet

Išspausdina tinklo būsenos lapą."Wi-Fi", Wi-Fi Direct (paprasto prieigos taško) ir pan. informacija yra atspausdinama ant dviejų arba daugiau lapų.

## **Tinklo ryšio ataskaitos spausdinimas**

Galite atspausdinti tinklo ryšio ataskaitą, kad patikrintumėte ryšio tarp spausdintuvo ir prieigos taško būseną.

- 1. Popieriaus įdėjimas.
- 2. Pradžios ekrane pasirinkite **Settings**.

Norėdami pasirinkti elementą, perkelkite centrą ant elemento, naudodami mygtukus  $\blacktriangle, \blacktriangledown, \blacktriangle, \blacktriangledown, \blacktriangle,$  r, tada paspauskite mygtuką OK.

3. Pasirinkite **Network Settings** > **Connection Check**.

Prasideda ryšio patikrinimas.

- 4. Pasirinkite **Print Check Report**.
- 5. Vykdykite instrukcijas spausdintuvo ekrane, norėdami atspausdinti tinklo ryšio ataskaitą. Jei įvyko klaida, patikrinkite tinklo ryšio ataskaitą ir laikykitės atspausdintų sprendimo būdų.
- 6. Paspauskite mygtuką OK.
#### **Susijusi informacija**

 $\blacktriangleright$  "Tinklo ryšio ataskaitos pranešimai ir sprendimai" puslapyje 37

### **Tinklo ryšio ataskaitos pranešimai ir sprendimai**

Patikrinkite tinklo ryšio ataskaitos pranešimus, klaidų kodus ir vadovaukitės sprendimais.

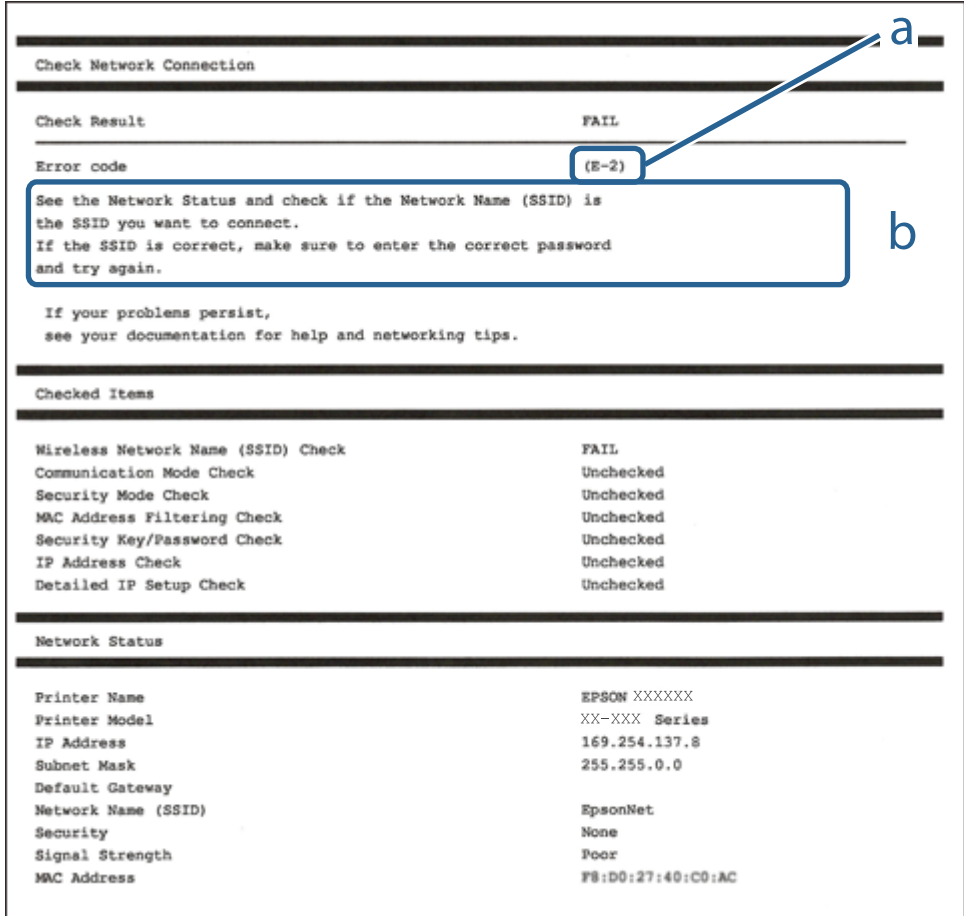

- a. Klaidos kodas
- b. Pranešimai tinklo aplinkoje

#### **Susijusi informacija**

- $\blacktriangleright$  ["E-1" puslapyje 38](#page-37-0)
- $\blacktriangleright$  ["E-2, E-3, E-7" puslapyje 38](#page-37-0)
- $\blacktriangleright$  ["E-5" puslapyje 39](#page-38-0)
- $\blacktriangleright$  ["E-6" puslapyje 39](#page-38-0)
- $\blacktriangleright$  ["E-8" puslapyje 40](#page-39-0)
- $\blacktriangleright$  ["E-9" puslapyje 40](#page-39-0)
- $\blacktriangleright$  ["E-10" puslapyje 41](#page-40-0)
- $\blacktriangleright$  ["E-11" puslapyje 41](#page-40-0)
- $\blacktriangleright$  ["E-12" puslapyje 42](#page-41-0)
- <span id="page-37-0"></span> $\blacktriangleright$  ["E-13" puslapyje 42](#page-41-0)
- $\blacktriangleright$  ["Pranešimas tinklo aplinkoje" puslapyje 43](#page-42-0)

### **E-1**

### **Pranešimas:**

Confirm that the network cable is connected and network devices such as hub, router, or access point are turned on.

### **Sprendimai:**

- ❏ Įsitikinkite, kad prie spausdintuvo ir koncentratoriaus ar kitų tinklo įrenginių patikimai prijungtas eterneto laidas.
- ❏ Įsitikinkite, kad koncentratorius ar kitas tinklo įrenginys yra įjungtas.
- $□$  Jeigu spausdintuvą norite prijungti naudodami "Wi-Fi" ryšį, dar kartą nustatykite spausdintuvo "Wi-Fi" nustatymus, nes jie yra išjungti.

### **E-2, E-3, E-7**

### **Pranešimas:**

No wireless network names (SSID) found. Confirm that the router/access point is turned on and the wireless network (SSID) is set up correctly. Contact your network administrator for assistance.

No wireless network names (SSID) found. Confirm that the wireless network name (SSID) of the PC you wish to connect is set up correctly. Contact your network administrator for assistance.

Entered security key/password does not match the one set for your router/access point. Confirm security key/ password. Contact your network administrator for assistance.

### **Sprendimai:**

- ❏ Įsitikinkite, kad prieigos taškas įjungtas.
- ❏ Įsitikinkite, kad kompiuteris arba įrenginys yra teisingai prijungtas prie prieigos taško.
- ❏ Išjunkite prieigos tašką.Palaukite maždaug 10 sekundžių, tada įjunkite.
- ❏ Padėkite spausdintuvą arčiau prieigos taško ir pašalinkite tarp jų esančias kliūtis.
- ❏ Jei SSID įvedėte rankiniu būdu, patikrinkite, ar jis teisingas.Patikrinkite SSID tinklo ryšio ataskaitos dalyje **Network Status**.
- ❏ Jei prieigos taške yra keli SSID, pasirinkite SSID su 2,4 GHz.Spausdintuvas nepalaiko SSID su 5 GHz.
- ❏ Jei tinklo ryšio užmezgimą atliekate naudodami sąrankos mygtukus, įsitikinkite, kad prieigos taškas palaiko WPS.Negalite naudoti sąrankos mygtukų, jei prieigos taškas nepalaiko WPS.
- ❏ Įsitikinkite, kad SSID naudoja tik ASCII simbolius (raidinius ir skaitinius simbolius).Spausdintuvas negali rodyti SSID, jei jame yra ne ASCII simbolių.
- ❏ Įsitikinkite, kad žinote SSID ir slaptažodį prieš jungdamiesi prie prieigos taško.Jei naudojate standartinius prieigos taško parametrus, SSID ir slaptažodis yra ant prieigos taško etiketės.Jei nežinote SSID ir slaptažodžio, susisiekite su asmeniu, kuris nustatė prieigos tašką, arba žiūrėkite su prieigos tašku pateikiamą dokumentaciją.
- <span id="page-38-0"></span>❏ Jei jungiatės prie SSID, sugeneruoto išmaniojo įrenginio peradresavimo, SSID ir slaptažodžio ieškokite prie išmaniojo įrenginio pridėtuose dokumentuose.
- ❏ Jei "Wi-Fi" ryšys staiga nutrūksta, patikrinkite, ar netaikomos toliau pateiktos sąlygos.Jei taikoma bent viena sąlyga, iš naujo nustatykite tinklo nustatymus, atsisiųsdami ir paleisdami programinę įrangą iš šio tinklalapio. [http://epson.sn](http://epson.sn/?q=2) > **Sąranka**
	- ❏ Naudojant mygtukų sąranką prie tinklo buvo prijungtas kitas išmanusis įrenginys.
	- $\Box$  "Wi-Fi" tinklo sąranka buvo atlikta naudojant bet kurį kitą metodą nei sąranka mygtukais.

### **Susijusi informacija**

- $\blacktriangleright$  ["Prijungimas prie kompiuterio" puslapyje 27](#page-26-0)
- $\blacklozenge$  ["Belaidžio ryšio "Wi-Fi" nustatymas spausdintuve" puslapyje 28](#page-27-0)

### **E-5**

### **Pranešimas:**

Security mode (e.g. WEP, WPA) does not match the current setting of the printer. Confirm security mode. Contact your network administrator for assistance.

### **Sprendimai:**

Įsitikinkite, kad prieigos taško apsaugos tipas yra nustatytas kaip vienas iš toliau nurodytų tipų.Jei ne, pakeiskite prieigos taško apsaugos tipą ir iš naujo nustatykite spausdintuvo tinklo parametrus.

- ❏ WEP-64 bitų (40 bitų)
- ❏ WEP-128 bitų (104 bitai)
- ❏ WPA PSK (TKIP/AES)\*
- ❏ WPA2 PSK (TKIP/AES)\*
- ❏ WPA (TKIP/AES)
- ❏ WPA2 (TKIP/AES)
- \* WPA PSK taip pat žinomas kaip "WPA Personal".WPA2 PSK taip pat žinomas kaip "WPA2 Personal".

### **E-6**

#### **Pranešimas:**

MAC address of your printer may be filtered. Check whether your router/access point has restrictions such as MAC address filtering. See the documentation of the router/access point or contact your network administrator for assistance.

#### **Sprendimai:**

❏ Patikrinkite, ar išjungtas MAC adreso filtravimas.Jei jis įjungtas, užregistruokite spausdintuvo MAC adresą, kad jis nebūtų filtruojamas.Daugiau informacijos ieškokite su prieigos tašku pateikiamoje dokumentacijoje.Galite patikrinti spausdintuvo MAC adresą tinklo ryšio ataskaitos dalyje **Network Status**.

- <span id="page-39-0"></span>❏ Jei prieigos taškas naudoja bendrą autentifikavimą su WEP apsauga, įsitikinkite, kad autentifikavimo raktas ir indeksas yra teisingi.
- ❏ Jeigu prijungtų prietaisų skaičius prieigos taške yra mažesnis nei jūsų norimų prijungti tinklo įrenginių skaičius, prieigos taške atlikite nustatymus, kad padidintumėte prijungtų prietaisų skaičių.Kaip atlikti nustatymus, žiūrėkite su prieigos tašku pateikiamoje dokumentacijoje.

### **Susijusi informacija**

 $\blacktriangleright$  ["Prijungimas prie kompiuterio" puslapyje 27](#page-26-0)

### **E-8**

### **Pranešimas:**

Incorrect IP address is assigned to the printer. Confirm IP address setup of the network device (hub, router, or access point). Contact your network administrator for assistance.

### **Sprendimai:**

- ❏ Jei spausdintuvo IP gavimo adresas yra nustatytas kaip **Automatinis**, įjunkite prieigos taško DHCP.
- ❏ Jei spausdintuvo IP gavimo adresas yra nustatytas kaip rankinis, rankiniu būdu nustatytas IP adresas yra neleistinas, nes nepatenka į diapazoną (pvz., 0.0.0.0.).Spausdintuvo valdymo skyde arba naudodami Web Config nustatykite teisingą IP adresą.

### **Susijusi informacija**

 $\blacktriangleright$  ["Išplėstinių tinklo parametrų nustatymas" puslapyje 34](#page-33-0)

### **E-9**

#### **Pranešimas:**

Confirm the connection and network setup of the PC or other device. Connection using the EpsonNet Setup is available. Contact your network administrator for assistance.

#### **Sprendimai:**

Patikrinkite šiuos dalykus.

- ❏ Įrenginiai yra įjungti.
- ❏ Internetą ir kitus kompiuterius ar tinklo įrenginius galite pasiekti per tą patį tinklą iš įrenginių, kuriuos norite prijungti prie spausdintuvo.

Jei spausdintuvas ir tinklo įrenginiai vis tiek nesujungiami, patvirtinus anksčiau pateiktus punktus, išjunkite prieigos tašką.Palaukite maždaug 10 sekundžių, tada įjunkite.Tada iš naujo nustatykite tinklo nustatymus, atsisiųsdami ir paleisdami diegimo programą iš šio tinklalapio.

[http://epson.sn](http://epson.sn/?q=2) > **Sąranka**

### **Susijusi informacija**

 $\blacktriangleright$  ["Prijungimas prie kompiuterio" puslapyje 27](#page-26-0)

### <span id="page-40-0"></span>**E-10**

### **Pranešimas:**

Confirm IP address, subnet mask, and default gateway setup. Connection using the EpsonNet Setup is available. Contact your network administrator for assistance.

### **Sprendimai:**

Patikrinkite šiuos dalykus.

- ❏ Įjungti kiti tinklo įrenginiai.
- ❏ Jei nustatėte rankinį spausdintuvo IP adreso gavimo būdą: tinklo adresai (IP adresas, potinklio šablonas ir numatytasis šliuzas) yra teisingi.

Jei tinklo adresai neteisingi, nustatykite juos iš naujo.Galite patikrinti IP adresą, potinklio šabloną ir numatytąjį šliuzą tinklo ryšio ataskaitos dalyje **Network Status**.

Jei įgalintas DHCP, pakeiskite spausdintuvo IP adreso gavimo nustatymą į **Automatinis**.Jei norite nustatyti IP adresą rankiniu būdu, patikrinkite spausdintuvo IP adresą tinklo ryšio ataskaitos dalyje **Network Status** ir tinklo parametrų ekrane pasirinkite "Rankinis".Nustatykite potinklio šabloną kaip [255.255.255.0].

Jei spausdintuvas ir tinklo įrenginiai vis tiek nesujungiami, išjunkite prieigos tašką.Palaukite maždaug 10 sekundžių, tada įjunkite.

### **Susijusi informacija**

- $\blacktriangleright$  ["Išplėstinių tinklo parametrų nustatymas" puslapyje 34](#page-33-0)
- $\blacktriangleright$  ["Tinklo būsenos lapo spausdinimas" puslapyje 43](#page-42-0)

### **E-11**

### **Pranešimas:**

Setup is incomplete. Confirm default gateway setup. Connection using the EpsonNet Setup is available. Contact your network administrator for assistance.

### **Sprendimai:**

Patikrinkite šiuos dalykus.

- ❏ Teisingas numatytojo šliuzo adresas yra teisingas, jei spausdintuvo TCP/IP sąrankos nustatymą nustatėte kaip rankinį.
- ❏ Įrenginys, kuris yra nustatytas kaip numatytasis šliuzas, yra įjungtas.

Nustatykite teisingą numatytojo šliuzo adresą.Numatytojo šliuzo adresą galite patikrinti tinklo ryšio ataskaitos dalyje **Network Status**.

### **Susijusi informacija**

- $\blacktriangleright$  ["Išplėstinių tinklo parametrų nustatymas" puslapyje 34](#page-33-0)
- $\blacktriangleright$  ["Tinklo būsenos lapo spausdinimas" puslapyje 43](#page-42-0)

### <span id="page-41-0"></span>**E-12**

### **Pranešimas:**

Confirm the following -Entered security key/password is correct -Index of the security key/password is set to the first number -IP address, subnet mask, or default gateway setup is correct Contact your network administrator for assistance.

### **Sprendimai:**

Patikrinkite šiuos dalykus.

- ❏ Įjungti kiti tinklo įrenginiai.
- ❏ Rankiniu būdu nustatyti tinklo adresai (IP adresas, potinklio šablonas ir numatytasis šliuzas) yra teisingi.
- ❏ Kitų įrenginių tinklo adresai (potinklio šablonas ir numatytasis šliuzas) yra tie patys.
- ❏ IP adresas nekonfliktuoja su kitais įrenginiais.

Jei spausdintuvas ir tinklo įrenginiai vis tiek nesujungiami, patvirtinus anksčiau pateiktus punktus, išbandykite toliau pateiktus veiksmus.

- ❏ Išjunkite prieigos tašką.Palaukite maždaug 10 sekundžių, tada įjunkite.
- ❏ Dar kartą pasirinkite tinklo nustatymus, naudodami diegimo programą.Ją galite atsisiųsti iš toliau nurodytos svetainės.

[http://epson.sn](http://epson.sn/?q=2) > **Sąranka**

❏ WEP naudojančiame prieigos taške galite užregistruoti kelis slaptažodžius.Užregistravus kelis slaptažodžius patikrinkite, ar spausdintuve nustatytas pirmas užregistruotas slaptažodis.

### **Susijusi informacija**

- $\blacktriangleright$  ["Išplėstinių tinklo parametrų nustatymas" puslapyje 34](#page-33-0)
- $\blacktriangleright$  ["Prijungimas prie kompiuterio" puslapyje 27](#page-26-0)

### **E-13**

#### **Pranešimas:**

Confirm the following -Entered security key/password is correct -Index of the security key/password is set to the first number -Connection and network setup of the PC or other device is correct Contact your network administrator for assistance.

### **Sprendimai:**

Patikrinkite šiuos dalykus.

- ❏ Tinklo įrenginiai, pvz., prieigos taškas, koncentratorius ir kelvedis, yra įjungti.
- ❏ Tinklo įrenginių TCP/IP sąranka nebuvo atlikta rankiniu būdu.(Jei spausdintuvo TCP/IP sąranka yra nustatoma automatiškai, o kitų įrenginių TCP/IP sąranka yra atliekama rankiniu būdu, spausdintuvo tinklas gali skirtis nuo kitų įrenginių tinklo.)

Jei problema išlieka, išbandykite šiuos veiksmus.

❏ Išjunkite prieigos tašką.Palaukite maždaug 10 sekundžių, tada įjunkite.

<span id="page-42-0"></span>❏ Naudodami diegimo programą atlikite tinklo parametrus kompiuteryje, kuris yra tame pačiame tinkle kaip ir spausdintuvas.Ją galite atsisiųsti iš toliau nurodytos svetainės.

#### [http://epson.sn](http://epson.sn/?q=2) > **Sąranka**

❏ WEP naudojančiame prieigos taške galite užregistruoti kelis slaptažodžius.Užregistravus kelis slaptažodžius patikrinkite, ar spausdintuve nustatytas pirmas užregistruotas slaptažodis.

### **Susijusi informacija**

- $\blacktriangleright$  ["Išplėstinių tinklo parametrų nustatymas" puslapyje 34](#page-33-0)
- $\blacktriangleright$  ["Prijungimas prie kompiuterio" puslapyje 27](#page-26-0)

### **Pranešimas tinklo aplinkoje**

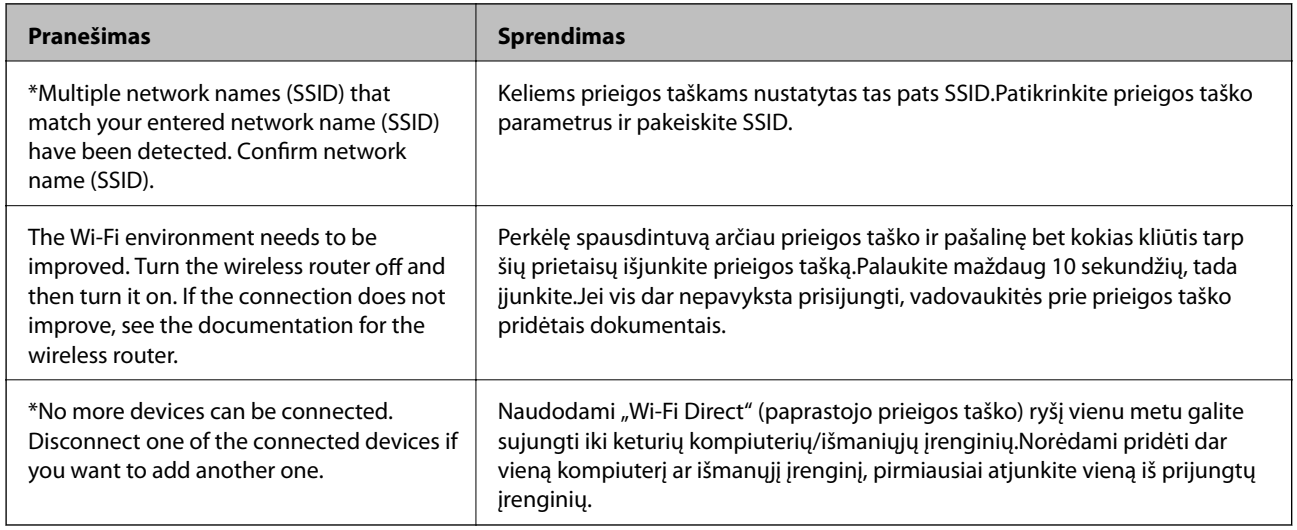

### **Tinklo būsenos lapo spausdinimas**

Išsamią tinklo informaciją galite patikrinti ją atspausdinę.

- 1. Popieriaus įdėjimas.
- 2. Pasirinkite **Settings**.

Norėdami pasirinkti elementą, perkelkite centrą ant elemento, naudodami mygtukus  $\blacktriangle, \blacktriangledown, \blacktriangle, \blacktriangleright,$  tada paspauskite mygtuką OK.

- 3. Pasirinkite **Network Settings** > **Network Status**.
- 4. Pasirinkite **Print Status Sheet**.
- 5. Patikrinkite pranešimą, tada atspausdinkite tinklo būsenos lapą.
- 6. Paspauskite mygtuką "Gerai".

### **Prieigos taško pakeitimas arba naujo prieigos taško pridėjimas**

Jei pasikeičia SSID pakeitus arba pridėjus prieigos tašką ir sukūrus naują tinklo aplinką, iš naujo nustatykite "Wi-Fi" parametrus.

### **Susijusi informacija**

 $\rightarrow$  "Prijungimo prie kompiuterio būdo pakeitimas" puslapyje 44

## **Prijungimo prie kompiuterio būdo pakeitimas**

Diegimo programos naudojimas ir sąrankos nustatymas iš naujo naudojant kitą prijungimo būdą.

❏ Sąranka per tinklalapį

Eikite į toliau nurodytą tinklalapį ir įveskite produkto pavadinimą.Eikite į "**Sąranka**" ir tuomet pradėkite sąranką.

[http://epson.sn](http://epson.sn/?q=2)

❏ Nustatymas naudojant programinės įrangos diską (tik modeliams su pridėtu programinės įrangos disku ir naudotojams, kurių kompiuteriai turi diskų skaitymo įrenginį.)

Įdėkite programinės įrangos diską į kompiuterį ir laikykitės ekrane esančių instrukcijų.

### Pasirinkimas "Pakeisti prisijungimo metodus"

Laikykitės ekrane esančių instrukcijų, kol pasirodo šis ekranas.

Pasirinkite **Pakeisti arba nustatyti iš naujo prijungimo būdą** Pasirinkite diegiamos programinės įrangos komplektą ekrane ir spustelėkite **Toliau**.

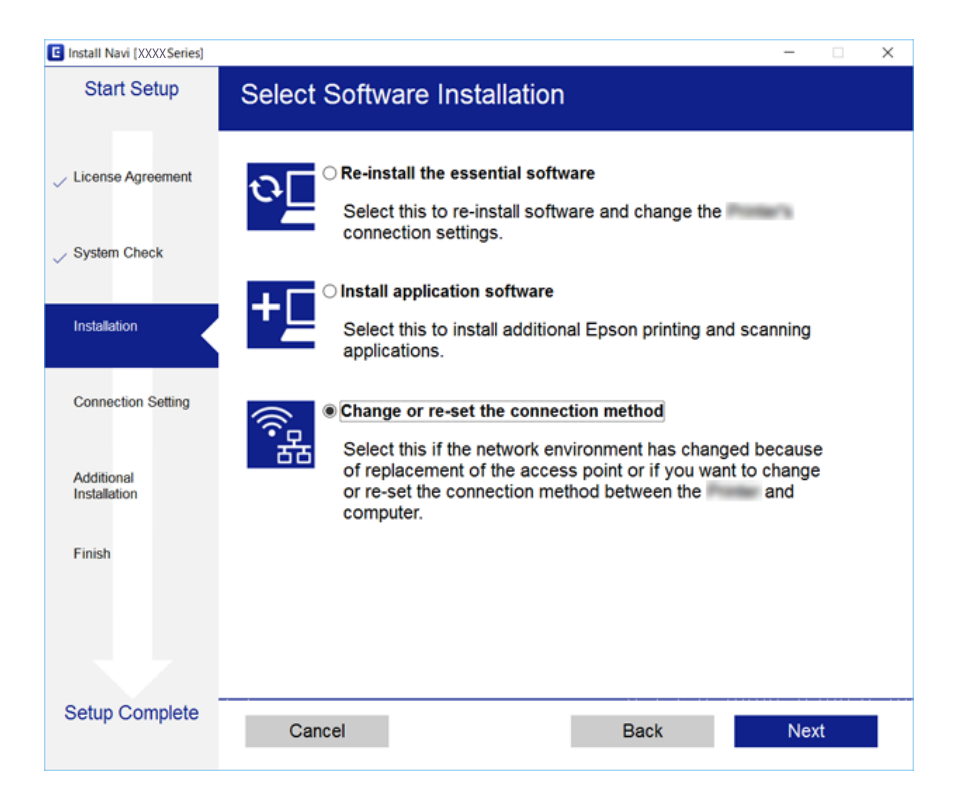

# **"Wi-Fi" išjungimas per valdymo skydą**

Išjungus "Wi-Fi" atjungiamas "Wi-Fi" ryšys.

1. Pradžios ekrane pasirinkite

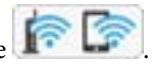

Norėdami pasirinkti elementą, perkelkite centrą ant elemento, naudodami mygtukus  $\blacktriangle, \blacktriangledown, \blacktriangle, \blacktriangleright,$  tada paspauskite mygtuką OK.

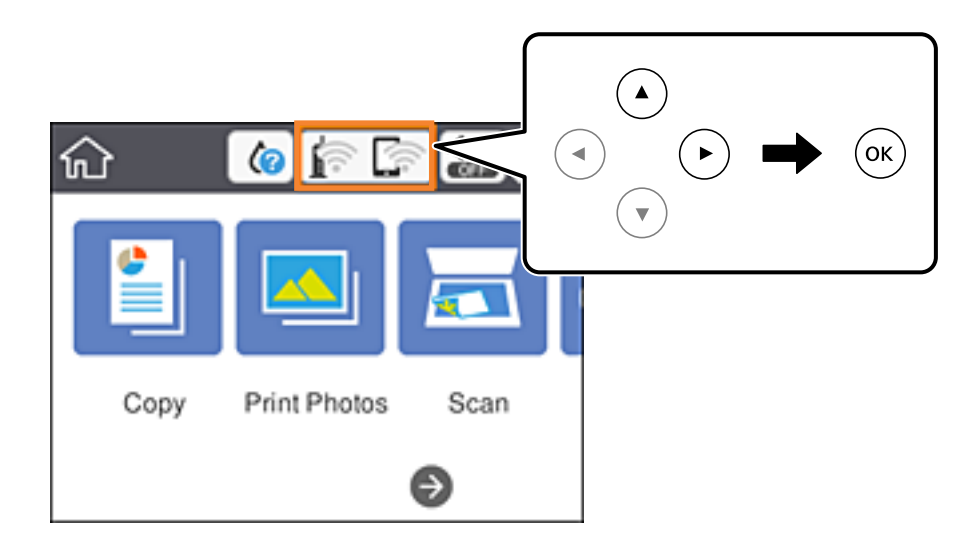

- 2. Pasirinkite **Wi-Fi (Recommended)**. Rodoma tinklo būsena.
- 3. Pasirinkite **Change Settings**.
- 4. Pasirinkite **Others** > **Disable Wi-Fi**.
- 5. Patikrinkite žinutę ir tada pradėkite sąranką.
- 6. Kai parodomas užbaigimo pranešimas, uždarykite ekraną. Po tam tikro laiko tarpo ekranas uždaromas automatiškai.
- 7. Paspauskite mygtuką  $\blacksquare$ .

# "Wi-Fi Direct" ("Simple AP") ryšio nutraukimas **naudojant valdymo skydelį**

#### *Pastaba:*

Išjungus Wi-Fi Direct (paprastojo prieigos taško) ryšį visi prie spausdintuvo per Wi-Fi Direct (paprastojo prieigos taško) ryšį prijungti kompiuteriai ir išmanieji įrenginiai yra atjungiami.Jei norite atjungti konkretų įrenginį, atsijunkite nuo įrenginio, o ne nuo spausdintuvo.

### **Tinklo nustatymai**

1. Pradžios ekrane pasirinkite

Norėdami pasirinkti elementą, perkelkite centrą ant elemento, naudodami mygtukus  $\blacktriangle$ ,  $\nabla$ ,  $\blacktriangleleft$ ,  $\blacktriangleright$ , tada paspauskite mygtuką OK.

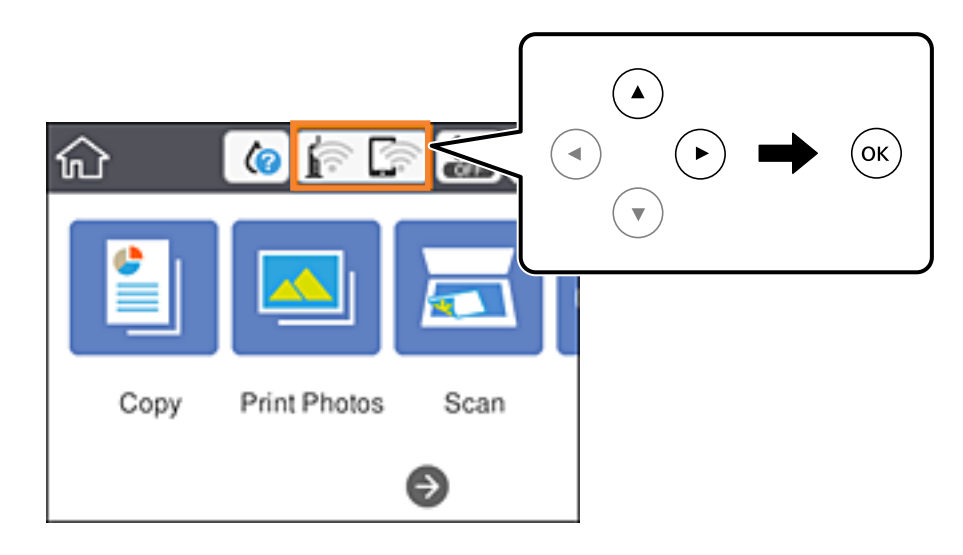

2. Pasirinkite **Wi-Fi Direct**.

Rodoma Wi-Fi Direct informacija.

- 3. Pasirinkite **Change Settings**.
- 4. Pasirinkite **Disable Wi-Fi Direct**.
- 5. Paspauskite mygtuką "Gerai".
- 6. Kai parodomas užbaigimo pranešimas, uždarykite ekraną. Po tam tikro laiko tarpo ekranas uždaromas automatiškai.
- 7. Paspauskite mygtuką  $\blacksquare$ .

# **Tinklo būsenos atkūrimas per valdymo skydą**

Galite atkurti visus tinklo nustatymus į numatytuosius.

1. Pradžios ekrane pasirinkite **Settings**.

Norėdami pasirinkti elementą, perkelkite centrą ant elemento, naudodami mygtukus  $\blacktriangle, \blacktriangledown, \blacktriangle, \blacktriangleright,$  tada paspauskite mygtuką OK.

- 2. Pasirinkite **Restore Default Settings** > **Network Settings**.
- 3. Patikrinkite žinutę ir pasirinkite **Yes**.
- 4. Kai parodomas užbaigimo pranešimas, uždarykite ekraną. Po tam tikro laiko tarpo ekranas uždaromas automatiškai.

### **Susijusi informacija**

- $\blacklozenge$  ["Prijungimas prie kompiuterio" puslapyje 27](#page-26-0)
- $\blacklozenge$  ["Belaidžio ryšio "Wi-Fi" nustatymas spausdintuve" puslapyje 28](#page-27-0)

# <span id="page-47-0"></span>**Popieriaus įdėjimas**

## **Atsargumo priemonės dėl popieriaus naudojimo**

- ❏ Perskaitykite kartu su popieriumi gautus instrukcijų lapus.
- ❏ Prieš įdėdami, išskleiskite ir sulygiuokite popieriaus kraštus. Neišskleiskite ar nesuvyniokite fotopopieriaus. Nesilaikydami nurodymo galite sugadinti spausdinamąją pusę.

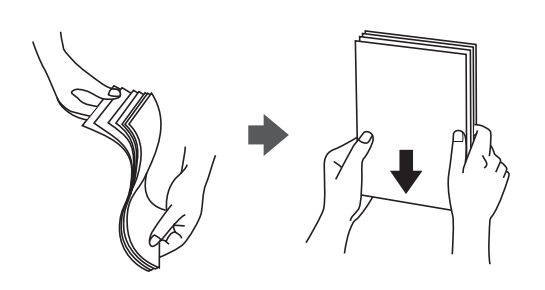

❏ Jei popierius yra susiraitęs, prieš įdėdami jį ištiesinkite arba šiek tiek sulenkite į priešingą pusę. Spausdinant ant susiraičiusio popieriaus, popierius gali įstrigti ir spaudinyje bus dėmių.

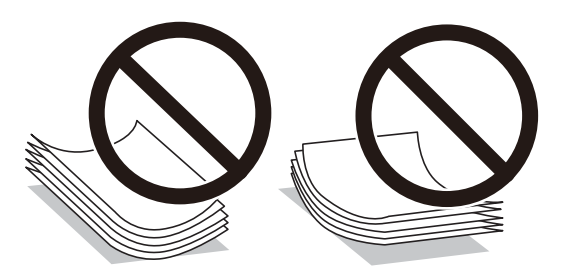

- ❏ Nenaudokite banguoto, suplyšusio, įpjauto, sulenkto, drėgno, per storo, per plono popieriaus arba popieriaus, ant kurio yra lipdukų. Naudojant tokio tipo popierių, popierius gali įstrigti ir spaudinyje bus dėmių.
- ❏ Prieš įdėdami, išskleiskite ir sulygiuokite vokų kraštus. Kai krūvelėje sudėti vokai yra išsipūtę dėl viduje esančio oro, prieš įdėdami juos paspauskite.

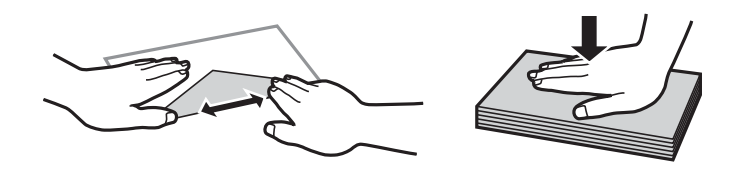

- ❏ Nenaudokite banguotų ar sulenktų vokų. Naudojant tokius vokus, popierius gali įstrigti ir spaudinyje bus dėmių.
- ❏ Vokų su lipniais atvartų pakraščiais, taip pat su langeliais naudoti negalima.
- ❏ Nenaudokite per plonų vokų, kadangi jie spausdinant gali susiraityti.

### **Susijusi informacija**

& ["Spausdintuvo techniniai duomenys" puslapyje 225](#page-224-0)

# <span id="page-48-0"></span>**Galimas popierius ir talpa**

Norint gauti aukštos kokybės spaudinius, "Epson" rekomenduoja naudoti originalų "Epson" popierių.

### **Originalus "Epson" popierius**

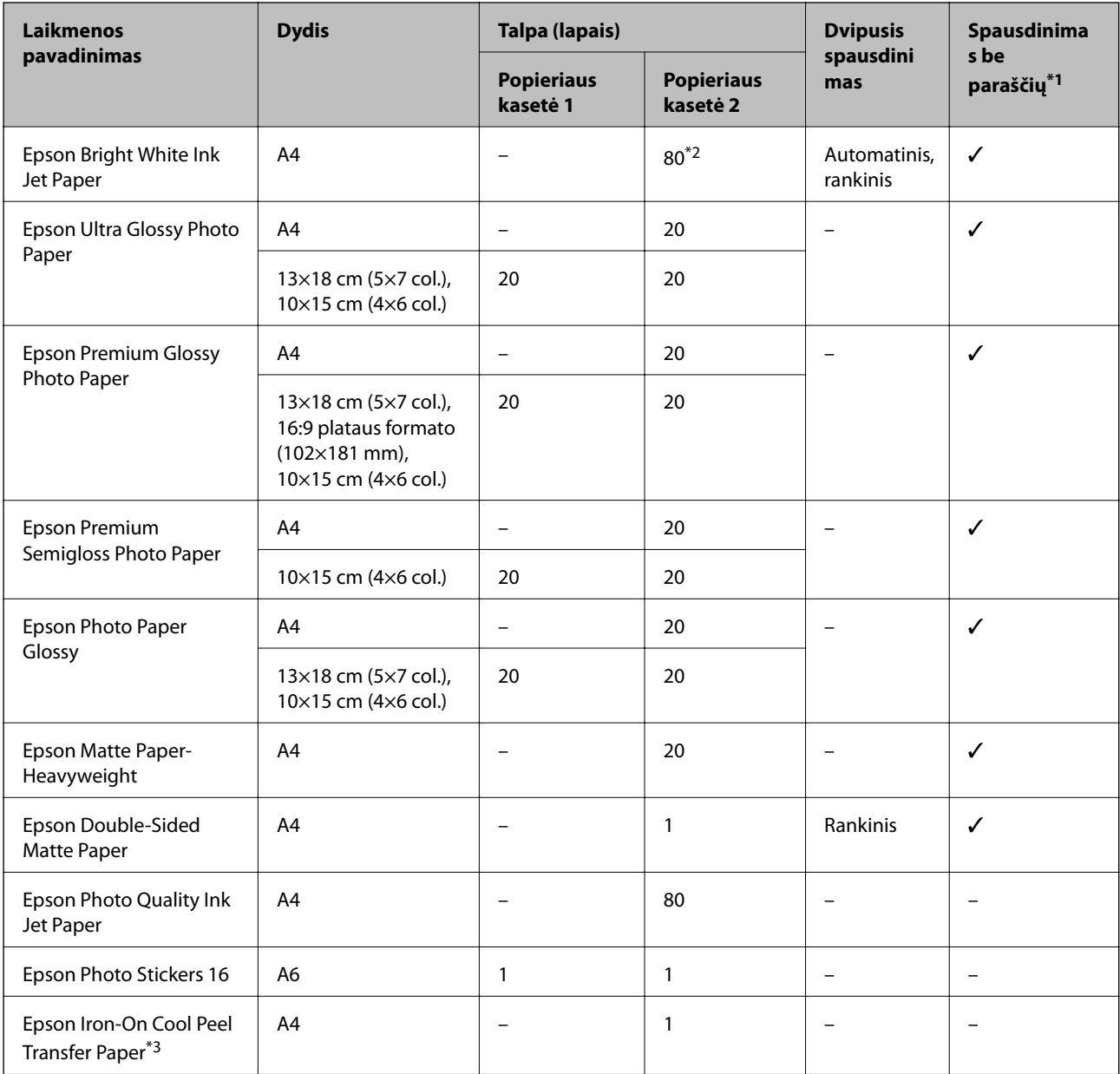

\*1: Spausdinimas be paraščių negalimas pasirinkus dvipusį spausdinimą.

\*2: Pasirinkus rankinį dvipusį spausdinimą, galima dėti ne daugiau kaip 30 popieriaus lapų, ant kurių vienos pusės jau išspausdinta.

\*3: Galima spausdinti tik iš kompiuterio.

### <span id="page-49-0"></span>**Rinkoje siūlomas popierius**

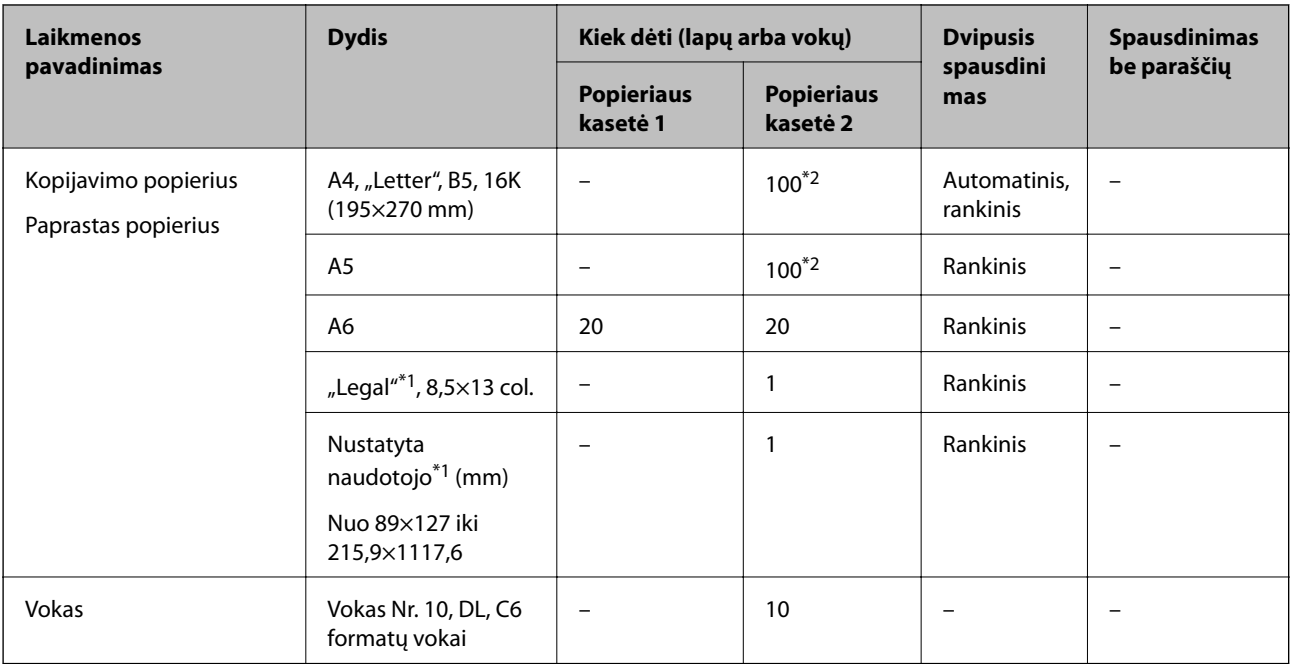

- \*1: Galima spausdinti tik iš kompiuterio arba išmaniojo įrenginio.
- \*2: Pasirinkus rankinį dvipusį spausdinimą, galima dėti ne daugiau kaip 30 popieriaus lapų, ant kurių vienos pusės jau išspausdinta.

### **Susijusi informacija**

& ["Dalių pavadinimai ir funkcijos" puslapyje 16](#page-15-0)

### **Popieriaus rūšių sąrašas**

Siekiant aukščiausios kokybės spausdinimo rezultatų, reikia pasirinkti popierių atitinkančią popieriaus rūšį.

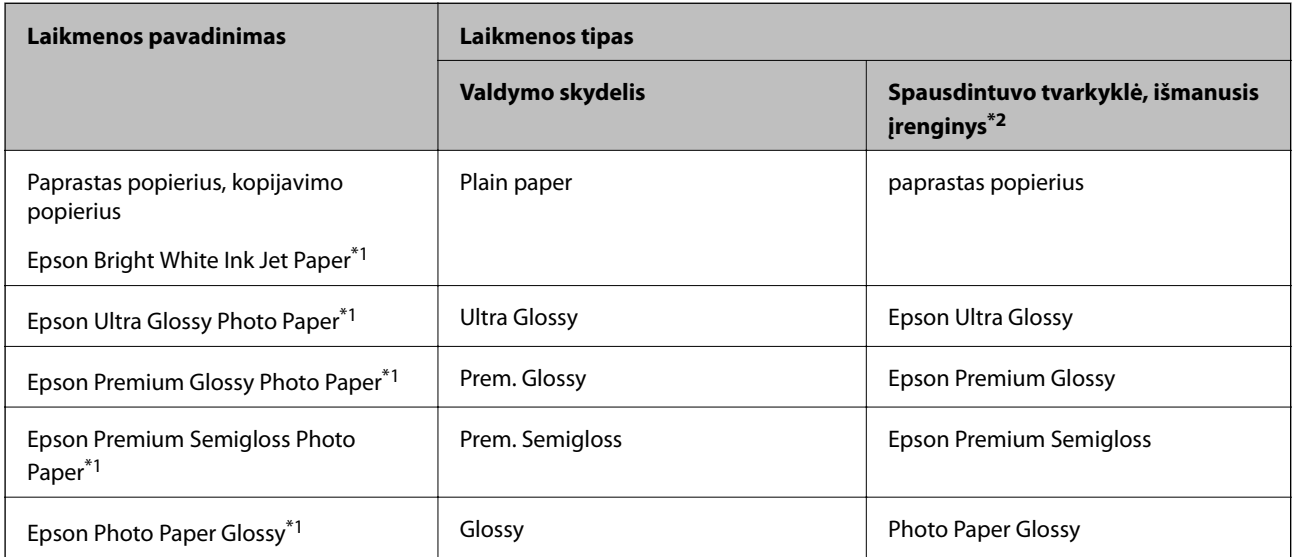

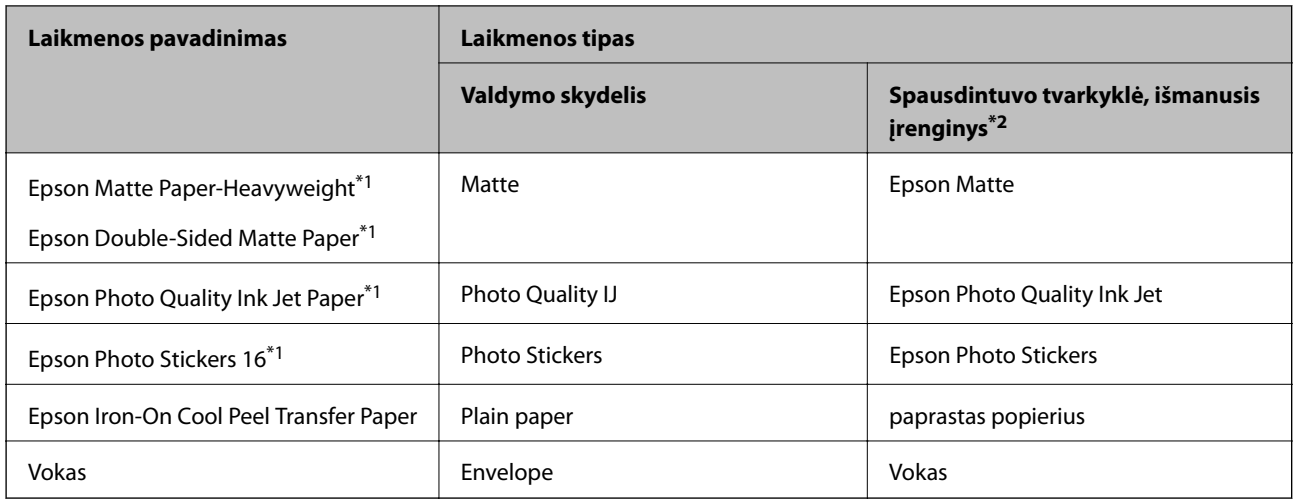

- \*1: Šių tipų popierius yra suderinamas su "Exif Print" ir "PRINT Image Matching", kai yra spausdinama iš spausdintuvo tvarkyklės.Norėdami gauti daugiau informacijos, žr. dokumentus, pateiktus su skaitmeniniu fotoaparatu, suderinamu su "Exif Print" arba "PRINT Image Matching".
- \*2: Naudojant išmaniuosius įrenginius, šiuos medijos tipus galima pasirinkti, kai spausdinama naudojant "Epson iPrint".

# **Popieriaus šaltinio funkcijos**

Spausdintuve yra du popieriaus šaltiniai.Įdėkite spausdinimo paskirtį atitinkančio formato ir rūšies popierių.

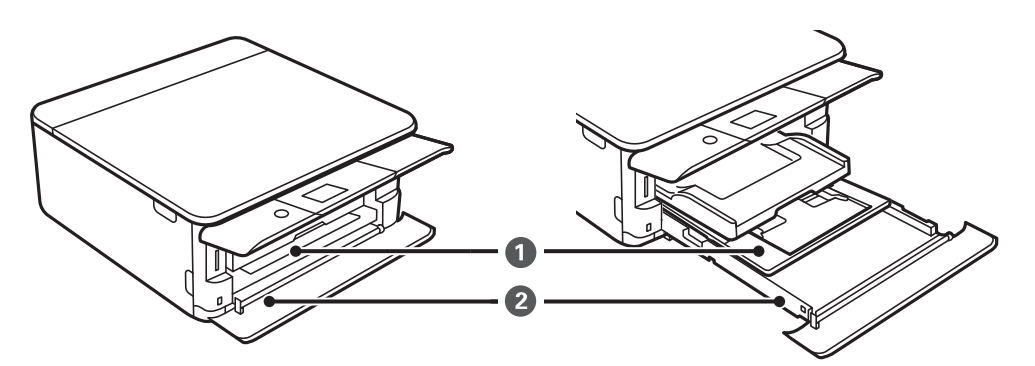

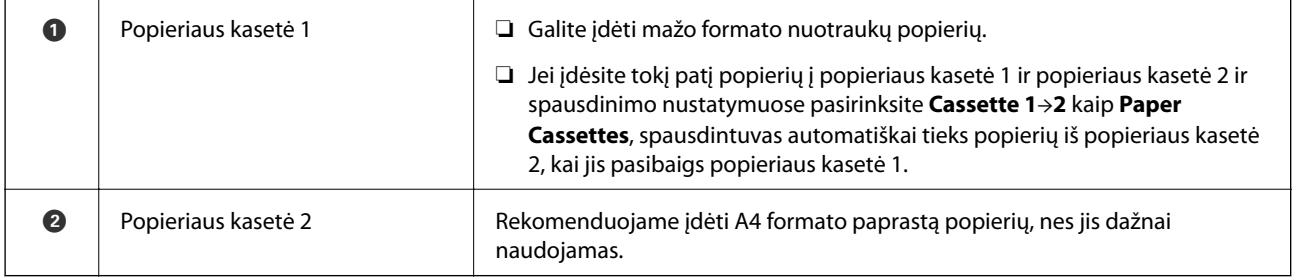

### **Susijusi informacija**

- $\blacktriangleright$  ["Popieriaus įdėjimas į Popieriaus kasetė 1" puslapyje 52](#page-51-0)
- & ["Popieriaus įdėjimas į Popieriaus kasetė 2" puslapyje 55](#page-54-0)

### <span id="page-51-0"></span>**Popieriaus įdėjimas į Popieriaus kasetė 1**

1. Jei išvesties dėklas ištiestas, ranka sustumkite jį atgal.

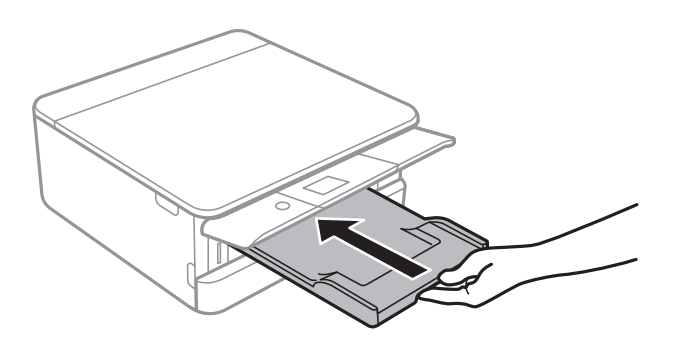

2. Atidarykite priekinį dangtį, kol užsifiksuos.

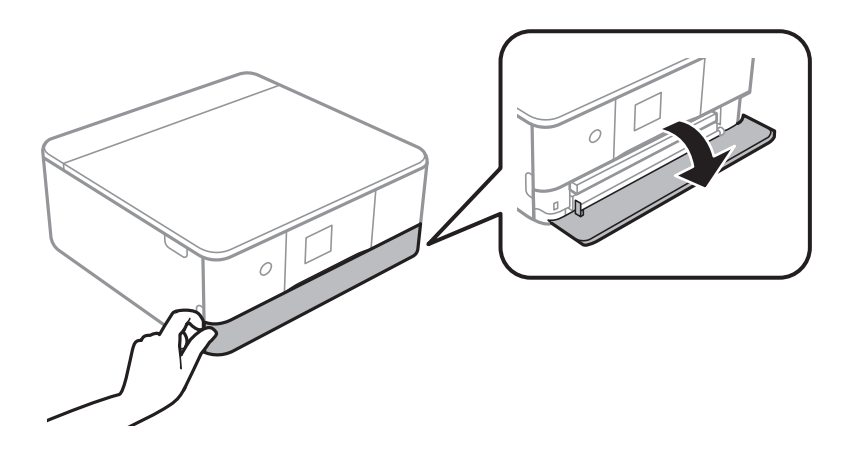

3. Patikrinkite, ar spausdintuvas neveikia, ir ištraukite popieriaus kasetė 1.

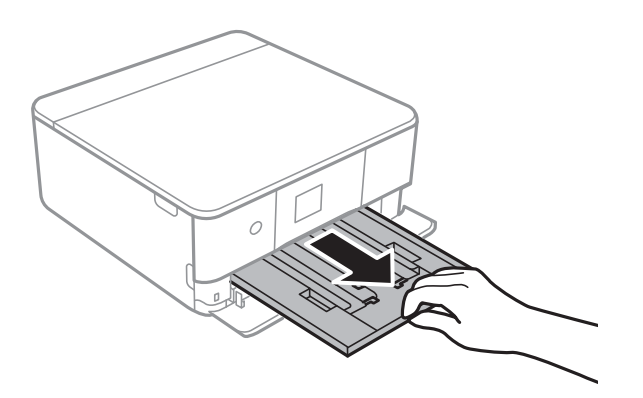

#### *Pastaba:*

- ❏ Jei popieriaus kasetė 1 yra gale ir negali būti ištraukta, galite ištraukti ją išjungdami ir vėl įjungdami spausdintuvą.
- ❏ Galite įdėti popierių net visiškai ištraukus popieriaus kasetė 1.Šiek tiek pakelkite popieriaus kasetė 1, tada ištraukite.

4. Krašto kreiptuvus nustumkite į jų didžiausią padėtį.

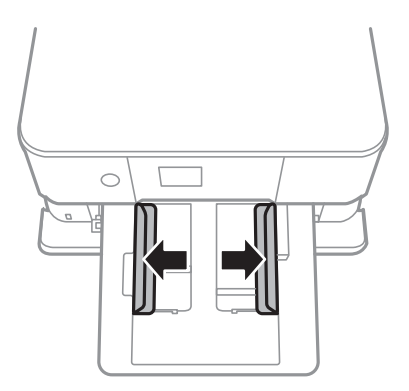

5. Spausdinamą pusę nukreipus į apačią, dėkite popierių, kol jis palies popieriaus kasetė 1 galą.

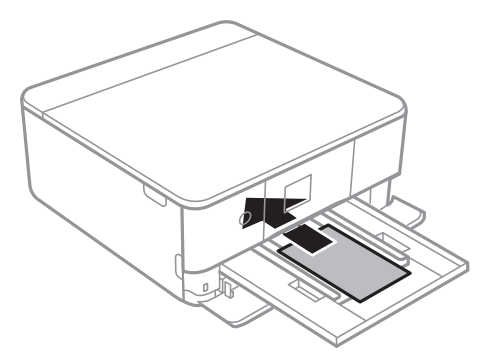

c*Svarbu:* Į popieriaus kasetė nedėkite skirtingų tipų popieriaus.

Vykdykite lipdukais pateiktas instrukcijas, norėdami įdėti vieną Epson Photo Stickers 16 lapą.Į šį produktą nedėkite pagalbinių įdėjimo lapų.

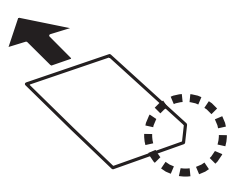

6. Pristumkite krašto kreiptuvus prie popieriaus kraštų.

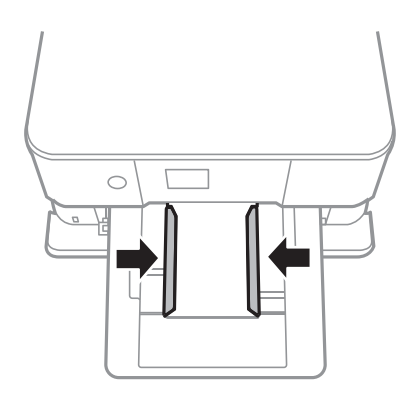

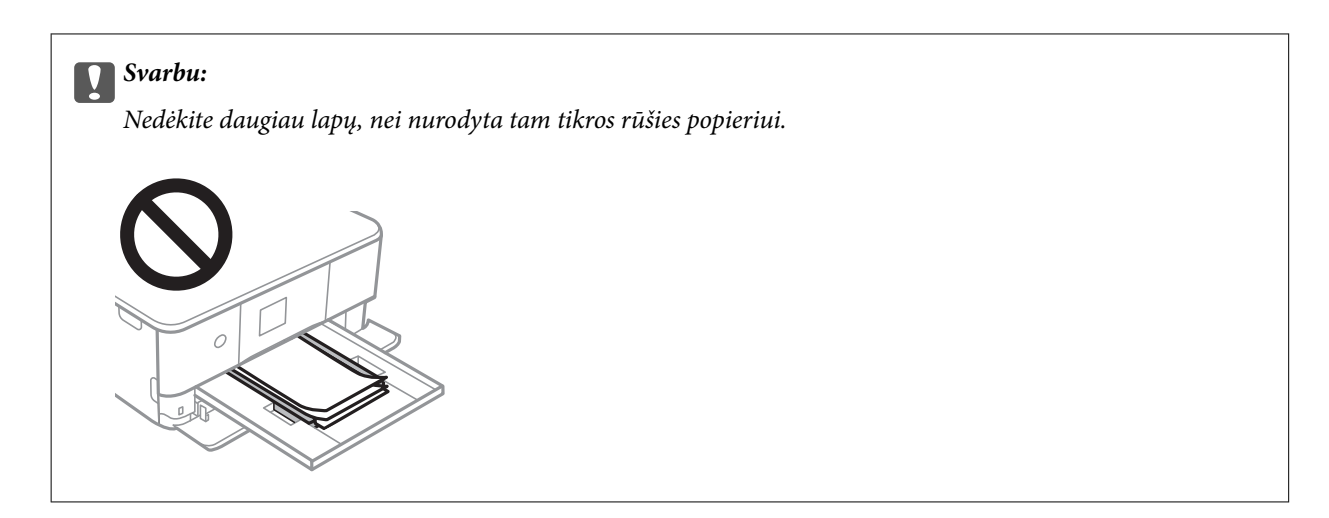

7. Švelniai įdėkite popieriaus kasetė 1.

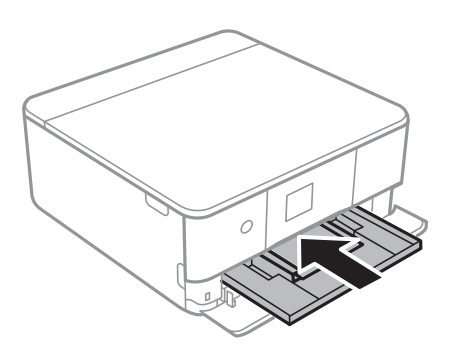

8. Pakelkite valdymo skydą.

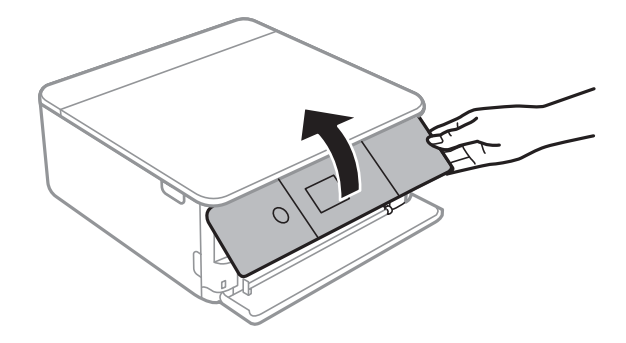

9. Patikrinkite valdymo skyde rodomus popieriaus dydžio ir popieriaus rūšies nustatymus.Norėdami naudoti nustatymus, pasirinkite **OK**.Norėdami pakeisti nustatymus, pasirinkite norimą keisti elementą, tada pereikite prie kito žingsnio.

Norėdami pasirinkti elementą, perkelkite centrą ant elemento, naudodami mygtukus  $\blacktriangle, \blacktriangledown, \blacktriangle, \blacktriangleright,$  tada paspauskite mygtuką OK.

#### <span id="page-54-0"></span>*Pastaba:*

❏ Užregistravus dažnai naudojamus popieriaus formato ir rūšies derinius kaip mėgstamiausius, nereikės jų nustatyti kiekvieną kartą.Popieriaus nustatymus galite pasirinkti tiesiog pasirinkdami užregistruotą išankstinį nustatymą.

Norėdami užregistruoti išankstinį nustatymą, pasirinkite *Favorite Paper Settings*, kitame ekrane pasirinkite r, tada nurodykite popieriaus formatą ir popieriaus rūšį.

❏ Popieriaus nustatymo ekranas nerodomas, jeigu toliau pavaizduotuose meniu išjungėte *Paper Configuration*.Tokiu atveju negalite spausdinti iš iPhone arba iPad, naudodami AirPrint.

*Settings* > *Printer Settings* > *Paper Source Setting* > *Paper Configuration*

- 10. Patikrinkite nustatymus ir pasirinkite **OK**.
- 11. Ištraukite išvesties dėklą.

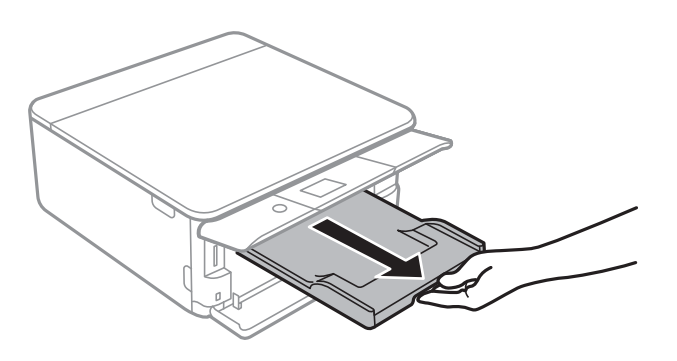

### **Susijusi informacija**

- & ["Atsargumo priemonės dėl popieriaus naudojimo" puslapyje 48](#page-47-0)
- & ["Galimas popierius ir talpa" puslapyje 49](#page-48-0)
- & ["Printer Settings meniu parinktys" puslapyje 167](#page-166-0)

### **Popieriaus įdėjimas į Popieriaus kasetė 2**

1. Jei išvesties dėklas ištiestas, ranka sustumkite jį atgal.

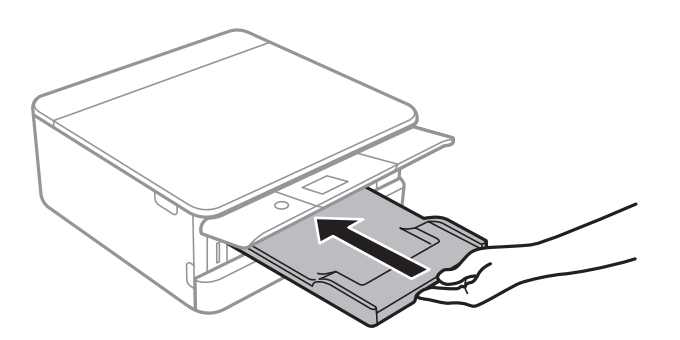

2. Atidarykite priekinį dangtį, kol užsifiksuos.

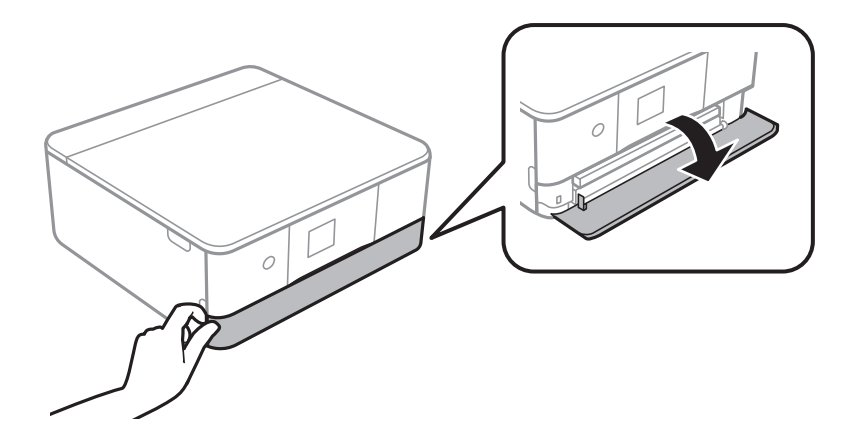

3. Patikrinkite, ar spausdintuvas neveikia, ir ištraukite popieriaus kasetė 2.

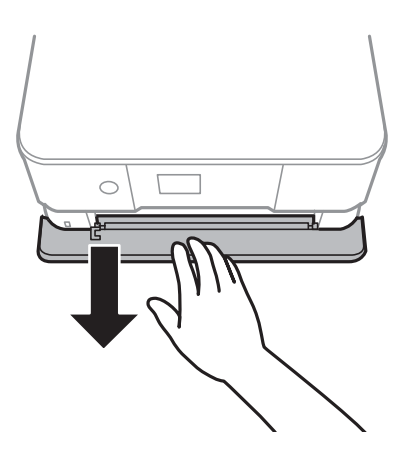

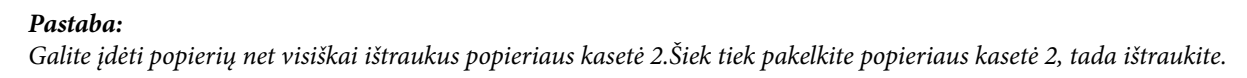

4. Krašto kreiptuvus nustumkite į jų didžiausią padėtį.

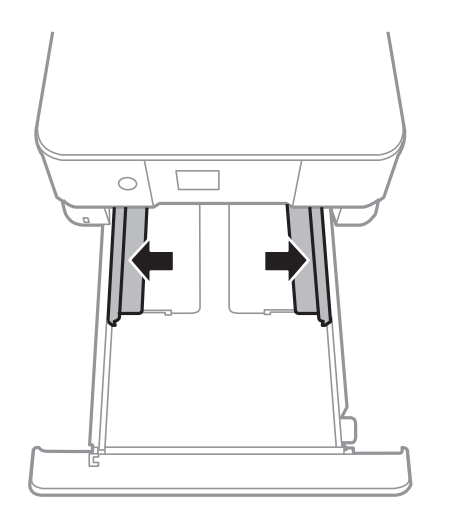

5. Spausdinamą pusę nukreipus į apačią, dėkite popierių, kol jis palies popieriaus kasetė 2 galą.

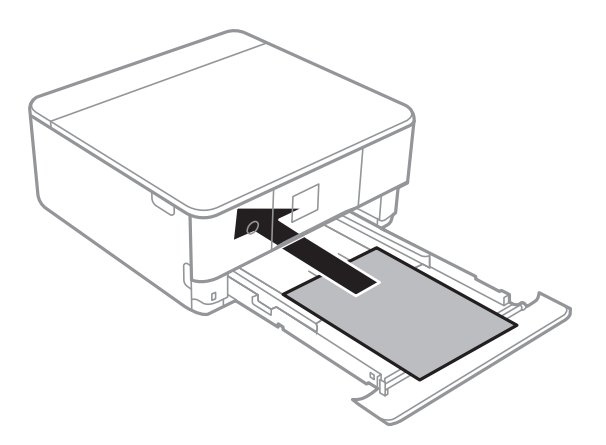

### c*Svarbu:*

Į popieriaus kasetė nedėkite skirtingų tipų popieriaus.

Įdėkite vokus arba Epson Photo Stickers 16 kryptimi, kurią nurodo rodyklė toliau esančioje iliustracijoje, kol jie palies popieriaus kasetė 2 galą.

❏ Vokas

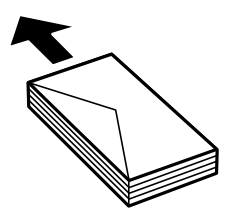

❏ Epson Photo Stickers 16

Vykdykite lipdukais pateiktas instrukcijas, norėdami įdėti vieną Epson Photo Stickers 16 lapą.Į šį produktą nedėkite pagalbinių įdėjimo lapų.

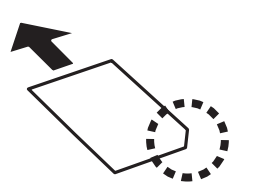

Įdėkite ilgesnį nei A4 formato popierių, kaip nurodyta toliau esančioje iliustracijoje.

### ❏ 8,5×13 col.

Įdėkite popierių naudodami liniją.

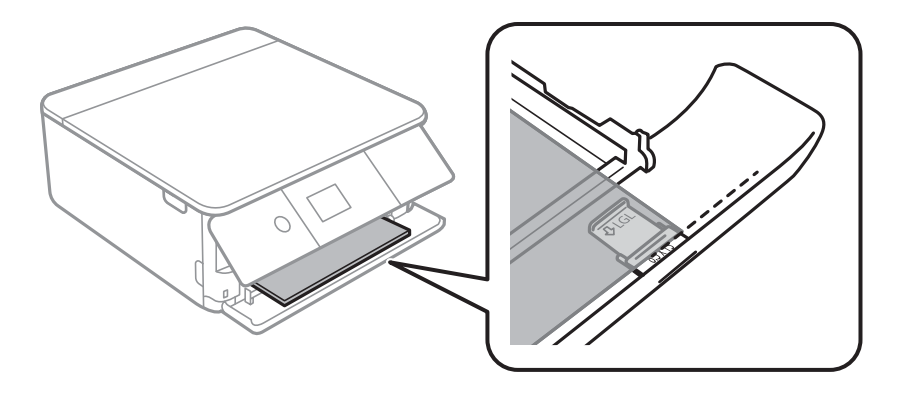

### $\Box$  "Legal"

Ištraukite "Legal" popieriaus kreiptuvą ir įdėkite popierių, naudodamiesi linija.

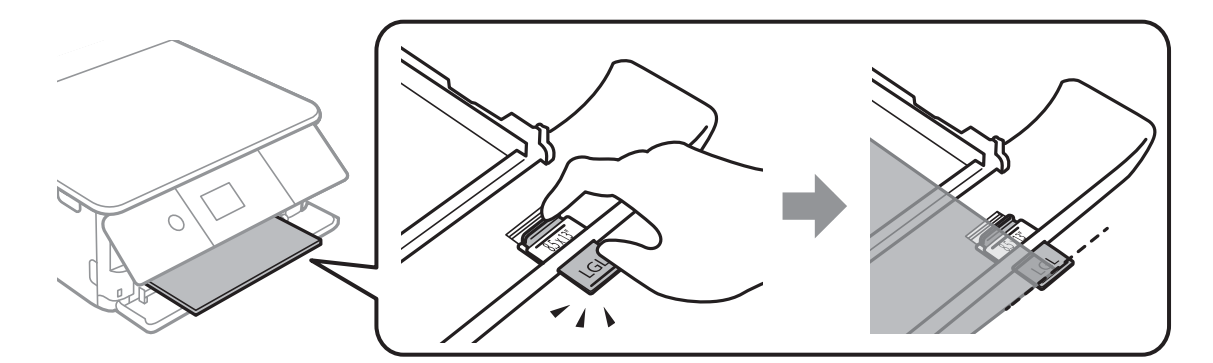

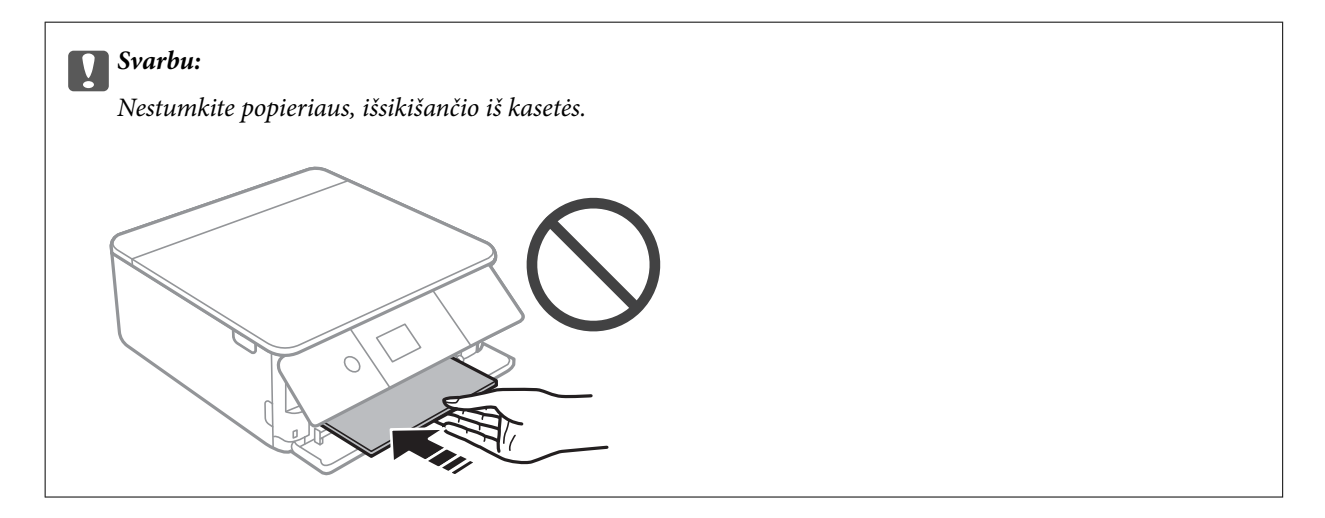

6. Pristumkite krašto kreiptuvus prie popieriaus kraštų.

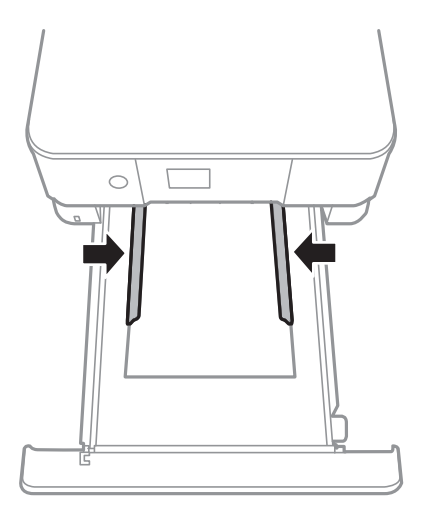

### c*Svarbu:*

Nedėkite daugiau lapų, nei nurodyta tam tikros rūšies popieriui.

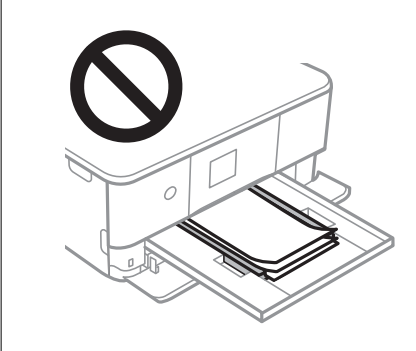

7. Švelniai įdėkite popieriaus kasetė 2.

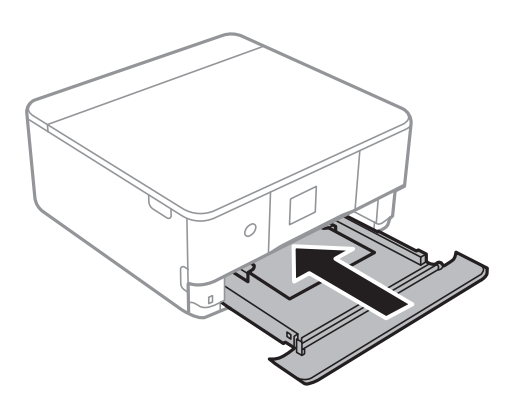

### **Popieriaus įdėjimas**

8. Pakelkite valdymo skydą.

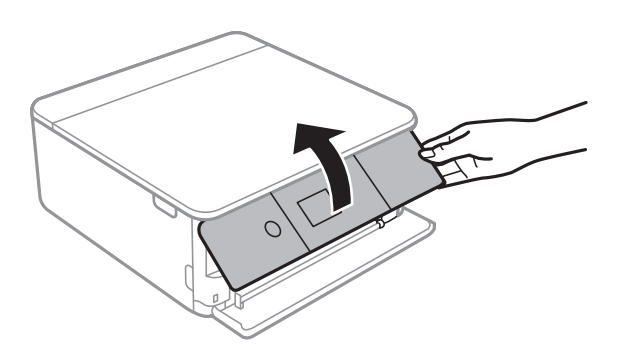

9. Patikrinkite valdymo skyde rodomus popieriaus dydžio ir popieriaus rūšies nustatymus.Norėdami naudoti nustatymus, pasirinkite **OK**.Norėdami pakeisti nustatymus, pasirinkite norimą keisti elementą, tada pereikite prie kito žingsnio.

Norėdami pasirinkti elementą, perkelkite centrą ant elemento, naudodami mygtukus  $\blacktriangle, \blacktriangledown, \blacktriangle, \blacktriangleright,$  tada paspauskite mygtuką OK.

#### *Pastaba:*

❏ Užregistravus dažnai naudojamus popieriaus formato ir rūšies derinius kaip mėgstamiausius, nereikės jų nustatyti kiekvieną kartą.Popieriaus nustatymus galite pasirinkti tiesiog pasirinkdami užregistruotą išankstinį nustatymą.

Norėdami užregistruoti išankstinį nustatymą, pasirinkite **Favorite Paper Settings**, kitame ekrane pasirinkite $\blacktriangleright$ , tada nurodykite popieriaus formatą ir popieriaus rūšį.

❏ Popieriaus nustatymo ekranas nerodomas, jeigu toliau pavaizduotuose meniu išjungėte *Paper Configuration*.Tokiu atveju negalite spausdinti iš iPhone arba iPad, naudodami AirPrint.

*Settings* > *Printer Settings* > *Paper Source Setting* > *Paper Configuration*

- 10. Patikrinkite nustatymus ir pasirinkite **OK**.
- 11. Ištraukite išvesties dėklą.

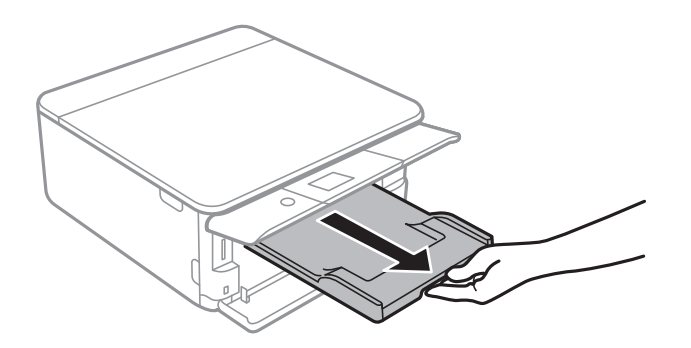

### **Susijusi informacija**

- $\rightarrow$  ["Atsargumo priemonės dėl popieriaus naudojimo" puslapyje 48](#page-47-0)
- $\blacktriangleright$  ["Galimas popierius ir talpa" puslapyje 49](#page-48-0)
- $\blacktriangleright$  ["Printer Settings meniu parinktys" puslapyje 167](#page-166-0)

# **Originalų dėjimas**

# **Originalų dėjimas ant Skaitytuvo stiklas**

### c*Svarbu:*

Dėdami sunkius originalius failus, pvz., knygas, neleiskite išorinei šviesai šviesti tiesiai į skaitytuvo stiklas.

1. Atidarykite dokumentų dangtį.

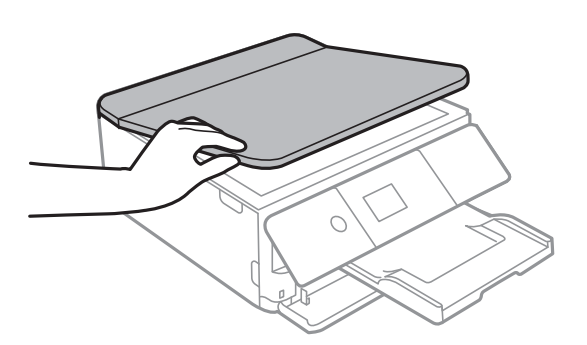

- 2. Nuo skaitytuvo stiklas nuvalykite dulkes ir dėmes.
- 3. Padėkite originalą gerąja puse į apačią ir pristumkite jį prie kampe esančios žymos.

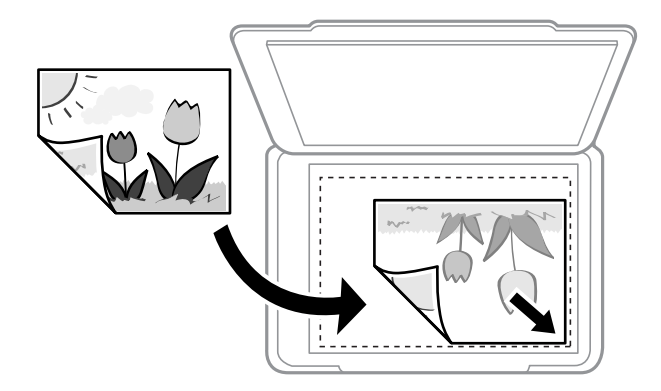

#### *Pastaba:*

1,5 mm tarpas nuo skaitytuvo stiklas apatinio ir dešiniojo krašto nenuskaitomas.

4. Atsargiai uždarykite dangtį.

#### c*Svarbu:*

Nenaudokite per daug jėgos su skaitytuvo stiklas arba dokumentų dangčiu.Priešingu atveju galite pažeisti juos.

5. Baigę nuskaityti, išimkite originalus.

#### *Pastaba:*

Jei originalus ilgam laikui paliksite ant skaitytuvo stiklas, jie gali prilipti prie stiklo paviršiaus.

# **Kaip įdėti įvairius originalus**

## **Nuotraukų įdėjimas kopijavimui**

Vienu metu galite įdėti kelias nuotraukas ir padaryti atskiras kopijas.Nuotraukos turi būti didesnės, nei 30×40 mm. Padėkite nuotrauką ant skaitytuvo stiklas 5 mm nuo kampinės žymos ir palikite 5 mm tarpus tarp nuotraukų.Vienu metu galite padėti skirtingų dydžių nuotraukas.

Didžiausias dydis: 10×15 cm (4×6 col.)

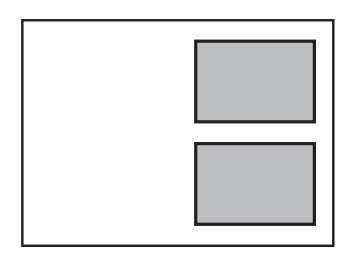

### **ID kortelės padėjimas kopijavimui**

Padėkite ID kortelę 5 mm atstumu nuo skaitytuvo stiklas kampinės žymės.

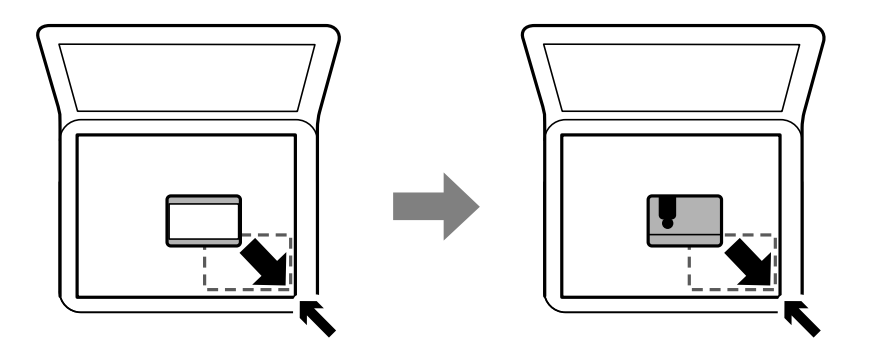

### **CD / DVD padėjimas etikečių kopijavimui**

CD / DVD padėkite skaitytuvo stiklas centre.Jei CD / DVD nepadėsite tiksliai viduryje, padėtis bus pakoreguota automatiškai.

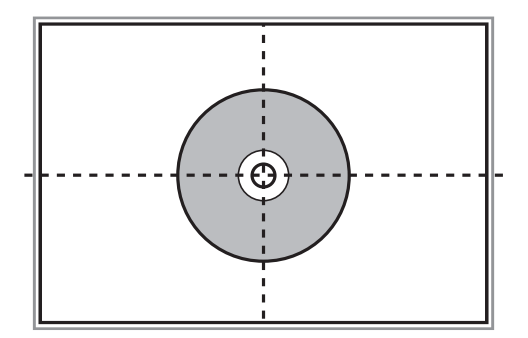

### **Kelių nuotraukų padėjimas nuskaityti tuo pat metu**

Galite nuskaityti kelias nuotraukas tuo pat metu ir kiekvieną vaizdą išsaugoti **Nuotraukų spausdinimo režimas** ties Epson Scan 2, pasirinkus **Miniatiūra** iš sąrašo, esančio peržiūros lango viršuje. Padėkite nuotraukas už 4,5 mm nuo vertikalių ir horizontalių skaitytuvo stiklas kraštų ir padėkite jas bent 20 mm vieną nuo kitos. Nuotraukos turėtų būti didesnės nei 15×15 mm.

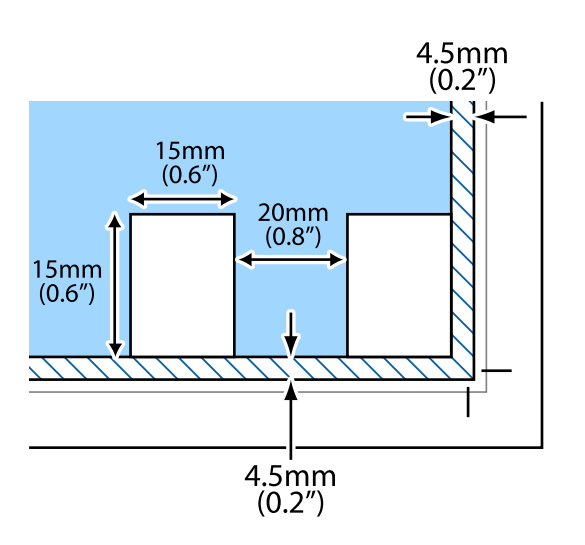

# <span id="page-63-0"></span>**Atminties kortelės įdėjimas**

# **Palaikomos atminties kortelės**

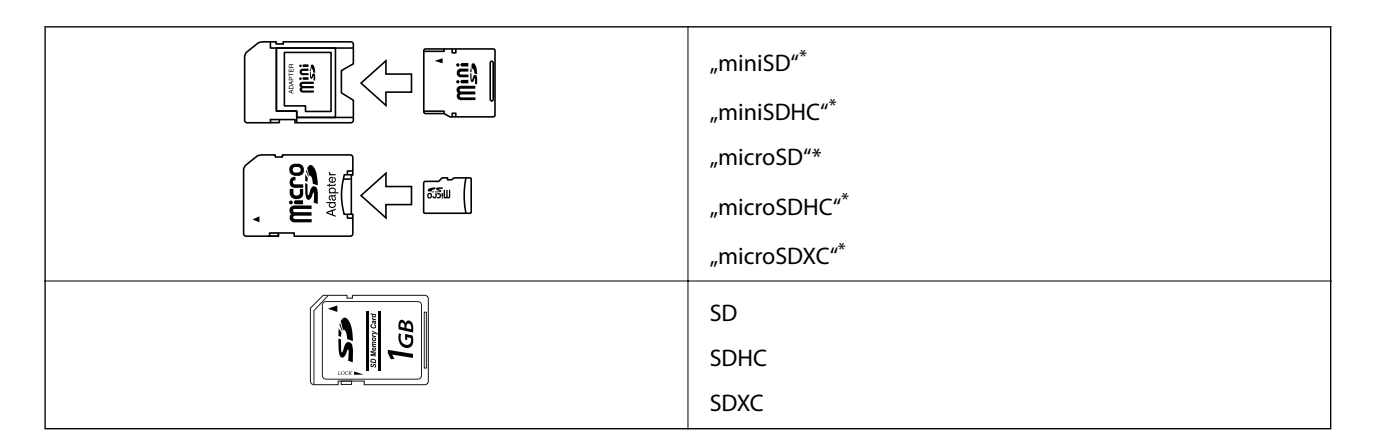

Atitinkamai pagal atminties kortelės lizdą, prijunkite adapterį. Antraip kortelė gali įstrigti.

### **Susijusi informacija**

 $\rightarrow$  ["Palaikomos atminties kortelės techniniai duomenys" puslapyje 228](#page-227-0)

# **Atminties kortelės įdėjimas ir išėmimas**

1. Pakelkite valdymo skydą.

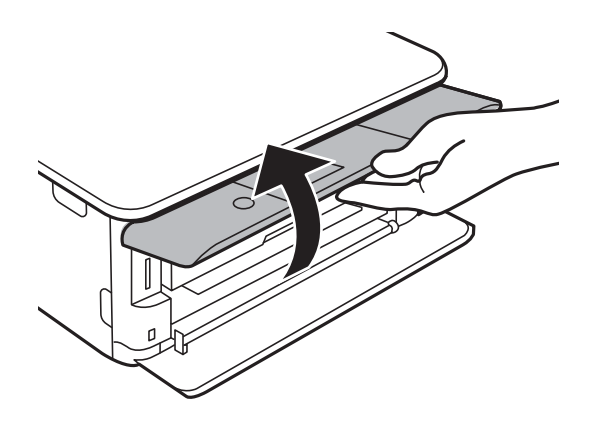

2. Įdėkite atminties kortelę į spausdintuvą.

Spausdintuvas pradeda nuskaityti duomenis ir mirksi lemputė.Kai nuskaitymas baigtas, lemputė nustoja mirksėti ir šviečia nepertraukiamai.

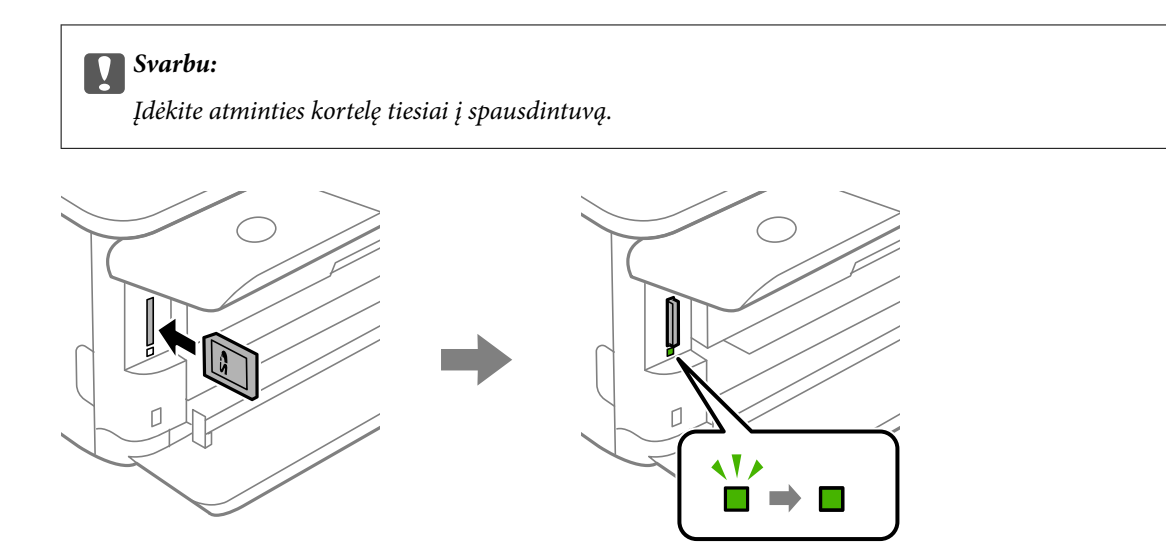

3. Kai nebesinaudojate atminties kortele, įsitikinkite, kad lemputė nemirksi, tada paspauskite kortelę, norėdami ją išimti.

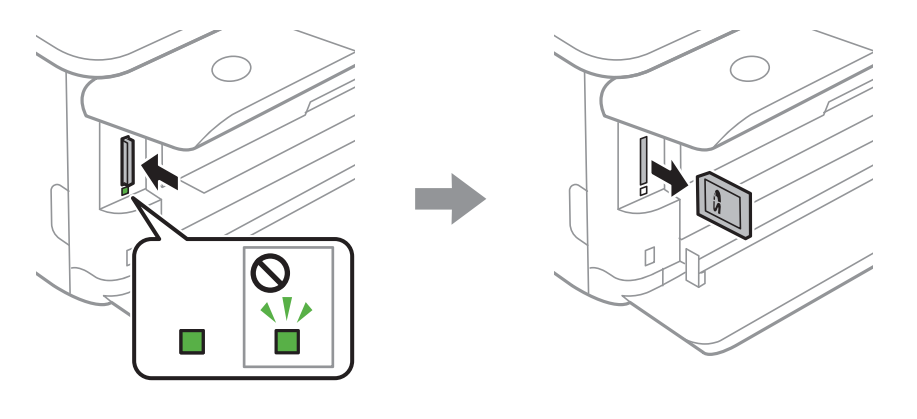

### c*Svarbu:*

Jei atminties kortelę išimsite mirksint lemputei, galite prarasti joje įrašytus duomenis.

### *Pastaba:*

Jei atminties kortelę pasieksite naudodami kompiuterį, turėsite naudoti kompiuterį, kad galėtumėte saugiai išimti keičiamąjį įrenginį.

### **Susijusi informacija**

 $\blacklozenge$  ["Atminties kortelės naudojimas kompiuteriu" puslapyje 236](#page-235-0)

# **CD / DVD įdėjimas spausdinti**

# **Spausdinami CD / DVD**

Galite spausdinti ant apvalaus 12 cm CD / DVD, kuris yra pažymėtas kaip tinkamas spausdinti, pvz., "galima spausdinti ant etiketės paviršiaus" arba "galima spausdinti naudojant rašalinius spausdintuvus".

Be to, galite spausdinti ant diskų "Blu-ray Discs™".

## **Atsargumo priemonės dėl CD / DVD naudojimo**

- ❏ Norėdami gauti daugiau informacijos apie CD / DVD naudojimą arba duomenų įrašymą, skaitykite kartu su CD / DVD gautus dokumentus.
- ❏ Jei į CD / DVD dar neįrašėte duomenų, ant jo nespausdinkite. Nesilaikant nurodymo, ant paviršiaus atsiradę pirštų atspaudai, nešvarumai ar įbrėžimai įrašymo metu gali lemti klaidas.
- ❏ Atsižvelgiant į CD / DVD tipą arba spausdinimo duomenis, gali atsirasti dėmių. Pamėginkite atlikti bandomąjį spausdinimą ant atsarginio CD / DVD. Palaukę vieną dieną, patikrinkite išspausdintą paviršių.
- ❏ Palyginus su spausdinimu ant originalaus "Epson" popieriaus, kad ant CD / DVD neatsirastų rašalo dėmių, spausdinimo tankis turi būti sumažinamas. Pagal poreikį nustatykite spausdinimo tankį.
- ❏ Apsaugoję nuo tiesioginių saulės spindulių, palikite išspausdintus CD / DVD išdžiūti bent 24 valandas. Kol CD / DVD visiškai neišdžiūvę, nekraukite jų į krūvą ir nedėkite į įrenginį.
- ❏ Jei išspausdintas paviršius yra lipnus net išdžiūvęs, sumažinkite spausdinimo tankį.
- ❏ Iš naujo spausdinant ant to paties CD / DVD, spaudinio kokybė gali nepagerėti.
- ❏ Jei netyčia būtų išspausdinta ant CD / DVD dėklo arba vidinio permatomo skyriaus, nedelsdami nuvalykite rašalą.
- ❏ Atsižvelgiant į spausdinimo srities nustatymą, CD / DVD arba CD / DVD dėklas gali tapti nešvarus. Norėdami spausdinti spausdinimo srityje, atlikite nustatymus.

#### **Susijusi informacija**

◆ ["CD / DVD spausdinimo sritis" puslapyje 226](#page-225-0)

# **CD / DVD įdėjimas ir išėmimas**

Spausdinant ant CD / DVD arba juos kopijuojant, valdymo skyde rodomos instrukcijos, informuojančios, kada įdėti CD / DVD.Vadovaukitės ekrane rodomomis instrukcijomis.

#### **Susijusi informacija**

- & ["Nuotraukų spausdinimas ant CD / DVD" puslapyje 80](#page-79-0)
- & ["Kopijavimas ant CD / DVD etiketės" puslapyje 118](#page-117-0)

# **Spausdinimas**

# **Spausdinimas iš Print Photos meniu valdymo skyde**

Galite spausdinti duomenis iš atminties įrenginio, pvz atminties kortelės arba išorinio USB įrenginio.

### **Pagrindinės nuotraukų spausdinimo operacijos**

- 1. Į spausdintuvą įdėkite popieriaus.
- 2. Įdėkite atminties įrenginį į SD kortelės lizdą arba spausdintuvo išorinės sąsajos USB prievadą.

Jei **Auto Selection Mode** ties **Guide Functions** įjungtas, rodomas pranešimas.Patikrinkite pranešimą ir paspauskite mygtuką OK.

3. Valdymo skydelyje pasirinkite **Print Photos**.

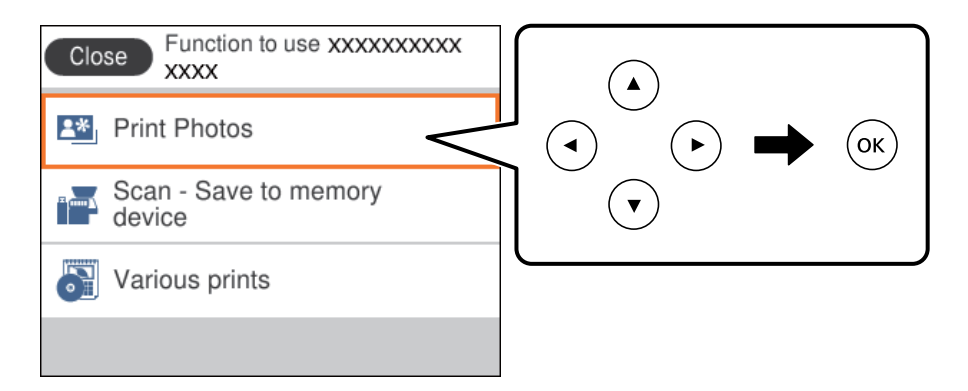

Norėdami pasirinkti elementą, perkelkite centrą ant elemento, naudodami mygtukus  $\blacktriangle$ ,  $\nabla$ ,  $\blacktriangleleft$ ,  $\blacktriangleright$ , tada paspauskite mygtuką OK.

- 4. Pasirinkite **Print**.
- 5. Kai parodomas pranešimas, kad nuotraukų įkėlimas užbaigtas, paspauskite mygtuką OK.
- 6. Nuotraukos pasirinkimo ekrane pasirinkite norimą spausdinti nuotrauką.

#### *Pastaba:*

Pasirinkite ekrano viršuje dešinėje, norėdami pamatyti *Select Photo Menu*.Jei nurodėte datą, naudodami *Browse*, rodomos tik nuotraukos su nurodyta data.

7. Mygtuku - arba + nustatykite spaudinių skaičių.

Spausdindami daugiau nei vieną nuotrauką, norėdami matyti visas nuotraukas, naudokite mygtuką  $\blacktriangleleft$  arba $\blacktriangleright$ , ir pasirinkite spaudinių skaičių.

- 8. Pasirinkite **Print Settings** ir nustatykite popieriaus ir spausdinimo parametrus.
- 9. Paspauskite mygtuką $\blacktriangleright$ .

### **Spausdinimas**

- 10. Paspauskite mygtuką  $\Box$ , norėdami redaguoti nuotraukas, jei reikia.
- 11. Ištraukite išvesties dėklą.
- 12. Įveskite kopijų skaičių ir paspauskite mygtuką  $\mathcal{D}$ .
- 13. Įsitikinkite, kad spausdinimas užbaigtas, tada pasirinkite **Close**.

Jei pastebite spausdinimo kokybės problemas, pvz., juostas, netikėtas spalvas arba išblukusius vaizdus, palieskite **Troubleshooting**, norėdami pamatyti sprendimus.

### **Susijusi informacija**

- $\rightarrow$  ["Popieriaus įdėjimas į Popieriaus kasetė 1" puslapyje 52](#page-51-0)
- $\rightarrow$  ["Popieriaus įdėjimas į Popieriaus kasetė 2" puslapyje 55](#page-54-0)
- $\rightarrow$  ["Popieriaus rūšių sąrašas" puslapyje 50](#page-49-0)
- $\blacktriangleright$  ["Atminties kortelės įdėjimas" puslapyje 64](#page-63-0)
- $\blacktriangleright$  . Nuotraukos pasirinkimo ekranas (Single View)" puslapyje 69
- $\blacktriangleright$  ["Nuotraukų pasirinkimo meniu parinktys" puslapyje 74](#page-73-0)
- $\rightarrow$  ["Nuotraukos pasirinkimo ekranas \(Single View\)" puslapyje 69](#page-68-0)
- $\rightarrow$  ["Meniu parinktys popieriaus ir spausdinimo nustatymams" puslapyje 75](#page-74-0)
- & ["Peržiūros ekrano vadovas" puslapyje 70](#page-69-0)
- $\rightarrow$  ["Nuotraukos redagavimo ekrano vadovas" puslapyje 70](#page-69-0)
- $\blacktriangleright$  . Nuotraukų redagavimo meniu parinktys" puslapyje 76

### **Nuotraukos pasirinkimo ekranas (Tile View)**

Galite pasirinkti nuotraukas miniatiūrų ekrane.Tai naudinga renkantis kelias nuotraukas iš didelio nuotraukų skaičiaus.

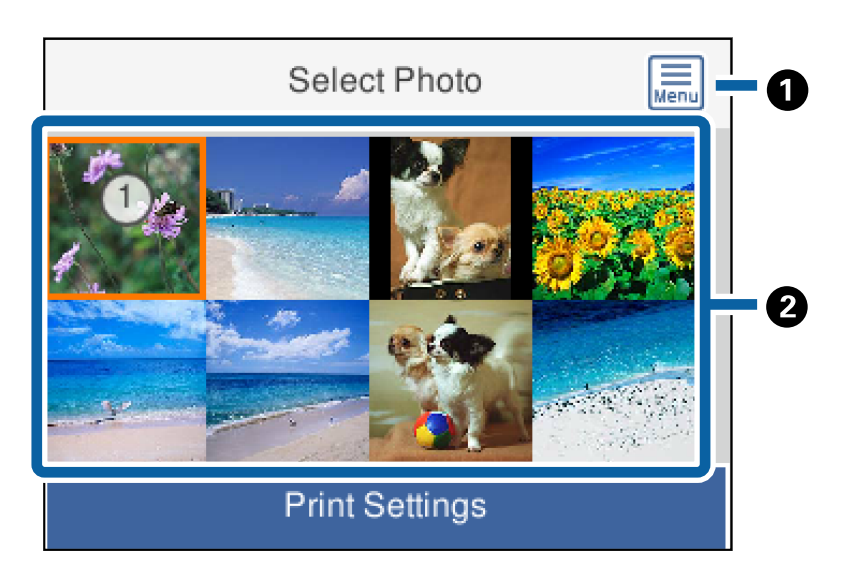

**A** Rodo Select Photo Menu, leidžiantį paprastai pasirinkti nuotraukas.

<span id="page-68-0"></span>

**B** Perkelkite žymeklį ant nuotraukos ir paspauskite mygtuką OK, norėdami pasirinkti nuotrauką.Ant pasirinktų nuotraukų rodomas spaudinių skaičių.

### **Nuotraukos pasirinkimo ekranas (Single View)**

Čia galite po vieną peržiūrėti padidintas nuotraukas.Norėdami peržiūrėti ankstesnę arba kitą nuotrauką, paspauskite mygtuką < arba>.Jei norite, kad nuotrauka būtų rodoma be piktogramos, paspauskite mygtuką Paspauskite mygtuką dar kartą, norėdami grąžinti piktogramas.

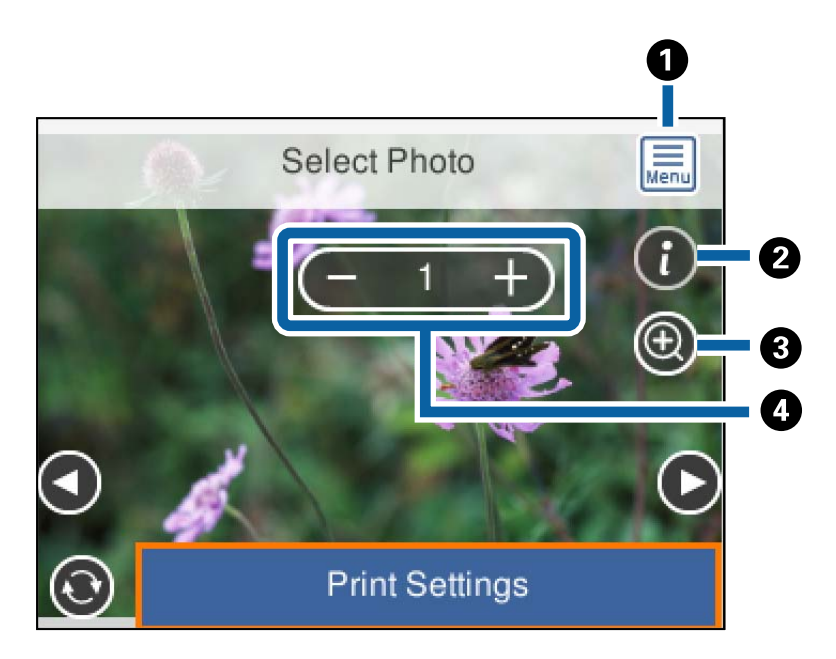

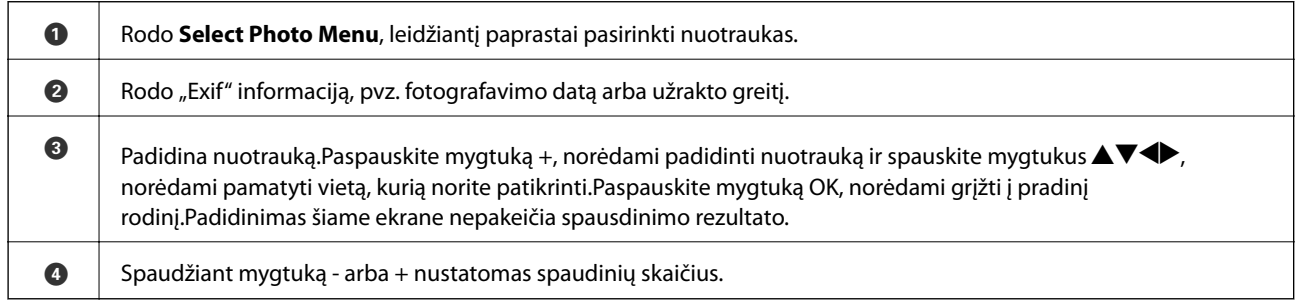

### **Susijusi informacija**

- $\blacktriangleright$  ["Nuotraukų pasirinkimo meniu parinktys" puslapyje 74](#page-73-0)
- $\blacktriangleright$  ["Nuotraukų pasirinkimo meniu parinktys" puslapyje 74](#page-73-0)

### <span id="page-69-0"></span>**Peržiūros ekrano vadovas**

Norėdami peržiūrėti ankstesnę arba kitą nuotrauką, paspauskite mygtuką < arba>.Paspauskite mygtuką ↓, kad būtų parodytas nuotraukos redagavimo ekranas, kuriame galite automatiškai apkarpyti nuotrauką arba pritaikyti spalvų koregavimą.

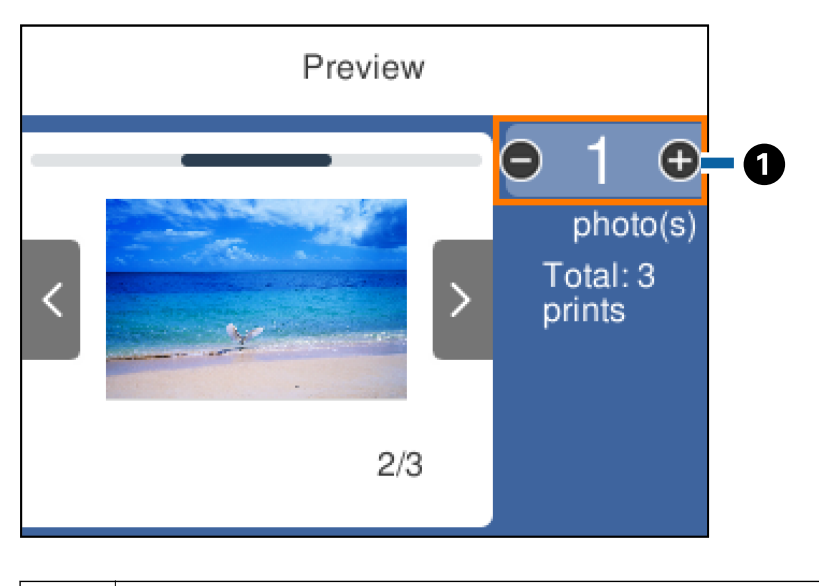

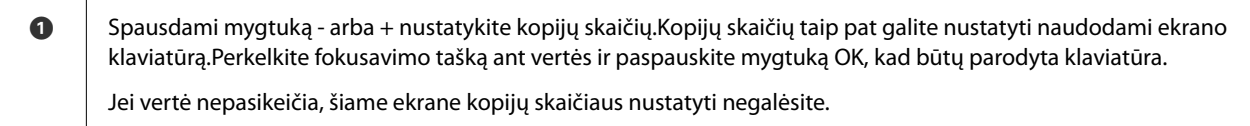

### **Susijusi informacija**

& "Nuotraukos redagavimo ekrano vadovas" puslapyje 70

### **Nuotraukos redagavimo ekrano vadovas**

Galite apkarpyti arba pasukti nuotrauką ir pritaikyti spalvų koregavimą.Perjunkite tarp **Correction Off** ir **Correction On** naudodami mygtuką  $\Box$ Kai pasirinkta **Correction On**, **Edit** ekrane nustatytas spalvos

### **Spausdinimas**

koregavimas tampa matomas ekrane.Kai pasirinkta **Correction Off**, spalvos koregavimas išlieka nematomas, tačiau jis taikomas spaudiniui.

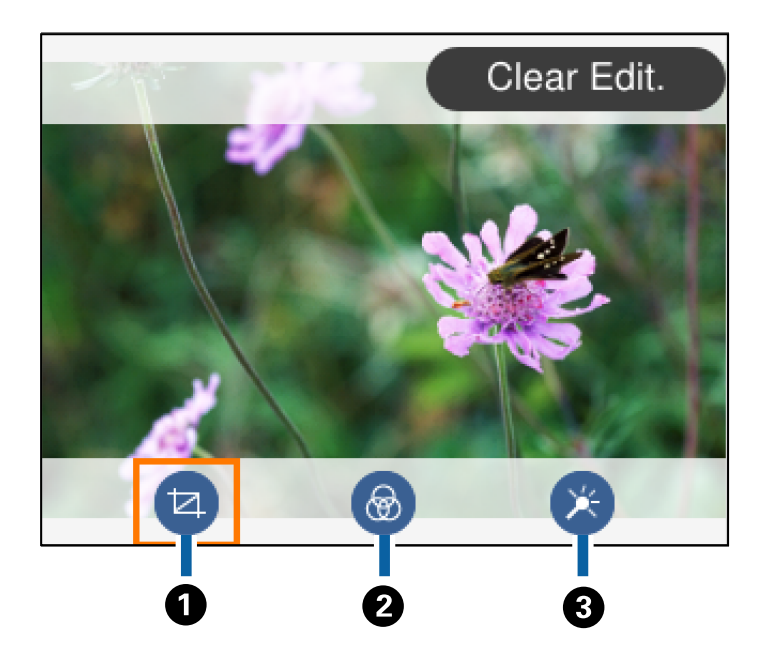

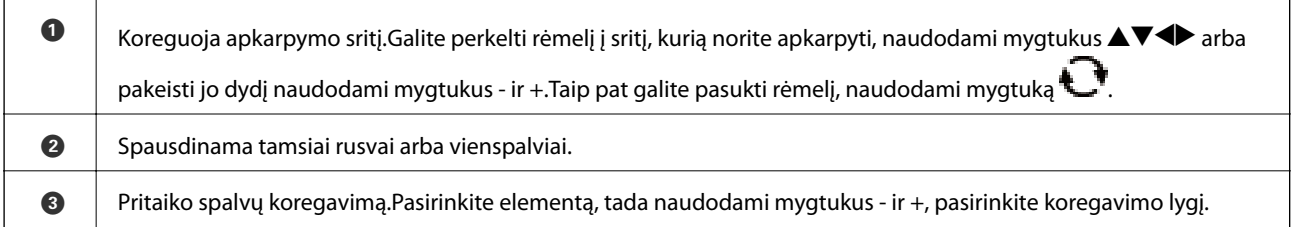

### **Susijusi informacija**

 $\blacktriangleright$  ["Nuotraukų redagavimo meniu parinktys" puslapyje 76](#page-75-0)

### **Spausdinimas pasirinkus įvairų išdėstymą**

Galite spausdinti atminties įrenginyje esančias nuotraukas pasirinkdami įvairų išdėstymą, pvz., po 2 puslapius, po 4 puslapius.Nuotraukos padedamos automatiškai.

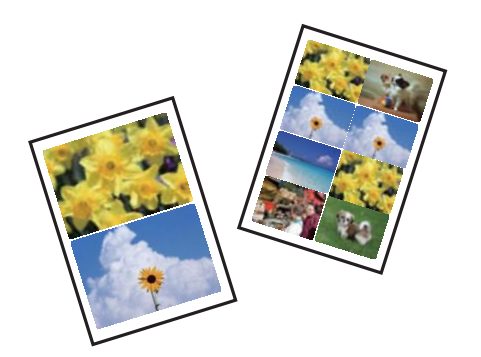

- 1. Į spausdintuvą įdėkite popieriaus.
- 2. Įdėkite atminties įrenginį į SD kortelės lizdą arba spausdintuvo išorinės sąsajos USB prievadą.

3. Valdymo skydelyje pasirinkite **Print Photos**.

Norėdami pasirinkti elementą, perkelkite centrą ant elemento, naudodami mygtukus  $\blacktriangle, \blacktriangledown, \blacktriangle, \blacktriangledown, \blacktriangle,$  tada paspauskite mygtuką OK.

- 4. Pasirinkite **Layout Print**.
- 5. Pasirinkite išdėstymą.
- 6. Pasirinkite popieriaus ir spausdinimo nustatymus.
- 7. Paspauskite mygtuką $\blacktriangleright$ .
- 8. Kai parodomas pranešimas, kad nuotraukų įkėlimas užbaigtas, paspauskite mygtuką OK.
- 9. Nuotraukos pasirinkimo ekrane pasirinkite norimą spausdinti nuotrauką.
- 10. Pasirinkite **Preview and Print**.
- 11. Paspauskite mygtuką  $\Box$ , norėdami redaguoti nuotraukas, jei reikia.
- 12. Iveskite kopijų skaičių ir paspauskite mygtuką  $\mathcal{D}$ .

### **Susijusi informacija**

- $\rightarrow$  ["Popieriaus įdėjimas į Popieriaus kasetė 1" puslapyje 52](#page-51-0)
- $\blacktriangleright$  . Popieriaus įdėjimas į Popieriaus kasetė 2" puslapyje 55
- $\rightarrow$  ["Popieriaus rūšių sąrašas" puslapyje 50](#page-49-0)
- $\blacktriangleright$  . Atminties kortelės idėjimas" puslapyje 64
- $\rightarrow$  ["Meniu parinktys popieriaus ir spausdinimo nustatymams" puslapyje 75](#page-74-0)
- $\blacklozenge$  . Nuotraukos pasirinkimo ekranas (Single View)" puslapyje 69
- $\blacktriangleright$  ["Nuotraukų pasirinkimo meniu parinktys" puslapyje 74](#page-73-0)
- $\rightarrow$  . Nuotraukos pasirinkimo ekranas (Single View)" puslapyje 69
- & ["Peržiūros ekrano vadovas" puslapyje 70](#page-69-0)
- $\blacktriangleright$  . Nuotraukos redagavimo ekrano vadovas" puslapyje 70
- $\blacktriangleright$  ["Nuotraukų redagavimo meniu parinktys" puslapyje 76](#page-75-0)

### **ID nuotraukų spausdinimas**

Galite spausdinti ID nuotraukas, naudodami atminties įrenginio duomenis.Atspausdinamos dviejų dydžių vienos nuotraukos kopijos, 50,8×50,8 mm ir 45,0×35,0 mm, ant 10×15 cm (4×6 col.) formato nuotraukų popieriaus.

- 1. Į spausdintuvą įdėkite popieriaus.
- 2. Įdėkite atminties įrenginį į SD kortelės lizdą arba spausdintuvo išorinės sąsajos USB prievadą.
- 3. Valdymo skydelyje pasirinkite **Print Photos**.

Norėdami pasirinkti elementą, perkelkite centrą ant elemento, naudodami mygtukus  $\blacktriangle$ ,  $\nabla$ ,  $\blacktriangle$ ,  $\blacktriangleright$ , tada paspauskite mygtuką OK.
- 4. Pasirinkite **Print photo ID**.
- 5. Kai parodomas pranešimas, kad nuotraukų įkėlimas užbaigtas, paspauskite mygtuką OK.
- 6. Nuotraukos pasirinkimo ekrane pasirinkite norimą spausdinti nuotrauką.
- 7. Pasirinkite **Print Settings** ir nustatykite popieriaus ir spausdinimo parametrus.
- 8. Paspauskite mygtuką $\blacktriangleright$  ir patvirtinkite nustatymus.
- 9. Paspauskite mygtuką  $\Box$ , norėdami redaguoti nuotraukas, jei reikia.
- 10. Įveskite kopijų skaičių ir paspauskite mygtuką  $\mathcal{D}$ .

#### **Susijusi informacija**

- & ["Popieriaus įdėjimas į Popieriaus kasetė 1" puslapyje 52](#page-51-0)
- $\rightarrow$  ["Popieriaus įdėjimas į Popieriaus kasetė 2" puslapyje 55](#page-54-0)
- & ["Popieriaus rūšių sąrašas" puslapyje 50](#page-49-0)
- $\blacktriangleright$  ["Atminties kortelės įdėjimas" puslapyje 64](#page-63-0)
- $\blacktriangleright$  ["Nuotraukos pasirinkimo ekranas \(Single View\)" puslapyje 69](#page-68-0)
- $\blacktriangleright$  ["Nuotraukų pasirinkimo meniu parinktys" puslapyje 74](#page-73-0)
- & ["Nuotraukos pasirinkimo ekranas \(Single View\)" puslapyje 69](#page-68-0)
- $\rightarrow$  ["Meniu parinktys popieriaus ir spausdinimo nustatymams" puslapyje 75](#page-74-0)
- & ["Peržiūros ekrano vadovas" puslapyje 70](#page-69-0)
- $\blacktriangleright$  ["Nuotraukos redagavimo ekrano vadovas" puslapyje 70](#page-69-0)
- & ["Nuotraukų redagavimo meniu parinktys" puslapyje 76](#page-75-0)

## **Nuotraukų spausdinimas su šablonu**

Galite spausdinti atminties įrenginyje esančias nuotraukas pasirinkdami įvairų išdėstymą, pvz., po 2 puslapius, po 4 puslapius ir puslapio viršutinėje pusėje.Galite pasirinkti, kur padėti nuotraukas.

- 1. Į spausdintuvą įdėkite popieriaus.
- 2. Įdėkite atminties įrenginį į SD kortelės lizdą arba spausdintuvo išorinės sąsajos USB prievadą.
- 3. Valdymo skydelyje pasirinkite **Print Photos**.

Norėdami pasirinkti elementą, perkelkite centrą ant elemento, naudodami mygtukus  $\blacktriangle, \blacktriangledown, \blacktriangle, \blacktriangleright,$  tada paspauskite mygtuką OK.

- 4. Pasirinkite **Print with template**.
- 5. Pasirinkite išdėstymą.
- 6. Pasirinkite spausdinimo nustatymus.
- 7. Paspauskite mygtuką $\blacktriangleright$ .
- <span id="page-73-0"></span>8. Kai parodomas pranešimas, kad nuotraukų įkėlimas užbaigtas, paspauskite mygtuką OK.
- 9. Atlikite vieną iš šių veiksmų.
	- ❏ Kai pasirenkate vienos nuotraukos išdėstymą 5 žingsnyje: nuotraukos pasirinkimo ekrane pasirinkite vieną nuotrauką, pasirinkite **Preview and Print**, tada pereikite prie 15 žingsnio.
	- ❏ Kai pasirenkate kelių nuotraukų išdėstymą 5 žingsnyje ir nuotraukas dedate automatiškai: pasirinkite **Automatic Layout**, nuotraukų pasirinkimo ekrane pasirinkite nuotraukas, pasirinkite **Preview and Print**, tada pereikite prie 15 žingsnio.
	- ❏ Kai pasirenkate kelių nuotraukų išdėstymą ir nuotraukas dedate ranka: pereikite prie 10 žingsnio.
- 10. Pasirinkite  $\bigoplus$
- 11. Nuotraukos pasirinkimo ekrane pasirinkite norimą spausdinti nuotrauką, tada pasirinkite **Place This Photo**.
- 12. Patikrinkite žinutę ir pasirinkite **OK**.
- 13. Jei norite redaguoti nuotrauką, pasirinkite ją, tada pasirinkite **Edit Photos**.

#### *Pastaba:*

Baigę redagavimą, pasirinkite *OK*, norėdami grįžti į *Place Photos* ekraną.

- 14. Kartokite žingsnius nuo 10 iki 13, kol visos nuotraukos bus padėtos, tada paspauskite mygtuką  $\mathbf C$
- 15. Paspauskite mygtuka $\mathbf C$ , norėdami redaguoti nuotraukas, jei reikia.
- 16. Įveskite kopijų skaičių ir paspauskite mygtuką  $\mathcal{D}$ .

#### **Susijusi informacija**

- & ["Popieriaus įdėjimas į Popieriaus kasetė 1" puslapyje 52](#page-51-0)
- & ["Popieriaus įdėjimas į Popieriaus kasetė 2" puslapyje 55](#page-54-0)
- & ["Popieriaus rūšių sąrašas" puslapyje 50](#page-49-0)
- & ["Atminties kortelės įdėjimas" puslapyje 64](#page-63-0)
- $\rightarrow$  . Meniu parinktys popieriaus ir spausdinimo nustatymams" puslapyje 75
- & ["Nuotraukos pasirinkimo ekranas \(Single View\)" puslapyje 69](#page-68-0)
- & ["Peržiūros ekrano vadovas" puslapyje 70](#page-69-0)
- $\blacktriangleright$  ["Nuotraukos redagavimo ekrano vadovas" puslapyje 70](#page-69-0)
- $\blacktriangleright$  ["Nuotraukų redagavimo meniu parinktys" puslapyje 76](#page-75-0)

## **Spausdinimo iš valdymo skydo meniu parinktys**

### **Nuotraukų pasirinkimo meniu parinktys**

#### Browse:

Parodo atminties įrenginyje esančias nuotraukas, surūšiuotas pagal nurodytas sąlygas.Galimo parinktys priklauso nuo naudojamų funkcijų.

#### <span id="page-74-0"></span>❏ Cancel Browse:

Atšaukia nuotraukų rūšiavimą ir parodo visas nuotraukas.

❏ yyyy:

Pasirinkite norimų rodyti nuotraukų metus.

- ❏ yyyy/mm: Pasirinkite norimų rodyti nuotraukų metus ir mėnesį.
- ❏ yyyy/mm/dd: Pasirinkite norimų rodyti nuotraukų metus, mėnesį ir datą.

#### Display order:

Pakeičia nuotraukų rodymą tvarką į didėjančią arba mažėjančią.

#### Select all photos:

Pasirenka visas nuotraukas ir nustato spaudinių skaičių.

#### Deselect all photos:

Visų spaudinių kopijų skaičius grąžinimas į 0 (nulį).

#### Select a device to load photos:

Pasirinkite įrenginį, iš kurio norite įkelti nuotraukas.

### **Meniu parinktys popieriaus ir spausdinimo nustatymams**

#### Paper Size:

Pasirinkite įdėto popieriaus dydį.

#### Paper Type:

Pasirinkite įdėto popieriaus tipą.

#### Paper Cassettes:

Pasirinkite norimą naudoti popieriaus šaltinį.

#### Border Setting

❏ Borderless:

Spaudiniai, be paraščių.Vaizdas yra šiek tiek išdidinamas, siekiant pašalinti paraštes nuo popieriaus kraštų.

❏ With Border:

Spaudiniai su baltomis paraštėmis.

#### Expansion:

Spausdinant be paraščių, vaizdas yra šiek tiek išdidinamas, siekiant pašalinti paraštes nuo popieriaus kraštų.Pasirinkite, kiek išdidinti vaizdą.

#### **Spausdinimas**

#### <span id="page-75-0"></span>Fit Frame:

Jei vaizdo duomenų ir popieriaus dydžio proporcijos nesutampa, vaizdas automatiškai padidinamas arba sumažinamas, kad jo trumpoji pusė atitiktų popieriaus trumpąją pusę.Ilgoji vaizdo pusė yra apkarpoma, jei išsikiša iš už ilgosios popieriaus pusės.Ši funkcija gali neveikti spausdinant panoramines nuotraukas.

#### Quality:

Pasirinkite spausdinimo kokybę.Pasirinkus **Best**, spausdinama kokybiškiau, bet galbūt lėčiau.

#### Date:

Nuotraukoms, kuriose yra nurodyta fotografavimo data, pasirinkite formatą, naudojamą datai ant nuotraukų spausdinti.Esant kai kuriems išdėstymams data nebus spausdinama.

#### Print Info. On Photos

❏ Off:

Spausdina be informacijos.

❏ Camera Settings:

Spausdina su kai kuria Exif informacija, pvz. užrakto greičiu, f santykiu arba ISO jautrumu.Neužfiksuota informacija nėra spausdinama.

❏ Camera Text:

Spausdina skaitmeniniame fotoaparate nustatytą tekstą.Norėdami gauti informacijos apie teksto nustatymus, žr. kartu su fotoaparatu gautus dokumentus.Informaciją galima spausdinti tik naudojant spausdinimą be paraščių ant 10×15 cm, 13×18 cm arba 16:9 plataus formato.

❏ Landmark:

Spausdina vietos arba žymaus objekto pavadinimą, jei nuotrauka padaryta su skaitmeniniu fotoaparatu, turinčiu žymių objektų funkciją.Daugiau informacijos ieškokite savo fotoaparato gamintojo tinklalapyje.Informaciją galima spausdinti tik naudojant spausdinimą be paraščių ant 10×15 cm, 13×18 cm arba 16:9 plataus formato.

#### Clear All Settings:

Grąžinamos numatytosios popieriaus ir spausdinimo nustatymų reikšmės.

#### CD Density:

CD / DVD spausdinimui.Pasirinkite, kokį tankį norite naudoti spausdindami ant CD / DVD.

#### Density:

Spalvinimo knygelių spausdinimui.Pasirinkite spalvinimo lapo kontūrų tankio lygį.

#### Line Detection:

Spalvinimo knygelių spausdinimui.Pasirinkite jautrumą, naudojamą kontūrų aptikimui nuotraukoje.

### **Nuotraukų redagavimo meniu parinktys**

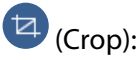

Nukerpa nuotraukos dalį.Galite judinti, didinti arba sumažinti apkirpimo sritį.

#### **Spausdinimas**

## (Filter):

Spausdinama tamsiai rusvai arba vienspalviai.

## $\mathbf{X}^{\downarrow}$  (Adjustments):

Taiko spalvų koregavimą, naudojant **Enhance** arba **Fix Red-Eye** funkciją.

#### Enhance:

Pasirinkite vieną iš vaizdo reguliavimo parinkčių.**Auto**, **People**, **Landscape** arba **Night Scene** sukuria ryškesnius vaizdus ir gyvesnes spalvas, nes originalaus vaizdo duomenų kontrastas, sodrumas ir ryškumas yra nustatomi automatiškai.

❏ Auto:

Spausdintuvas aptinka vaizdo turinį ir automatiškai paryškina vaizdą pagal aptiktą turinį.

❏ People:

Rekomenduojama vaizdams su žmonėmis.

❏ Landscape:

Rekomenduojama peizažams.

❏ Night Scene:

Rekomenduojama nakties vaizdams.

❏ P.I.M.:

Vaizdas yra pakoreguojamas pagal skaitmeninio fotoaparato, suderinamo su PRINT Image Matching, pateiktą spausdinimo informaciją.

❏ Enhance Off:

Išjungia **Enhance** funkciją.

#### Fix Red-Eye:

Ištaisomas raudonų akių efektas nuotraukose.Originalus failas nekoreguojamas — koreguojami tik spaudiniai.Atsižvelgiant į nuotraukos rūšį, gali būti pakoreguotos ne tik raudonų akių efekto, bet ir kitos sritys.

#### Brightness:

Sureguliuojamas vaizdo ryškumas.

#### Contrast:

Sureguliuojamas skirtumas tarp ryškumo ir tamsumo.

#### Sharpness:

Pagerinamas arba pašalinamas vaizdo kontūrų fokusavimas.

#### Saturation:

Sureguliuojamos vaizdo spalvos.

# **Spausdinimas iš Various prints meniu valdymo skyde**

## **Dizaino popieriaus spausdinimas**

Galite spausdinti ant įvairaus dizaino popieriaus, naudodami spausdintuve saugomus šablonus, pvz., rėmelius ir taškelius.Tokiu būdu popierių galite naudoti įvairiai, pvz., kurti rankų darbo knygų viršelius, dovanų popierių ir t. t.Apsilankykite nurodytoje interneto svetainėje, kurioje rasite daugiau informacijos apie tai, kaip susikurti savo popieriaus dizainą.

#### [http://epson.sn](http://epson.sn/?q=2)

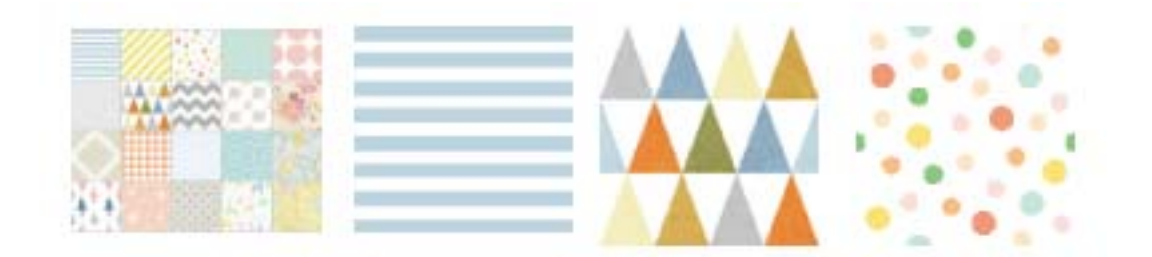

- 1. Į spausdintuvą įdėkite popieriaus.
- 2. Valdymo skydelyje pasirinkite **Various prints**.

Norėdami pasirinkti elementą, perkelkite centrą ant elemento, naudodami mygtukus  $\blacktriangle$ ,  $\nabla$ ,  $\blacktriangle$ ,  $\blacktriangleright$ , tada paspauskite mygtuką OK.

- 3. Pasirinkite **Design paper**.
- 4. Pasirinkite šabloną, pvz., rėmelius arba taškelius.
- 5. Pasirinkite popieriaus ir spausdinimo nustatymus.
- 6. Paspauskite mygtuką $\blacktriangleright$ .
- 7. Įveskite kopijų skaičių ir paspauskite mygtuką  $\mathcal{D}$ .

#### **Susijusi informacija**

- $\rightarrow$  ["Popieriaus įdėjimas į Popieriaus kasetė 2" puslapyje 55](#page-54-0)
- $\rightarrow$  ["Popieriaus rūšių sąrašas" puslapyje 50](#page-49-0)

## **Nuotraukų su ranka rašytomis pastabomis spausdinimas**

Jūs galite spausdinti atminties įrenginyje esančią nuotrauką kartu su ranka parašytu tekstu arba brėžiniais.Taip galėsite sukurti autentiškų atvirukų, pvz., Naujiesiems metams arba gimtadieniui.

#### **Spausdinimas**

Pirmiausia pasirinkite nuotrauką ir spausdinkite šabloną ant paprastojo popieriaus.Rašykite ar pieškite ant šablono, tada jį nuskaitykite spausdintuvu.Galiausia, galite spausdinti nuotrauką kartu su asmeninėmis pastabomis ir brėžiniais.

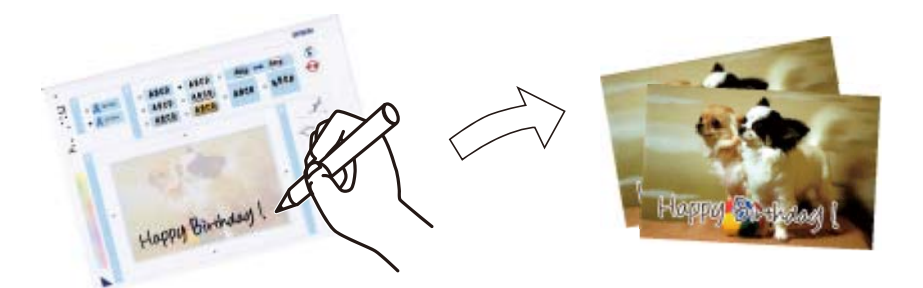

1. Įdėkite atminties įrenginį į SD kortelės lizdą arba spausdintuvo išorinės sąsajos USB prievadą.

### c*Svarbu:*

Neištraukite atminties įrenginio, kol spausdinimas nebus baigtas.

2. Valdymo skydelyje pasirinkite **Various prints**.

Norėdami pasirinkti elementą, perkelkite centrą ant elemento, naudodami mygtukus  $\blacktriangle$ ,  $\nabla$ ,  $\blacktriangle$ ,  $\blacktriangleright$ , tada paspauskite mygtuką OK.

- 3. Pasirinkite **Greeting Card** > **Select Photo and Print Template**.
- 4. Kai parodomas pranešimas, kad nuotraukų įkėlimas užbaigtas, paspauskite mygtuką OK.
- 5. Nuotraukos pasirinkimo ekrane pasirinkite norimą spausdinti nuotrauką, tada pasirinkite **Use This Photo**.
- 6. Pasirinkite spausdinimo nustatymus, pvz., popieriaus rūšį arba išdėstymą nuotraukos su ranka rašytomis pastabomis spausdinimui, tada paspauskite mygtuką $\blacktriangleright$ .
- 7. Įdėkite A4 formato paprastą popierių į popieriaus kasetė 2, norėdami spausdinti šabloną.
- 8. Pasirinkite **To Check Printing**.
- 9. Norėdami spausdinti šabloną, paspauskite mygtuką  $\mathcal{D}$ .
- 10. Patikrinkite spaudinį ir pasirinkite **Close**.
- 11. Norėdami rašyti arba piešti, vadovaukitės šablono instrukcijomis.
- 12. Prilaikykite išvesties dėklą ranka.Įdėkite nuotraukų popierių į popieriaus kasetė 1.
- 13. Pasirinkite **Print Using the Template**.
- 14. Peržiūrėkite ekraną, padėkite šabloną ant skaitytuvo stiklas, tada paspauskite mygtuką OK.

#### *Pastaba:*

Prieš padėdami šabloną ant skaitytuvo stiklas įsitikinkite, kad jame užrašytas tekstas yra visiškai išdžiūvęs.Jei ant skaitytuvo stiklo yra dėmių, jos taip pat bus išspausdintos nuotraukoje.

15. Paspauskite mygtuką $\bigcup$ , norėdami redaguoti nuotraukas, jei reikia.

- 16. Ištraukite išvesties dėklą.
- 17. Įveskite kopijų skaičių ir paspauskite mygtuką  $\mathcal{D}$ .

#### **Susijusi informacija**

- & ["Atminties kortelės įdėjimas" puslapyje 64](#page-63-0)
- $\rightarrow$  ["Nuotraukos pasirinkimo ekranas \(Single View\)" puslapyje 69](#page-68-0)
- $\rightarrow$  ["Meniu parinktys popieriaus ir spausdinimo nustatymams" puslapyje 75](#page-74-0)
- $\blacktriangleright$  ["Popieriaus įdėjimas į Popieriaus kasetė 1" puslapyje 52](#page-51-0)
- $\rightarrow$  ["Popieriaus įdėjimas į Popieriaus kasetė 2" puslapyje 55](#page-54-0)
- $\rightarrow$  ["Popieriaus rūšių sąrašas" puslapyje 50](#page-49-0)
- & ["Originalų dėjimas ant Skaitytuvo stiklas" puslapyje 61](#page-60-0)
- $\blacktriangleright$  ["Nuotraukos redagavimo ekrano vadovas" puslapyje 70](#page-69-0)
- $\blacktriangleright$  ["Nuotraukų redagavimo meniu parinktys" puslapyje 76](#page-75-0)

## **Nuotraukų spausdinimas ant CD / DVD**

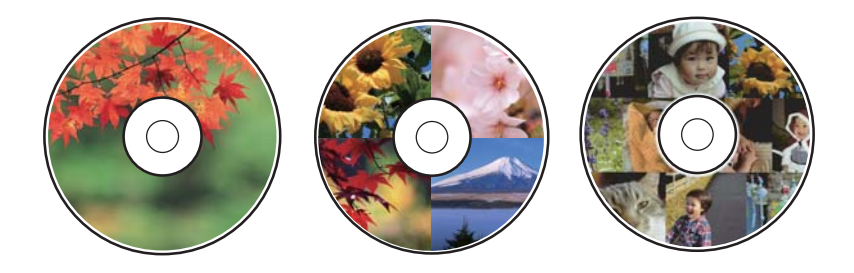

Galite pasirinkti atminties įrenginyje saugomas nuotraukas ir jas išspausdinti ant CD / DVD.

#### c*Svarbu:*

- ❏ Prieš spausdindami ant CD / DVD, peržvelkite atsargumo priemones dėl CD / DVD naudojimo.
- ❏ Kol veikia spausdintuvas, nedėkite CD / DVD dėklo.Tai gali pakenkti spausdintuvui.
- ❏ Neįdėkite CD / DVD dėklo tol, kol būsite paraginti tai padaryti.Priešingu atveju įvyksta klaida ir CD / DVD išmetamas.
- 1. Įdėkite atminties įrenginį į SD kortelės lizdą arba spausdintuvo išorinės sąsajos USB prievadą.
- 2. Valdymo skydelyje pasirinkite **Various prints**.

Norėdami pasirinkti elementą, perkelkite centrą ant elemento, naudodami mygtukus  $\blacktriangle, \blacktriangledown, \blacktriangle, \blacktriangledown, \blacktriangle,$  r, tada paspauskite mygtuką OK.

- 3. Pasirinkite **Copy to CD/DVD** > **Print on CD/DVD**.
- 4. Pasirinkite išdėstymą.

Galimi **CD/DVD 1-up**, **CD/DVD 4-up** ir **CD/DVD Variety**.

5. Kai parodomas pranešimas, kad nuotraukų įkėlimas užbaigtas, pasirinkite **OK**.

- 6. Atlikite vieną iš šių veiksmų.
	- ❏ **CD/DVD 1-up**: pasirinkite nuotrauką, pasirinkite **Proceed to set up Outer/Inner.**, tada pereikite prie 10 žingsnio.
	- ❏ **CD/DVD 4-up**: pereikite prie 7 žingsnio.
	- ❏ **CD/DVD Variety**: rinkitės nuotraukas, kol nuotraukų, kurias galima nustatyti, skaičius pasieks 0.Pasirinkite **Proceed to set up Outer/Inner.**, tada pereikite prie 10 žingsnio.
- 7. Pasirinkite  $\blacksquare$ , pasirinkite nuotrauką, kurią norite padėti, tada pasirinkite **Place This Photo**.
- 8. Patikrinkite pranešimą ir paspauskite mygtuką OK.Jeigu reikia, pasirinkite nuotrauką, kad ją galėtumėte redaguoti.
- 9. Kartokite 7 ir 8 žingsnius, kol visos nuotraukos bus padėtos visose dalyse, tada paspauskite mygtuką  $\Box$ .
- 10. Perkelkite fokusavimą į išorinį skersmenį ir paspauskite mygtuką arba +, norėdami koreguoti vertę.Tokiu pačiu būdu koreguokite vidinį skersmenį.

Skersmenį taip pat galite nustatyti pasirinkdami reikšmę rėmelyje ir naudodami ekrano klaviatūrą.

#### *Pastaba:*

Išorinį skersmenį galite nustatyti 114–120 mm, o vidinį — 18–46 mm 1 mm padalomis.

11. Pasirinkite **Select Type**.

#### 12. Pasirinkite **Print on CD/DVD**.

#### *Pastaba:*

Norėdami atlikti bandomąjį spausdinimą, pasirinkite *Test print on A4 paper*, tada į popieriaus kasetė 2 įdėkite A4 paprastojo popieriaus.Prieš spausdindami ant CD / DVD etiketės, galite patikrinti spaudinio vaizdą.

13. Kai pranešimas paragina įdėti CD / DVD, pasirinkite **How To** ir įdėkite CD / DVD pagal instrukcijas.

#### c*Svarbu:*

Padėkite CD / DVD ant CD / DVD dėklo spausdintina puse į viršų.Paspauskite CD / DVD centrą, kad tvirtai įstatytumėte jį ant CD / DVD dėklo.Priešingu atveju, CD / DVD gali nukristi nuo dėklo.Apverskite dėklą ir patikrinkite, ar CD / DVD patikimai įstatytas dėkle.

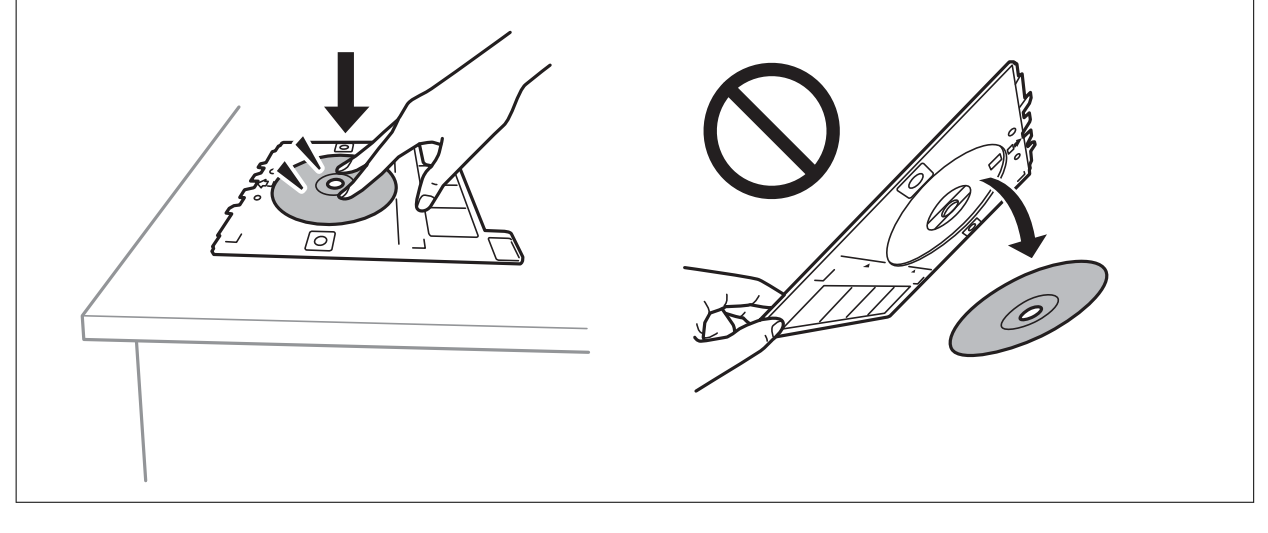

*Pastaba:*

Įdėdami dėklą į spausdintuvą gali pajusti silpną trintį.Tai yra normalu, tęskite įdėjimą horizontaliai.

#### **Spausdinimas**

- 14. Pasirinkite **Installed**.
- 15. Paspauskite mygtuka  $\bigcup$ , norėdami redaguoti nuotraukas, jei reikia.
- 16. Paspauskite mygtuką  $\lozenge$ .
- 17. Baigę spausdinti, CD / DVD dėklas išmetamas.Išimkite dėklą iš spausdintuvo, tada pasirinkite **Installed**.

#### c*Svarbu:*

Užbaigus spausdinimą būtinai išimkite CD / DVD dėklą.Įjungus ir išjungus spausdintuvą arba įjungus galvučių valymą neišėmus dėklo, CD / DVD dėklas atsitrenks į spausdinimo galvutę ir gali sukelti spausdintuvo gedimą.

18. Išimkite CD / DVD ir laikykite CD / DVD dėklą popieriaus kasetė 2 apačioje.

#### **Susijusi informacija**

- & ["Atminties kortelės įdėjimas" puslapyje 64](#page-63-0)
- $\blacklozenge$  ["Nuotraukos pasirinkimo ekranas \(Single View\)" puslapyje 69](#page-68-0)
- $\blacktriangleright$  ["Nuotraukų redagavimo meniu parinktys" puslapyje 76](#page-75-0)

### **Nuotraukos spausdinimas ant kompaktinio disko dėklo aplanko**

Galite lengvai spausdinti nuotraukas ant kompaktinio disko dėklo aplanko, naudodami atminties įrenginyje esančią nuotrauką.Atspausdinkite aplanką ant A4 formato popieriaus, tada apkirpkite, kad tilptų į kompaktinio disko dėklą.

- 1. Į spausdintuvą įdėkite popieriaus.
- 2. Įdėkite atminties įrenginį į SD kortelės lizdą arba spausdintuvo išorinės sąsajos USB prievadą.
- 3. Valdymo skydelyje pasirinkite **Various prints**.

Norėdami pasirinkti elementą, perkelkite centrą ant elemento, naudodami mygtukus  $\blacktriangle, \blacktriangledown, \blacktriangle, \blacktriangledown, \blacktriangle,$  tada paspauskite mygtuką OK.

- 4. Pasirinkite **Copy to CD/DVD** > **Print on Jewel case**.
- 5. Pasirinkite išdėstymą.
- 6. Pasirinkite popieriaus ir spausdinimo nustatymus.
- 7. Paspauskite mygtuką $\blacktriangleright$ .
- 8. Kai parodomas pranešimas, kad nuotraukų įkėlimas užbaigtas, paspauskite mygtuką OK.
- 9. Nuotraukos pasirinkimo ekrane pasirinkite norimą spausdinti nuotrauką.
- 10. Pasirinkite **Preview and Print**.
- 11. Paspauskite mygtuką  $\Box$ , norėdami redaguoti nuotraukas, jei reikia.

12. Paspauskite mygtuką  $\hat{\Phi}$ .

#### **Susijusi informacija**

- & ["Popieriaus įdėjimas į Popieriaus kasetė 2" puslapyje 55](#page-54-0)
- & ["Popieriaus rūšių sąrašas" puslapyje 50](#page-49-0)
- & ["Atminties kortelės įdėjimas" puslapyje 64](#page-63-0)
- $\blacklozenge$  , Meniu parinktys popieriaus ir spausdinimo nustatymams" puslapyje 75
- & ["Nuotraukos pasirinkimo ekranas \(Single View\)" puslapyje 69](#page-68-0)
- $\blacktriangleright$  ["Nuotraukų pasirinkimo meniu parinktys" puslapyje 74](#page-73-0)
- & ["Nuotraukos pasirinkimo ekranas \(Single View\)" puslapyje 69](#page-68-0)
- & ["Peržiūros ekrano vadovas" puslapyje 70](#page-69-0)
- & ["Nuotraukos redagavimo ekrano vadovas" puslapyje 70](#page-69-0)
- $\blacktriangleright$  ["Nuotraukų redagavimo meniu parinktys" puslapyje 76](#page-75-0)

## **Originalių kalendorių su nuotraukomis spausdinimas**

Galite lengvai spausdinti originalius kalendorius su atminties įrenginyje esančiomis nuotraukomis.

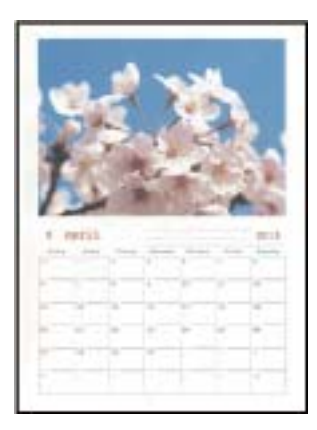

- 1. Į spausdintuvą įdėkite popieriaus.
- 2. Įdėkite atminties įrenginį į SD kortelės lizdą arba spausdintuvo išorinės sąsajos USB prievadą.
- 3. Valdymo skydelyje pasirinkite **Various prints**.

Norėdami pasirinkti elementą, perkelkite centrą ant elemento, naudodami mygtukus  $\blacktriangle, \blacktriangledown, \blacktriangle, \blacktriangledown, \blacktriangle,$  tada paspauskite mygtuką OK.

- 4. Pasirinkite **Calendar**.
- 5. Pasirinkite kalendoriaus tipą.
- 6. Pasirinkite popieriaus nustatymus ir paspauskite mygtuką $\blacktriangleright$ , norėdami nustatyti datą.
- 7. Nustatykite metus ir mėnesį, tada pasirinkite **OK**.
- 8. Kai parodomas pranešimas, kad nuotraukų įkėlimas užbaigtas, paspauskite mygtuką OK.
- 9. Nuotraukos pasirinkimo ekrane pasirinkite norimą spausdinti nuotrauką.
- 10. Pasirinkite **Use This Photo**.
- 11. Paspauskite mygtuką  $\Box$ , norėdami redaguoti nuotrauką, jei reikia.
- 12. Įveskite kopijų skaičių ir paspauskite mygtuką  $\mathcal{D}$ .

#### **Susijusi informacija**

- $\rightarrow$  ["Popieriaus įdėjimas į Popieriaus kasetė 2" puslapyje 55](#page-54-0)
- $\rightarrow$  ["Popieriaus rūšių sąrašas" puslapyje 50](#page-49-0)
- & ["Atminties kortelės įdėjimas" puslapyje 64](#page-63-0)
- $\rightarrow$  . Meniu parinktys popieriaus ir spausdinimo nustatymams" puslapyje 75
- $\blacktriangleright$  ["Nuotraukos pasirinkimo ekranas \(Single View\)" puslapyje 69](#page-68-0)
- & ["Peržiūros ekrano vadovas" puslapyje 70](#page-69-0)
- $\blacktriangleright$  ["Nuotraukos redagavimo ekrano vadovas" puslapyje 70](#page-69-0)
- $\blacktriangleright$  ["Nuotraukų redagavimo meniu parinktys" puslapyje 76](#page-75-0)

## **Tvarkaraščio spausdinimas**

Galite lengvai atspausdinti Monthly, Weekly arba Daily tvarkaraštį.

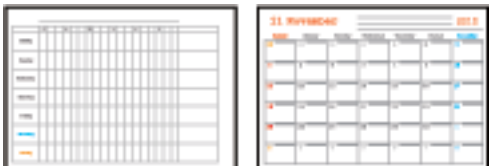

- 1. Į spausdintuvą įdėkite popieriaus.
- 2. Valdymo skydelyje pasirinkite **Various prints**.

Norėdami pasirinkti elementą, perkelkite centrą ant elemento, naudodami mygtukus  $\blacktriangle, \blacktriangledown, \blacktriangle, \blacktriangleright,$  tada paspauskite mygtuką OK.

- 3. Pasirinkite **Schedule**.
- 4. Pasirinkite tvarkaraščio tipą.
- 5. Pasirinkite popieriaus nustatymus ir paspauskite mygtuką $\blacktriangleright$ .
- 6. Pasirinkus **Monthly** arba **Daily**, nustatykite datą, tada pasirinkite **OK**.
- 7. Įveskite kopijų skaičių ir paspauskite mygtuką  $\mathcal{D}$ .

#### **Susijusi informacija**

 $\rightarrow$  ["Popieriaus įdėjimas į Popieriaus kasetė 2" puslapyje 55](#page-54-0)

- & ["Popieriaus rūšių sąrašas" puslapyje 50](#page-49-0)
- $\rightarrow$  , Meniu parinktys popieriaus ir spausdinimo nustatymams" puslapyje 75
- & ["Peržiūros ekrano vadovas" puslapyje 70](#page-69-0)

## **Liniuoto popieriaus spausdinimas**

Galite spausdinti kelias liniuoto, milimetrinio arba muzikos popieriaus rūšis arba sukurti savo originalią užrašų knygutę arba palaidus lapus.

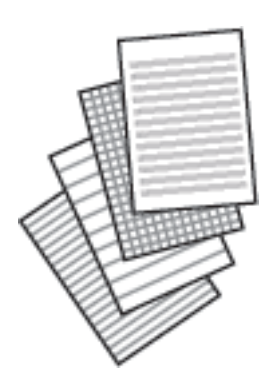

- 1. Į spausdintuvą įdėkite popieriaus.
- 2. Valdymo skydelyje pasirinkite **Various prints**.

Norėdami pasirinkti elementą, perkelkite centrą ant elemento, naudodami mygtukus  $\blacktriangle, \blacktriangledown, \blacktriangle, \blacktriangleright,$  tada paspauskite mygtuką OK.

- 3. Pasirinkite **Ruled paper**.
- 4. Pasirinkite linijos rūšį.
- 5. Pasirinkite popieriaus nustatymus.
- 6. Paspauskite mygtuką $\blacktriangleright$ .
- 7. Įveskite kopijų skaičių ir paspauskite mygtuką  $\mathcal{D}$ .

- & ["Popieriaus įdėjimas į Popieriaus kasetė 2" puslapyje 55](#page-54-0)
- & ["Popieriaus rūšių sąrašas" puslapyje 50](#page-49-0)
- $\blacklozenge$  , Meniu parinktys popieriaus ir spausdinimo nustatymams" puslapyje 75
- & ["Peržiūros ekrano vadovas" puslapyje 70](#page-69-0)

## **Originalaus rašymo popieriaus spausdinimas**

Galite lengvai spausdinti originalų rašymo popierių su atminties įrenginyje esančia nuotrauka, naudojama fonui.Fotografija atspausdinama neryškiai, kad ant popieriaus būtų galima lengvai rašyti.

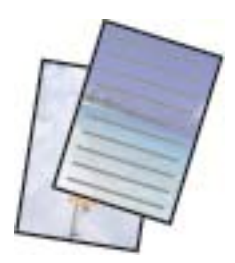

- 1. Į spausdintuvą įdėkite popieriaus.
- 2. Įdėkite atminties įrenginį į SD kortelės lizdą arba spausdintuvo išorinės sąsajos USB prievadą.
- 3. Valdymo skydelyje pasirinkite **Various prints**.

Norėdami pasirinkti elementą, perkelkite centrą ant elemento, naudodami mygtukus  $\blacktriangle$ ,  $\nabla$ ,  $\blacktriangleleft$ ,  $\blacktriangleright$ , tada paspauskite mygtuką OK.

- 4. Pasirinkite **Writing Papers**.
- 5. Pasirinkite rašymo popieriaus rūšį.
- 6. Pasirinkite popieriaus nustatymus ir paspauskite mygtuka $\blacktriangleright$ .
- 7. Kai parodomas pranešimas, kad nuotraukų įkėlimas užbaigtas, paspauskite mygtuką OK.
- 8. Nuotraukos pasirinkimo ekrane pasirinkite norimą spausdinti nuotrauką.
- 9. Pasirinkite **Use This Photo**.
- 10. Paspauskite mygtuką  $\Box$ , jei norite spausdinti horizontaliai.
- 11. Įveskite kopijų skaičių ir paspauskite mygtuką  $\mathcal{D}$ .

- & ["Popieriaus įdėjimas į Popieriaus kasetė 2" puslapyje 55](#page-54-0)
- $\rightarrow$  ["Popieriaus rūšių sąrašas" puslapyje 50](#page-49-0)
- $\blacktriangleright$  ["Atminties kortelės įdėjimas" puslapyje 64](#page-63-0)
- $\rightarrow$  ["Meniu parinktys popieriaus ir spausdinimo nustatymams" puslapyje 75](#page-74-0)
- $\rightarrow$  ["Nuotraukos pasirinkimo ekranas \(Single View\)" puslapyje 69](#page-68-0)
- & ["Peržiūros ekrano vadovas" puslapyje 70](#page-69-0)
- $\blacktriangleright$  ["Nuotraukos redagavimo ekrano vadovas" puslapyje 70](#page-69-0)
- $\blacktriangleright$  . Nuotrauku redagavimo meniu parinktys" puslapyje 76

## **Originalios pranešimo kortelės spausdinimas**

Galite lengvai spausdinti originalias pranešimo korteles, naudodami atminties įrenginyje esančią nuotrauką.

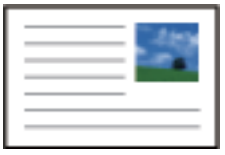

- 1. Į spausdintuvą įdėkite popieriaus.
- 2. Įdėkite atminties įrenginį į SD kortelės lizdą arba spausdintuvo išorinės sąsajos USB prievadą.
- 3. Valdymo skydelyje pasirinkite **Various prints**.

Norėdami pasirinkti elementą, perkelkite centrą ant elemento, naudodami mygtukus  $\blacktriangle, \blacktriangledown, \blacktriangle, \blacktriangleright,$  tada paspauskite mygtuką OK.

- 4. Pasirinkite **Message Card**.
- 5. Pasirinkite **Image Position**, **Line Type**, **Line Color**, tada pasirinkite **OK**.
- 6. Kai parodomas pranešimas, kad nuotraukų įkėlimas užbaigtas, paspauskite mygtuką OK.
- 7. Pasirinkite norimą spausdinti nuotrauką ir pasirinkite**Use This Photo**.
- 8. Pasirinkite spausdinimo nustatymus.
- 9. Paspauskite mygtuką $\blacktriangleright$ .
- 10. Paspauskite mygtuką  $\mathbb{C}$ , norėdami redaguoti nuotrauką, jei reikia.
- 11. Įveskite kopijų skaičių ir paspauskite mygtuką  $\mathcal{D}$ .

- $\rightarrow$  ["Popieriaus įdėjimas į Popieriaus kasetė 1" puslapyje 52](#page-51-0)
- $\blacktriangleright$  . Popieriaus įdėjimas į Popieriaus kasetė 2" puslapyje 55
- $\rightarrow$  ["Popieriaus rūšių sąrašas" puslapyje 50](#page-49-0)
- $\blacktriangleright$  . Atminties kortelės idėjimas" puslapyje 64
- $\rightarrow$  ["Originalių pranešimų kortelių spausdinimo meniu parinktys" puslapyje 88](#page-87-0)
- $\rightarrow$  ["Meniu parinktys popieriaus ir spausdinimo nustatymams" puslapyje 75](#page-74-0)
- & ["Peržiūros ekrano vadovas" puslapyje 70](#page-69-0)
- $\rightarrow$  ["Nuotraukos redagavimo ekrano vadovas" puslapyje 70](#page-69-0)
- & ["Nuotraukų redagavimo meniu parinktys" puslapyje 76](#page-75-0)

### <span id="page-87-0"></span>**Originalių pranešimų kortelių spausdinimo meniu parinktys**

Image Position:

Pasirinkite, kurioje pranešimo kortelės vietoje norėtumėte paskelbti vaizdą.

Line Type:

Pasirinkite linijos tipą, kurį norėtumėte atspausdinti ant pranešimo kortelės.

Line Color:

Pasirinkite linijos, kurią norėtumėte atspausdinti ant pranešimo kortelės, spalvą.

## **Spalvinimo knygelės spausdinimas**

Galite spausdinti paveiksliukus, išgaudami tik nuotraukų arba iliustracijų kontūrus.Tai leidžia sukurti unikalias spalvinimo knygeles.

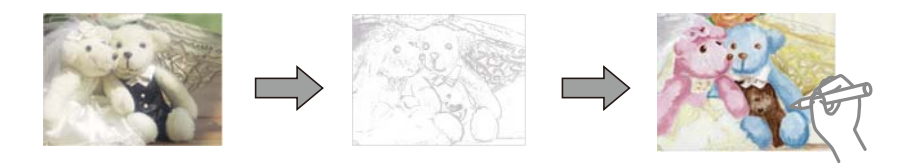

#### *Pastaba:*

Kai spalvinimo knygelių kūrimui naudojate originalus, kurių autorių teisės saugomos, turite gauti autorių teisių savininko leidimą, nebent jos skirtos asmeniniam naudojimui (namuose arba kitose ribotose vietose).

- 1. Į spausdintuvą įdėkite popieriaus.
- 2. Jei norite naudoti atminties įrenginyje esančią nuotrauką, įdėkite įrenginį į SD kortelės lizdą arba prijunkite prie spausdintuvo išorinės sąsajos USB prievado.
- 3. Valdymo skydelyje pasirinkite **Various prints**.

Norėdami pasirinkti elementą, perkelkite centrą ant elemento, naudodami mygtukus  $\blacktriangle$ ,  $\nabla$ ,  $\blacktriangleleft$ ,  $\blacktriangleright$ , tada paspauskite mygtuką OK.

- 4. Pasirinkite **Coloring Book**.
- 5. Atlikite vieną iš šių veiksmų.
	- ❏ Pasirenkant **Scan an original**: atlikite spausdinimo nustatymus, tada paspauskite mygtuką r.Padėkite originalą ant skaitytuvo stiklas, tada paspauskite mygtuką OK.
	- ❏ Pasirenkant **Choose from the memory card**: pasirinkite nuotrauką, pasirinkite **Use This Photo**, tada pasirinkite spausdinimo nustatymus.Paspauskite mygtuką  $\blacktriangleright$ .
- 6. Paspauskite mygtuką  $\hat{\mathcal{D}}$ .

- $\rightarrow$  ["Popieriaus įdėjimas į Popieriaus kasetė 2" puslapyje 55](#page-54-0)
- $\blacktriangleright$  ["Nuotraukų pasirinkimo meniu parinktys" puslapyje 74](#page-73-0)

<span id="page-88-0"></span>& ["Meniu parinktys popieriaus ir spausdinimo nustatymams" puslapyje 75](#page-74-0)

# **Spausdinimas iš kompiuterio**

### **Pagrindinė spausdinimo informacija — Windows**

#### *Pastaba:*

- ❏ Paaiškinimo, kaip nustatyti elementus, žr. interneto žinyne.Dešiniuoju pelės klavišu spustelėkite elementą, o tada spustelėkite *Žinynas*.
- ❏ Veiksmai skiriasi priklausomai nuo programos.Išsamios informacijos ieškokite programėlės žinyne.
- 1. Į spausdintuvą įdėkite popieriaus.
- 2. Atidarykite norimą spausdinti failą.
- 3. Meniu **Failas** pasirinkite **Spausdinti** arba **Spausdinimo nustatymas**.
- 4. Pasirinkite naudojamą spausdintuvą.
- 5. Pasirinkite **Nuostatos** arba **Ypatybės**, kad būtų atidarytas spausdintuvo tvarkyklės langas.

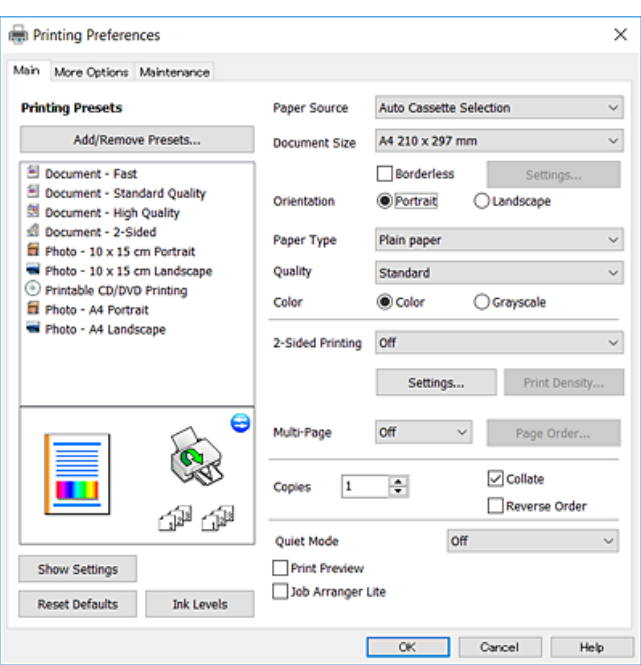

- 6. Nustatykite toliau nurodytus parametrus.
	- ❏ Popier. šaltinis: pasirinkite popieriaus šaltinį, kuriame įdėtas popierius.
	- ❏ Dokumento dydis: pasirinkite į spausdintuvą įdėto popieriaus formatą.
	- ❏ Be rėmelių: pasirinkite, kad būtų spausdinama be rėmelių aplink vaizdą.

Kai spausdinama be paraščių, spausdinimo duomenys šiek tiek išdidinami (palyginti su popieriaus dydžiu), kad nebūtų išspausdintos paraštės.Norėdami pasirinkti, kiek išdidinti, paspauskite **Nustatymai**.

❏ Padėtis: pasirinkite programoje nustatytą kryptį.

- <span id="page-89-0"></span>❏ Popier. tipas: pasirinkite įdėto popieriaus rūšį.
- ❏ Kokybė: pasirinkite spausdinimo kokybę.

Pasirinkus **Didelis**, spausdinama kokybiškiau, bet galbūt lėčiau.

❏ Spalvot.: kai norite spausdinti nespalvotai arba naudodami pilkus atspalvius, pasirinkite **Pilki tonai** nuostatą.

#### *Pastaba:*

Spausdindami ant vokų, pasirinkite *Gulsčias* kaip *Padėtis* nuostatą.

- 7. Norėdami uždaryti spausdintuvo tvarkyklės langą, spustelėkite **Gerai**.
- 8. Spustelėkite **Spausdinti**.

#### **Susijusi informacija**

- $\blacktriangleright$  ["Galimas popierius ir talpa" puslapyje 49](#page-48-0)
- $\rightarrow$  ["Popieriaus įdėjimas į Popieriaus kasetė 1" puslapyje 52](#page-51-0)
- $\rightarrow$  ["Popieriaus įdėjimas į Popieriaus kasetė 2" puslapyje 55](#page-54-0)
- $\blacklozenge$  <sub>""</sub>Windows" spausdintuvo tvarkyklės vadovas" puslapyje 176
- $\rightarrow$  ["Popieriaus rūšių sąrašas" puslapyje 50](#page-49-0)

## **Pagrindinė spausdinimo informacija — Mac OS**

#### *Pastaba:*

Šio skyriaus aprašymuose kaip pavyzdys naudojamas "TextEdit".Veiksmai ir ekranai gali skirtis priklausomai nuo programos.Išsamios informacijos ieškokite programėlės žinyne.

- 1. Į spausdintuvą įdėkite popieriaus.
- 2. Atidarykite norimą spausdinti failą.

#### **Spausdinimas**

3. Meniu **Failai** pasirinkite **Spausdinti** arba kitą komandą, kad būtų atidarytas spausdinimo dialogo langas.

Jei reikia, spustelėkite Rodyti informaciją arba  $\nabla$ , kad būtų išplėstas spausdinimo langas.

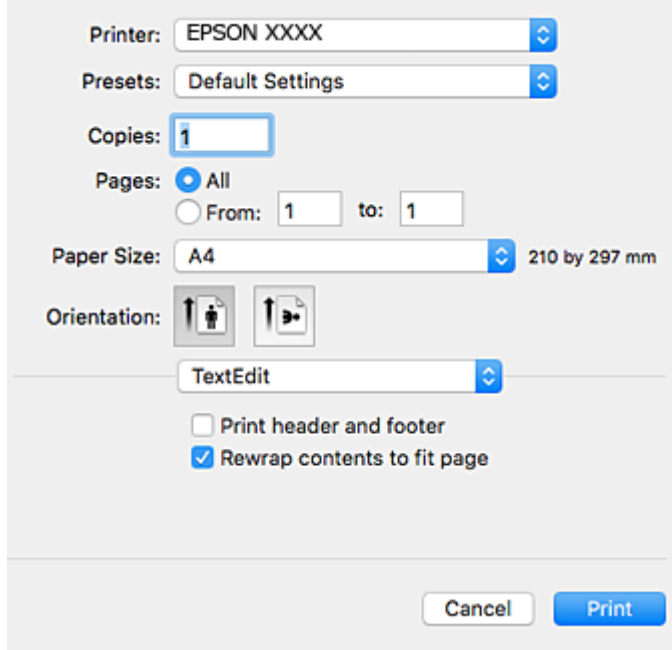

- 4. Nustatykite toliau nurodytus parametrus.
	- ❏ Spausdintuvas: pasirinkite spausdintuvą.
	- ❏ Išankstinės nuostatos: pasirinkite, kai norite naudoti užregistruotas nuostatas.
	- ❏ Popier. dydis: pasirinkite į spausdintuvą įdėto popieriaus formatą. Spausdindami be paraščių, pasirinkite popieriaus dydį "be paraščių".
	- ❏ Kryptis: pasirinkite programoje nustatytą kryptį.

#### *Pastaba:*

- ❏ Jeigu pirmiau pavaizduoti meniu nerodomi, uždarykite spausdinimo langą, meniu *Failas* pasirinkite *Puslapio sąranka*, tada atlikite nustatymus.
- ❏ Spausdindami ant vokų, pasirinkite gulsčią padėtį.

5. Išskleidžiamajame meniu pasirinkite **Spausdinimo nustatymai**.

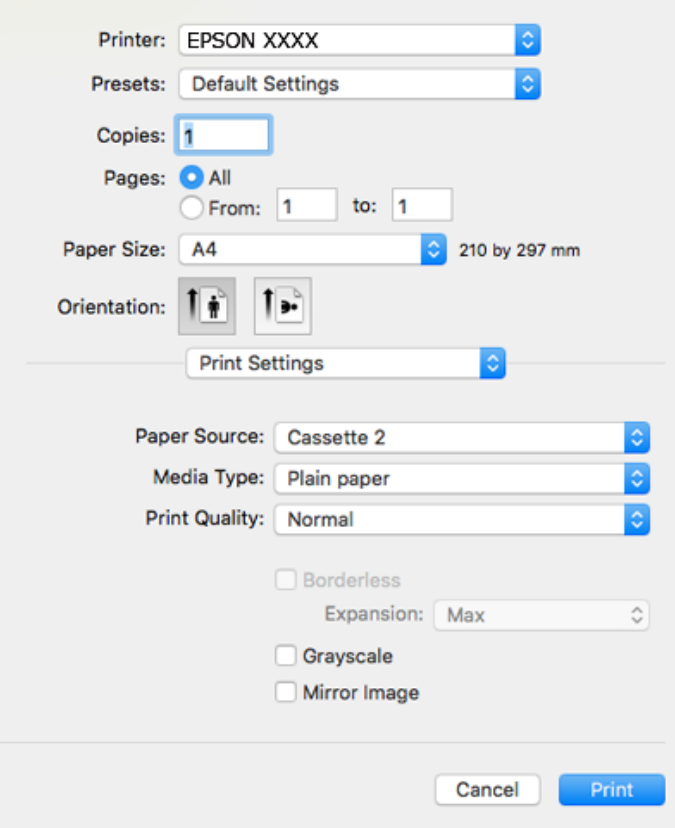

#### *Pastaba:*

"OS X Mountain Lion" ar naujesnėje versijoje, jei nerodomas meniu *Spausdinimo nustatymai*, "Epson" spausdintuvo tvarkyklė įdiegta netinkamai.

Pasirinkite *Sistemos nuostatos*, kurią rasite meniu > *Spausdintuvai ir skaitytuvai* (arba *Spausdinti ir nuskaityti*, *Spausdinti ir siųsti faksogramą*), pašalinkite spausdintuvą, tada vėl jį pridėkite.Eikite į toliau nurodytą tinklalapį ir įveskite produkto pavadinimą. Eikite į "**Pagalba**" ir žr. patarimus.

#### [http://epson.sn](http://epson.sn/?q=2)

- 6. Nustatykite toliau nurodytus parametrus.
	- ❏ Paper Source: pasirinkite popieriaus šaltinį, kuriame įdėtas popierius.

Pasirinkus **Automat. pasirinkimas**, popieriaus šaltinis automatiškai pasirenkamas pagal spausdintuvo valdymo skyde pasirinktą popieriaus formatą ir rūšį.

Įgalinus **Automatic Cassette Switching** funkciją ir pasirinkus popieriaus kasetė 1 kaip **Paper Source** nustatymą, spausdintuvas automatiškai tiekia popierių iš popieriaus kasetė 2, kai jis baigiasi popieriaus kasetė 1.Įdėkite tokį patį popierių (to paties tipo ir formato) į popieriaus kasetė 1 ir popieriaus kasetė 2.

Norėdami įgalinti **Automatic Cassette Switching** funkciją, pasirinkite **Sistemos nuostatos** meniu > **Spausdintuvai ir skaitytuvai** (arba **Spausdinti ir nuskaityti**, **Spausdinti ir siųsti faksogramą**), tada pasirinkite spausdintuvą.Pasirinkite nustatymus rodomame ekrane, paspausdami **Parinktys ir tiekimas** > **Parinktys** (arba **Tvarkyklė**).

- ❏ Laikmenos tipas: pasirinkite įdėto popieriaus rūšį.
- ❏ Print Quality: pasirinkite spausdinimo kokybę.

Pasirinkus Gera, spausdinama kokybiškiau, bet galbūt lėčiau.

❏ Išplėtimas: funkcija galima pasirinkus popieriaus be paraščių dydį.

Kai spausdinama be paraščių, spausdinimo duomenys šiek tiek išdidinami (palyginti su popieriaus dydžiu), kad nebūtų išspausdintos paraštės.Pasirinkite padidinimo apimtį.

- ❏ Pilki tonai: pasirinkite, norėdami spausdinti nespalvotai arba naudojant pilkus atspalvius.
- 7. Spustelėkite **Spausdinti**.

#### **Susijusi informacija**

- $\blacktriangleright$  . Galimas popierius ir talpa" puslapyje 49
- $\rightarrow$  ["Popieriaus įdėjimas į Popieriaus kasetė 1" puslapyje 52](#page-51-0)
- & ["Popieriaus įdėjimas į Popieriaus kasetė 2" puslapyje 55](#page-54-0)
- $\blacktriangleright$  "Mac OS" spausdintuvo tvarkyklės vadovas" puslapyje 179
- $\rightarrow$  ["Popieriaus rūšių sąrašas" puslapyje 50](#page-49-0)

## **Spausdinimas ant abiejų pusių**

Spausdinti ant abiejų popieriaus pusių galima vienu iš toliau nurodytų būdų.

- ❏ Automatinis 2-pusis spausdinimas
- ❏ Dvipusis spausdinimas rankiniu būdu (tik naudojant "Windows")

Spausdintuvui baigus spausdinti ant vienos pusės, apverskite lapą, kad būtų spausdinama ant kitos pusės.

Galima išspausdinti ir lankstinuką, gaunamą sulanksčius spaudinį. (Tik "Windows")

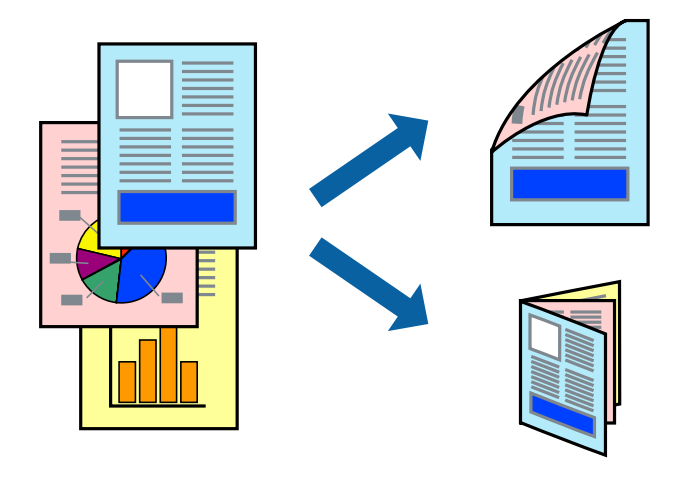

#### *Pastaba:*

- ❏ Spausdinant be paraščių ši funkcija negalima.
- ❏ Naudojant popierių, ant kurio 2-pusis spausdinimas negalimas, gali pablogėti spaudinio kokybė arba įstrigti popierius.
- ❏ Atsižvelgiant į popierių ir duomenis, rašalas gali persigerti kitoje popieriaus pusėje.

#### **Susijusi informacija**

 $\blacktriangleright$  ["Galimas popierius ir talpa" puslapyje 49](#page-48-0)

### **Spausdinimas ant abiejų pusių – Windows**

#### *Pastaba:*

- ❏ 2-pusis spausdinimas rankiniu būdu galimas įjungus *EPSON Status Monitor 3*. Jei *EPSON Status Monitor 3* išjungta, atidarykite spausdintuvo tvarkyklę, skirtuke *Tech. priežiūra* spustelėkite *Išplėstinės nuostatos* ir pasirinkite *Įgalinti ""EPSON Status Monitor 3""*.
- ❏ 2-pusis spausdinimas rankiniu būdu gali būti negalimas, jei spausdintuvas naudojamas per tinklą arba yra bendrinamas.
- 1. Į spausdintuvą įdėkite popieriaus.
- 2. Atidarykite norimą spausdinti failą.
- 3. Atidarykite spausdintuvo tvarkyklės langą.
- 4. Pasirinkite **Automatinis (apvadas ilgajame krašte)**, **Automatinis (apvadas trumpajame krašte)**, **Rankinis (apvadas ilgajame krašte)** arba **Rankinis (apvadas trumpajame krašte)** iš **2-pusis spausdinimas**, esančio skirtuke **Pagrindinis**.
- 5. Spustelėkite **Nustatymai**, pasirinkite atitinkamas nuostatas ir spustelėkite **Gerai**.

#### *Pastaba:*

Norėdami spausdinti sulankstomą lankstinuką, pasprinkite *Brošiūra*.

6. Spustelėkite **Spausdinimo tankis**, dalyje **Pasirinkti dokumento tipą** pasirinkite dokumento tipą ir spustelėdami **Gerai** uždarykite langą.

Pagal dokumento tipą spausdintuvo tvarkyklė automatiškai nustato **Koregavimai** parinktis.

#### *Pastaba:*

- ❏ Gali būti spausdinama lėtai tai lemia lange *Spausdinimo tankio koregavimas* pasirinktos *Pasirinkti dokumento tipą* parinkties ir skirtuke *Pagrindinis* pasirinktos *Kokybė* parinkties derinys.
- ❏ Spausdinant abiejose pusėse rankiniu būdu, nuostata *Spausdinimo tankio koregavimas* negalima.
- 7. Jei reikia, skirtukuose **Pagrindinis** ir **Daugiau pasirinkčių** nustatykite kitus elementus ir spustelėkite **Gerai**.
- 8. Spustelėkite **Spausdinti**.

Kai 2-pusis spausdinimas vykdomas rankiniu būdu, spausdintuvui baigus spausdinti ant vienos pusės, kompiuterio ekrane atidaromas išskleidžiamasis langas. Vykdykite ekrane pateiktas instrukcijas.

#### **Susijusi informacija**

- $\blacktriangleright$  ["Popieriaus įdėjimas į Popieriaus kasetė 1" puslapyje 52](#page-51-0)
- $\rightarrow$  ["Popieriaus įdėjimas į Popieriaus kasetė 2" puslapyje 55](#page-54-0)
- $\rightarrow$  ["Pagrindinė spausdinimo informacija Windows" puslapyje 89](#page-88-0)

### **Spausdinimas ant abiejų pusių — Mac OS**

- 1. Į spausdintuvą įdėkite popieriaus.
- 2. Atidarykite norimą spausdinti failą.
- 3. Atidarykite spausdinimo dialogo langą.
- 4. Išskleidžiamajame meniu pasirinkite **Two-sided Printing Settings**.
- 5. Pasirinkite įrišimo nustatymus ties **Two-sided Printing**.
- 6. Pasirinkite originalo rūšį ties **Document Type**.

#### *Pastaba:*

- ❏ Atsižvelgiant į *Document Type* nustatymą, gali būti lėtai spausdinama.
- ❏ Jei spausdinate didelio tankio duomenis, pvz., nuotraukas arba grafiką, pasirinkite *Tekstas su nuotrauka* nustatymą *Photo* arba *Document Type*.Jei vaizdas susilieja arba persigeria kitoje pusėje, pakoreguokite spaudinio tankį ir rašalo džiuvimo trukmę spustelėdami šalia *Adjustments* esančią rodyklę.
- 7. Jei reikia, nustatykite kitus elementus.
- 8. Spustelėkite **Spausdinti**.

#### **Susijusi informacija**

- $\rightarrow$  ["Popieriaus įdėjimas į Popieriaus kasetė 1" puslapyje 52](#page-51-0)
- $\rightarrow$  ["Popieriaus įdėjimas į Popieriaus kasetė 2" puslapyje 55](#page-54-0)
- $\rightarrow$  ["Pagrindinė spausdinimo informacija Mac OS" puslapyje 90](#page-89-0)

## **Kelių puslapių spausdinimas ant vieno lapo**

Ant vieno popieriaus lapo galima išspausdinti dviejų arba keturių puslių duomenis.

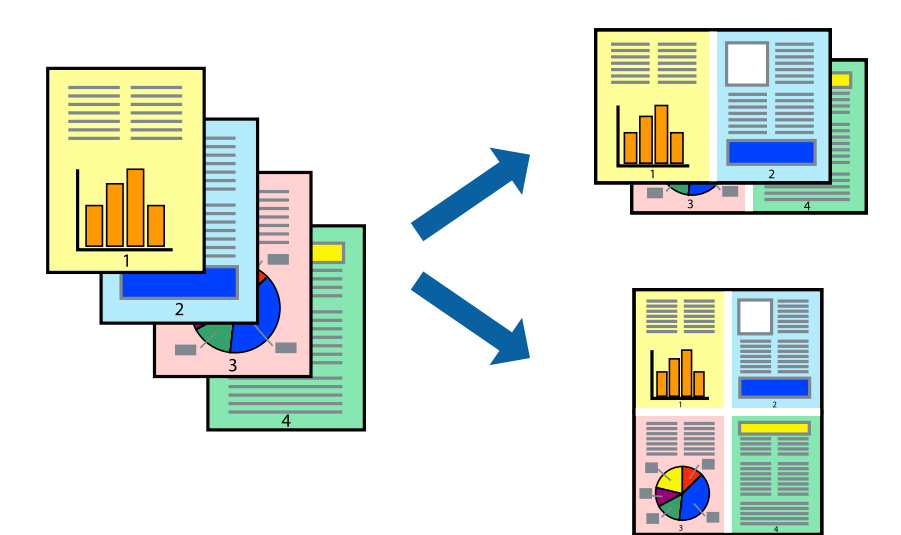

### **Kelių puslapių spausdinimas ant vieno lapo – Windows**

#### *Pastaba:*

Spausdinant be paraščių ši funkcija negalima.

- 1. Į spausdintuvą įdėkite popieriaus.
- 2. Atidarykite norimą spausdinti failą.
- 3. Atidarykite spausdintuvo tvarkyklės langą.
- 4. Skirtuke **Pagrindinis** pasirinkite **Keli puslapiai** nustatymą **2 puslapiai** arba **4 puslapiai**.
- 5. Spustelėkite **Puslapių tvarka**, nustatykite reikiamus nustatymus ir spustelėdami **Gerai** uždarykite langą.
- 6. Jei reikia, skirtukuose **Pagrindinis** ir **Daugiau pasirinkčių** nustatykite kitus elementus ir spustelėkite **Gerai**.
- 7. Spustelėkite **Spausdinti**.

#### **Susijusi informacija**

- & ["Popieriaus įdėjimas į Popieriaus kasetė 1" puslapyje 52](#page-51-0)
- & ["Popieriaus įdėjimas į Popieriaus kasetė 2" puslapyje 55](#page-54-0)
- $\rightarrow$  ["Pagrindinė spausdinimo informacija Windows" puslapyje 89](#page-88-0)

### **Kelių puslapių spausdinimas ant vieno lapo — Mac OS**

- 1. Į spausdintuvą įdėkite popieriaus.
- 2. Atidarykite norimą spausdinti failą.
- 3. Atidarykite spausdinimo dialogo langą.
- 4. Išskleidžiamajame meniu pasirinkite **Maketas**.
- 5. Dalyje **Puslapių skaičius lape** nustatykite puslapių skaičių, taip pat **Išdėstymo kryptis** (puslapių tvarka) ir **Kraštinė** nustatymus.
- 6. Jei reikia, nustatykite kitus elementus.
- 7. Spustelėkite **Spausdinti**.

- $\rightarrow$  ["Popieriaus įdėjimas į Popieriaus kasetė 1" puslapyje 52](#page-51-0)
- $\rightarrow$  ["Popieriaus įdėjimas į Popieriaus kasetė 2" puslapyje 55](#page-54-0)
- $\rightarrow$  . Pagrindinė spausdinimo informacija Mac OS" puslapyje 90

## **Spausdinimas pagal popieriaus formatą**

Galima spausdinti pagal popieriaus, kurs įdėtas į spausdintuvą, formatą.

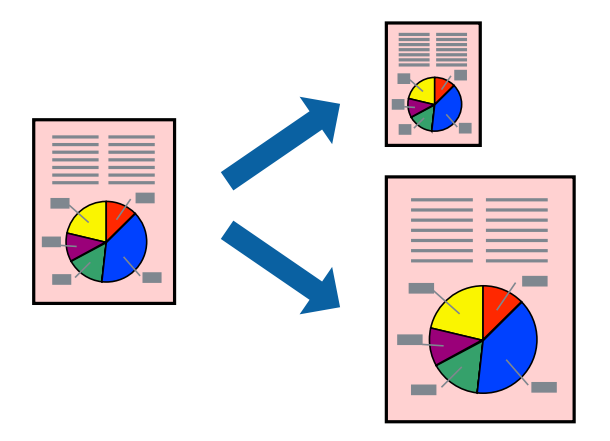

### **Spausdinimas pagal popieriaus formatą – Windows**

#### *Pastaba:*

Spausdinant be paraščių ši funkcija negalima.

- 1. Į spausdintuvą įdėkite popieriaus.
- 2. Atidarykite norimą spausdinti failą.
- 3. Atidarykite spausdintuvo tvarkyklės langą.
- 4. Skirtuke **Daugiau pasirinkčių** nustatykite toliau nurodytus nustatymus.
	- ❏ Dokumento dydis: pasirinkite naudojant programą nustatytą popieriaus formatą.
	- ❏ Išvesties popierius: pasirinkite į spausdintuvą įdėto popieriaus formatą.

**Talpinti į puslapį** bus pasirinkta automatiškai.

#### *Pastaba:*

Jei norite išspausdinti sumažintą vaizdą puslapio centre, pasirinkite *Centras*.

- 5. Jei reikia, skirtukuose **Pagrindinis** ir **Daugiau pasirinkčių** nustatykite kitus elementus ir spustelėkite **Gerai**.
- 6. Spustelėkite **Spausdinti**.

#### **Susijusi informacija**

- & ["Popieriaus įdėjimas į Popieriaus kasetė 1" puslapyje 52](#page-51-0)
- & ["Popieriaus įdėjimas į Popieriaus kasetė 2" puslapyje 55](#page-54-0)
- $\blacktriangleright$  ["Pagrindinė spausdinimo informacija Windows" puslapyje 89](#page-88-0)

### **Spausdinimas pagal popieriaus formatą — Mac OS**

1. Į spausdintuvą įdėkite popieriaus.

- 2. Atidarykite norimą spausdinti failą.
- 3. Atidarykite spausdinimo dialogo langą.
- 4. Nustatydami **Popier. dydis** nustatymą pasirinkite naudojant programą nustatytą popieriaus formatą.
- 5. Išskleidžiamajame meniu pasirinkite **Popieriaus apdorojimas**.
- 6. Pasirinkite **Keisti mastelį pagal popieriaus dydį**.
- 7. Nustatydami **Paskirties popieriaus dydis** nustatymą pasirinkite į spausdintuvą įdėto popieriaus formatą.
- 8. Jei reikia, nustatykite kitus elementus.
- 9. Spustelėkite **Spausdinti**.

#### **Susijusi informacija**

- $\blacktriangleright$  ["Popieriaus įdėjimas į Popieriaus kasetė 1" puslapyje 52](#page-51-0)
- $\rightarrow$  ["Popieriaus įdėjimas į Popieriaus kasetė 2" puslapyje 55](#page-54-0)
- $\rightarrow$   $_{\rm p}$ Pagrindinė spausdinimo informacija Mac OS" puslapyje 90

## **Kelių failų spausdinimas (tik naudojant Windows)**

Parinktis **Užduočių tvarkyklė Lite** leidžia sujungti kelis skirtingomis programomis sukurtus failus ir išspausdinti juos kaip vieną spaudinį. Spausdindami sujungtus failus galite nurodyti spausdinimo nustatymus, pavyzdžiui, išdėstymą, spausdinimo tvarką ir padėtį.

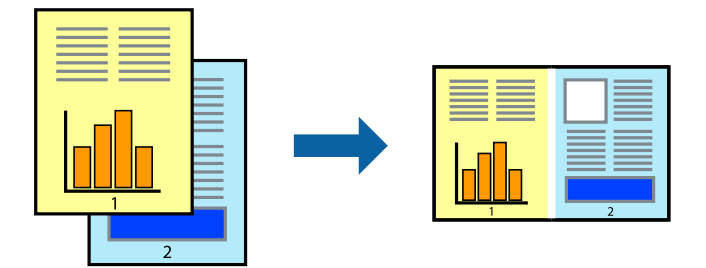

- 1. Į spausdintuvą įdėkite popieriaus.
- 2. Atidarykite norimą spausdinti failą.
- 3. Atidarykite spausdintuvo tvarkyklės langą.
- 4. Skirtuke **Užduočių tvarkyklė Lite** pasirinkite **Pagrindinis**.
- 5. Norėdami uždaryti spausdintuvo tvarkyklės langą, spustelėkite **Gerai**.
- 6. Spustelėkite **Spausdinti**.

Bus atidarytas langas **Užduočių tvarkyklė Lite** ir spausdinimo užduotis bus įtraukta į **Spausdinamas projektas** sąrašą.

7. Atidarę langą **Užduočių tvarkyklė Lite** atidarykite su dabartiniu failu norimą sujungti failą ir pakartokite 3–6 veiksmus.

#### *Pastaba:*

- ❏ Jei uždarysite langą *Užduočių tvarkyklė Lite*, bus ištrintas neišsaugotas *Spausdinamas projektas*. Norėdami spausdinti vėliau, meniu *Įrašyti* pasirinkite *Failas*.
- ❏ Norėdami atidaryti *Spausdinamas projektas* įrašytą *Užduočių tvarkyklė Lite*, spausdintuvo tvarkyklės skirtuke *Užduočių tvarkyklė Lite* spustelėkite *Tech. priežiūra*. Tada meniu *Atverti* pasirinkite *Failas* ir pasirinkite failą. Išsaugotų failų plėtinys yra "ecl".
- 8. Pasirinkite meniu **Išdėstymas** ir **Redaguoti**, esančius **Užduočių tvarkyklė Lite**, jei norite suredaguoti **Spausdinamas projektas** (jei reikia). Informacijos ieškokite Užduočių tvarkyklė Lite žinyne.
- 9. Meniu **Spausdinti** pasirinkite **Failas**.

#### **Susijusi informacija**

- $\rightarrow$  ["Popieriaus įdėjimas į Popieriaus kasetė 1" puslapyje 52](#page-51-0)
- $\rightarrow$  ["Popieriaus įdėjimas į Popieriaus kasetė 2" puslapyje 55](#page-54-0)
- $\rightarrow$  ["Pagrindinė spausdinimo informacija Windows" puslapyje 89](#page-88-0)

## **Vieno vaizdo spausdinimas ant kelių lapų, norint sukurti plakatą (tik Windows sistemai)**

Ši funkcija leidžia išspausdinti vieną vaizdą ant kelių popieriaus lapų.Suklijuodami juos, galite sukurti didesnį plakatą.

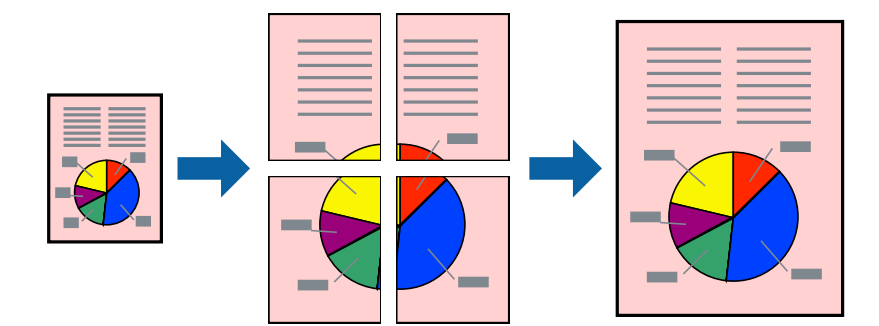

#### *Pastaba:*

Spausdinant be paraščių ši funkcija negalima.

- 1. Į spausdintuvą įdėkite popieriaus.
- 2. Atidarykite norimą spausdinti failą.
- 3. Atidarykite spausdintuvo tvarkyklės langą.
- 4. Pasirinkite **2x1 plakatas**, **2x2 plakatas**, **3x3 plakatas**, arba **4x4 plakatas** skirtuko **Keli puslapiai** dalyje **Pagrindinis**.
- 5. Spustelėkite **Nustatymai**, pasirinkite atitinkamas nuostatas ir spustelėkite **Gerai**.

#### *Pastaba: Spausdinti apipjovimo kreipiam.* leidžia spausdinti pjovimo gidą.

- 6. Jei reikia, skirtukuose **Pagrindinis** ir **Daugiau pasirinkčių** nustatykite kitus elementus ir spustelėkite **Gerai**.
- 7. Spustelėkite **Spausdinti**.

#### **Susijusi informacija**

- & ["Popieriaus įdėjimas į Popieriaus kasetė 1" puslapyje 52](#page-51-0)
- $\rightarrow$  ["Popieriaus įdėjimas į Popieriaus kasetė 2" puslapyje 55](#page-54-0)
- & ["Popieriaus įdėjimas į Popieriaus kasetė 1" puslapyje 52](#page-51-0)
- $\rightarrow$  ["Popieriaus įdėjimas į Popieriaus kasetė 2" puslapyje 55](#page-54-0)
- $\rightarrow$   $_{\rm p}$ Pagrindinė spausdinimo informacija Windows" puslapyje 89

### **Plakatų kūrimas naudojant Persideng. išlygiavimo žymės**

Toliau pateiktas plakatų kūrimo pavyzdys pasirinkus **2x2 plakatas** ir dalyje **Spausdinti apipjovimo kreipiam.** pasirinkus **Persideng. išlygiavimo žymės**.

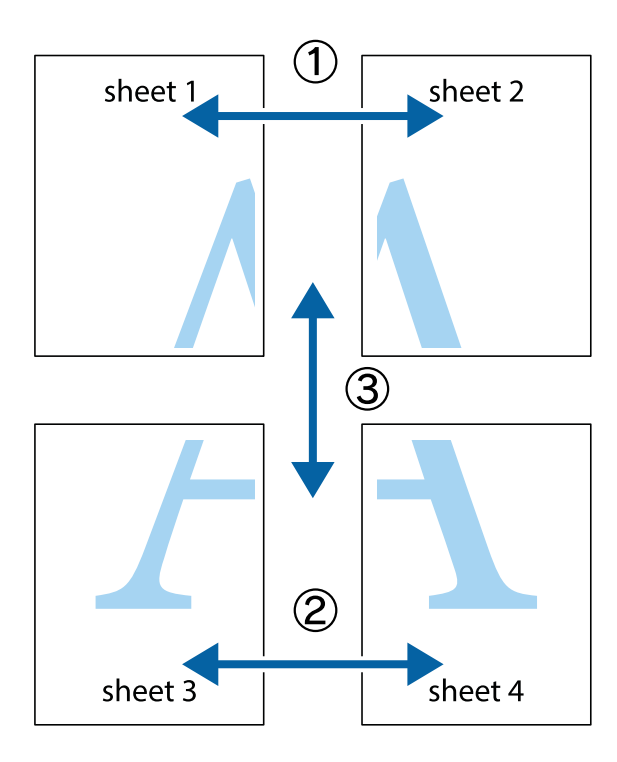

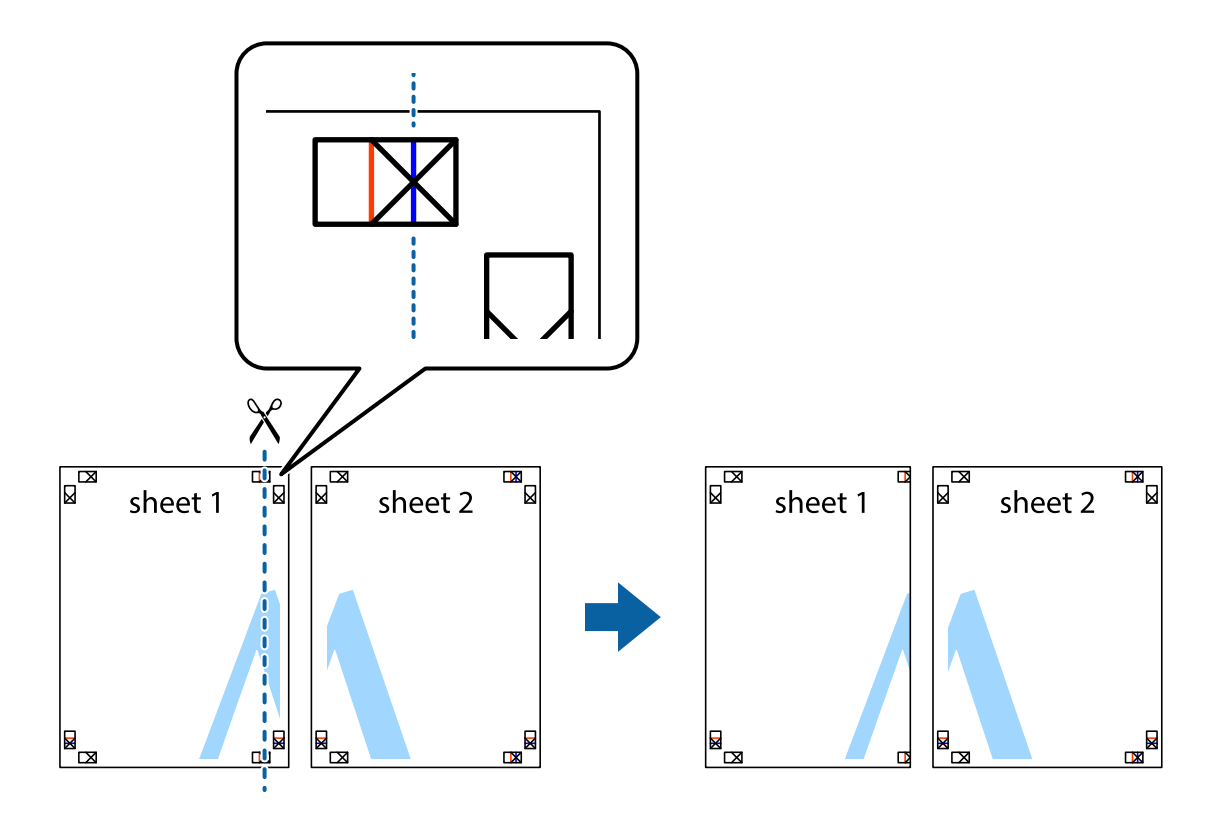

1. Paruoškite Sheet 1 ir Sheet 2. Nukirpkite Sheet 1 paraštes pagal vertikalią mėlyną liniją, einančia per viršutinio ir apatinio kryžiukų vidurį.

2. Sheet 1 kraštą uždėkite ant Sheet 2 ir sulygiuokite kryžiukus. Tada laikinai iš kitos pusės suklijuokite abu lapus.

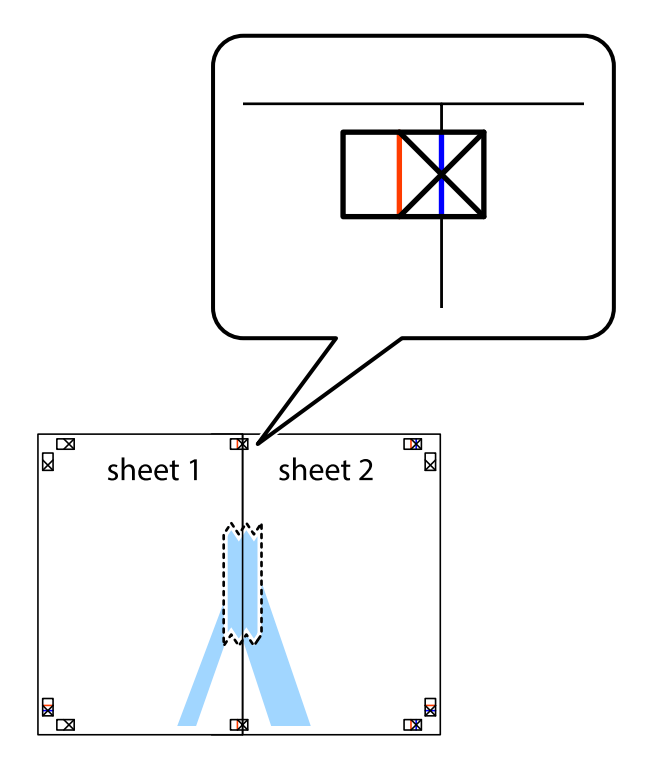

3. Perkirpkite suklijuotus lapus pagal vertikalią raudoną liniją, einančią per lygiavimo žymas (tai kairėje kryžiukų pusėje esanti linija).

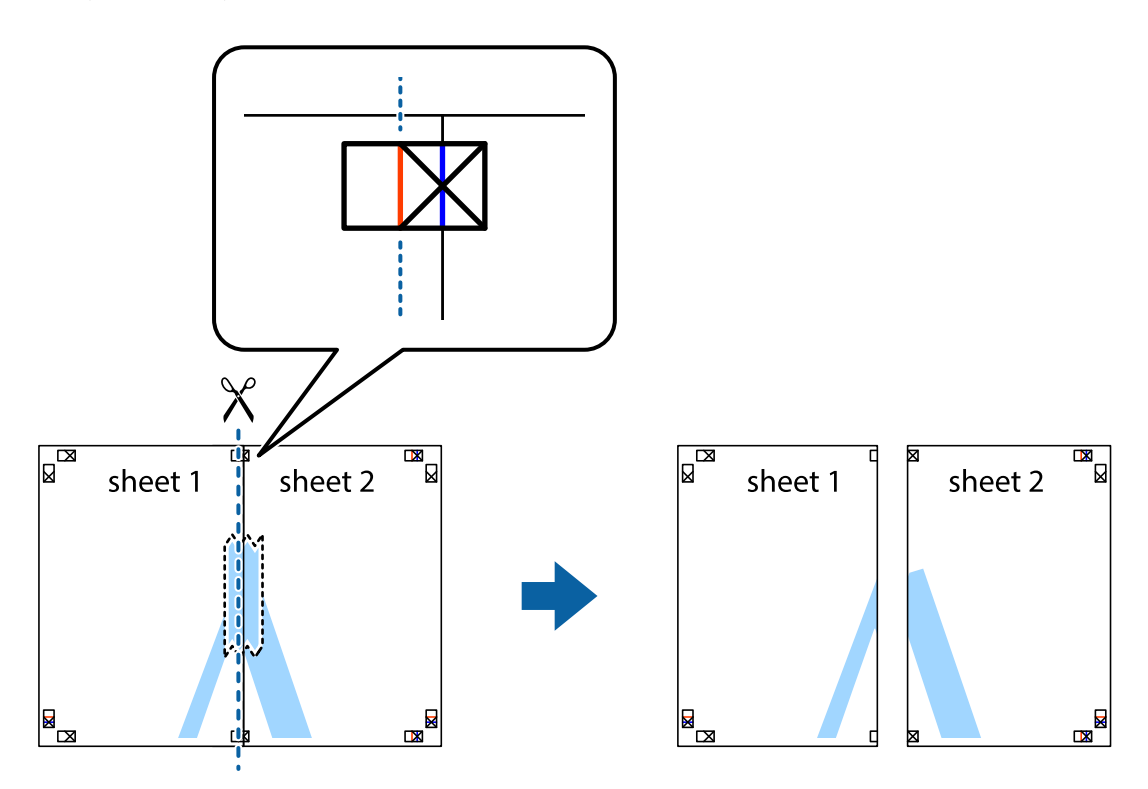

4. Suklijuokite lapus iš kitos pusės.

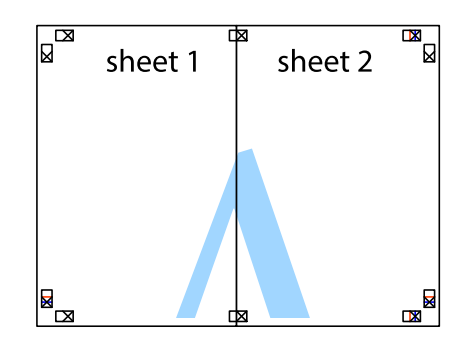

5. Kartodami 1–4 veiksmus suklijuokite Sheet 3 ir Sheet 4.

6. Nukirpkite Sheet 1 ir Sheet 2 paraštes pagal horizontalią mėlyną liniją, einančia per kairiojo ir dešiniojo kryžiukų vidurį.

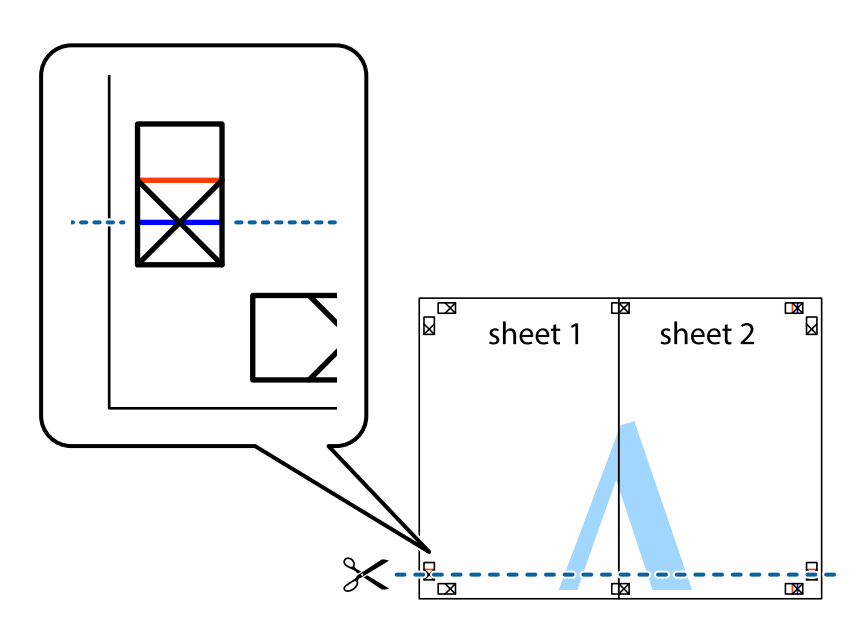

7. Sheet 1 ir Sheet 2 kraštus uždėkite ant Sheet 3 ir Sheet 4, sulygiuokite kryžiukus ir laikinai suklijuokite lapus iš kitos pusės.

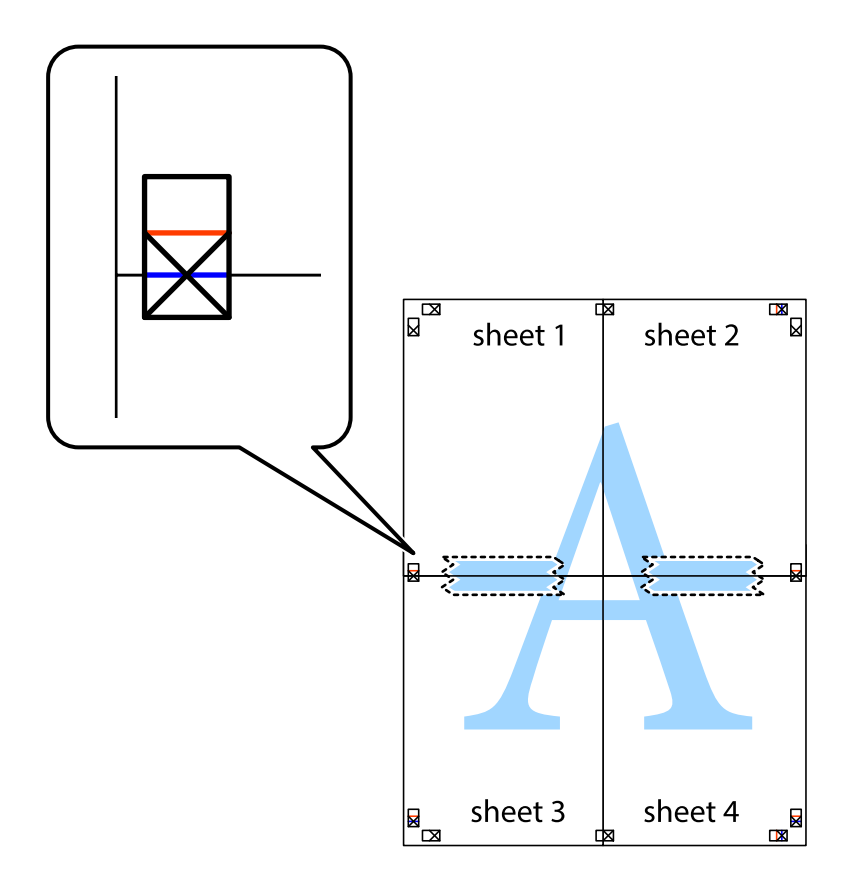

8. Perkirpkite suklijuotus lapus pagal horizontalią raudoną liniją, einančią per lygiavimo žymas (tai virš kryžiukų esanti linija).

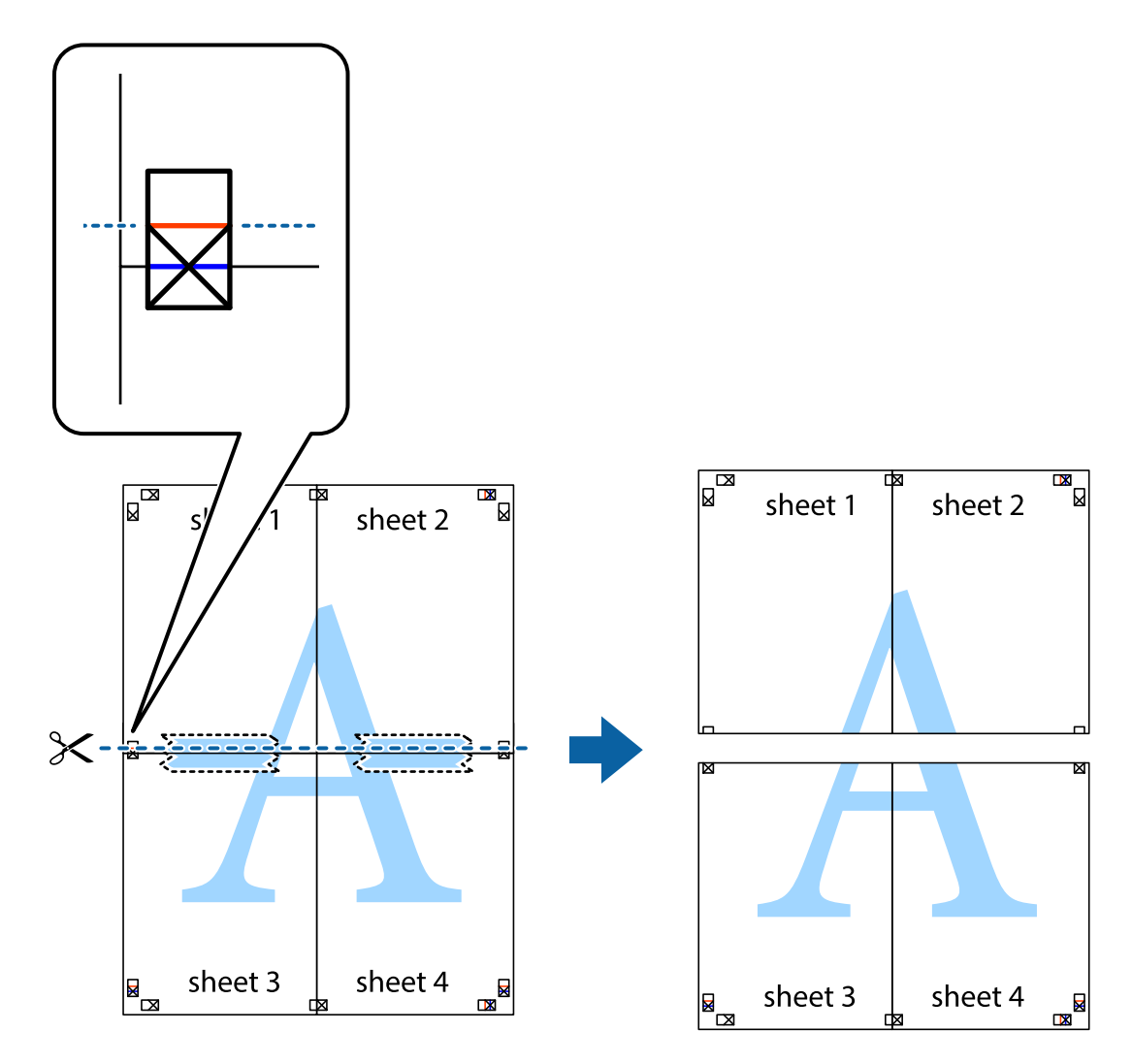

9. Suklijuokite lapus iš kitos pusės.

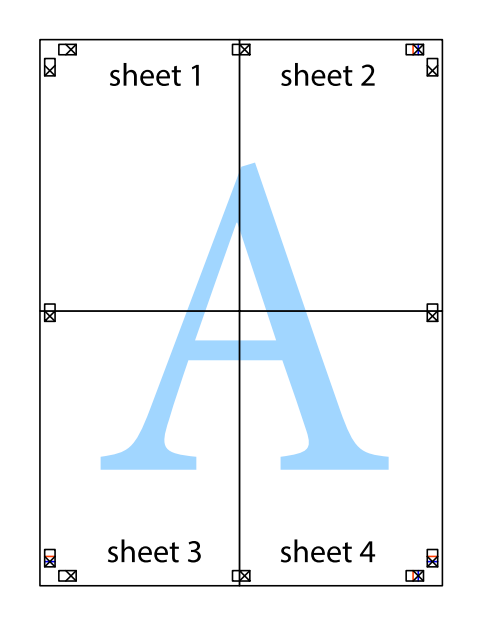

10. Pagal išorines nuorodas nukirpkite likusias paraštes.

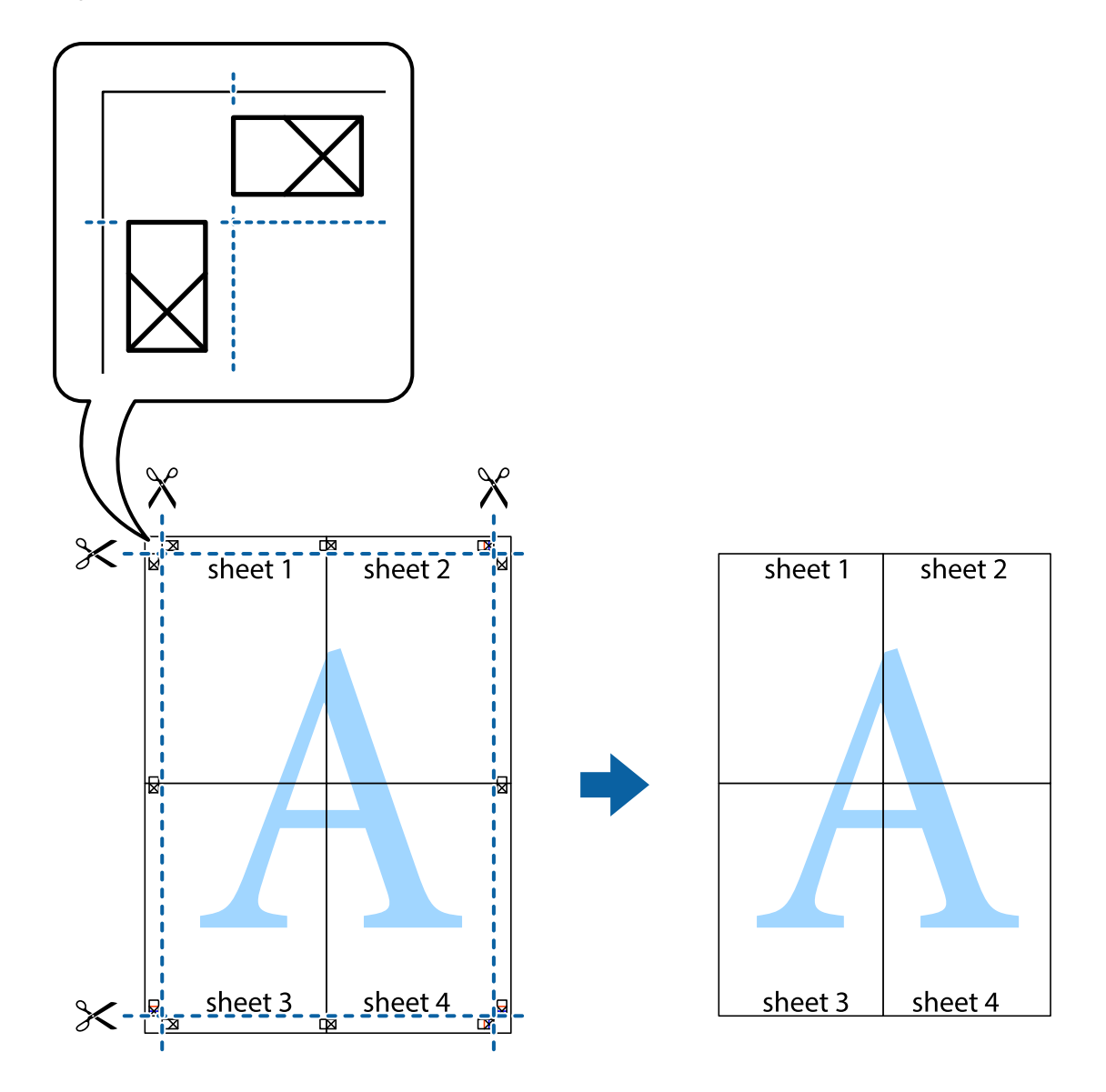

## **Spausdinimas naudojant papildomas funkcijas**

Šiame skyriuje supažindinama su įvairiomis papildomomis spausdintuvo tvarkyklėje siūlomomis išdėstymo ir spausdinimo funkcijomis.

#### **Susijusi informacija**

- $\blacktriangleright$  ["Windows spausdintuvo tvarkyklė" puslapyje 175](#page-174-0)
- $\blacktriangleright$  ["Mac OS spausdintuvo tvarkyklė" puslapyje 178](#page-177-0)

### **Išankstinių spausdinimo nustatymų pridėjimas, norint paprastai spausdinti**

Sukūrę ir spausdintuvo tvarkyklėje išsaugoję išankstinius dažnai naudojamus spausdinimo nustatymus, galite lengvai spausdinti iš sąrašo pasirinkdami išankstinį nustatymą.

#### **Windows**

Norėdami įtraukti išankstinį nustatymą, skirtuke **Dokumento dydis** arba **Popier. tipas** nustatykite tokius elementus kaip **Pagrindinis** ir **Daugiau pasirinkčių**, o tada **Pridėti / šalinti išankstinius nustatymus** spustelėkite **Išankst. spausd. nustat.**.

#### *Pastaba:*

Norėdami ištrinti pridėtą išankstinį nustatymą, spustelėkite *Pridėti / šalinti išankstinius nustatymus*, sąraše pasirinkite norimą pašalinti pavadinimą ir jį pašalinkite.

#### **Mac OS**

Atidarykite spausdinimo dialogo langą.Norėdami įtraukti pačių sukurtą išankstinę nuostatą, nustatykite tokius elementus kaip **Popier. dydis** ir **Laikmenos tipas**, paskui įrašykite dabartines nuostatas kaip išankstines pasirinkdami **Išankstinės nuostatos**.

#### *Pastaba:*

Norėdami pašalinti pridėtą išankstinį nustatymą, spustelėkite *Išankstinės parinktys* > *Rodyti išankstines parinktis*, tada sąraše pasirinkite norimą pašalinti pavadinimą ir jį pašalinkite.

### **Sumažinto arba padidinto dokumento spausdinimas**

Pasirinkdami konkretų procentą galite atitinkamai sumažinti arba padidinti dokumentą.

#### **Windows**

#### *Pastaba:* Spausdinant be paraščių ši funkcija negalima.

Skirtuke **Dokumento dydis** nustatykite **Daugiau pasirinkčių**.Pasirinkite **Mažinti / didinti dokumentą**, **Priartinti** ir įveskite procentus.

#### **Mac OS**

#### *Pastaba:*

Veiksmai skiriasi priklausomai nuo programos.Išsamios informacijos ieškokite programėlės žinyne.

Meniu **Failas** pasirinkite **Puslapio sąranka** (arba **Spausdinti**).Dalyje **Formatavimas** pasirinkite spausdintuvą, nustatykite popieriaus dydį, tada dalyje **Mastelis** įveskite procentus.Uždarykite langą, tada spausdinkite vadovaudamiesi pagrindinėmis spausdinimo instrukcijomis.

### **Spausdinimo spalvų nustatymas**

Galite nustatyti spausdinimo užduotyje naudojamas spalvas.

Naudojant **PhotoEnhance**, gaunami ryškesni vaizdai ir ryškesnės spalvos, kadangi originalaus vaizdo duomenų kontrastas, sodrumas ir ryškumas yra nustatomi automatiškai.

#### *Pastaba:*

- ❏ Šie pakoregavimai nėra taikomi originaliems duomenims.
- ❏ Pasirinkus režimą *PhotoEnhance*, spalvos koreguojamos pagal objekto vietą.Todėl, jei sumažinus, padidinus, apkirpus arba pasukus vaizdą objekto vieta pasikeitė, ant spaudinio galima pastebėti netikėtų spalvos pokyčių.Pasirinkus spausdinimą be paraščių, objekto vieta taip pat pakinta, todėl pakinta ir spalvos.Jei vaizdas yra nesufokusuotas, tonas gali atrodyti nenatūraliai.Jei pasikeitė spalvos arba jos atrodo netikroviškai, spausdinkite pasirinkę ne *PhotoEnhance*, o kitą režimą.

#### **Windows**

Skirtuko **Spalvų korekcija** dalyje **Daugiau pasirinkčių** pasirinkite spalvų ištaisymo būdą.

Pasirinkus **Automatinis r.**, spalvos yra pakoreguojamos automatiškai pagal popieriaus tipą ir spausdinimo kokybės nustatymus.Pasirinkus **Vartotojo nustatymas** ir paspaudus **Patobulintas**, norimus nustatymus galite parinkti patys.

#### **Mac OS**

Atidarykite spausdinimo dialogo langą.Iškylančiajame meniu pasirinkite **Spalvos derinimas**, paskui — **EPSON Color Controls**.Iškylančiajame meniu pasirinkite **Color Options**, paskui — vieną iš galimų parinkčių.Paspauskite rodyklę šalia **Sudėtingesnės nuostatos** ir pasirinkite atitinkamas nuostatas.

### **Vandens ženklo spausdinimas (tik "Windows")**

Spaudiniuose galima išspausdinti vandens ženklus, pavyzdžiui, "Konfidencialu". Galima įtraukti ir pačių sukurtą vandens ženklą.

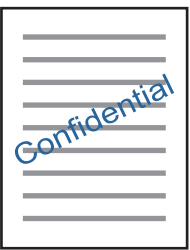

#### *Pastaba:* Spausdinant be paraščių ši funkcija negalima.

Skirtuke **Vandenženklio funkcijos** spustelėkite **Daugiau pasirinkčių** ir pasirinkite vandens ženklą.Jei reikia pakeisti išsamią informaciją, pavyzdžiui, vandens ženklo tankį arba vietą, spustelėkite **Nustatymai**.

### Antraščių ir poraščių spausdinimas (tik "Windows")

Antraštėse ir poraštėse galima spausdinti tokią informaciją kaip vartotojo vardas ir spausdinimo data.

Skirtuke **Daugiau pasirinkčių** spustelėkite **Vandenženklio funkcijos** ir pasirinkite **Viršutinė / apatinė antraštė**. Spustelėkite **Nustatymai** ir išskleidžiamajame sąraše pasirinkite būtinuosius elementus.

## **Nuotraukų spausdinimas naudojant "Epson Easy Photo Print"**

"Epson Easy Photo Print" suteikia galimybę išdėstyti ir paprastai spausdinti nuotraukas ant įvairių tipų popieriaus.Išsamios informacijos ieškokite programėlės žinyne.

#### *Pastaba:*

- ❏ Spausdinant ant autentiško "Epson" fotopopieriaus, pagerėja rašalo kokybė, o spaudiniai yra ryškūs ir aiškūs.
- ❏ Norėdami spausdinti be paraščių naudojant rinkoje platinamą programą, atlikite šiuos nustatymus.
	- ❏ Sukurkite vaizdo duomenis, atitinkančius popieriaus formatą.Jei naudojamoje programoje galimas paraštės nustatymas, nustatykite 0 mm paraštę.
	- ❏ Spausdintuvo tvarkyklėje įgalinkite spausdinimą be rėmelių.

#### **Susijusi informacija**

- $\rightarrow$  ["Nuotraukų išdėstymo programa \(Epson Easy Photo Print\)" puslapyje 183](#page-182-0)
- & ["Programų įdiegimas" puslapyje 187](#page-186-0)

## **CD / DVD etiketės spausdinimas naudojant Epson Print CD**

Epson Print CD suteikia galimybę paprastai sukurti ir išspausdinti autentiško dizaino CD / DVD etiketę.Be to, jūs galite sukurti ir išspausdinti CD / DVD voką.

Jūs galite nustatyti CD / DVD spausdinimo diapazoną taip, kad vidinis skersmuo mažiausiai būtų 18 mm, o išorinis skersmuo — daugiausiai 120 mm.Atsižvelgiant į nustatymus, CD / DVD arba dėklas gali tapti nešvarus.Nustatykite norimo spausdinti CD / DVD spausdinimo diapazoną.

Išsamios informacijos ieškokite programėlės žinyne.

#### *Pastaba:*

Norėdami išspausdinti CD / DVD etiketę naudojant rinkoje platinamą programą, atlikite šiuos nustatymus.

- ❏ Naudojant sistemą "Windows", A4 yra automatiškai parenkamas kaip nustatymas *Dokumento dydis*, jums pasirinkus *CD/DVD dėklas* kaip nustatymas *Popier. šaltinis*.Skirtuke *Stačias* pasirinkite nustatymą *Padėtis*, o skirtuke *CD/DVD* — nustatymą *Popier. tipas*.
- ❏ Sistemoje "Mac OS" pasirinkite *A4 (CD/DVD)* kaip nustatymą *Popier. dydis*.Portreto padėtį pasirinkite kaip spausdinimo kryptį, tada pasirinkite *CD/DVD* kaip *Laikmenos tipas* meniu *Spausdinimo nustatymai*.
- ❏ Kai kuriose programose gali reikėti nurodyti dėklo tipą.Pasirinkite *"Epson" 2 tipo dėklas*.Nustatymo pavadinimas gali šiek tiek skirtis, priklausomai nuo programos.

#### **Susijusi informacija**

- & ["Teksto arba vaizdų spausdinimo ant disko programa \(Epson Print CD\)" puslapyje 184](#page-183-0)
- $\rightarrow$  ["Programų įdiegimas" puslapyje 187](#page-186-0)

# **Spausdinimas iš išmaniųjų įrenginių**

## **Funkcijos Epson iPrint naudojimas**

Epson iPrint yra programa, leidžianti spausdinti nuotraukas, dokumentus ir tinklalapius iš išmaniojo telefono arba planšetės. Galite naudoti vietinio spausdinimo funkciją, spausdindami iš išmaniojo įrenginio, prijungto prie to paties belaidžio tinklo kaip ir spausdintuvas, arba nuotolinio spausdinimo funkciją, spausdindami internetu. Norėdami naudoti nuotolinio spausdinimo funkciją, užregistruokite spausdintuvą Epson Connect paslaugoje.

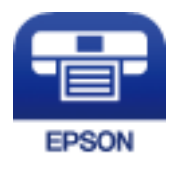

#### **Susijusi informacija** & ["Paslauga Epson Connect" puslapyje 173](#page-172-0)
### **Spausdinimas**

### **Epson iPrint įdiegimas**

Naudodamiesi šiuo URL arba QR kodu, Epson iPrint galite įdiegti į išmanųjį įrenginį.

<http://ipr.to/a>

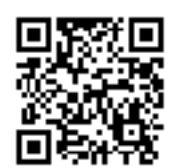

### **Spausdinimas naudojant "Epson iPrint"**

Išmaniajame įrenginyje paleiskite "Epson iPrint" ir pradžios ekrane pasirinkite norimą naudoti elementą. Šie ekranai gali būti keičiami nepranešus.Turinys gali kisti atsižvelgiant į gaminį.

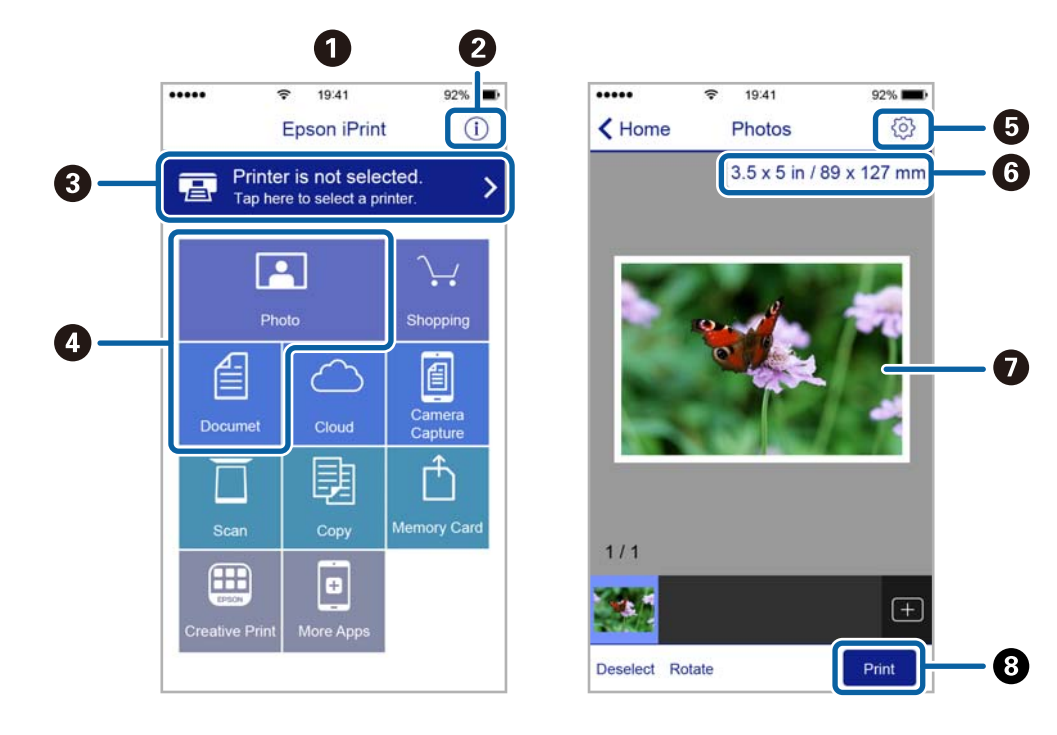

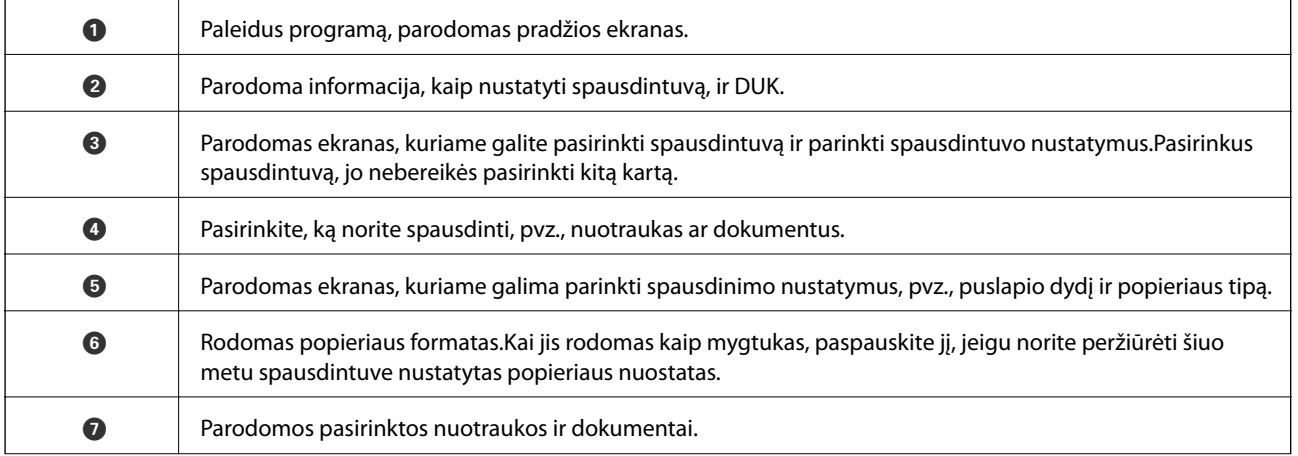

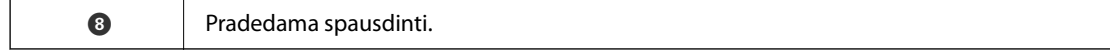

### *Pastaba:*

Norėdami spausdinti iš dokumentų meniu, kai naudojatės iPhone, iPad ar iPod touch, kuriame veikia iOS, paleiskite Epson iPrint, prieš tai perkėlę norimą spausdinti dokumentą naudodamiesi iTunes failų bendrinimo funkcija.

## **"Epson" spausdinimo įgalinimo įrankio naudojimas**

Galite bevieliu būdu spausdinti dokumentus, el. laiškus, nuotraukas ir tinklalapius tiesiai iš Android telefono arba planšetinio kompiuterio (Android v4.4 arba naujesnė).Keliais paspaudimais Android įrenginys atras "Epson" spausdintuvą, prijungtą prie to paties bevielio tinklo.

- 1. Į spausdintuvą įdėkite popieriaus.
- 2. Nustatykite spausdintuvą belaidžiam spausdinimui.
- 3. Android įrenginyje įdiekite "Epson" spausdinimo įgalinimo įskiepį iš Google Play.
- 4. Prijunkite "Android" įrenginį prie to paties bevielio tinklo, kaip ir spausdintuvą.
- 5. Eikite į **Nustatymai** Android įrenginyje, pasirinkite **Spausdinimas**, tada įgalinkite "Epson" spausdinimo įgalinimo įrankį.
- 6. Android programoje, pvz. Chrome, palieskite meniu piktogramą ir spausdinkite tai, kas rodoma ekrane.

#### *Pastaba:*

Jei nematote spausdintuvo, palieskite *Visi spausdintuvai* ir pasirinkite savo spausdintuvą.

### **Susijusi informacija**

- $\rightarrow$  ["Popieriaus įdėjimas į Popieriaus kasetė 1" puslapyje 52](#page-51-0)
- $\rightarrow$  ["Popieriaus įdėjimas į Popieriaus kasetė 2" puslapyje 55](#page-54-0)
- $\rightarrow$  ["Prijungimas prie išmaniojo prietaiso" puslapyje 28](#page-27-0)

## **Funkcijos AirPrint naudojimas**

AirPrint įgalina spartųjį belaidį spausdinimą iš "iPhone", "iPad", ir "iPod touch" su naujausia "iOS" versija ir iš "Mac" su naujausia "OS X" arba "macOS" versija.

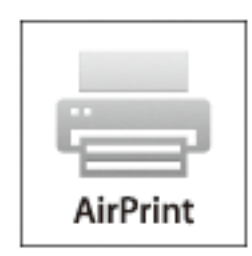

### *Pastaba:*

Jei jūsų produkto valdymo skyde išjungėte popieriaus konfigūravimo pranešimus, negalėsite naudotis AirPrint.Jei reikia, kad įjungtumėte pranešimus, žiūrėkite toliau esančią nuorodą.

- 1. Įdėkite popieriaus į produktą.
- 2. Nustatykite produktą belaidžiam spausdinimui.Žiūrėkite toliau esančią nuorodą.

[http://epson.sn](http://epson.sn/?q=2)

- 3. Prijunkite "Apple" įrenginį sujunkite su tuo pačiu belaidžio ryšio tinklu, kurį naudoja jūsų produktas.
- 4. Iš savo įrenginio spausdinkite į produktą.

*Pastaba:* Daugiau informacijos rasite "Apple" tinklalapio puslapyje AirPrint.

### **Susijusi informacija**

- $\blacklozenge$  ["Nepavyksta spausdinti iš "iPhone" ar "iPad"" puslapyje 207](#page-206-0)
- $\blacktriangleright$  ["Printer Settings meniu parinktys" puslapyje 167](#page-166-0)
- $\rightarrow$  ["Popieriaus įdėjimas į Popieriaus kasetė 1" puslapyje 52](#page-51-0)
- $\rightarrow$  ["Popieriaus įdėjimas į Popieriaus kasetė 2" puslapyje 55](#page-54-0)

## **Spausdinimas iš skaitmeninio fotoaparato**

### *Pastaba:*

- ❏ Jūs galite spausdinti nuotraukas tiesiogiai iš su "PictBridge" suderinamo skaitmeninio fotoaparato.Norėdami gauti daugiau informacijos, kaip fotoaparate atlikti tam tikrus veiksmus, žr. kartu su fotoaparatu gautus dokumentus.
- ❏ Įprastai skaitmeninio fotoaparato nustatymams yra teikiama pirmenybė; tačiau šiais atvejais teikiama pirmenybė spausdintuvo nustatymams.
	- $□$  Kai fotoaparato spausdinimo nustatymai yra nustatyti kaip "naudoti spausdintuvo nustatymus"
	- ❏ Kai parinktis **Sepia** arba **B&W** yra nustatyta spausdintuvo spausdinimo nustatymuose.
	- ❏ Kai sujungiami fotoaparato ir spausdintuvo spausdinimo nustatymai, gaunami nustatymai nėra galimi spausdintuve.
- ❏ Jūs galite spausdinti nuotraukas, parinkę DPOF nustatymus, tiesiogiai iš skaitmeninio fotoaparato.

## **Spausdinimas iš skaitmeninio fotoaparato, prijungto USB laidu**

Jūs galite spausdinti nuotraukas tiesiogiai iš skaitmeninio fotoaparato, prijungto USB laidu.

- 1. Išimkite atminties įrenginį iš spausdintuvo.
- 2. Į spausdintuvą įdėkite popieriaus.
- 3. Pradžios ekrane pasirinkite **Settings** > **Camera print settings**.

Norėdami pasirinkti elementą, perkelkite centrą ant elemento, naudodami mygtukus  $\blacktriangle, \blacktriangledown, \blacktriangle, \blacktriangledown, \blacktriangle,$  r, tada paspauskite mygtuką OK.

### **Spausdinimas**

- 4. Pasirinkite **Print Settings** arba **Photo Adjustments** ir pakeiskite nustatymus, jei reikia.
- 5. Įjunkite skaitmeninį fotoaparatą, tada USB laidu prijunkite spausdintuvą.

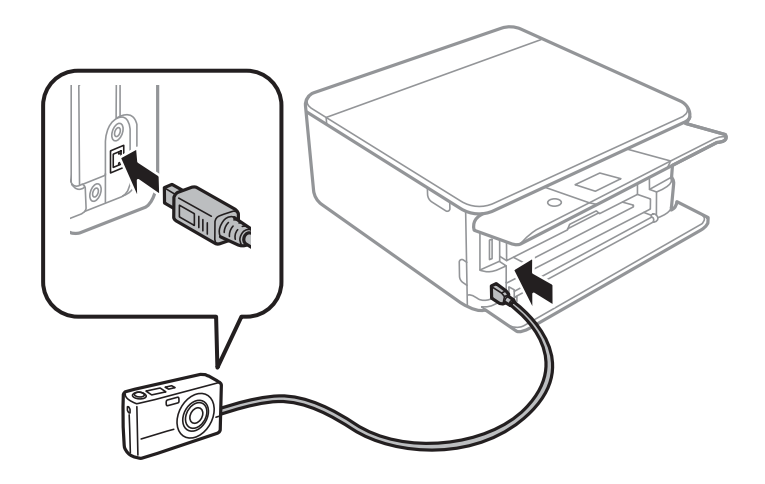

*Pastaba:* Naudokite trumpesnį nei dviejų metrų USB laidą.

6. Skaitmeniniame fotoaparate pasirinkite norimas spausdinti nuotraukas, parinkite nustatymus, tokius kaip kopijų skaičius, tada pradėkite spausdinti.

### **Susijusi informacija**

- & ["Popieriaus įdėjimas į Popieriaus kasetė 1" puslapyje 52](#page-51-0)
- $\rightarrow$  ["Popieriaus įdėjimas į Popieriaus kasetė 2" puslapyje 55](#page-54-0)
- $\blacktriangleright$  ["Meniu parinktys popieriaus ir spausdinimo nustatymams" puslapyje 75](#page-74-0)
- $\blacktriangleright$  ["Nuotraukų redagavimo meniu parinktys" puslapyje 76](#page-75-0)

## **Bevielis spausdinimas iš skaitmeninio fotoaparato**

Galite bevieliu būdu spausdinti nuotraukas iš skaitmeninių fotoaparatų, palaikančių DPS per IP standartą (toliau — PictBridge (bevielis LAN)).

- 1. Įsitikinkite, kad pradžios ekrane rodoma piktograma, reiškianti, kad spausdintuvas prijungtas prie bevielio tinklo.
- 2. Į spausdintuvą įdėkite popieriaus.
- 3. Pradžios ekrane pasirinkite **Settings** > **Camera print settings**.

Norėdami pasirinkti elementą, perkelkite centrą ant elemento, naudodami mygtukus  $\blacktriangle, \blacktriangledown, \blacktriangle, \blacktriangleright,$  tada paspauskite mygtuką OK.

- 4. Pasirinkite **Print Settings** arba **Photo Adjustments** ir pakeiskite nustatymus, jei reikia.
- 5. Prijunkite skaitmeninį fotoaparatą prie to tinklo, prie kurio prijungtas spausdintuvas.

6. Skaitmeniniame fotoaparate atidarykite galimų spausdintuvų sąrašą, tada pasirinkite spausdintuvą, prie kurio norite prisijungti.

### *Pastaba:*

❏ Norėdami patikrinti spausdintuvo pavadinimą, pasirinkite tinklo būsenos piktogramą pradžios ekrane.

- ❏ Jei skaitmeninis fotoaparatas turi funkciją, leidžiančią registruoti spausdintuvus, kitą kartą galite prisijungti prie spausdintuvo pasirinkdami jį.
- 7. Skaitmeniniame fotoaparate pasirinkite norimas spausdinti nuotraukas, parinkite nustatymus, tokius kaip kopijų skaičius, tada pradėkite spausdinti.
- 8. Skaitmeniniame fotoaparate atjunkite PictBridge (bevielį LAN) ryšį su spausdintuvu.

### c*Svarbu:*

Naudojant PictBridge (bevielį LAN), negalite naudoti kitų spausdintuvo funkcijų arba spausdinti iš kitų įrenginių.Baigę spausdinimą nedelsiant atsijunkite.

### **Susijusi informacija**

- $\rightarrow$  ["Skystųjų kristalų ekrane rodomos piktogramos" puslapyje 20](#page-19-0)
- $\rightarrow$  ["Popieriaus įdėjimas į Popieriaus kasetė 1" puslapyje 52](#page-51-0)
- $\rightarrow$  ["Popieriaus įdėjimas į Popieriaus kasetė 2" puslapyje 55](#page-54-0)
- $\rightarrow$  , Meniu parinktys popieriaus ir spausdinimo nustatymams" puslapyje 75
- $\blacktriangleright$  ["Nuotraukų redagavimo meniu parinktys" puslapyje 76](#page-75-0)

## **DPOF spausdinimas**

Šis spausdintuvas yra suderinamas su DPOF (skaitmeninės spausdinimo tvarkos formatas) ver.1,10.DPOF yra formatas, saugantis papildomą nuotraukų informaciją, pvz., datą, laiką, naudotojo vardą ir spausdinimo duomenis.Su DPOF suderinami fotoaparatai suteikia galimybę nustatyti, kurį atminties kortelėje esantį vaizdą spausdinti ir kiek jo kopijų padaryti.Atminties kortelę įdėjus į spausdintuvą, spausdinamos fotoaparatu pasirinktos nuotraukos.

### *Pastaba:*

Norėdami gauti informacijos, kaip fotoaparate parinkti spausdinimo nustatymus, žr. kartu su fotoaparatu gautus dokumentus.

Įdėjus atminties kortelę į spausdintuvą, parodomas patvirtinimo ekranas.Pasirinkite **Yes**, norėdami matyti

spausdinimo nustatymų ekraną. Paspauskite mygtuką  $\blacktriangleright$ , tada paspauskite mygtuką  $\Diamond$ , norėdami pradėti. Jei norite pakeisti spausdinimo nustatymus, pasirinkite elementus, tada pasirinkite nustatymus.Nustatymų punktai yra tokie patys kaip ir **Print Photos**.

### **Susijusi informacija**

- $\rightarrow$  ["Pagrindinės nuotraukų spausdinimo operacijos" puslapyje 67](#page-66-0)
- $\rightarrow$  ["Spausdinimo iš valdymo skydo meniu parinktys" puslapyje 74](#page-73-0)

## **Spausdinimo atšaukimas**

### *Pastaba:*

- ❏ Jei naudojate "Windows" ir spausdinimo užduotis jau išsiųsta į spausdintuvą, iš kompiuterio jos atšaukti negalėsite.Tokiu atveju spausdinimo užduotį atšaukite naudodami spausdintuvo valdymo skydelį.
- ❏ Jei spausdinate keletą puslapių ir naudojate Mac OS, naudodami valdymo skydelį visų užduočių atšaukti negalėsite.Tokiu atveju spausdinimo užduotį reikia atšaukti naudojant kompiuterį.
- ❏ Jei spausdinimo užduotį iš "Mac OS X v10.6.8" išsiuntėte per tinklą, naudodami kompiuterį užduoties atšaukti negalėsite.Tokiu atveju spausdinimo užduotį atšaukite naudodami spausdintuvo valdymo skydelį.

## **Spausdinimo atšaukimas — valdymo skydelis**

Spausdintuvo valdymo skyde paspauskite mygtuką  $\bigotimes$ , kad atšauktumėte vykdomą spausdinimo užduotį.

## **Spausdinimo atšaukimas – Windows**

- 1. Atidarykite spausdintuvo tvarkyklės langą.
- 2. Pasirinkite skirtuką **Tech. priežiūra**.
- 3. Spustelėkite **Spausdinimo eilė**.
- 4. Dešiniuoju pelės klavišu spustelėkite norimą atšaukti užduotį ir pasirinkite **Cancel**.

### **Susijusi informacija**

 $\blacktriangleright$  ["Windows spausdintuvo tvarkyklė" puslapyje 175](#page-174-0)

## **Spausdinimo atšaukimas — Mac OS**

- 1. Dalyje **Dokas** spustelėkite spausdintuvo piktogramą.
- 2. Pasirinkite norimą atšaukti užduotį.
- 3. Atšaukite užduotį.
	- ❏ "OS X Mountain Lion" arba naujesnė

Spustelėkite  $\otimes$  šalia eigos matuoklio.

 $\Box$  Nuo "Mac OS X v10.6.8" iki "v10.7.x" Spustelėkite **Naikinti**.

# **Kopijavimas**

## **Kopijavimo pagrindai**

Šiame skyriuje paaiškinti kopijavimo iš **Copy** meniu valdymo skyde žingsniai.

- 1. Į spausdintuvą įdėkite popieriaus.
- 2. Įdėkite originalus.
- 3. Pradžios ekrane pasirinkite **Copy**.

Norėdami pasirinkti elementą, perkelkite centrą ant elemento, naudodami mygtukus  $\blacktriangle$ ,  $\nabla$ ,  $\blacktriangle$ ,  $\blacktriangleright$ , tada paspauskite mygtuką OK.

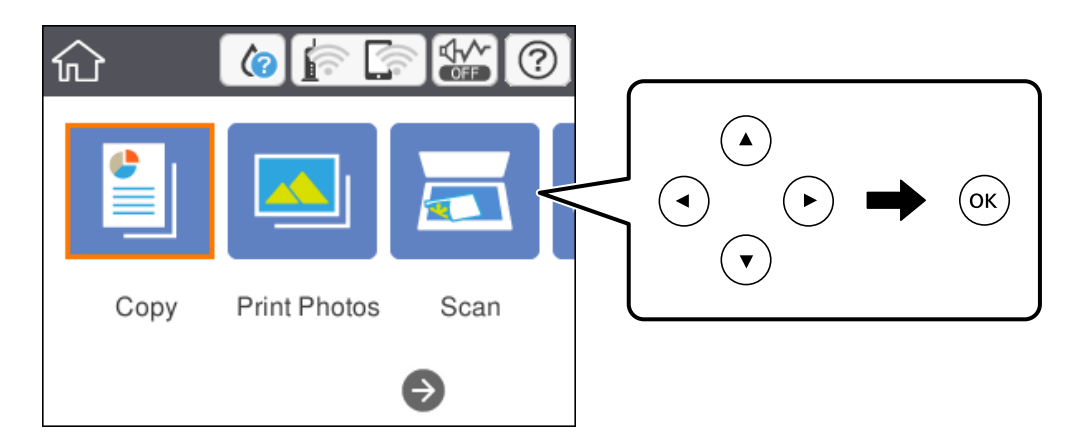

- 4. Skirtuke **Copy** nustatykite nustatymus.
	- ❏ B&W/Color: Pasirinkite spalvotą arba vienspalvę kopiją.
	- ❏ (2-Sided Copying): Kopijuodami ant dviejų pusių, pasirinkite elementą, pasirinkite **1→2-Sided**, tada pasirinkite **Original Orientation** ir **Binding Margin** nustatymus.Pasirinkite **OK**, norėdami patvirtinti.
	- ❏ (Density): Pasirinkite elementą, norėdami pasirinkti kopijavimo tankio nustatymus.Paspauskite mygtuką +, norėdami padidinti tankį, norėdami sumažinti tankį, paspauskite mygtuką -.Pasirinkite **OK**, norėdami patvirtinti.
- 5. Pasirinkite skirtuką **Advanced Settings**, tada pagal poreikį pakeiskite nustatymus.
- 6. Pasirinkite **Copy** skirtuką, tada nustatykite kopijų skaičių.
- 7. Paspauskite mygtuką  $\hat{\Phi}$ .

### *Pastaba:* Nukopijuoto vaizdo spalva, dydis ir paraštės šiek tiek skiriasi nuo originalo.

### **Susijusi informacija**

- $\rightarrow$  ["Popieriaus įdėjimas į Popieriaus kasetė 1" puslapyje 52](#page-51-0)
- & ["Popieriaus įdėjimas į Popieriaus kasetė 2" puslapyje 55](#page-54-0)
- & ["Originalų dėjimas ant Skaitytuvo stiklas" puslapyje 61](#page-60-0)
- $\blacktriangleright$  ["Kopijavimo meniu parinktys" puslapyje 120](#page-119-0)

## **Įvairūs kopijavimo būdai**

### **Kopijavimas naudojant įvairius išdėstymus**

Galite paprastai kopijuoti, pasirinkdami jūsų tikslui skirtą meniu, pvz. abiejų ID kortelės pusių kopijavimui ant vienos A4 formato popieriaus pusės arba dvipusio knygos puslapio kopijavimui ant vieno popieriaus lapo.

- 1. Į spausdintuvą įdėkite popieriaus.
- 2. Valdymo skydelyje pasirinkite **Various prints**.

Norėdami pasirinkti elementą, perkelkite centrą ant elemento, naudodami mygtukus  $\blacktriangle, \blacktriangledown, \blacktriangle, \blacktriangledown, \blacktriangle,$  r, tada paspauskite mygtuką OK.

- 3. Pasirinkite **Various copies**, tada pasirinkite kopijavimo meniu.
	- ❏ ID Card

Nuskaitomos abi ID kortelės pusės ir nukopijuojamos ant vienos A4 formato popieriaus pusės.

❏ Book copy

Nukopijuoja du knygos ar pan. A4 puslapius ant vieno popieriaus lapo.

❏ Borderless Copy

Kopijos be paraščių.Vaizdas yra šiek tiek išdidinamas, siekiant pašalinti paraštes nuo popieriaus kraštų.

4. Įdėkite originalus.

**Book copy** atveju, padėkite pirmą originalo puslapį laikydamiesi ekrane pateikiamų instrukcijų, tada paspauskite mygtuką OK.

5. Skirtuke **Copy** nustatykite nustatymus.

Galimi elementai priklauso nuo kopijavimo meniu.

- 6. Jei reikia, pasirinkite kiekvieno **Advanced Settings** skirtuko elemento nustatymus.
- 7. Pasirinkite **Copy** skirtuką, tada nustatykite kopijų skaičių.
- 8. Paspauskite mygtuką  $\hat{\mathcal{D}}$ .

*Pastaba:* Jei pasirinksite *Preview*, galėsite patikrinti nuskaitytą vaizdą.

9. **ID Card** arba **Book copy** atveju, padėkite likusius originalus, vykdydami instrukcijas ekrane, tada pasirinkite **Start Scanning**.

### **Susijusi informacija**

- $\rightarrow$  ["Popieriaus įdėjimas į Popieriaus kasetė 1" puslapyje 52](#page-51-0)
- $\rightarrow$  ["Popieriaus įdėjimas į Popieriaus kasetė 2" puslapyje 55](#page-54-0)
- & ["Originalų dėjimas ant Skaitytuvo stiklas" puslapyje 61](#page-60-0)
- $\blacktriangleright$  ["ID kortelės padėjimas kopijavimui" puslapyje 62](#page-61-0)
- $\blacktriangleright$  ["Kopijavimo meniu parinktys" puslapyje 120](#page-119-0)

## **Nuotraukų kopijavimas**

Vienu metu galite nukopijuoti kelias nuotraukas.Be to, galite atkurti išblukusių nuotraukų spalvas.

Mažiausias galimo nukopijuoti originalaus failo dydis yra 30×40 mm.

### *Pastaba:*

Balta vieta aplink nuotrauką gali būti neaptikta.

- 1. Į spausdintuvą įdėkite popieriaus.
- 2. Pradžios ekrane pasirinkite **Various prints**.

Norėdami pasirinkti elementą, perkelkite centrą ant elemento, naudodami mygtukus  $\blacktriangle$ ,  $\nabla$ ,  $\blacktriangleleft$ ,  $\blacktriangleright$ , tada paspauskite mygtuką OK.

- 3. Pasirinkite **Various copies** > **Copy/Restore Photos**.
- 4. Pagal poreikį pakeiskite spausdinimo nustatymus, tada paspauskite mygtuką  $\blacktriangleright$ .
- 5. Padėkite nuotraukas ant skaitytuvo stiklas, tada pasirinkite **Start Scanning**. Nuotraukos yra nuskaitomos ir rodomos ekrane.
- 6. Paspauskite mygtuka  $\mathbf C$ , jei reikia pasirinkti nustatymus, pvz., nuotraukos koregavimus.

### *Pastaba:*

Jei norite spausdinti padidinę nuotraukos dalį, pasirinkite *Crop/Zoom*, tada pasirinkite nustatymus.Slinkite spausdinimo srities rėmelį naudodami mygtukus  $\blacktriangle\nabla \blacktriangleleft$ , tada pakeiskite rėmelio dydį naudodami mygtuką + arba -.

7. Jei reikia, nustatykite kopijų skaičių ir paspauskite mygtuką  $\mathcal{D}$ .

### **Susijusi informacija**

- $\blacktriangleright$  ["Popieriaus įdėjimas į Popieriaus kasetė 1" puslapyje 52](#page-51-0)
- & ["Popieriaus įdėjimas į Popieriaus kasetė 2" puslapyje 55](#page-54-0)
- $\blacktriangleright$  ["Nuotraukų įdėjimas kopijavimui" puslapyje 62](#page-61-0)
- $\rightarrow$  "Meniu parinktys popieriaus ir spausdinimo nustatymams nuotraukų kopijavimui" puslapyje 117
- $\rightarrow$  ["Nuotraukų reguliavimo meniu parinktys nuotraukų kopijavimui" puslapyje 118](#page-117-0)

### **Meniu parinktys popieriaus ir spausdinimo nustatymams nuotraukų kopijavimui**

Restore color

Atkuriamos išblukusių nuotraukų spalvos.

### <span id="page-117-0"></span>Paper Size

Pasirinkite įdėto popieriaus dydį.

### Paper Type

Pasirinkite įdėto popieriaus tipą.

### Paper Cassettes

Pasirinkite norimą naudoti popieriaus šaltinį.

### Border Setting

❏ Borderless

Kopijos be paraščių.Vaizdas yra šiek tiek išdidinamas, siekiant pašalinti paraštes nuo popieriaus kraštų.Expansion nustatyme pasirinkite, kiek išdidinti vaizdą.

❏ With Border

Kopijos su paraštėmis.

### **Nuotraukų reguliavimo meniu parinktys nuotraukų kopijavimui**

### Photo Adjustments

Pasirinkus **PhotoEnhance**, gaunami ryškesni vaizdai ir gyvesnės spalvos, nes originalaus vaizdo duomenų kontrastas, sodrumas ir ryškumas yra nustatomi automatiškai.

### Filter

Kopijuoja vienspalves.

### Crop/Zoom

Padidina kopijuojamą nuotraukos dalį.

## **Kopijavimas ant CD / DVD etiketės**

Jūs galite nukopijuoti disko etiketę arba kvadrato formos originalą, pvz., nuotrauką, ant CD / DVD etiketės.

### c*Svarbu:*

- ❏ Prieš spausdindami ant CD / DVD, peržvelkite atsargumo priemones dėl CD / DVD naudojimo.
- ❏ Kol veikia spausdintuvas, nedėkite CD / DVD dėklo.Tai gali pakenkti spausdintuvui.
- ❏ Neįdėkite CD / DVD dėklo tol, kol būsite paraginti tai padaryti.Priešingu atveju įvyksta klaida ir CD / DVD išmetamas.
- 1. Pradžios ekrane pasirinkite **Various prints**.

Norėdami pasirinkti elementą, perkelkite centrą ant elemento, naudodami mygtukus  $\blacktriangle$ ,  $\nabla$ ,  $\blacktriangleleft$ ,  $\blacktriangleright$ , tada paspauskite mygtuką OK.

- 2. Pasirinkite **Copy to CD/DVD** > **Copy to CD/DVD**.
- 3. Laikydamiesi rodomų instrukcijų padėkite originalą, tada paspauskite mygtuką OK.

4. Nurodykite vidinį ir išorinį skersmenis, naudodami mygtuką - arba +, tada pasirinkite **Select Type**.

Taip pat galite pasirinkti vidinio ir išorinio skersmens rėmelio viduje, tada įvesti reikšmę ekrano klaviatūra.

### *Pastaba:*

Išorinį skersmenį galite nustatyti 114–120 mm, o vidinį — 18–46 mm 1 mm padalomis.

### 5. Pasirinkite **Print on CD/DVD**.

### *Pastaba:*

Norėdami atlikti bandomąjį spausdinimą, pasirinkite *Test print on A4 paper*, tada į popieriaus kasetė įdėkite A4 paprastojo popieriaus.Prieš spausdindami ant CD / DVD etiketės, galite patikrinti spaudinio vaizdą.

6. Kai ekrane rodomas pranešimas, liepiantis įdėti CD / DVD, pasirinkite **How To**, tada įdėkite, CD / DVD, vykdydami instrukcijas ekrane.

### c*Svarbu:*

Padėkite CD / DVD ant CD / DVD dėklo spausdintina puse į viršų.Paspauskite CD / DVD centrą, kad tvirtai įstatytumėte jį ant CD / DVD dėklo.Priešingu atveju, CD / DVD gali nukristi nuo dėklo.Apverskite dėklą ir patikrinkite, ar CD / DVD patikimai įstatytas dėkle.

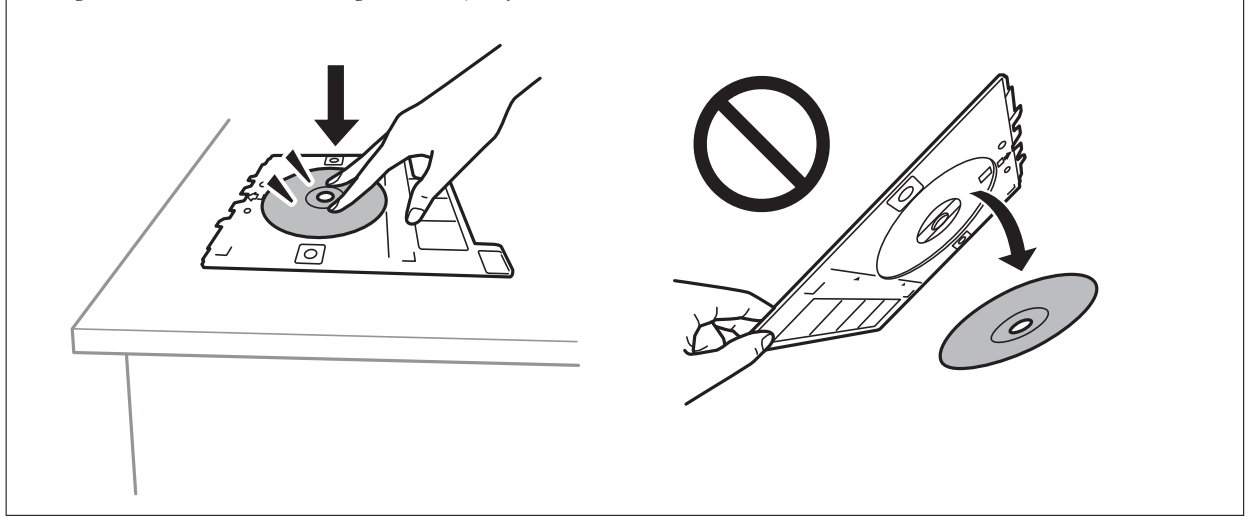

#### *Pastaba:*

Įdėdami dėklą į spausdintuvą gali pajusti silpną trintį.Tai yra normalu, tęskite įdėjimą horizontaliai.

### 7. Pasirinkite **Installed**.

8. Pasirinkite spalvotą arba vienspalvę kopiją, tada pagal poreikį keiskite kopijos tankį.

### *Pastaba:*

Pasirinkite  $\bigoplus$ , norėdami peržiūrėti nuskaitytą vaizdą.Peržiūros ekrane galite reguliuoti spausdinimo padėtį.

- 9. Paspauskite mygtuką  $\lozenge$ .
- 10. Baigę spausdinti, CD / DVD dėklas išmetamas.Išimkite dėklą iš spausdintuvo, tada, vykdydami instrukcijas ekrane, pasirinkite **Done**.

### c*Svarbu:*

Užbaigus spausdinimą būtinai išimkite CD / DVD dėklą.Įjungus ir išjungus spausdintuvą arba įjungus galvučių valymą neišėmus dėklo, CD / DVD dėklas atsitrenks į spausdinimo galvutę ir gali sukelti spausdintuvo gedimą.

<span id="page-119-0"></span>11. Išimkite CD / DVD ir laikykite CD / DVD dėklą popieriaus kasetė 2 apačioje.

### **Susijusi informacija**

- & ["CD / DVD padėjimas etikečių kopijavimui" puslapyje 62](#page-61-0)
- & ["Atsargumo priemonės dėl CD / DVD naudojimo" puslapyje 66](#page-65-0)
- $\blacktriangleright$  "Copy to CD/DVD meniu parinktys" puslapyje 120

### **Copy to CD/DVD meniu parinktys**

#### Inner, Outer

Pasirinkite spausdinimo diapazoną.Galima nustatyti iki 120 mm išorinį skersmenį ir bent 18 mm vidinį skersmenį.Atsižvelgiant į nustatymą, CD / DVD arba CD / DVD dėklas gali tapti nešvarus.Nustatykite diapazoną, kad atitiktų CD / DVD spausdinamąją sritį.

### Print on CD/DVD, Test print on A4 paper

Pasirinkite, ar spausdinti ant CD / DVD, ar atlikti bandomąjį spausdinimą ant A4 formato paprasto popieriaus.Pasirinkus **Test print on A4 paper**, galite patikrinti spausdinimo rezultatus, prieš spausdindami ant CD/DVD.

## $\left| \leftarrow \right|$  ("Preview")

Pradeda originalo nuskaitymą ir parodo nuskaitytą vaizdą.Peržiūros ekrane galite reguliuoti spausdinimo padėtį.

### Color

Nukopijuoja originalą spalvotai.

#### B&W

Nukopijuoja originalą nespalvotai (vienspalvis).

#### Density

Jei kopijuojama per blankiai, padidinkite tankio lygį, naudodami +.Kai rašalas tepa popierių, sumažinkite tankio lygį, naudodami -.

## **Kopijavimo meniu parinktys**

Skirtukuose **Copy** ir **Advanced Settings** prieinami elementai skiriasi, priklausomai nuo pasirinkto meniu.

#### Preview

Parodo nuskaitytą vaizdą kopijavimo rezultatų peržiūrai.

### B&W

Nukopijuoja originalą nespalvotai (vienspalvis).

### Color

Nukopijuoja originalą spalvotai.

## <sup>(2)</sup> ("2-Sided Copying")

❏ 1→1-Sided

Viena originalaus dokumento pusė kopijuojama ant vienos popieriaus pusės.

❏ 1→2-Sided

Du vienpusiai originalūs dokumentai kopijuojami ant abiejų vieno popieriaus lapo pusių.Galite pasirinkti originalo padėtį ir kopijavimo rezultato susegimo vietą.Pažymėkite vaizdą dešinėje pusėje, norėdami pasirinkti Original Orientation ir Binding Margin, tada pasirinkite **OK**, norėdami patvirtinti.

## (Density)

Jei kopijuojama per blankiai, padidinkite tankio lygį, naudodami +.Kai rašalas tepa popierių, sumažinkite tankio lygį, naudodami -.

### Reduce/Enlarge

Originalai padidinami arba sumažinami.Pasirinkite reikšmę ir nurodykite didinimą, naudojamą originalo padidinimui arba sumažinimui diapazone nuo 25 iki 400 %.

❏ Actual Size

Kopijuoja naudodamas 100 % didinimą.

❏ Auto Fit Page

Nustato nuskaitymo sritį ir automatiškai padidina ar sumažina originalą, kad jis tilptų į pasirinktą popieriaus dydį.Kai originalas turi baltas paraštes, baltos paraštės nuo skaitytuvo stiklo kampinės žymos yra aptinkamos kaip nuskaitymo sritis, tačiau paraštės esančios kitoje pusėje gali būti pašalintos.

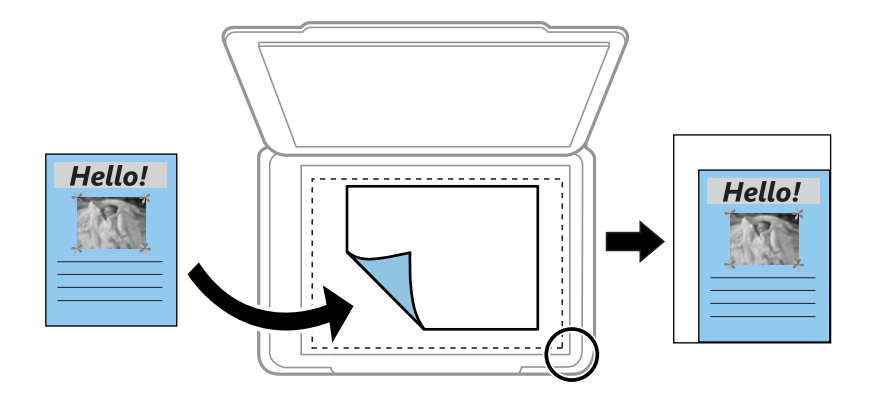

### ❏ 10x15cm→A4, A4→10x15cm ir pan

Automatiškai padidina ar sumažina originalą, kad jis tilptų į konkretaus dydžio popieriaus lapą.

### Paper Size

Pasirinkite įdėto popieriaus dydį.

### Paper Type

Pasirinkite įdėto popieriaus tipą.

### Paper Cassettes

Pasirinkite norimą naudoti popieriaus šaltinį.

### Multi-Page

### ❏ Single Page

Nukopijuojami vienpusį originalų dokumentą į vieną popieriaus lapą.

❏ 2-up

Nukopijuojami du vienpusiai originalūs dokumentai į vieną popieriaus lapą, išdėsčius juos po 2 puslapius lape.Galite pasirinkti originalo padėtį ir formatą.Pažymėkite vaizdą dešinėje pusėje, norėdami pasirinkti Original Orientation, tada pasirinkite **OK**, norėdami patvirtinti.

### Quality

Pasirinkite kopijų kokybę.Pasirinkus **Best**, spausdinama kokybiškiau, bet galbūt lėčiau.

### Remove Background

Aptinka originalaus dokumento popieriaus spalvą (fono spalvą) ir pašalina arba pašviesina ją.Priklausomai nuo spalvos tamsumo arba ryškumo, ji gali būti nepašalinama arba nepašviesinama.

### Clear All Settings

Grąžinamos numatytosios kopijavimo nuostatų reikšmės.

# **Nuskaitymas**

## **Nuskaitymas naudojant valdymo skydelį**

## **Nuskaitymas į atmintinę**

Nuskaitytą vaizdą galite įrašyti į atmintinę.

### *Pastaba:*

Negalite išsaugoti kelių originalų kaip vieno PDF failo, kai nuskaitote naudodami valdymo skydą.Naudojant Epson Scan 2 ir nustatant *Pridė./redaguo. nuskaičius* ties *Dokumentų spausdinimo režimas*, nuskaičius originalą galite nuskaityti papildomus originalus, tada išsaugoti kaip vieną failą.

- 1. Atmintinę prijunkite prie išorinio spausdintuvo USB prievado.
- 2. Įdėkite originalus.
- 3. Pradžios ekrane pasirinkite **Scan**.

Norėdami pasirinkti elementą, perkelkite centrą ant elemento, naudodami mygtukus  $\blacktriangle, \blacktriangledown, \blacktriangle, \blacktriangledown, \blacktriangle,$  r, tada paspauskite mygtuką OK.

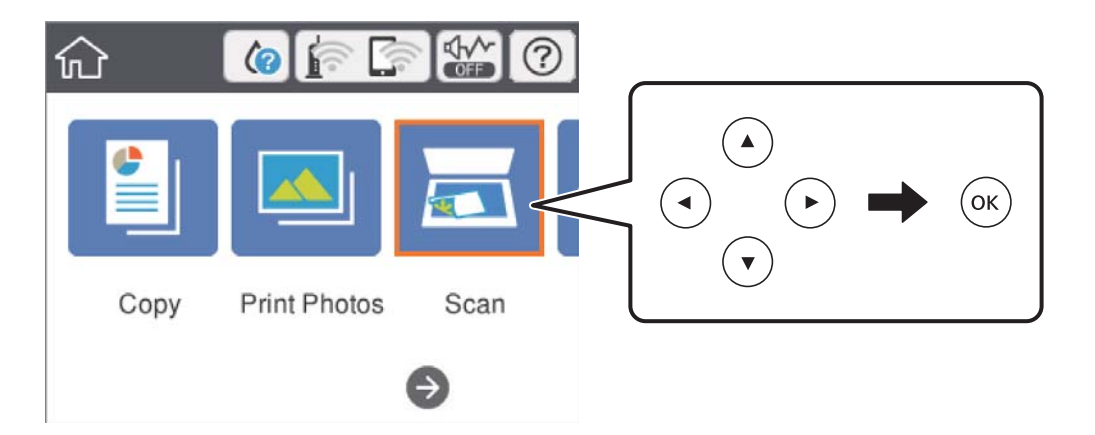

4. Pasirinkite **Memory Device**.

Jei prie spausdintuvo prijungėte kelis atminties įrenginius, pasirinkite tą, kuriame išsaugoti nuskaityti vaizdai.

- 5. Nustatykite **Scan** skirtuko elementus, pvz., išsaugojimo formatą.
	- ❏ B&W/Color: Pasirinkite, ar nuskaityti spalvotai, ar viena spalva.
	- ❏ JPEG/PDF: Pasirinkite formatą, kuriuo įrašyti nuskaitytą vaizdą.
	- ❏ (Quality): Pasirinkite elementą, tada nustatykite **Original Type** ir **Resolution**.Po to pasirinkite **Gerai**, norėdami užbaigti nustatymų pasirinkimą.
- 6. Pasirinkite **Advanced Settings** skirtuką, patikrinkite nustatymus ir pakeiskite, jei reikia.

7. Pasirinkite skirtuką **Scan**, tada paspauskite mygtuką x.

### *Pastaba:*

- ❏ Nuskaityti vaizdai išsaugomi aplankuose nuo "001" iki "999" aplanke "EPSCAN".
- ❏ Nuskaityto vaizdo spalva, dydis ir paraštės nebus tokie patys kaip originalo.

### **Susijusi informacija**

- & ["Atminties kortelės įdėjimas" puslapyje 64](#page-63-0)
- & ["Originalų dėjimas ant Skaitytuvo stiklas" puslapyje 61](#page-60-0)

### **Pagrindinės meniu parinktys nuskaitant į atminties įrenginį**

### B&W/Color:

Pasirinkite, ar nuskaityti spalvotai, ar viena spalva.

### JPEG/PDF:

Pasirinkite formatą, kuriuo reikia įrašyti nuskaitytą vaizdą.

(Quality):

❏ Original Type:

Pasirinkite originalo rūšį.

❏ Resolution: Pasirinkite nuskaitymo skiriamąją gebą.

### **Išplėstinės meniu parinktys nuskaitant į atminties įrenginį**

Scan Settings:

❏ Original Size:

Pasirinkite nuskaitymo dydį.Norėdami nuskaitant nukirpti baltą aplink vaizdą esančią sritį, pasirinkite **Auto Cropping**.Norėdami nuskaityti taikant didžiausią skaitytuvo stiklas plotą, pasirinkite **Max Area**.

❏ Original Orientation:

Pasirinkite originalo padėtį.

### Contrast:

Pasirinkite nuskaityto vaizdo kontrastą.

### Select memory device:

Pasirinkite atminties įrenginį, kuriame norite įrašyti nuskaitytą vaizdą.

### Clear All Settings:

Grąžinamos numatytosios nuskaitymo nuostatų reikšmės.

## **Nuskaitymas į kompiuterį (Event Manager)**

## c*Svarbu:*

Prieš nuskaitymą kompiuteryje įdiekite Epson Scan 2 ir Epson Event Manager.

### *Pastaba:*

Negalite išsaugoti kelių originalų kaip vieno PDF failo, kai nuskaitote naudodami valdymo skydą.Naudojant Epson Scan 2 ir nustatant *Pridė./redaguo. nuskaičius* ties *Dokumentų spausdinimo režimas*, nuskaičius originalą galite nuskaityti papildomus originalus, tada išsaugoti kaip vieną failą.

- 1. Įdėkite originalus.
- 2. Pradžios ekrane pasirinkite **Scan**.

Norėdami pasirinkti elementą, perkelkite centrą ant elemento, naudodami mygtukus  $\blacktriangle$ ,  $\nabla$ ,  $\blacktriangle$ ,  $\blacktriangleright$ , tada paspauskite mygtuką OK.

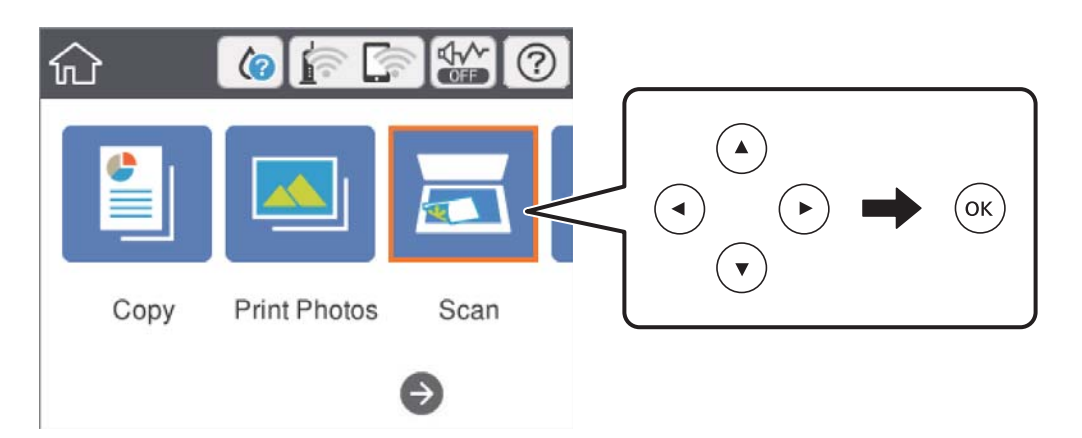

- 3. Pasirinkite **Computer**.
- 4. Pasirinkite  $\bigoplus$ , kad pasirinktumėte kompiuterį, kuriame norite įrašyti nuskaitytus vaizdus.

### *Pastaba:*

- ❏ Jei spausdintuvas yra prijungtas prie tinklo, galite pasirinkti kompiuterį, į kurį norite išsaugoti nuskaitytą vaizdą.Spausdintuvo valdymo skydas gali rodyti iki 20 kompiuterių.Jei nustatėte *Network Scan Name (Alphanumeric)* programoje Epson Event Manager, jis yra rodomas valdymo skyde.
- 5. Pasirinkite , kad pasirinktumėte, kaip išsaugoti nuskaitytus vaizdus į kompiuterį.
	- ❏ Save as JPEG: nuskaitytas vaizdas yra įrašomas JPEG formatu.
	- ❏ Save as PDF: nuskaitytas vaizdas yra įrašomas kompiuteryje PDF formatu.
	- ❏ Attach to e-mail: paleidžia jūsų kompiuteryje el. pašto kliento versiją, tada automatiškai susieja ją su el. paštu.
	- ❏ Follow custom setting: išsaugo nuskaitytus vaizdus naudojant nustatymus Epson Event Manager.Galite pakeisti nuskaitymo nustatymus, pvz., nuskaitymo dydį, įrašymo aplanką arba formatą.
- 6. Paspauskite mygtuką  $\hat{\Phi}$ .

### *Pastaba:*

Nuskaityto vaizdo spalva, dydis ir paraštės nebus tokie patys kaip originalo.

### **Susijusi informacija**

- $\blacktriangleright$  ["Originalų dėjimas ant Skaitytuvo stiklas" puslapyje 61](#page-60-0)
- & ["Programa nuskaitymo operacijų konfigūravimui iš valdymo skydo \(Epson Event Manager\)" puslapyje 182](#page-181-0)

### **Pasirinktinių nustatymų atlikimas Epson Event Manager**

Epson Event Manager galite nustatyti nuskaitymo nustatymus, skirtus **Follow custom setting**. Išsamios informacijos žr. Epson Event Manager.

- 1. Paleiskite "Epson Event Manager".
- 2. Įsitikinkite, kad skaitytuvas pasirinktas kaip **Scanner** pagrindinio ekrano skirtuke **Button Settings**.

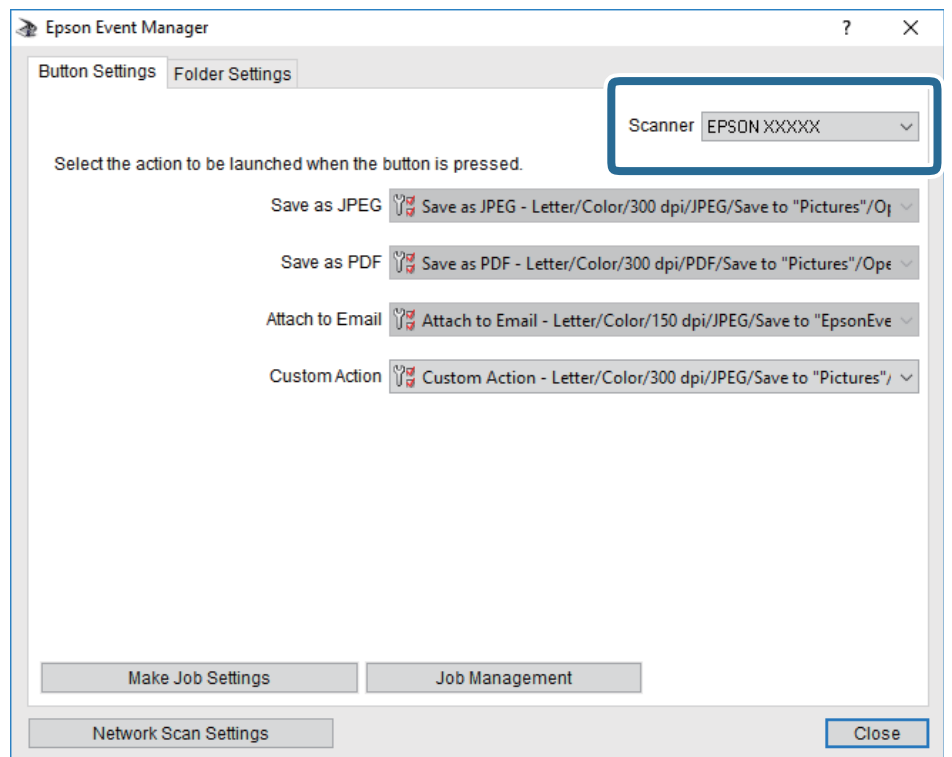

3. Spustelėkite **Make Job Settings**.

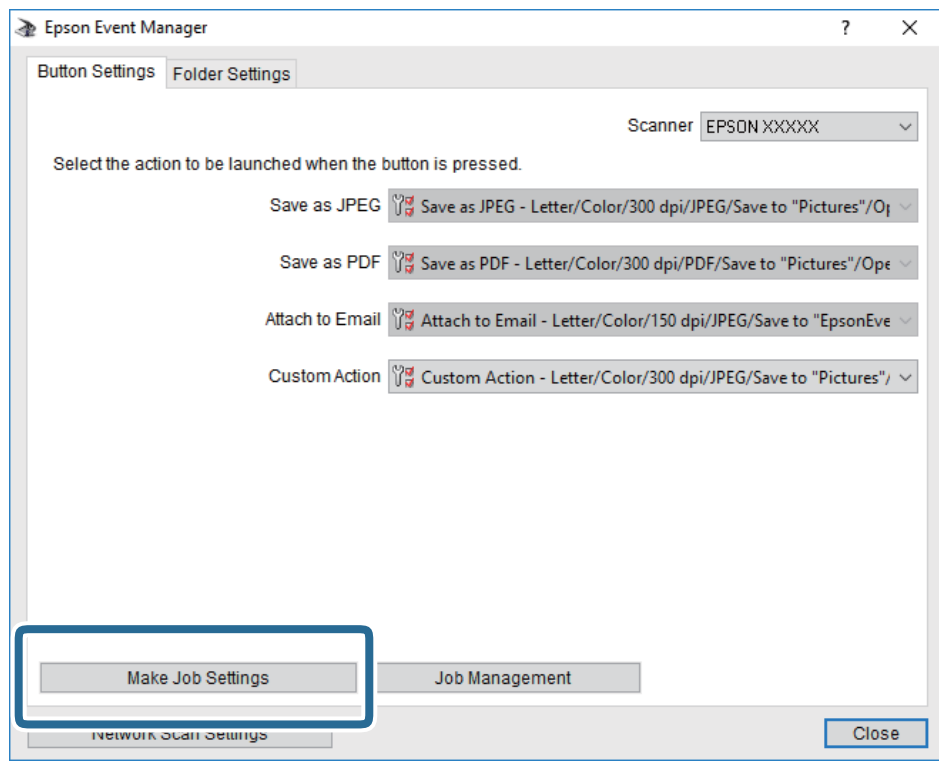

4. Ekrane **Job Settings** atlikite nuskaitymo nustatymus.

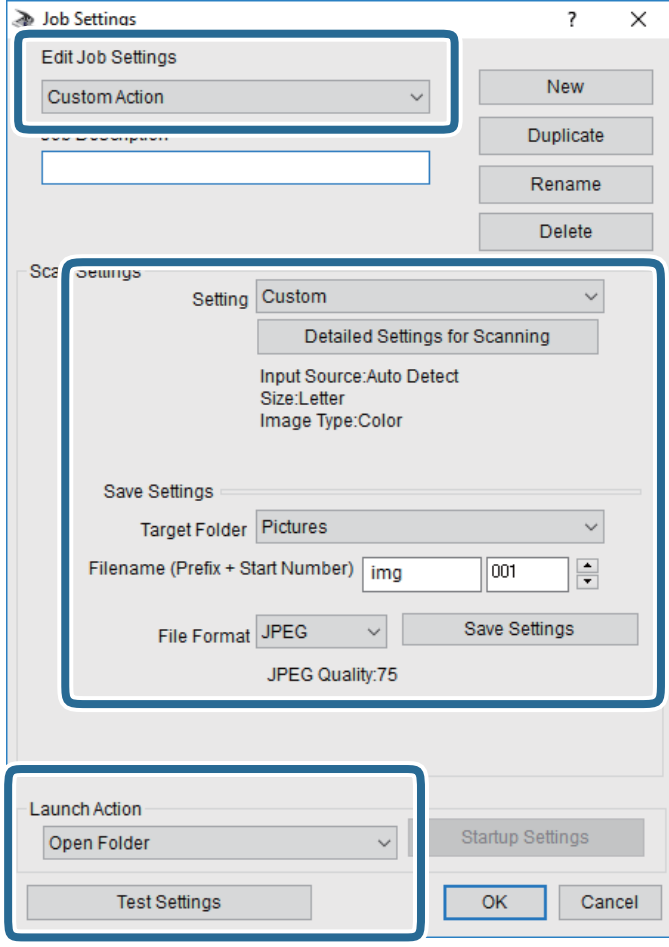

- ❏ Edit Job Settings: pasirinkite **Custom Action**.
- ❏ Setting: nuskaityti naudojant geriausius nustatymus pasirinktam originalo tipui. Spustelėkite **Detailed Settings for Scanning**, kad nustatytumėte išsaugojamo nuskaityto vaizdo elementus, tokius kaip skiriamoji geba arba spalva.
- ❏ Target Folder: pasirinkite aplanką, į kurį išsaugoti nuskaitytą vaizdą.
- ❏ Filename (Prefix + Start Number): pakeiskite norimo išsaugoti failo pavadinimo nustatymus.
- ❏ File Format: pasirinkite saugojimo formatą.
- ❏ Launch Action: pasirinkite veiksmą nuskaitymo metu.
- ❏ Test Settings: pradeda bandomąjį nuskaitymą naudojant dabartinius nustatymus.
- 5. Spustelėkite **OK**, kad grįžtumėte į pagrindinį ekraną.

6. Įsitikinkite, kad **Custom Action** yra pasirinktas **Custom Action**sąraše.

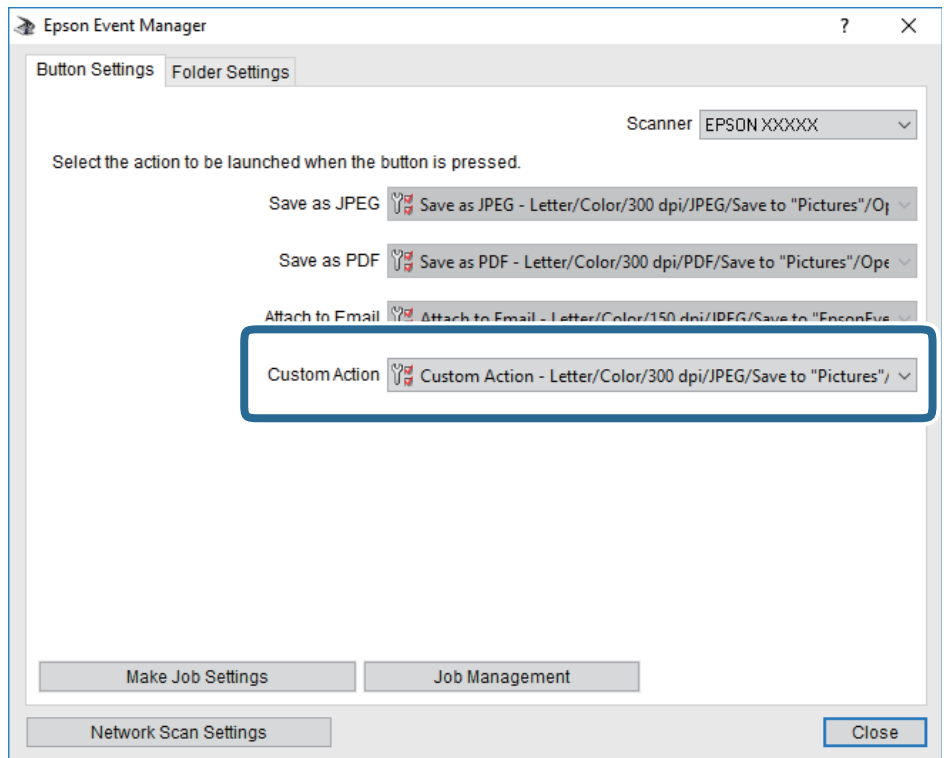

7. Spustelėkite **Close**, kad uždarytumėte Epson Event Manager.

### **Susijusi informacija**

& ["Programa nuskaitymo operacijų konfigūravimui iš valdymo skydo \(Epson Event Manager\)" puslapyje 182](#page-181-0)

## **Nuskaitymas į debesį**

Nuskaitytus vaizdus galima siųsti į debesies saugyklas.Prieš naudodami šią funkciją pasirinkite parametrus per "Epson Connect".Išsamios informacijos ieškokite toliau nurodytoje "Epson Connect" portalo svetainėje.

<https://www.epsonconnect.com/>

[http://www.epsonconnect.eu](http://www.epsonconnect.eu/) (tik Europoje)

#### *Pastaba:*

Negalite išsaugoti kelių originalų kaip vieno PDF failo, kai nuskaitote naudodami valdymo skydą.Naudojant Epson Scan 2 ir nustatant *Pridė./redaguo. nuskaičius* ties *Dokumentų spausdinimo režimas*, nuskaičius originalą galite nuskaityti papildomus originalus, tada išsaugoti kaip vieną failą.

- 1. Įsitikinkite, kad pasirinkote parametrus naudodami "Epson Connect".
- 2. Įdėkite originalus.

3. Pradžios ekrane pasirinkite **Scan**.

Norėdami pasirinkti elementą, perkelkite centrą ant elemento, naudodami mygtukus  $\blacktriangle, \blacktriangledown, \blacktriangle, \blacktriangleright,$  tada paspauskite mygtuką OK.

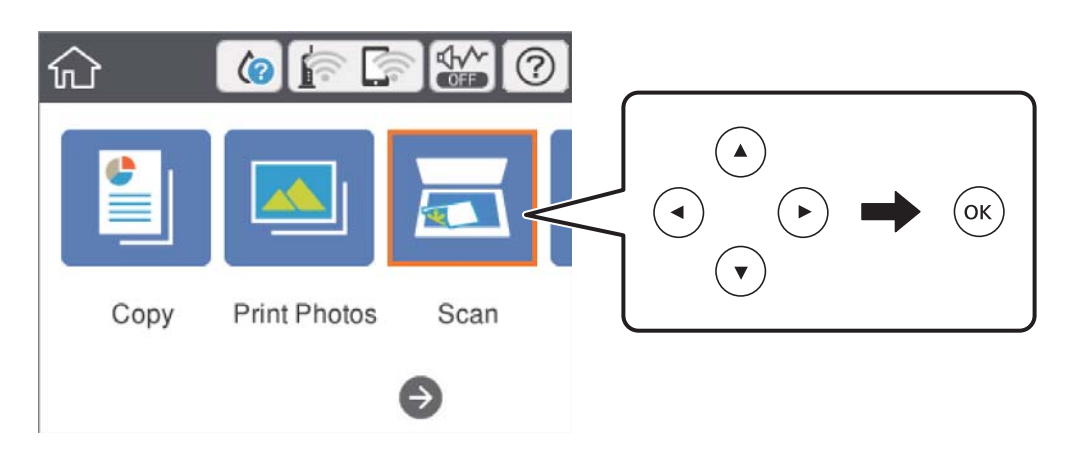

- 4. Pasirinkite **Cloud**.
- 5. Ekrano viršuje pasirinkite  $\bigoplus$ , tada pasirinktie paskirties vietą.
- 6. Nustatykite **Scan** skirtuko elementus, pvz., išsaugojimo formatą. ❏ B&W/Color: Pasirinkite, ar nuskaityti spalvotai, ar viena spalva.
	- ❏ JPEG/PDF: Pasirinkite formatą, kuriuo įrašyti nuskaitytą vaizdą.
- 7. Pasirinkite **Advanced Settings** skirtuką, patikrinkite nustatymus ir pakeiskite, jei reikia.
- 8. Pasirinkite skirtuką **Scan**, tada paspauskite mygtuką  $\Phi$ .

### *Pastaba:*

Nuskaityto vaizdo spalva, dydis ir paraštės nebus tokie patys kaip originalo.

### **Susijusi informacija**

& ["Originalų dėjimas ant Skaitytuvo stiklas" puslapyje 61](#page-60-0)

### **Pagrindinės meniu parinktys nuskaitant į debesį**

### B&W/Color:

Pasirinkite, ar nuskaityti spalvotai, ar viena spalva.

### JPEG/PDF:

Pasirinkite formatą, kuriuo reikia įrašyti nuskaitytą vaizdą.

### **Išplėstinės meniu parinktys nuskaitant į debesį**

Original Type:

Pasirinkite originalo rūšį.

### Scan Settings:

❏ Original Size:

Pasirinkite nuskaitymo dydį.Norėdami nuskaitant nukirpti baltą aplink vaizdą esančią sritį, pasirinkite **Auto Cropping**.Norėdami nuskaityti taikant didžiausią skaitytuvo stiklas plotą, pasirinkite **Max Area**.

❏ Original Orientation:

Pasirinkite originalo padėtį.

### Contrast:

Pasirinkite nuskaityto vaizdo kontrastą.

### Clear All Settings:

Grąžinamos numatytosios nuskaitymo nuostatų reikšmės.

## **Nuskaitymas į kompiuterį (WSD)**

### *Pastaba:*

- ❏ Šią funkciją galima naudoti tik tada, jei kompiuteryje veikia Windows 10/Windows 8.1/Windows 8/Windows 7/Windows Vista.
- ❏ Jei naudojate "Windows 7/Windows Vista", naudodami šią funkciją, turite kompiuterį nustatyti iš anksto.
- 1. Įdėkite originalus.
- 2. Pradžios ekrane pasirinkite **Scan**.

Norėdami pasirinkti elementą, perkelkite centrą ant elemento, naudodami mygtukus  $\blacktriangle, \blacktriangledown, \blacktriangle, \blacktriangleright,$  tada paspauskite mygtuką OK.

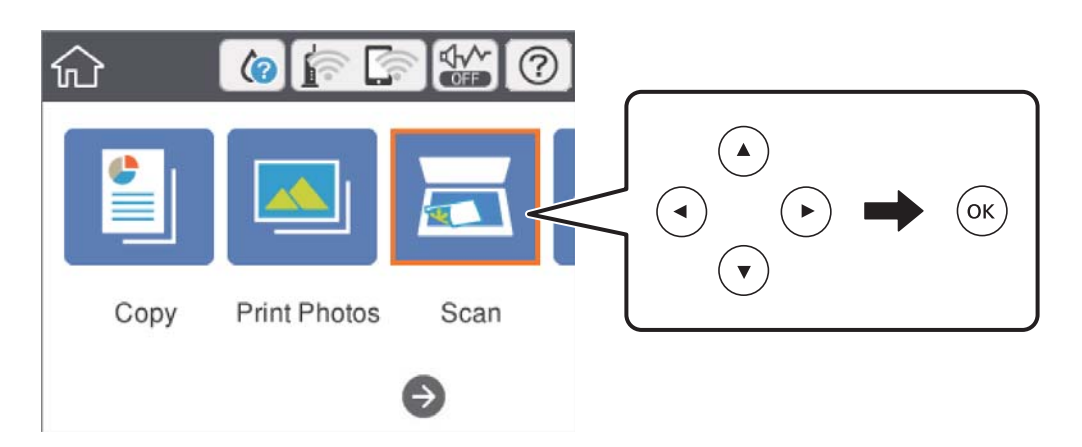

- 3. Pasirinkite **Computer (WSD)**.
- 4. Pasirinkite kompiuterį.
- 5. Paspauskite mygtuką  $\hat{\Phi}$ .

### *Pastaba:*

Nuskaityto vaizdo spalva, dydis ir paraštės nebus tokie patys kaip originalo.

### **WSD prievado nustatymas**

Šiame skyriuje aprašoma, kaip nustatyti WSD prievadą operacinėse sistemose "Windows 7/Windows Vista".

#### *Pastaba:*

Naudojant "Windows 10/Windows 8.1/Windows 8", WSD prievadas nustatomas automatiškai.

Toliau pateikiamos sąlygos yra būtinos, kad nustatytumėte WSD prievadą.

❏ Spausdintuvas ir kompiuteris turi būti prijungti prie tinklo.

❏ Kompiuteryje turi būti įdiegta spausdintuvo tvarkyklė.

- 1. Spausdintuvas turi būti įjungtas.
- 2. Kompiuteryje paspauskite "Pradžia" ir **Tinklas**.
- 3. Dešiniuoju pelės mygtuku paspauskite ant spausdintuvo ir **Diegti**.

Paspauskite **Tęsti**, kai atsiranda langas **Vartotojo abonento valdiklis**.

Paspauskite **Pašalinti** ir pradėkite iš naujo, jeigu atsiranda langas **Pašalinti**.

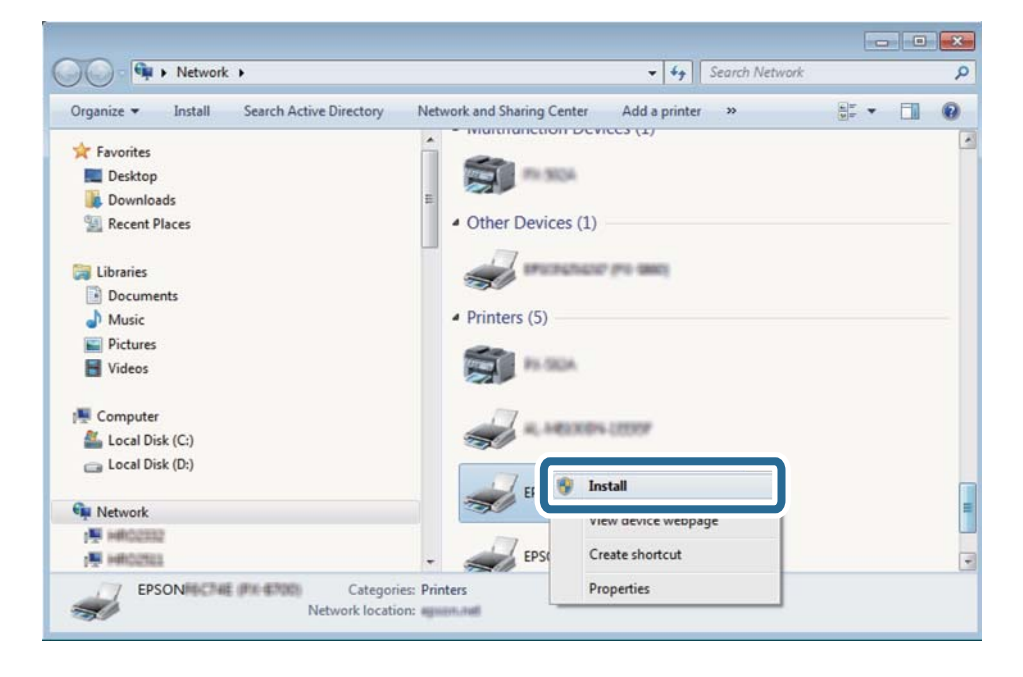

#### *Pastaba:*

Tinkle nustatytas spausdintuvo pavadinimas ir modelis (EPSON XXXXXX (XX-XXXX)) parodomi tinklo lange. Tinkle nustatytą spausdintuvo pavadinimą galite patikrinti spausdintuvo valdymo skyde arba išspausdindami tinklo būsenos lapą.

4. Paspauskite **Jūsų įrenginiai yra parengti naudoti**.

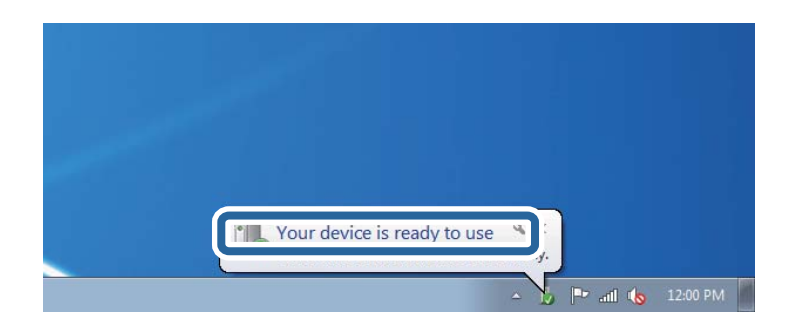

5. Patikrinkite žinutę ir paspauskite **Uždaryti**.

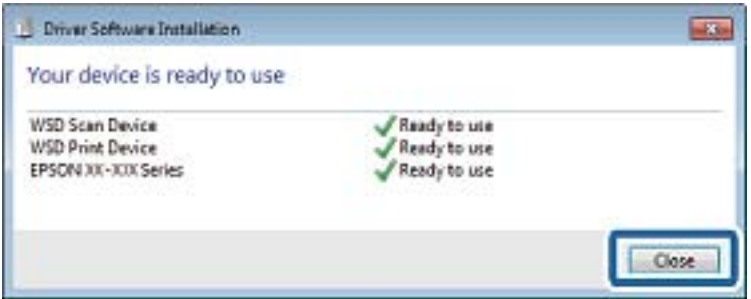

- 6. Atidarykite langą **Įrenginiai ir spausdintuvai**.
	- ❏ Windows 7

Paspauskite "Pradžia" > **Valdymo skydelis** > **Aparatūra ir garsas** (arba **Aparatūra**) > **Įrenginiai ir spausdintuvai**.

❏ Windows Vista

Paspauskite "Pradžia" > **Valdymo skydelis** > **Aparatūra ir garsas** > **Spausdintuvai**.

7. Patikrinkite, ar tinkle rodoma piktograma su spausdintuvo pavadinimu.

Naudojant WSD prievadą, pasirinkite spausdintuvo pavadinimą.

## **Nuskaitymas iš kompiuterio**

## **Nuskaitymas naudojant "Epson Scan 2"**

Galite nuskaityti naudodami skaitytuvo tvarkyklę "Epson Scan 2". Kiekvieno nustatymo punkto paaiškinimo ieškokite "Epson Scan 2" žinyne.

### **Susijusi informacija**

& ["Dokumentų ir vaizdų nuskaitymo programa \(Epson Scan 2\)" puslapyje 181](#page-180-0)

### **Nuskaitomi dokumentai (Dokumentų spausdinimo režimas)**

Naudodami Dokumentų spausdinimo režimas, esantį "Epson Scan 2", galite nuskaityti originalus naudodami išsamius parametrus, kurie yra tinkami tekstiniams dokumentams.

- 1. Įdėkite originalus.
- 2. Paleiskite "Epson Scan 2".
- 3. Sąraše **Dokumentų spausdinimo režimas** pasirinkite **Režimas**.
- 4. Skirtuke **Pagrindiniai nustat.** nustatykite toliau nurodytus nustatymus.

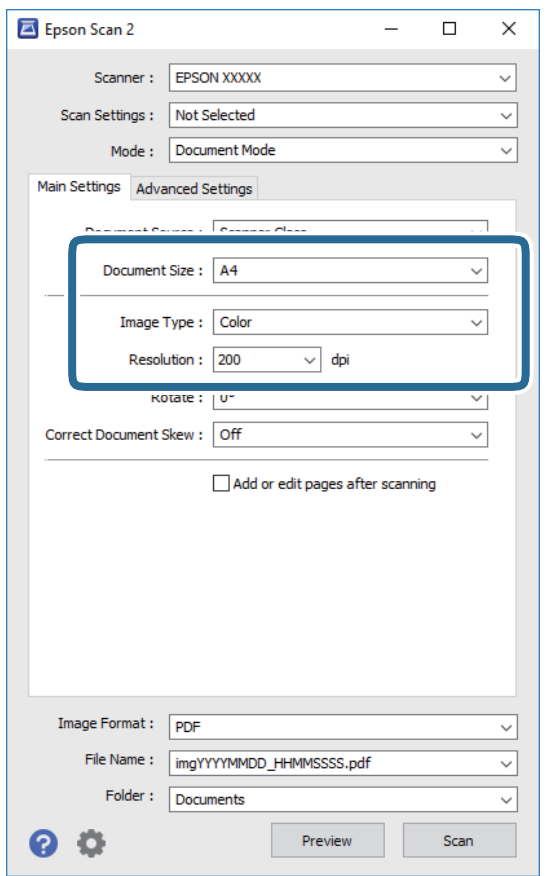

- ❏ Dokumento dydis: pasirinkite įdėto originalo dydį.
- ❏ Vaizdo tipas: pasirinkite nuskaityto vaizdo išsaugojimo spalvą.
- ❏ Skiriamoji geba: pasirinkite skiriamąją gebą.

#### *Pastaba:*

- ❏ Parametras *Dokumento šaltinis* yra nustatytas kaip *Skaitytuvo stiklas*.Negalite pakeisti šio parametro.
- ❏ Jei nustatysite *Pridė./redaguo. nuskaičius*, po originalo nuskaitymo galėsite nuskaityti papildomus originalus.Be to, jei nustatysite *Vaizdo formatas* kaip PDF arba Multi-TIFF, galėsite išsaugoti nuskaitytus vaizdus kaip vieną failą.
- 5. Jei reikia, pasirinkite kitus nuskaitymo parametrus.
	- ❏ Nuskaitytą vaizdą galite peržiūrėti paspaudę mygtuką **Peržiūra**.Atsidaro peržiūros langas, rodomas peržiūros vaizdas.
- ❏ **Papildomi nustatymai** skirtuke galite atlikti detalius vaizdo koregavimo parametrus, tinkamus tekstiniams dokumentams, kaip nurodyta toliau.
	- ❏ Pašalinti foną: pašalinkite originalų foną.
	- ❏ Teksto patobulinimas: Galite paryškinti išblukusias originalo raides ir padaryti jas aiškesnes.
	- ❏ Autom. srities segmentavimas: Galite padaryti raides aiškesnes, o vaizdus tolygesnius atlikdami nespalvotą dokumento, kuriame yra vaizdų, nuskaitymą.
	- ❏ Spalvos stiprinimas: galite paryškinti nuskaityto vaizdo nurodytą spalvą, tada įrašyti ją į pilkų tonų ar juodos ir baltos spalvos sąrašus.
	- ❏ Šviesumas: galite koreguoti nuskaityto vaizdo ryškumą.
	- ❏ Kontrastas: galite koreguoti nuskaityto vaizdo kontrastą.
	- ❏ Gama: galite koreguoti nuskaityto vaizdo gama (ryškumą vidutiniu atstumu) ryškumą.
	- ❏ Slenkstis: galite reguliuoti nespalvoto dvejetainio (juodo ir balto) vaizdo kraštus.
	- ❏ Kontūro aštrumas: galite paryškinti vaizdo kontūrus.
	- ❏ Muarų pašalinimas: galite pašalinti muaro efektą (voratinklį primenančius šešėlius), kuris atsiranda nuskaitant spausdintą popierių, pvz., žurnalą.
	- ❏ Krašto užpildymas: galite pašalinti šešėlį aplink nuskaitytą vaizdą.
	- ❏ Dviguba vaizdo išvestis (tik "Windows"): galite nuskaityti vieną kartą ir tuo pat metu įrašyti du vaizdus su skirtingais išvesties parametrais.

### *Pastaba:*

Šios funkcijos gali būti neprieinamos priklausomai nuo pasirinktų parametrų.

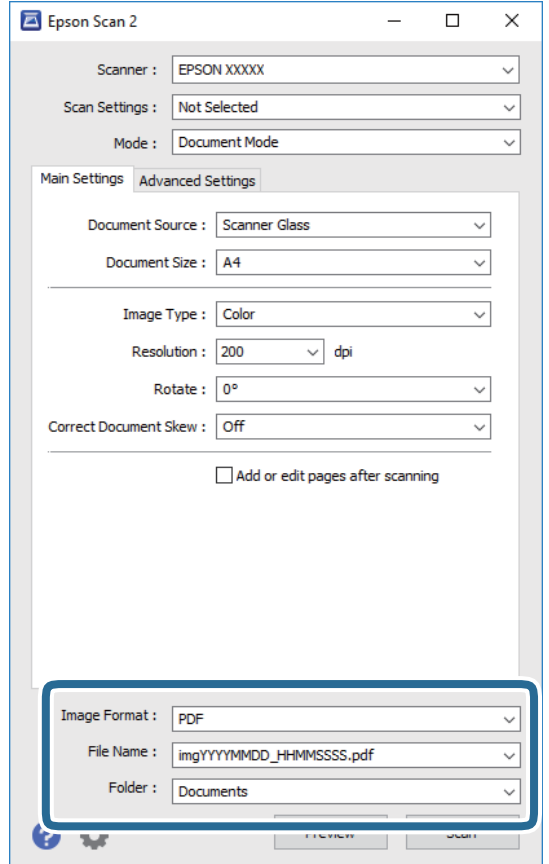

6. Pasirinkite failo išsaugojimo parametrus.

- ❏ Vaizdo formatas: iš sąrašo pasirinkite išsaugojimo formatą. Išsamius parametrus galite nustatyti visiems failo formatams, išskyrus BITMAP ir PNG.Pasirinkę išsaugojimo formatą iš sąrašo pasirinkite **Parinktys**.
- ❏ Failo pavadinimas: patvirtinkite rodomą failo pavadinimą. Failo pavadinimo parametrus galite pakeisti iš sąrašo pasirinkę **Nustatymai**.
- ❏ Aplankas: iš sąrašo pasirinkite aplanką, į kuri išsaugoti nuskaitytą vaizdą. Galite pasirinkti kitą aplanką arba sukurti naują aplanką iš sąrašo pasirinkę **Pasirinkti**.
- 7. Spustelėkite **Nuskaityti**.

### **Susijusi informacija**

& ["Originalų dėjimas ant Skaitytuvo stiklas" puslapyje 61](#page-60-0)

### **Nuotraukų ir vaizdų nuskaitymas (Nuotraukų spausdinimo režimas)**

Naudodami **Nuotraukų spausdinimo režimas**, esantį "Epson Scan 2", galite nuskaityti originalus pasitelkdami platų vaizdo koregavimo funkcijų, tinkamų nuotraukoms ir vaizdams, pasirinkimą.

1. Įdėkite originalus.

Uždėję kelis originalus ant skaitytuvo stiklo galite nuskaityti juos visus vienu metu.Įsitikinkite, kad tarp originalų yra bent 20 mm tarpas.

Vartotojo vadovas

- 2. Paleiskite "Epson Scan 2".
- 3. Sąraše **Nuotraukų spausdinimo režimas** pasirinkite **Režimas**.
- 4. Skirtuke **Pagrindiniai nustat.** nustatykite toliau nurodytus nustatymus.

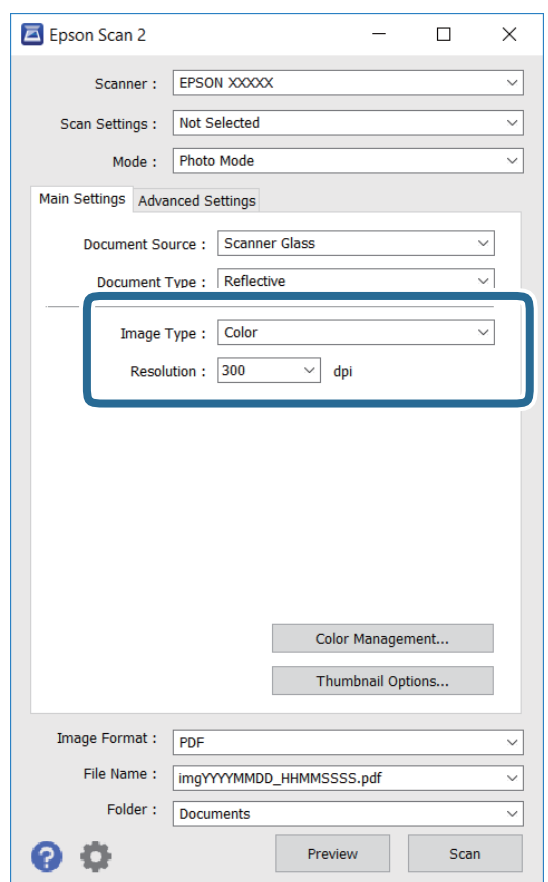

❏ Vaizdo tipas: pasirinkite nuskaityto vaizdo išsaugojimo spalvą.

❏ Skiriamoji geba: pasirinkite skiriamąją gebą.

### *Pastaba:*

*Dokumento šaltinis* parametras yra nustatytas kaip *Skaitytuvo stiklas*, o *Dokumento tipas* parametras yra nustatytas kaip *Atspindintis*.(*Atspindintis* reiškia nepermatomus originalus, pvz., įprastą popierių ir nuotraukas.)Negalite pakeisti šių parametrų.

### 5. Spustelėkite **Peržiūra**.

Atsidaro peržiūros langas, peržiūros vaizdai rodomi kaip miniatiūros.

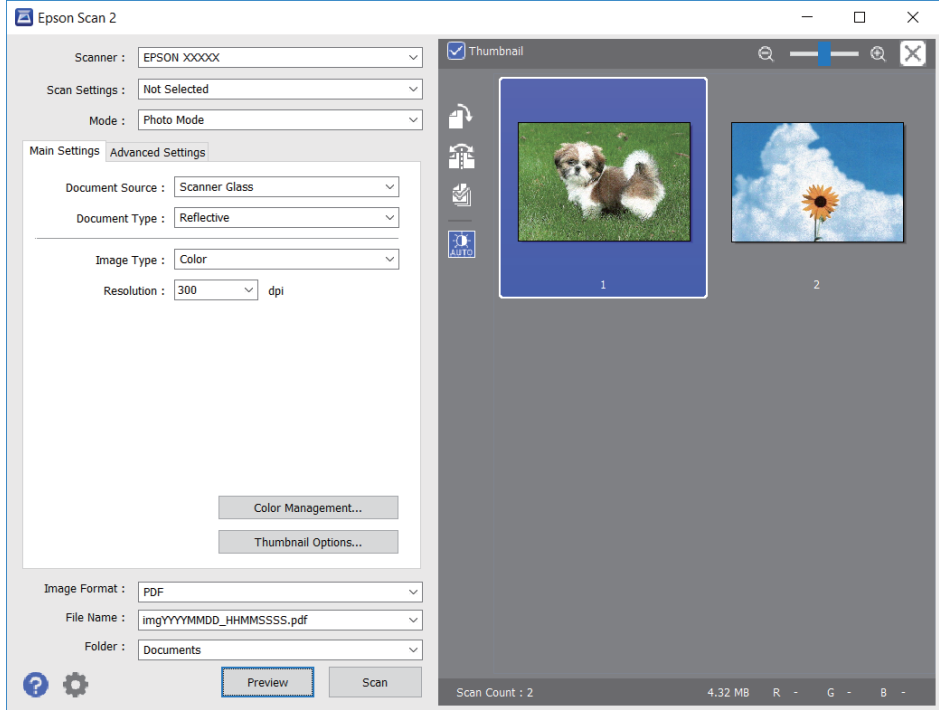

### *Pastaba:*

Kad peržiūrėtumėte visą nuskaitomą sritį, sąrašo peržiūros lango viršuje paspauskite žymimąjį langelį *Miniatiūra*.

6. Patvirtinkite peržiūrą ir, jei reikia, skirtuke **Papildomi nustatymai** atlikite vaizdo koregavimo nustatymus.

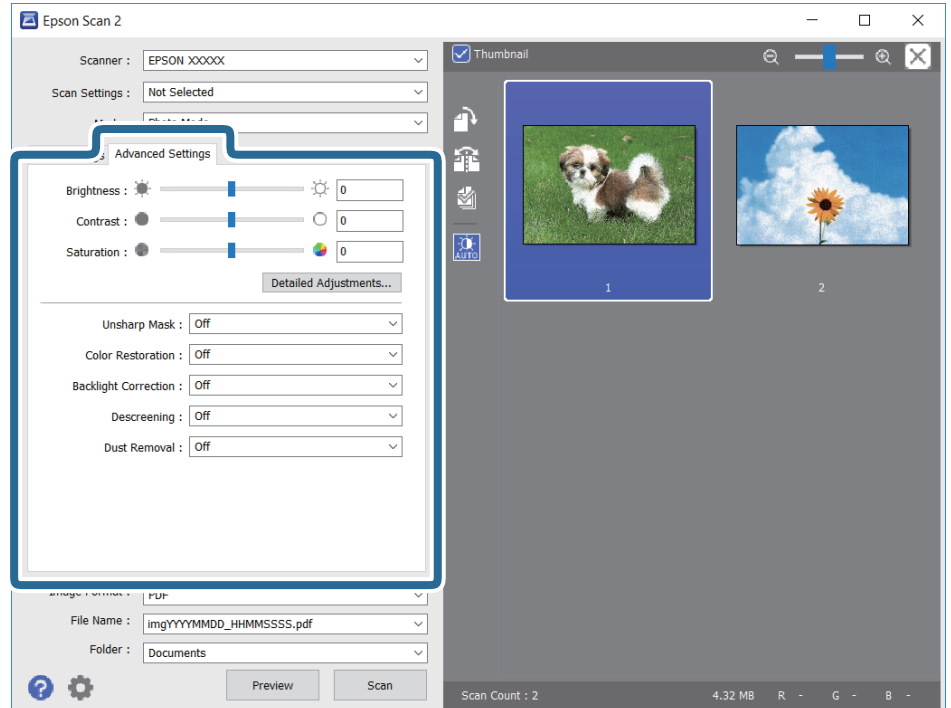

Nuskaitytą vaizdą koreguoti galite pasitelkę išsamius nuotraukoms ir vaizdams skirtus nustatymus, kurių pavyzdžiai nurodyti toliau.

- ❏ Šviesumas: galite koreguoti nuskaityto vaizdo ryškumą.
- ❏ Kontrastas: galite koreguoti nuskaityto vaizdo kontrastą.
- ❏ Grynis: galite koreguoti nuskaityto vaizdo sodrumą (spalvų ryškumą).
- ❏ Kontūro aštrumas: galite paryškinti nuskaityto vaizdo kontūrus.
- ❏ Spalvų atkūrimas: galite koreguoti išblukusius vaizdus ir grąžinti jiems jų pirmines spalvas.
- ❏ Fono apšvietimo korekcija: galite pašviesinti nuskaitytus vaizdus, kurie yra tamsūs dėl apšvietimo.
- ❏ Muarų pašalinimas: galite pašalinti muaro efektą (voratinklį primenančius šešėlius), kuris atsiranda nuskaitant spausdintą popierių, pvz., žurnalą.
- ❏ Dulkių pašalinimas: galite pašalinti dulkes nuo nuskaityto vaizdo.

#### *Pastaba:*

- ❏ Šios funkcijos gali būti neprieinamos priklausomai nuo pasirinktų parametrų.
- ❏ Atsižvelgiant į originalus, nuskaityto vaizdo gali neišeiti tinkamai pakoreguoti.
- ❏ Sukūrus kelias miniatiūras galite koreguoti kiekvienos miniatiūros vaizdo kokybę.Priklausomai nuo koregavimo elementų galite koreguoti bendrą nuskaitytų vaizdų kokybę pasirinkdami kelias miniatiūras.
- 7. Pasirinkite failo išsaugojimo parametrus.

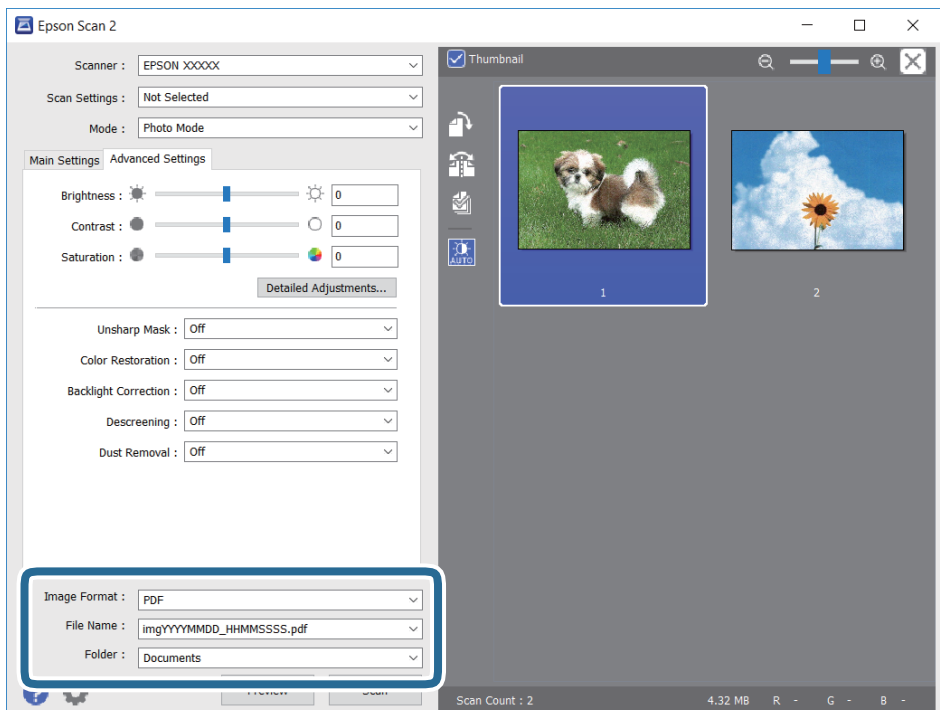

❏ Vaizdo formatas: iš sąrašo pasirinkite išsaugojimo formatą.

Išsamius parametrus galite nustatyti visiems failo formatams, išskyrus BITMAP ir PNG.Pasirinkę išsaugojimo formatą iš sąrašo pasirinkite **Parinktys**.

❏ Failo pavadinimas: patvirtinkite rodomą failo pavadinimą.

Failo pavadinimo parametrus galite pakeisti iš sąrašo pasirinkę **Nustatymai**.

- ❏ Aplankas: iš sąrašo pasirinkite aplanką, į kuri išsaugoti nuskaitytą vaizdą. Galite pasirinkti kitą aplanką arba sukurti naują aplanką iš sąrašo pasirinkę **Pasirinkti**.
- 8. Spustelėkite **Nuskaityti**.

### **Susijusi informacija**

- $\blacktriangleright$  ["Originalų dėjimas ant Skaitytuvo stiklas" puslapyje 61](#page-60-0)
- $\blacktriangleright$  ["Kelių nuotraukų padėjimas nuskaityti tuo pat metu" puslapyje 63](#page-62-0)

## **Nuskaitymas iš išmaniųjų įrenginių**

"Epson iPrint" yra programa, leidžianti nuskaityti nuotraukas ir dokumentus iš išmaniojo įrenginio, pvz., išmaniojo telefono arba planšetinio kompiuterio, prijungto prie to paties belaidžio tinklo kaip ir spausdintuvas. Nuskaitytus duomenis galite išsaugoti išmaniajame įrenginyje arba debesyje, siųsti juos el. paštu arba išspausdinti.

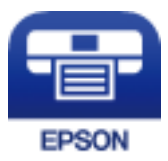

## **Epson iPrint įdiegimas**

Naudodamiesi šiuo URL arba QR kodu, Epson iPrint galite įdiegti į išmanųjį įrenginį.

<http://ipr.to/a>

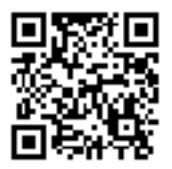

## **Nuskaitymas naudojant "Epson iPrint"**

Išmaniajame įrenginyje paleiskite "Epson iPrint" ir pradžios ekrane pasirinkite norimą naudoti elementą.

Šie ekranai gali būti keičiami nepranešus.

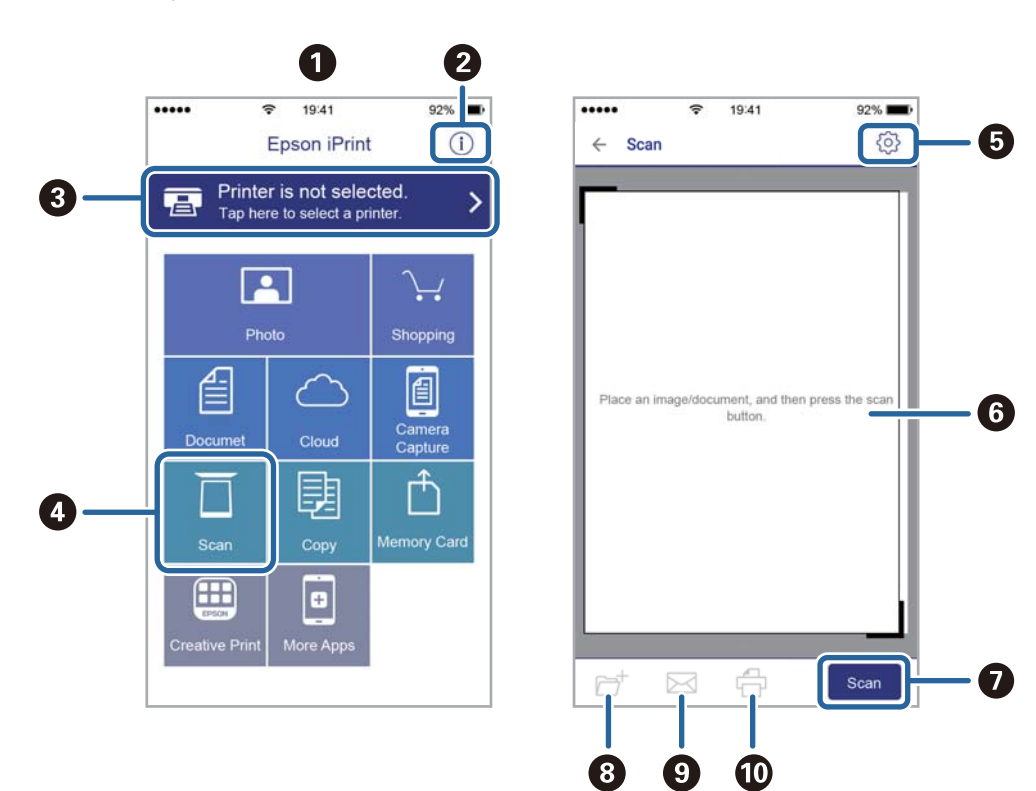

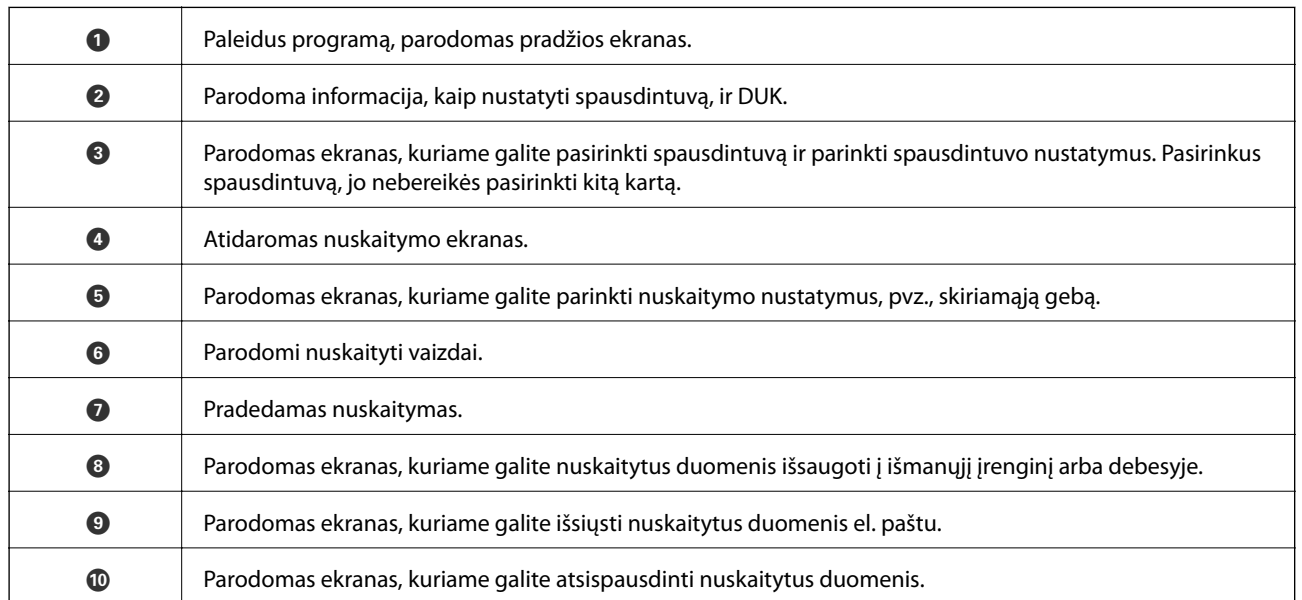

# **Rašalo kasečių ir kitų keičiamų dalių keitimas**

## **Likusio rašalo ir tech. priežiūros dėžutės būsenos patikra**

Galite patikrinti apytikrius rašalo lygius ir apytikslį tech. priežiūros dėžutės eksploatavimo laiką valdymo skydelyje arba kompiuteryje.

## **Rašalo kasečių ir techninės priežiūros dėžutės būsenos patikra. Valdymo skydelis**

1. Pradžios ekrane pasirinkite **Settings**.

Norėdami pasirinkti elementą, perkelkite centrą ant elemento, naudodami mygtukus  $\blacktriangle$ ,  $\nabla$ ,  $\blacktriangleleft$ ,  $\blacktriangleright$ , tada paspauskite mygtuką OK.

2. Pasirinkite **Supply Status**.

## **Likusio rašalo ir techninės priežiūros dėžutės būsenos patikra. Windows**

- 1. Atidarykite spausdintuvo tvarkyklės langą.
- 2. Skirtuke **EPSON Status Monitor 3** spustelėkite **Tech. priežiūra**.

### *Pastaba:*

Jei *EPSON Status Monitor 3* išjungta, skirtuke *Išplėstinės nuostatos* spustelėkite *Tech. priežiūra* ir pasirinkite *Įgalinti ""EPSON Status Monitor 3""*.

### **Susijusi informacija**

 $\blacktriangleright$  ["Windows spausdintuvo tvarkyklė" puslapyje 175](#page-174-0)

## **Likusio rašalo ir tech. priežiūros dėžutės būsenos patikra — Mac OS**

- 1. Pasirinkite **Sistemos nuostatos**, atidarę meniu , spauskite **Spausdintuvai ir skaitytuvai** (arba **Spausdinti ir nuskaityti**, **Spausdinti ir siųsti faksogramą**), tada pasirinkite spausdintuvą.
- 2. Spustelėkite **Parinktys ir tiekimas** > **Paslaugų programa** > **Atidaryti spausdintuvo paslaugų programą**.
- 3. Spustelėkite **EPSON Status Monitor**.

## **Rašalo kasečių kodai**

Toliau pateikti autentiškų "Epson" rašalo kasečių kodai.

### Europoje

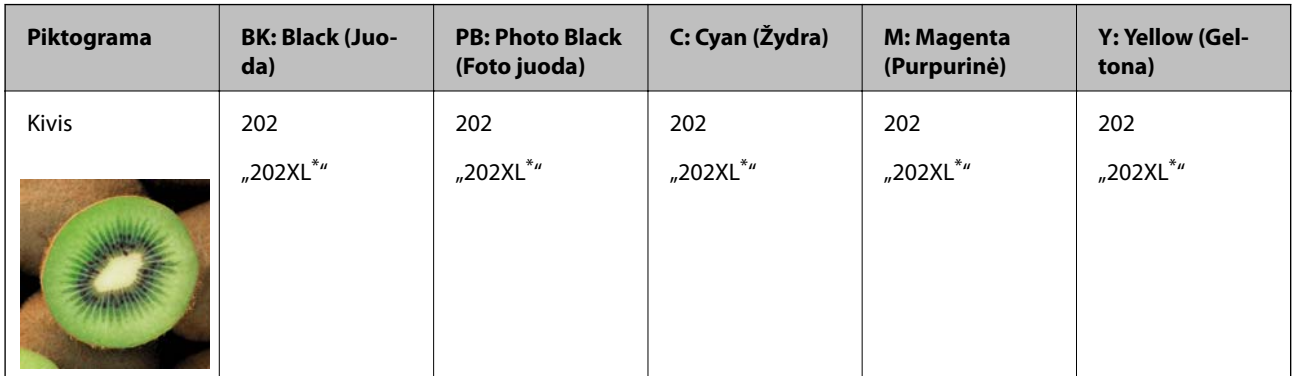

### "XL" nurodo didelę kasetę.

### Australijoje ir Naujojoje Zelandijoje

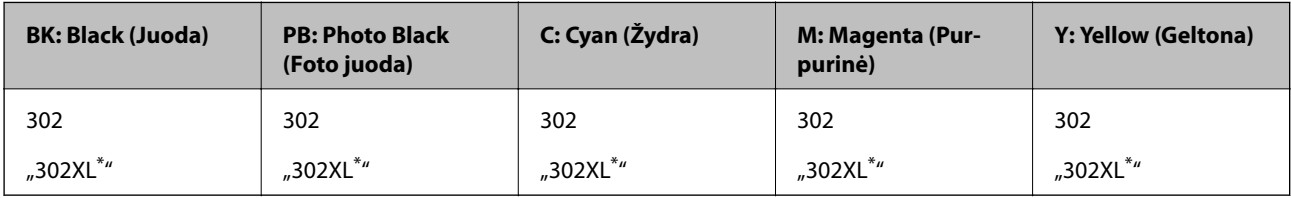

### "XL" nurodo didelę kasetę.

Azijoje

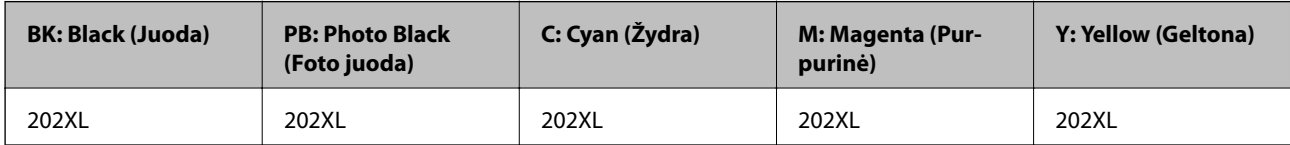

"Epson" rekomenduoja naudoti originalias "Epson" rašalo kasetes."Epson" negarantuoja neautentiško rašalo kokybės ir patikimumo.Naudojant neautentišką rašalą galima patirti žalos, kuriai nėra taikomos "Epson" garantijos. Tam tikromis aplinkybėmis spausdintuvas gali pradėti veikti su klaidomis.Informacija apie neautentiško rašalo lygį gali būti nerodoma.

### *Pastaba:*

- ❏ Ne visų kasečių galima įsigyti konkrečiuose regionuose.
- ❏ Rašalo kasečių kodai gali skirtis priklausomai nuo vietovės.Norėdami sužinoti teisingus kodus jūsų vietovei, kreipkitės į "Epson" pagalbos skyrių.
- ❏ Vartotojams Europoje: apsilankykite šioje interneto svetainėje, norėdami gauti informacijos apie "Epson" rašalo kasetės sąnaudas.

<http://www.epson.eu/pageyield>

### **Susijusi informacija**

& ["Techninio klientų aptarnavimo svetainė" puslapyje 237](#page-236-0)

## **Atsargumo priemonės naudojant rašalo kasetes**

Prieš keisdami rašalo kasetes, perskaitykite pateiktas instrukcijas.

### **Atsargumo priemonės**

- ❏ Rašalo kasetes laikykite įprastoje kambario temperatūroje, atokiai nuo tiesioginės saulės šviesos.
- $\Box$  "Epson" pataria rašalo kasetę panaudoti iki datos, kuri nurodyta ant pakuotės.
- ❏ Norėdami geriausių rezultatų, atidarę rašalo kasetės pakuotę, išnaudokite ją per šešis mėnesius.
- ❏ Siekdami geriausių rezultatų, rašalo kasečių pakuotes laikykite padėję dugnu žemyn.
- ❏ Jei rašalo kasetė buvo laikoma vėsioje patalpoje, prieš naudodami palaukite, kol ji sušils iki kambario temperatūros (ne trumpiau kaip tris valandas).
- ❏ Kol nebūsite pasiruošę įdėti rašalo kasetę į spausdintuvą, neatidarykite jos pakuotės.Siekiant kasetės patikimumą, ji supakuota naudojant vakuumą.Jei prieš naudodami rašalo kasetę paliksite išpakuotą ilgą laiką, gali nepavykti spausdinti įprastai.
- ❏ Nelieskite dalių, parodytų paveikslėlyje.Tai padarius su šia kasete nebus įmanoma tinkamai spausdinti ir ji gali tinkamai neveikti.

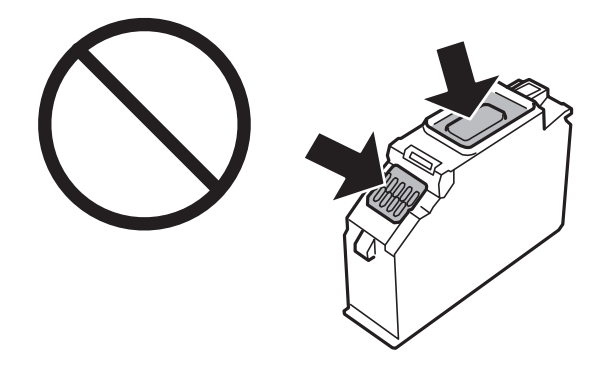

- ❏ Įdėkite visas kasetes; priešingu atveju negalėsite spausdinti.
- ❏ Nekeiskite rašalo kasečių, kai maitinimas yra išjungtas.Nemėginkite pajudinti rašalo galvutės ranka; taip elgiantis galima sugadinti spausdintuvą.
- ❏ Įdėjus rašalo kasetę, kol spausdintuvas yra užpildomas rašalu, maitinimo lemputė nenustoja mirksėjusi.Kol vyksta užpildymas rašalu, neišjunkite spausdintuvo.Kai užpildymas rašalu nėra baigtas, gali nepavykti spausdinti.
- ❏ Nepalikite spausdintuvo be rašalo kasečių ir neišjunkite spausdintuvo kasečių keitimo metu.Priešingu atveju spausdinimo galvutėse esantis rašalas uždžius ir jūs negalėsite spausdinti.
- ❏ Būkite atsargūs, kad į rašalo kasetės laikiklį nepatektų dulkių ar kokių nors objektų.Kokie nors laikiklyje esantys objektai gali turėti neigiamo poveikio spausdinimo rezultatams, be to, dėl jų gali nepavykti spausdinti.Kam nors patekus į laikiklį, jį visiškai išimkite.
#### **Rašalo kasečių ir kitų keičiamų dalių keitimas**

❏ Jeigu išimsite kasetę iš spausdintuvo vėlesniam naudojimui ar norėdami ją išmesti, būtinai ant kasetės rašalo tiekimo angos uždėkite dangtelį, kad rašalas neuždžiūtų ar aplinkinės sritys nesusiteptų rašalu.Tvirtai uždėkite dangtelį, kol jis užsifiksuos vietoje.

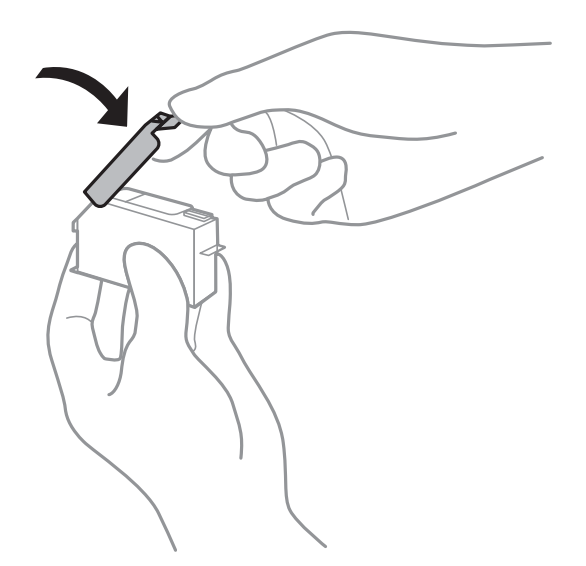

- ❏ Išėmus rašalo kasetę iš spausdintuvo vėlesniam naudojimui, "Epson" rekomenduoja ją panaudoti kaip įmanoma anksčiau.
- ❏ Spausdintuvas naudoja rašalo kasetes, tiekiamas su žaliu lustu, stebinčiu informaciją, pvz., kiekvienoje kasetėje likusio rašalo kiekį.Tai reiškia, kad netgi išėmus nesibaigusią kasetę iš spausdintuvo, ją vėl galėsite naudoti įdėdami atgal į spausdintuvą.Tačiau įdedant kasetę iš naujo, siekiant užtikrinti spausdintuvo našumą, sunaudojama šiek tiek rašalo.
- ❏ Siekdami užtikrinti didžiausią rašalo efektyvumą, rašalo kasetę išimkite tik būdami pasiruošę ją keisti.Gali nepavykti naudoti pakartotinai įdėtų rašalo kasečių, kuriose mažai rašalo.
- ❏ Tam, kad būtų užtikrinta aukščiausia spausdinimo kokybė ir apsaugant spausdinimo galvutę, tam tikras rašalo saugos rezervas lieka kasetėje, kai spausdintuvas nurodo ją pakeisti.Į nurodytą kiekį šis kiekis neįeina.
- ❏ Nors rašalo kasetėse gali būti perdirbtų medžiagų, tai nedaro įtakos spausdintuvo veikimui ar savybėms.
- ❏ Rašalo kasetės techniniai duomenys ir išvaizda gali būti keičiami tobulinant, iš anksto nepranešus.
- ❏ Neardykite rašalo kasetės ir nekeiskite jos konstrukcijos, priešingu atveju negalėsite spausdinti normaliai.
- ❏ Negalite naudoti kasečių, kurios buvo pridėtos su spausdintuvu ir yra skirtos pakeisti.
- ❏ Įvertinta išeiga gali skirtis, priklausomai nuo spausdinamų vaizdų, naudojamo popieriaus rūšies, spausdinimo dažnumo ir aplinkos sąlygų, pvz., temperatūros.
- ❏ Nedelsdami baikite keisti rašalo kasetę.Nepalikite spausdintuvo su išimtomis rašalo kasetėmis.

#### **Rašalo naudojimas**

- ❏ Siekiant užtikrinti optimalų spausdinimo galvutės veikimą, šiek tiek rašalo iš visų galvučių yra sunaudojama ne tik spausdinant, bet ir atliekant techninę priežiūrą, pvz., keičiant rašalo kasetę ir valant spausdinimo galvutę.
- ❏ Spausdinant monochrominius ar pilkų tonų spaudinius, vietoje juodo rašalo gali būti naudojami spalvoti rašalai priklausomai nuo popieriaus tipo ar spausdinimo kokybės parametrų.Taip yra dėl to, kad maišant spalvotus rašalus sukuriama juoda spalva.
- ❏ Su jūsų spausdintuvu tiekiamų rašalo kasečių rašalas dalinai sunaudojamas pirminio paruošimo metu.Siekiant gauti aukštos kokybės spaudinius, spausdintuvo spausdinimo galvutė bus pilnai užpildyta rašalu.Tam sunaudojamas tam tikras rašalo kiekis, todėl šios kasetės gali išspausdinti kiek mažiau lapų, lyginant su paskesnėmis rašalo kasetėmis.

## <span id="page-145-0"></span>**Rašalo kasečių keitimas**

#### !*Perspėjimas:*

Elkitės atsargiai: atidarydami ir uždarydami skaitytuvo dangtį stenkitės neprisispausti rankos arba pirštų.Taip galite susižeisti.

#### *Pastaba:*

Galite tęsti spausdinimą net spausdintuvui parodžius, kad liko mažai rašalo.Tačiau kaip įmanoma greičiau paruoškite naujas rašalo kasetes.

- 1. Jei CD / DVD dėklas buvo įdėtas, išimkite jį.
- 2. Atlikite vieną iš šių veiksmų.
	- ❏ Gavę paraginimą pakeisti rašalo kasetes: Patikrinkite, kurią rašalo kasetę reikia pakeisti, pasirinkite **Next**, tada pasirinkite **Yes, replace now**.
	- ❏ Keičiant rašalo kasetes prieš joms pasibaigus:

Pradžios ekrane pasirinkite **Maintenance** > **Ink Cartridge Replacement**.

Norėdami pasirinkti elementą, perkelkite centrą ant elemento, naudodami mygtukus  $\blacktriangle, \blacktriangledown, \blacktriangle, \blacktriangleright$ , tada paspauskite mygtuką OK.

3. Keičiant juodo rašalo kasetę lengvai supurtykite naują juodo rašalo kasetę keturis ar penkis kartus ir išimkite ją iš pakuotės.Keisdami kitų spalvų kasetes ir nuotraukoms skirto juodo rašalo kasetes išimkite naujas kasetes iš pakuotės jų nesukratę.

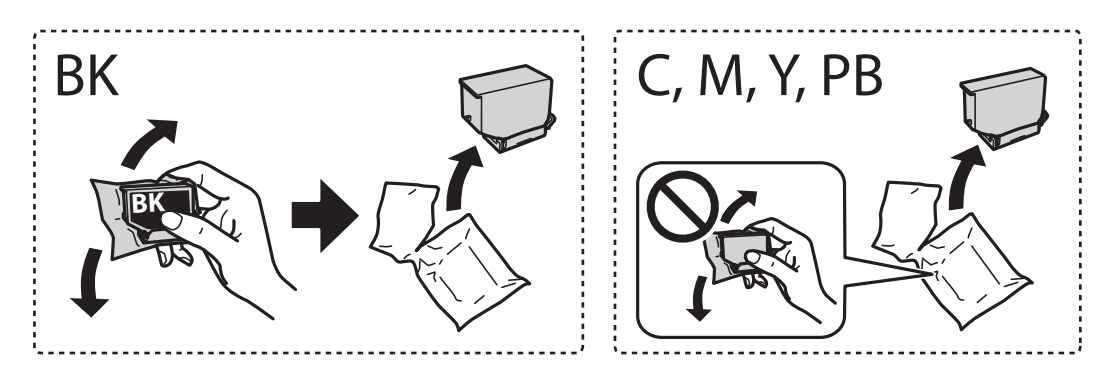

#### c*Svarbu:*

Atidarę pakuotę, nepurtykite kasečių, kadangi iš jų gali pratekėti rašalas.

4. Išpakuokite naują rašalo kasetę, tada pasirinkite **Next**.

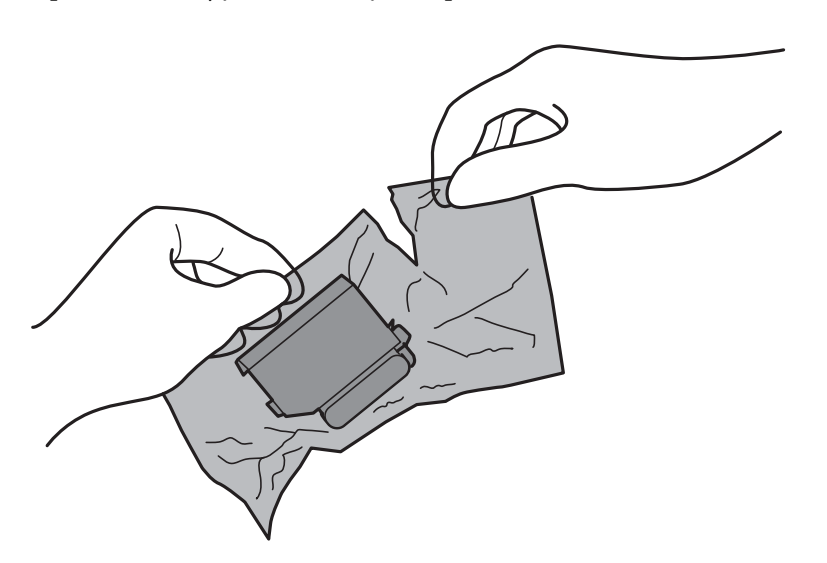

5. Įsitikinkite, kad dangtelis nukreiptas aukštyn, tada nuimkite jį.

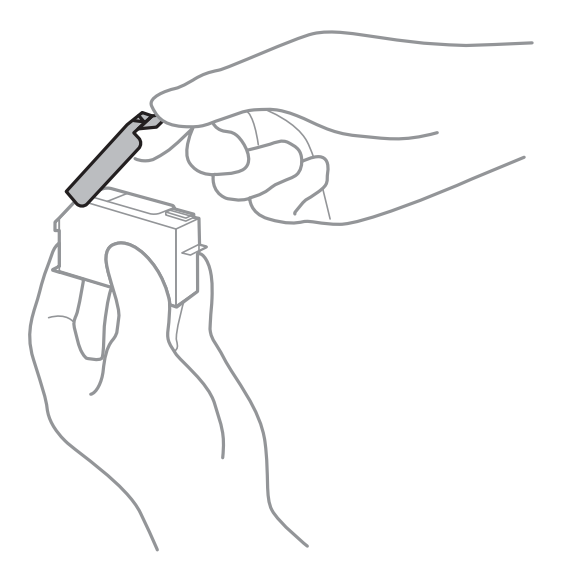

### c*Svarbu:*

Nelieskite dalių, parodytų paveikslėlyje.Tai padarius su šia kasete nebus įmanoma tinkamai spausdinti ir ji gali tinkamai neveikti.

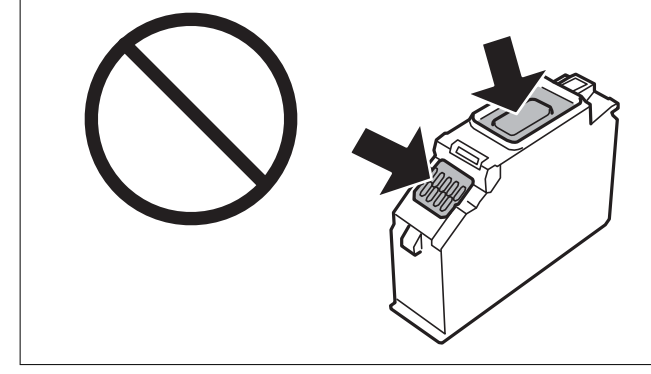

6. Atidarykite skaitytuvą, o dokumentų dangtį palikite uždarytą.

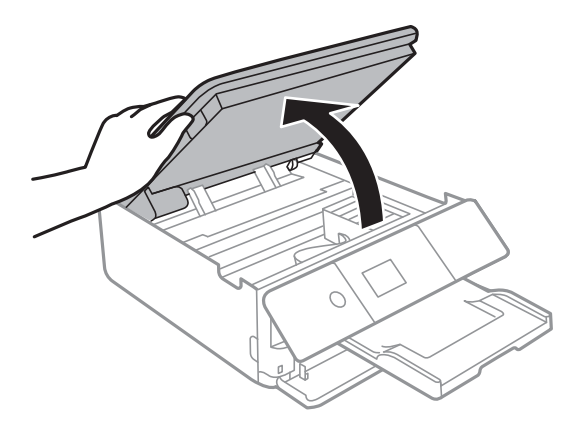

- 7. Patvirtinkite pranešimą ir paspauskite mygtuką OK.
- 8. Paspauskite auselę, norėdami atrakinti rašalo kasetės laikiklį, tada išimkite kasetę įstrižai.

#### c*Svarbu:*

Rašalo kasetes keiskite vieną po kitos kaip galima anksčiau.Jei vienu metu pakeisite dvi arba daugiau kasečių arba pakeitimas užtruks, dali rašalo gali būti sunaudota, norint užtikrinti spausdintuvo veikimą.

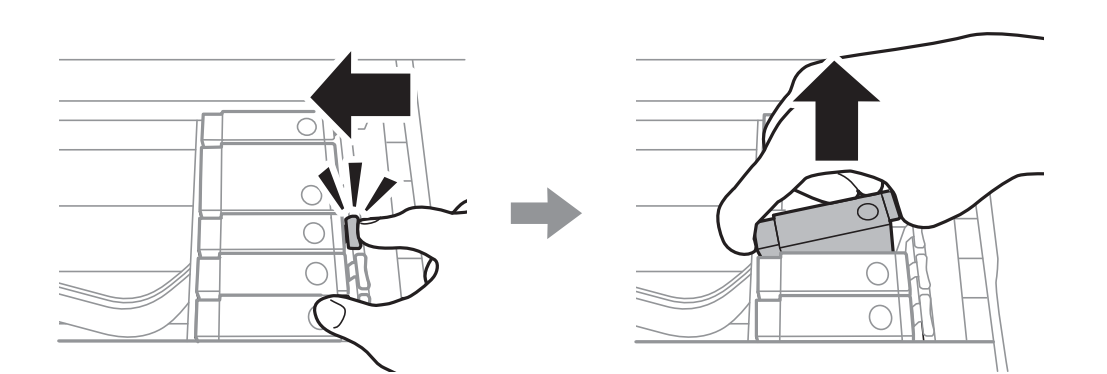

9. Įdėkite rašalo kasetę įstrižai į jos laikiklį ir švelniai spauskite žemyn, kol kasetė užsifiksuos.

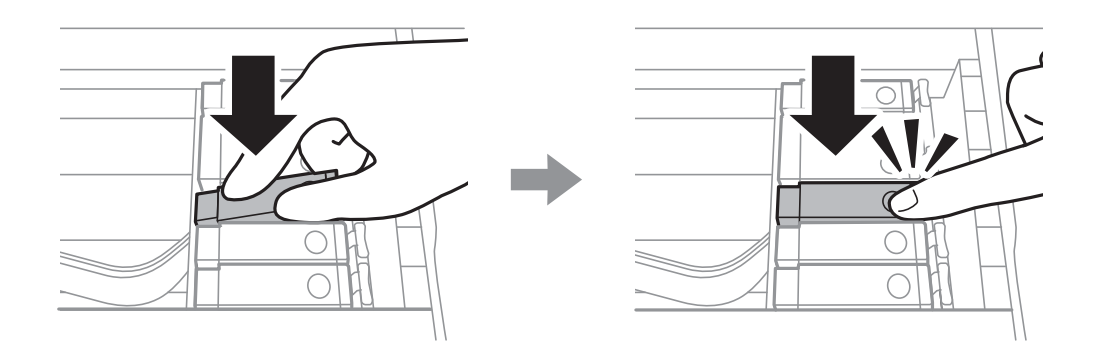

10. Uždarykite skaitytuvo įrenginį ir pasirinkite **Completed**.

<span id="page-148-0"></span>11. Vadovaukitės ekrane rodomomis instrukcijomis.

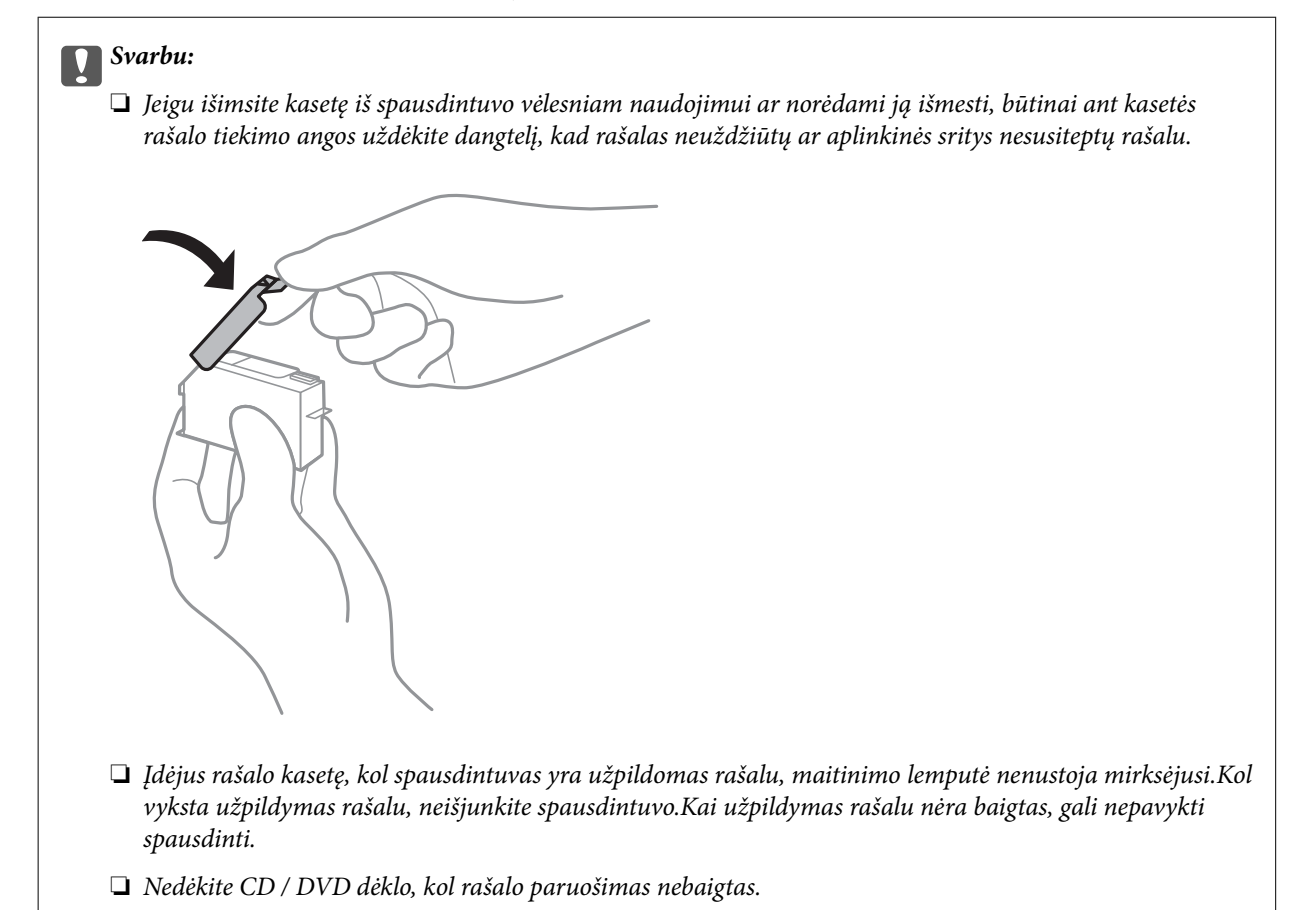

#### **Susijusi informacija**

- & ["Rašalo kasečių kodai" puslapyje 143](#page-142-0)
- $\rightarrow$  ["Atsargumo priemonės naudojant rašalo kasetes" puslapyje 144](#page-143-0)

## **Tech. priežiūros dėžutės kodas**

"Epson" rekomenduoja naudoti originalią "Epson" tech. priežiūros dėžutę.

Toliau pateiktas autentiškos "Epson" tech. priežiūros dėžutės kodas.

T3661

#### c*Svarbu:*

Sumontavus techninės priežiūros dėžutę spausdintuve, jos negalima naudoti su kitais spausdintuvais.

## **Darbo su techninės priežiūros dėžute atsargumo priemonės**

Prieš keisdami techninės priežiūros dėžutę, perskaitykite šiuos nurodymus.

- ❏ Nelieskite žalio lusto tech. priežiūros dėžutės šone.Tai padarius su šia kasete nebus įmanoma tinkamai spausdinti ir ji gali tinkamai neveikti.
- ❏ Nekeiskite tech. priežiūros dėžutės spausdinimo metu, nes gali ištekėti rašalas.
- ❏ Neišimkite techninės priežiūros dėžutės ir jos dangtelio (išskyrus atvejus, kai keičiate); jei taip padarysite, gali ištekėti rašalas.
- ❏ Pakartotinai nenaudokite tech. priežiūros dėžutės, kuri buvo išimta ir ilgą laiko tarpą atjungta.Dėžutės viduje esantis rašalas sukietėja, ir rašalas daugiau nesugeriamas.
- ❏ Saugokite tech. priežiūros dėžutę nuo tiesioginių saulės spindulių poveikio.
- ❏ Nelaikykite techninės priežiūros dėžutėse aukštose temperatūrose arba žemiau nulio laipsnių.

## **Tech. priežiūros dėžutės keitimas**

Vykdant kai kuriuos spausdinimo ciklus, priežiūros dėžutėje gali susikaupti nedidelis rašalo perteklius.Kad rašalas nepradėtų tekėti iš priežiūros dėžutės, pasiekus priežiūros dėžutės sugerties ribą spausdintuvas nustoja spausdinti.Keitimo būtinybę ir dažnį lemia išspausdintų puslapių skaičius, spausdinama medžiaga ir spausdintuvo vykdomi valymo ciklai.Kai rodomas pranešimas, raginantis pakeisti priežiūros dėžutę, pasiimkite plokščią atsuktuvą ir vykdykite ekrane rodomas instrukcijas.Tai, kad reikia pakeisti dėžutę nereiškia, kad spausdintuvo veikimas nebeatitinka techninių duomenų.Šio pakeitimo išlaidos pagal "Epson" garantiją nepadengiamos.Už šią dalį yra atsakingas naudotojas.

#### *Pastaba:*

Kai dėžutė prisipildo, negalėsite spausdinti, kol tech. priežiūros dėžutė nebus pakeista, kad neištekėtų rašalas.Bet tokius veiksmus, kaip duomenų įrašymas į išorinį USB įtaisą, atlikti galima.

1. Išpakuokite naują tech. priežiūros dėžutę.

#### c*Svarbu:*

Nelieskite žalio lusto tech. priežiūros dėžutės šone.Tai padarius su šia kasete nebus įmanoma tinkamai spausdinti ir ji gali tinkamai neveikti.

#### *Pastaba:*

Su nauja tech. priežiūros dėžute pateikiamas permatomas maišelis panaudotai priežiūros dėžutei.

2. Šiek tiek pakelkite popieriaus kasetė 2 ir ištraukite.

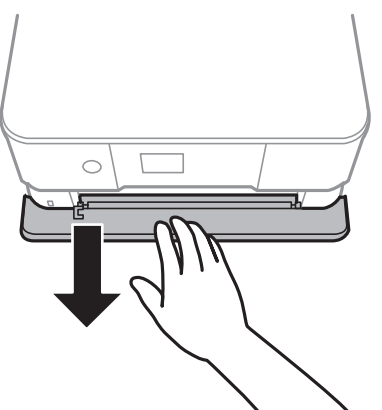

Vartotojo vadovas

#### **Rašalo kasečių ir kitų keičiamų dalių keitimas**

3. Atidarykite valdymo skydą.

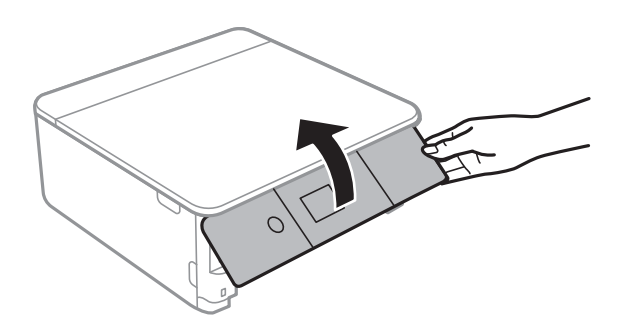

4. Atlaisvinkite varžtą plokščiu atsuktuvu, tada nuimkite dangtį.

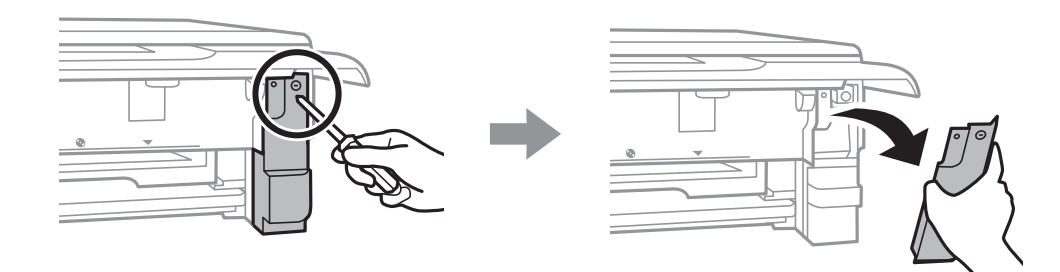

5. Ištraukite panaudotą tech. priežiūros dėžutę.

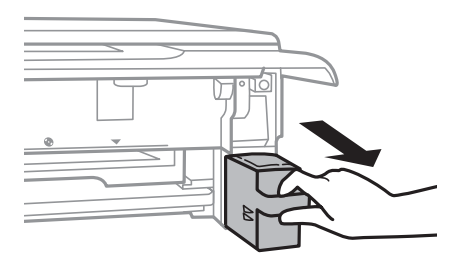

#### **Rašalo kasečių ir kitų keičiamų dalių keitimas**

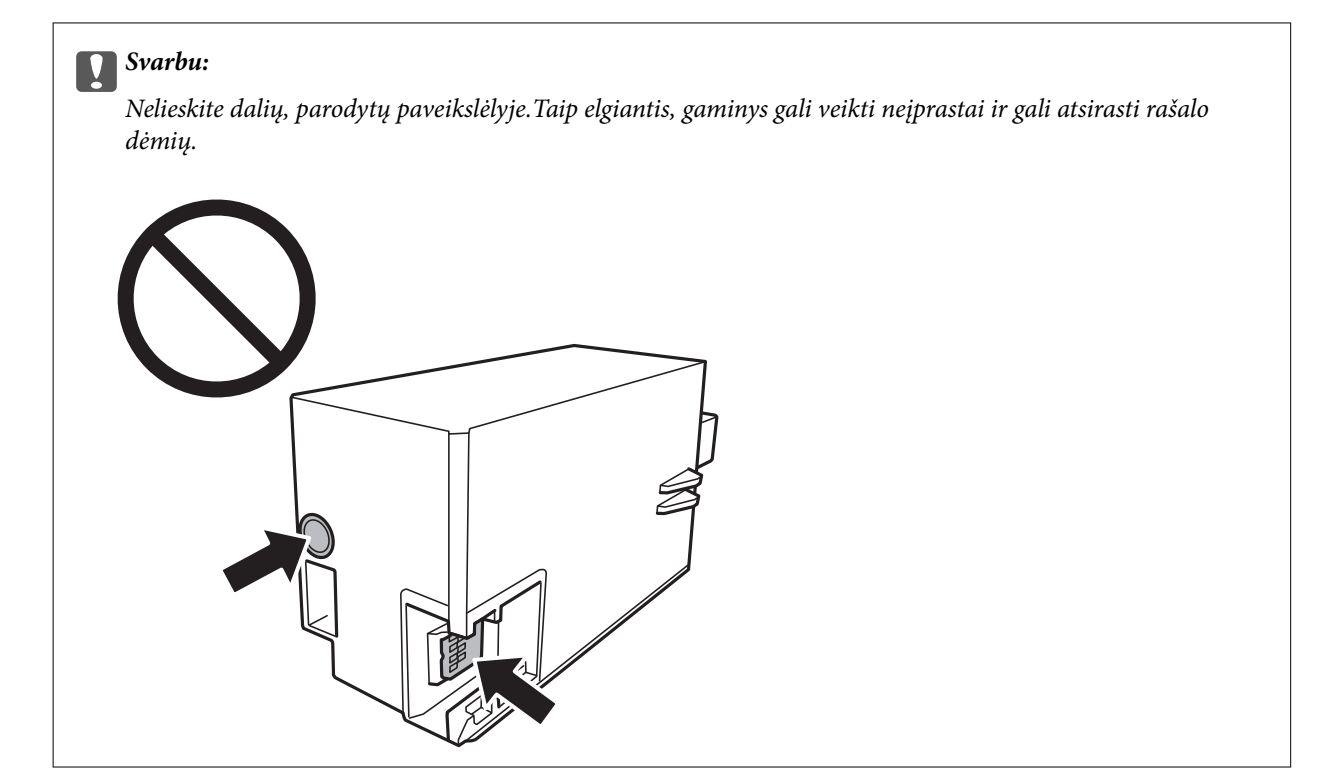

- 6. Panaudotą tech. priežiūros dėžutę įdėkite į permatomą maišelį, į kurį buvo įdėta naujoji tech. priežiūros dėžutė, ir užspauskite jį.
- 7. Naują tech. priežiūros dėžutę iki galo įstumkite į spausdintuvą.
- 8. Vėl uždėkite dangtį.

#### c*Svarbu:*

Dangčio auseles įkiškite į angas, tada priveržkite varžtą.Jei dangtis uždedamas neteisingai, rašalas gali ištekėti.

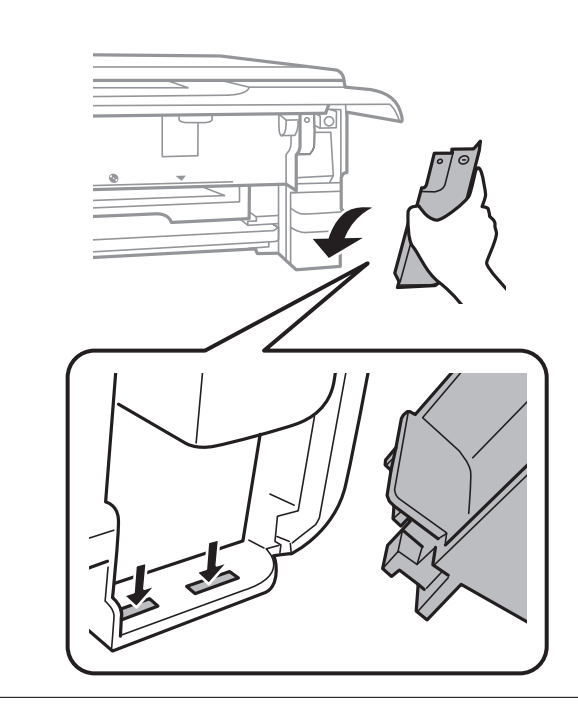

9. Įstumkite popieriaus kasetė 2.

#### 10. Pasirinkite **Done**.

#### Svarbu:

Jei techninės priežiūros dėžutė neatpažįstama, pabandykite sumontuoti iš naujo.Jei ji vis tiek neatpažįstama, pakeiskite techninės priežiūros dėžutę.Sumontavus techninės priežiūros dėžutę spausdintuve, jos negalima naudoti su kitais spausdintuvais.

#### **Susijusi informacija**

- & ["Tech. priežiūros dėžutės kodas" puslapyje 149](#page-148-0)
- & ["Darbo su techninės priežiūros dėžute atsargumo priemonės" puslapyje 149](#page-148-0)

## **Laikinas spausdinimas juodu rašalu**

Kai spausdinant iš kompiuterio baigiasi spalvotas arba nuotraukoms skirtas juodas rašalas, o juodo rašalo dar yra, galite naudoti toliau nurodytas nuostatas, kad toliau neilgai spausdintumėte vien tik juodu rašalu.

- ❏ Popieriaus rūšis: paprastas popierius, Vokas
- ❏ Spalva: **Pilki tonai**
- ❏ Be paraščių: nepasirinkta
- $\Box$  "EPSON Status Monitor 3": įjungta (tik naudojant "Windows")
- Ši funkcija veikia tik apie penkias dienas, todėl stenkitės kuo greičiau pakeisti išeikvotas rašalo kasetes.

#### *Pastaba:*

- ❏ Jei nuostata "*EPSON Status Monitor 3*" išjungta, norėdami pasiekti spausdintuvo tvarkyklę, skirtuke *Išplėstinės nuostatos* spustelėkite *Tech. priežiūra* ir pasirinkite "*Įgalinti ""EPSON Status Monitor 3""*".
- ❏ Laikotarpį lemia naudojimo sąlygos.

### **Laikinas spausdinimas juodu rašalu — Windows**

1. Jei atidaromas šis langas, atšaukite spausdinimą.

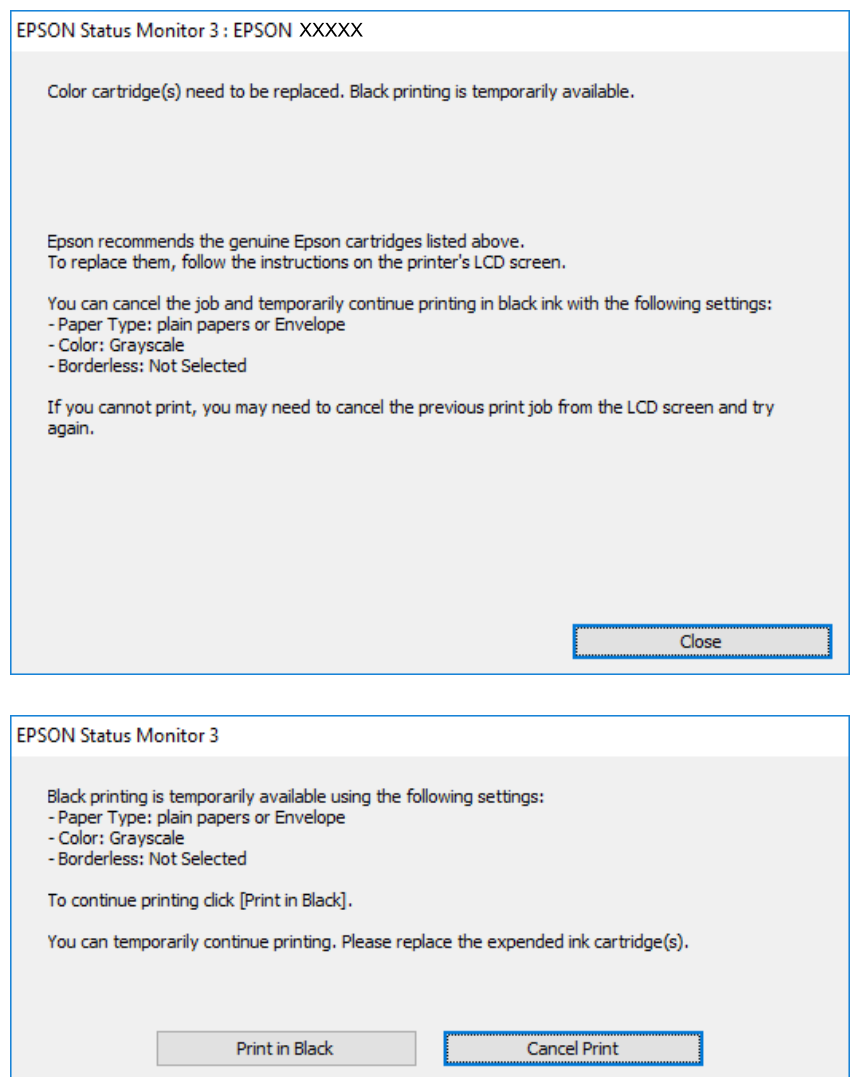

#### *Pastaba:*

Jei iš kompiuterio spausdinimo atšaukti nepavyksta, atšaukite naudodami spausdintuvo valdymo skydą.

- 2. Atidarykite spausdintuvo tvarkyklės langą.
- 3. Skirtuke **Be rėmelių** atžymėkite **Pagrindinis**.
- 4. Pasirinkite **paprastas popierius** arba **Vokas** kaip **Popier. tipas** nustatymą skirtuke **Pagrindinis**.
- 5. Pasirinkite **Pilki tonai**.
- 6. Jei reikia, skirtukuose **Pagrindinis** ir **Daugiau pasirinkčių** nustatykite kitus elementus ir spustelėkite **Gerai**.
- 7. Spustelėkite **Spausdinti**.
- 8. Atidarytame lange spustelėkite **Spausdinti juodai**.

#### **Rašalo kasečių ir kitų keičiamų dalių keitimas**

#### **Susijusi informacija**

- $\rightarrow$  ["Popieriaus įdėjimas į Popieriaus kasetė 1" puslapyje 52](#page-51-0)
- & ["Popieriaus įdėjimas į Popieriaus kasetė 2" puslapyje 55](#page-54-0)
- $\blacktriangleright$  ["Pagrindinė spausdinimo informacija Windows" puslapyje 89](#page-88-0)

### **Laikinas spausdinimas juodu rašalu — Mac OS**

#### *Pastaba:*

Jei šią funkciją norite naudoti per tinklą, prisijunkite prie *Bonjour*.

- 1. Dalyje **Dokas** spustelėkite spausdintuvo piktogramą.
- 2. Atšaukite užduotį.

#### *Pastaba:*

Jei iš kompiuterio spausdinimo atšaukti nepavyksta, atšaukite naudodami spausdintuvo valdymo skydą.

- 3. Pasirinkite **Sistemos nuostatos**, atidarę meniu , spauskite **Spausdintuvai ir skaitytuvai** (arba **Spausdinti ir nuskaityti**, **Spausdinti ir siųsti faksogramą**), tada pasirinkite spausdintuvą.Spustelėkite **Parinktys ir tiekimas** > **Parinktys** (arba **Tvarkyklė**).
- 4. Pasirinkite **On** kaip **Permit temporary black printing** nuostatą.
- 5. Atidarykite spausdinimo dialogo langą.
- 6. Išskleidžiamajame meniu pasirinkite **Spausdinimo nustatymai**.
- 7. Pasirinkdami **Popier. dydis** nuostatą pasirinkite popieriaus formatą (formato be paraščių rinktis negalima).
- 8. Pasirinkite **paprastas popierius** nustatymą **Vokas** arba **Laikmenos tipas**.
- 9. Pasirinkite **Pilki tonai**.
- 10. Jei reikia, nustatykite kitus elementus.
- 11. Spustelėkite **Spausdinti**.

#### **Susijusi informacija**

- & ["Spausdinimo atšaukimas" puslapyje 114](#page-113-0)
- $\blacktriangleright$  ["Popieriaus įdėjimas į Popieriaus kasetė 1" puslapyje 52](#page-51-0)
- $\blacktriangleright$  . Popieriaus įdėjimas į Popieriaus kasetė 2" puslapyje 55
- $\rightarrow$  ["Pagrindinė spausdinimo informacija Mac OS" puslapyje 90](#page-89-0)

## **Juodo rašalo taupymas jam besibaigiant (tik Windows)**

Kai juodas rašalas baigiasi, tačiau yra pakankamai spalvoto rašalo, galite naudoti spalvoto rašalo mišinį juodam rašalui pagaminti.Tada galėsite toliau spausdinti, kol pasiruošite pakeisti juodo rašalo kasetę.

#### **Rašalo kasečių ir kitų keičiamų dalių keitimas**

Ši funkcija galima tik tada, jei spausdintuvo tvarkyklėje pasirenkamos toliau pateiktos nuostatos.

- ❏ Popier. tipas: **paprastas popierius**
- ❏ Kokybė: **Standartin.**
- ❏ EPSON Status Monitor 3: įjungta

#### *Pastaba:*

- ❏ Jei nuostata "*EPSON Status Monitor 3*" išjungta, norėdami pasiekti spausdintuvo tvarkyklę, skirtuke *Išplėstinės nuostatos* spustelėkite *Tech. priežiūra* ir pasirinkite "*Įgalinti ""EPSON Status Monitor 3""*".
- ❏ Sudėtinė juoda spalva šiek tiek skirsis nuo visiškai juodos.Be to, sumažės spausdinimo sparta.
- ❏ Siekiant išlaikyti spausdinimo galvutė kokybę, taip pat naudojamas juodas rašalas.

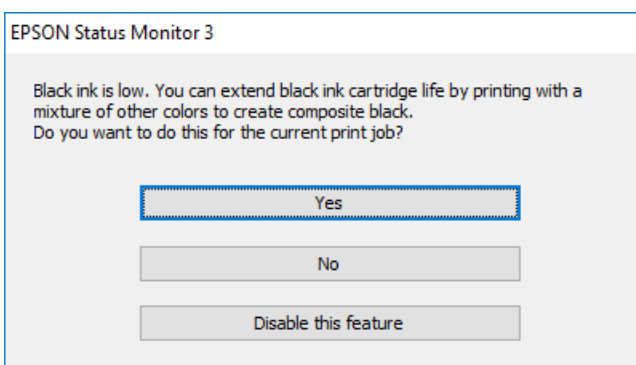

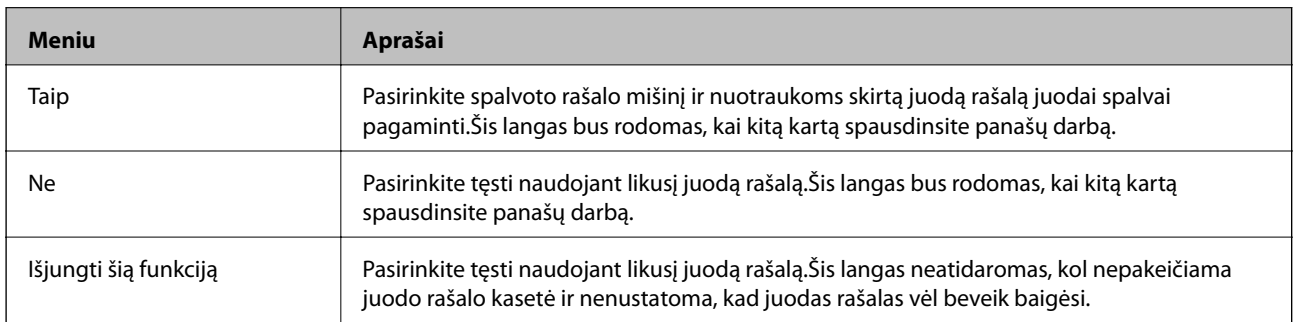

# **Spausdintuvo priežiūra**

## **Spausdinimo galvutės tikrinimas ir valymas**

Jei purkštukai užsikimšę, spaudiniai tampa blankūs, juose matyti juostos arba pastebimos nepageidaujamos spalvos.Pablogėjus spausdinimo kokybei, naudodami purkštukų patikros funkciją, patikrinkite, ar neužsikimšę purkštukai.Jei purkštukai užsikimšę, išvalykite spausdinimo galvutę.

#### c*Svarbu:*

- ❏ Neatidarykite skaitytuvo ar neišjunkite spausdintuvo, kol vyksta galvutės valymas.Kai galvutės valymas nėra baigtas, gali nepavykti spausdinti.
- ❏ Kadangi valant spausdinimo galvutę sunaudojama šiek tiek rašalo, valykite spausdinimo galvutę tik, tada jei suprastėja kokybė.
- ❏ Kai rašalo lygis yra žemas, gali nepavykti išvalyti spausdinimo galvutės.Pirmiau pakeiskite rašalo kasetę.
- ❏ Jei po maždaug trijų purkštukų patikrų ir galvutės valymo procesų spausdinimo kokybė nepagerėja, bent šešias valandas nespausdinkite, paskui vėl atlikite purkštukų patikrą ir, jei reikia, išvalykite galvutę.Rekomenduojame išjungti spausdintuvą.Jei spaudos kokybė vis tiek nepagerėjo, kreipkitės į "Epson" techninės priežiūros skyrių.
- ❏ Kad spausdinimo galvutė neuždžiūtų, neatjunkite spausdintuvo, kol maitinimas yra įjungtas.

### **Spausdinimo galvutės patikra ir valymas — Valdymo skydas**

- 1. Įdėkite paprasto A4 formato popieriaus į popieriaus kasetė.
- 2. Pradžios ekrane pasirinkite **Maintenance**.

Norėdami pasirinkti elementą, perkelkite centrą ant elemento, naudodami mygtukus  $\blacktriangle, \blacktriangledown, \blacktriangle, \blacktriangleright,$  tada paspauskite mygtuką OK.

- 3. Pasirinkite **Print Head Nozzle Check**.
- 4. Vykdydami ekrane pateiktas instrukcijas išspausdinkite purkštukų patikros šabloną.
- 5. Patikrinkite išspausdinimo būdą. Jei yra nutrūkusių linijų ar trūksta segmentų, kaip nurodyta variante "NG", gali būti, kad užsikimšo spausdinimo galvutės antgaliai.Pereikite prie kito veiksmo.Jei nutrūkusių linijų ar trūkstamų segmentų nėra, kaip parodyta variante "Gerai", vadinasi, antgaliai nėra užsikimšę.Spausdinimo

galvutės valyti nereikia. Pasirinkite  $\Box$ , norėdami išeiti.

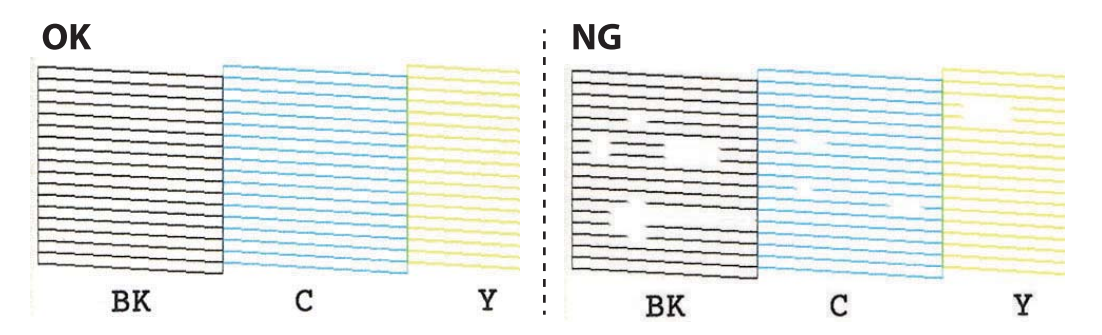

- 6. Pasirinkite  $\mathsf{\times}$
- 7. Vykdydami ekrane pateiktas instrukcijas išvalykite spausdinimo galvutę.
- 8. Pasibaigus valymui pasirinkite **Check**, tada vykdykite ekrane pateiktas instrukcijas ir vėl išspausdinkite purkštukų patikros šabloną.Valykite ir spausdinkite šabloną tol, kol išspausdintos linijos bus be pertrūkių.

#### **Susijusi informacija**

& ["Popieriaus įdėjimas į Popieriaus kasetė 2" puslapyje 55](#page-54-0)

### **Spausdinimo galvutės tikrinimas ir valymas — Windows**

- 1. Įdėkite paprasto A4 formato popieriaus į popieriaus kasetė.
- 2. Atidarykite spausdintuvo tvarkyklės langą.
- 3. Skirtuke **Purkštukų patikrinimas** spustelėkite **Tech. priežiūra**.
- 4. Vadovaukitės ekrane rodomomis instrukcijomis.

#### **Susijusi informacija**

- & ["Popieriaus įdėjimas į Popieriaus kasetė 2" puslapyje 55](#page-54-0)
- $\blacktriangleright$  ["Windows spausdintuvo tvarkyklė" puslapyje 175](#page-174-0)

### **Spausdinimo galvutės tikrinimas ir valymas — Mac OS**

- 1. Įdėkite paprasto A4 formato popieriaus į popieriaus kasetė.
- 2. Pasirinkite **Sistemos nuostatos**, atidarę meniu , spauskite **Spausdintuvai ir skaitytuvai** (arba **Spausdinti ir nuskaityti**, **Spausdinti ir siųsti faksogramą**), tada pasirinkite spausdintuvą.
- 3. Spustelėkite **Parinktys ir tiekimas** > **Paslaugų programa** > **Atidaryti spausdintuvo paslaugų programą**.
- 4. Spustelėkite **Purkštukų patikrinimas**.
- 5. Vadovaukitės ekrane rodomomis instrukcijomis.

#### **Susijusi informacija**

 $\rightarrow$  ["Popieriaus įdėjimas į Popieriaus kasetė 2" puslapyje 55](#page-54-0)

## **Spausdinimo galvutės lygiavimas**

Jei pastebėsite vertikalių linijų poslinkį arba susiliejusius vaizdus, sulygiuokite spausdinimo galvutę.

### **Spausdinimo galvutės lygiavimas. Valdymo skydas**

- 1. Įdėkite paprasto A4 formato popieriaus į popieriaus kasetė.
- 2. Pradžios ekrane pasirinkite **Maintenance**.

Norėdami pasirinkti elementą, perkelkite centrą ant elemento, naudodami mygtukus  $\blacktriangle, \blacktriangledown, \blacktriangle, \blacktriangleright,$  tada paspauskite mygtuką OK.

- 3. Pasirinkite **Print Head Alignment**.
- 4. Pasirinkite vieną iš lygiavimo meniu.
	- ❏ Vertical Alignment: pasirinkite, jei spaudiniai išsilieję arba vertikalios linijos yra nesulygiuotos.
	- ❏ Horizontal Alignment: pasirinkite, jei matomos tolygiai išdėstytos horizontalios juostos.
- 5. Vykdykite instrukcijas ekrane, norėdami atspausdinti sulygiavimo šabloną, ir pasirinkite optimalaus šablono numerį.
	- ❏ Vertical Alignment: nustatykite tolygiausią kiekvienos grupės šabloną ir pasirinkite jo numerį.

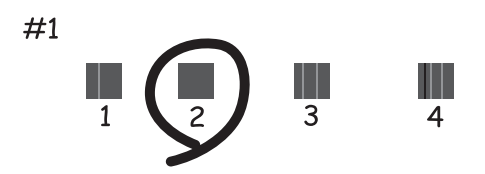

❏ Horizontal Alignment: nustatykite, kuriame šablone tarp segmentų yra mažiausias tarpas ir kuriame jie mažiausiai persidengia, ir pasirinkite jo numerį.

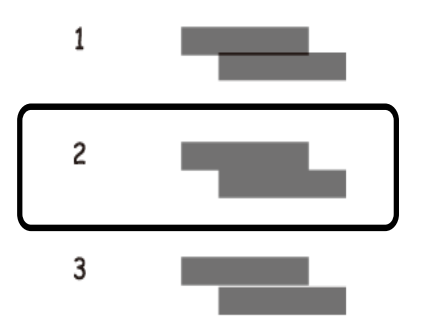

#### **Susijusi informacija**

& ["Popieriaus įdėjimas į Popieriaus kasetė 2" puslapyje 55](#page-54-0)

## **Popieriaus kelio valymas**

Kai spaudiniuose yra dėmių, jie nusitrynę arba popierius tiekiamas netinkamai, iš vidaus išvalykite velenėlį.

#### c*Svarbu:*

Spausdintuvo vidaus negalima valyti popierine servetėle.Pūkeliai gali užkimšti spausdinimo galvutės purkštukus.

### **Popieriaus kelio valymas, kad neliktų rašalo dėmių**

Jei spaudiniai dėmėti arba brūkšniuoti, išvalykite vidinį velenėlį.

#### c*Svarbu:*

Spausdintuvo vidaus negalima valyti popierine servetėle.Pūkeliai gali užkimšti spausdinimo galvutės purkštukus.

- 1. Įsitikinkite, kad ant skaitytuvo stiklas ir dokumentų dangčio nėra dulkių ar dėmių.
- 2. Įdėkite A4 formato paprastą popierių į popieriaus kasetė.
- 3. Pradžios ekrane pasirinkite **Maintenance**.

Norėdami pasirinkti elementą, perkelkite centrą ant elemento, naudodami mygtukus  $\blacktriangle, \blacktriangledown, \blacktriangle, \blacktriangledown, \blacktriangle,$  r, tada paspauskite mygtuką OK.

- 4. Pasirinkite **Paper Guide Cleaning**.
- 5. Vykdydami ekrane pateiktas instrukcijas išvalykite popieriaus kelią. Kartokite šiuos veiksmus, kol popierius nebus tepamas rašalu.

#### **Susijusi informacija**

 $\rightarrow$  ["Popieriaus įdėjimas į Popieriaus kasetė 2" puslapyje 55](#page-54-0)

### **Popieriaus kelio valymas esant popieriaus tiekimo trikčių**

Kai popierius iš popieriaus kasetė tiekiamas netinkamai, išvalykite vidinį ritinėlį.

- 1. Išjunkite spausdintuvą paspausdami mygtuką  $\mathcal{O}$ .
- 2. Ištraukite maitinimo laidą iš lizdo, tada jį atjunkite.
- 3. Atjunkite USB laidą, tada išimkite atminties kortelę.

4. Ištraukite popieriaus kasetė.

Jei popierių norite išimti iš popieriaus kasetė 2, ją šiek tiek pakelkite, tada ištraukite.

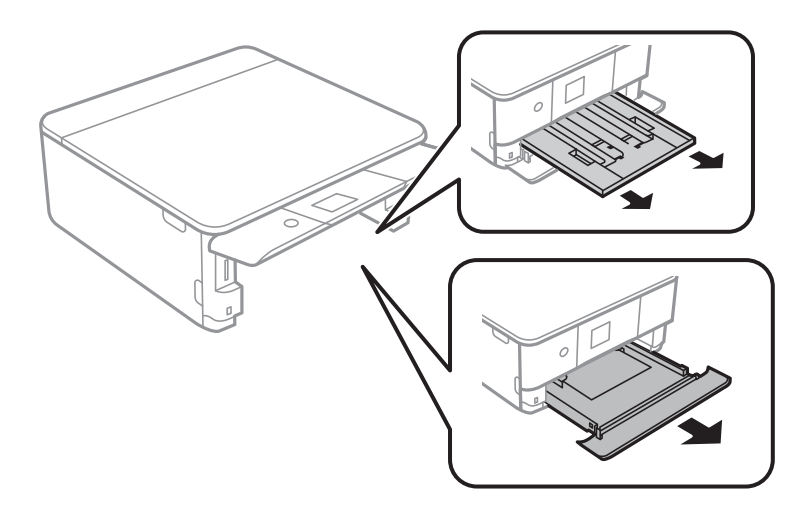

5. Pastatykite spausdintuvą su valdymo skydelio  $\mathsf{\dot{U}}$  mygtuku viršuje.

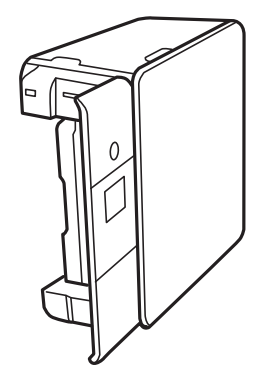

!*Perspėjimas:* Elkitės atsargiai: statydami spausdintuvą stenkitės neprisispausti rankos arba pirštų.Taip galite susižeisti.

6. Sudrėkinkite šluostę vandeniu, kruopščiai išgręžkite, tada šluoste nuvalykite ritinėlį, sukdami jį.

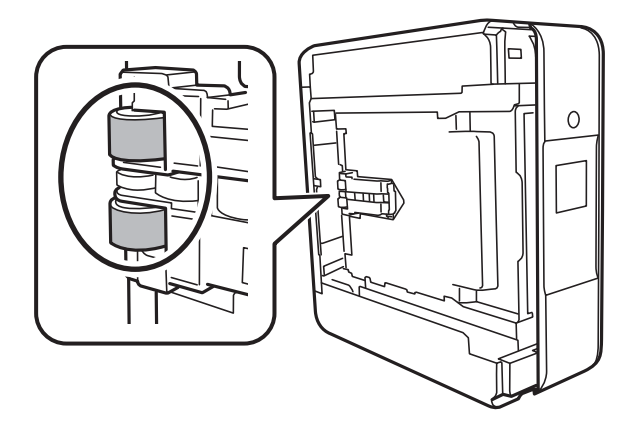

7. Grąžinkite spausdintuvą į įprastą padėtį ir įdėkite popieriaus kasetė.

### Svarbu:

Nepalikite spausdintuvo pastatyto ilgą laiką.

8. Prijunkite maitinimo laidą.

## **Skaitytuvo stiklas valymas**

Kai ant kopijų ar nuskaitytų vaizdų yra dėmių, nuvalykite skaitytuvo stiklas.

Svarbu:

Spausdintuvo niekada nevalykite spiritu arba skiedikliu. Šie chemikalai gali pakenkti gaminiui.

1. Atidarykite dokumentų dangtį.

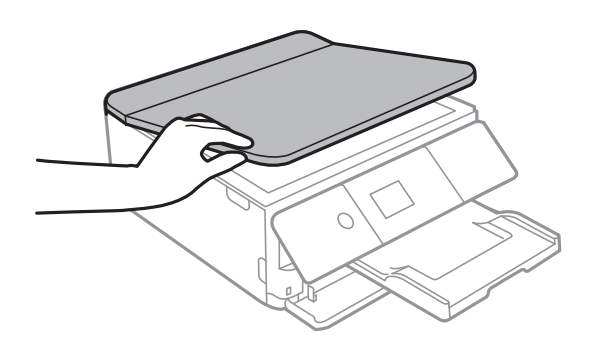

2. skaitytuvo stiklas paviršių valykite minkštu, sausu, švariu audeklu.

#### c*Svarbu:*

- ❏ Jei stiklinis paviršius suteptas riebalais arba kita sunkiai pašalinama medžiaga, jį valykite minkštu nedideliu stiklo valiklio kiekiu sudrėkintu audeklu. Likusį skystį nušluostykite.
- ❏ Nespauskite stiklo per stipriai.
- ❏ Stenkitės nesubraižyti ir nepažeisti stiklo paviršiaus. Pažeidus stiklo paviršių gali pablogėti nuskaitymo kokybė.

## **Permatomos plėvelės valymas**

Jei po spausdinimo galvutės lygiavimo arba popieriaus kelio išvalymo spaudinio kokybė nepagerėjo, gali būti, kad užsiteršė spausdintuvo viduje esanti permatoma plėvelė.

Jums reikės:

- ❏ Medvilnės tamponų (kelių)
- ❏ Vandens ir kelių lašų valymo skysčio (1/4 stiklinei vandens 2–3 valymo priemonės lašai)
- ❏ Šviesos šaltinio nešvarumams pamatyti

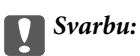

Vietoje valymo priemonės naudokite tik vandenį ir kelis lašus valymo priemonės.

- 1. Išjunkite spausdintuvą paspausdami mygtuką  $\mathbf 0$ .
- 2. Atidarykite skaitytuvą.

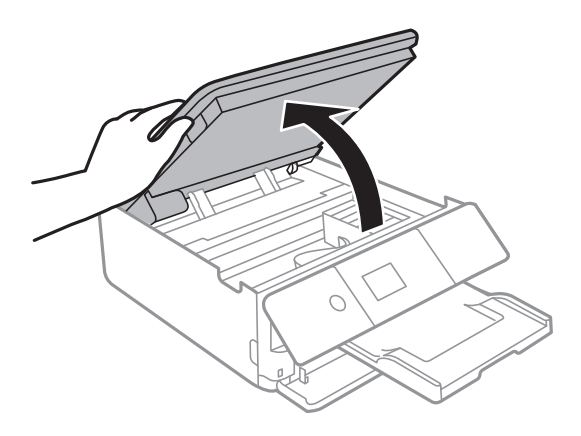

3. Patikrinkite, ar ant permatomos plėvelės yra nešvarumų.Nešvarumus lengviausia pamatyti šviesoje.

Jei ant permatomos plėvelės (A) pastebėjote nešvarumų (pavyzdžiui, pirštų antspaudus ar riebalus), pereikite prie kito žingsnio.

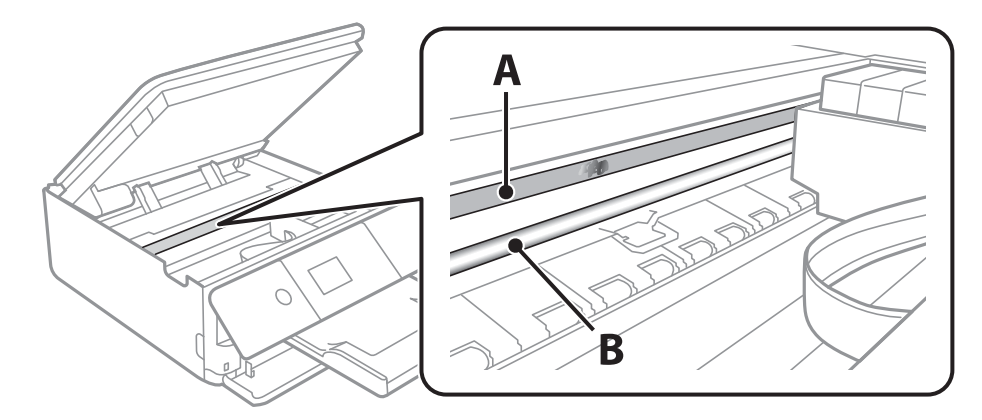

#### A: Permatoma plėvelė

B: Skersinis

#### Svarbu:

Atsargiai, nelieskite skersinio (B).Priešingu atveju negalėsite spausdinti.Nevalykite tepalais sutepto skersinio, šis dalis yra svarbi prietaiso veikimui.

<span id="page-163-0"></span>4. Šiek tiek suvilgykite medvilnės tamponą vandens ir kelių valymo priemonės lašų mišinyje, tada išvalykite užterštą vietą.

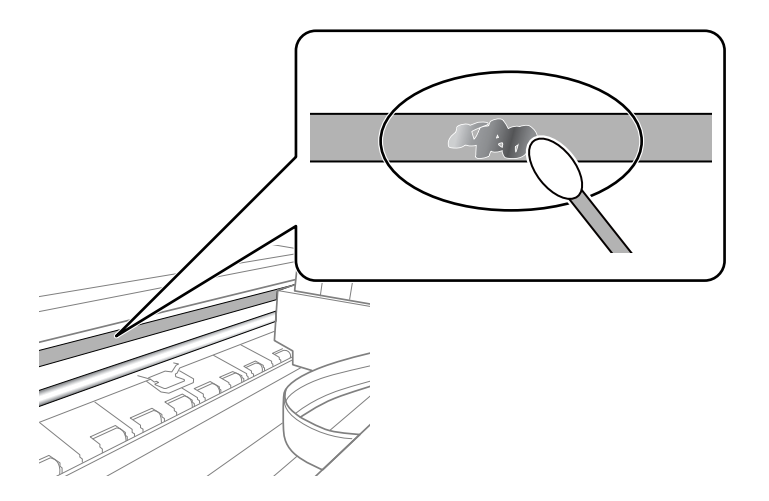

#### c*Svarbu:*

Švelniai nuvalykite nešvarumus.Jei tamponu per daug spausite plėvelę, galite išjudinti plėvelės spyruoklę iš vietos ir taip sugadinti spausdintuvą.

5. Nuvalykite plėvelę nauju ir sausu medvilnės tamponu.

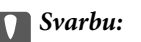

Nepalikite ant plėvelės jokių plaušų.

#### *Pastaba:*

Norėdami išvengti nešvarumo plėtimosi, dažnai keiskite medvilnės tamponą nauju.

- 6. Kartokite 4 ir 5 žingsnius, kol išvalysite plėvelę.
- 7. Vizualiai patikrinkite, ar ant plėvelės nėra nešvarumų.

## **Energijos taupymas**

Jei nustatytą laikotarpį neatliekama jokių veiksmų, spausdintuvas ima veikti miego režimu arba išsijungia automatiškai. Galite nustatyti laiką, po kurio turi būti vykdomas energijos valdymas. Jį pailginus, gaminys ne taip efektyviai vartos energiją. Prieš atlikdami keitimus, apsvarstykite aplinkai daromą žalą.

Atsižvelgiant į spausdintuvo įsigijimo vietą, jame gali būti funkcija, išjungianti spausdintuvą, jei jis 30 minučių nebus prijungtas prie tinklo.

### **Energijos taupymas — valdymo skydelis**

1. Pradžios ekrane pasirinkite **Settings**.

Norėdami pasirinkti elementą, perkelkite centrą ant elemento, naudodami mygtukus  $\blacktriangle$ ,  $\nabla$ ,  $\blacktriangle$ ,  $\blacktriangleright$ , tada paspauskite mygtuką OK.

#### 2. Pasirinkite **Basic Settings**.

- 3. Atlikite vieną iš šių veiksmų.
	- ❏ Pasirinkite **Sleep Timer** arba **Power Off Settings** > **Power Off If Inactive** arba **Power Off If Disconnected** ir atlikite nustatymus.
	- ❏ Pasirinkite **Sleep Timer** arba **Power Off Timer** ir tada atlikite nustatymus.

#### *Pastaba:*

Jūsų gaminys gali turėti funkciją *Power Off Settings* arba *Power Off Timer*, atsižvelgiant į įsigijimo vietą.

# **Settings meniu parinktys**

Spausdintuvo pradžios ekrane pasirinkite **Settings**, norėdami nustatyti įvairius nustatymus.

## **Supply Status meniu parinktys**

Rodomas apytikslis rašalo kiekis ir techninės priežiūros dėžutės tarnavimo laikas.

#### **Settings** > **Supply Status**

Jei rodomas ! ženklas, rašalo kasetėje beveik baigiasi rašalas arba beveik prisipildė techninės priežiūros dėžutė.Jei rodomas X ženklas, reikia pakeisti elementą, nes rašalo kasetėje baigėsi rašalas arba techninės priežiūros dėžutė pilna.

Šiame ekrane galite keisti rašalo kasetes arba atspausdinti tiekimo būsenos informaciją.

#### **Susijusi informacija**

 $\blacktriangleright$  ["Rašalo kasečių keitimas" puslapyje 146](#page-145-0)

## **Basic Settings**

Pasirinkite toliau aprašytus valdymo skydo meniu.

#### **Settings**> **Basic Settings**

#### Screen Saver:

Pasirinkite **Memory Card Data**, kad nuotraukos būtų rodomos kaip skaidrių peržiūra, kai maždaug tris minutes neatliekama jokia operacija.

#### LCD Brightness:

Sureguliuokite skystųjų kristalų ekrano ryškumą.

#### Auto Power On:

Pasirinkite **On**, norėdami automatiškai įjungti spausdintuvą, kai jis gauna spausdinimo arba nuskaitymo užduotį per USB arba tinklo ryšį.Norėdami pradėti spausdinimą, turite ištraukti išvesties dėklą.Be to, įgalinus **Auto Power On** šiek tiek padidėja energijos suvartojimas budėjimo būsenoje, lyginant su visišku spausdintuvo išjungimu.

Naudokite **Power Off Timer** nuostatą, jei norite, kad spausdintuvas automatiškai išsijungtų, kai užduotis užbaigiama ir praeina nustatytas laiko tarpas, per kurį nevykdomos operacijos.Tai naudinga spausdinant iš nuotolinės vietos, pvz. per internetą.

#### Power Off Settings:

Jūsų gaminys gali turėti šią funkciją arba funkciją Power Off Timer, atsižvelgiant į įsigijimo vietą.

#### ❏ Power Off If Inactive

Pasirinkite šį nustatymą, norėdami, kad spausdintuvas automatiškai išsijungtų, jei jis nenaudojamas nurodytą laiko tarpą. Jį pailginus, gaminys ne taip efektyviai vartos energiją. Prieš atlikdami keitimus, apsvarstykite aplinkai daromą žalą.

❏ Power Off If Disconnected

Pasirinkite šį nustatymą, norėdami, kad spausdintuvas išsijungtų praėjus 30 minučių nuo visų tinklo prievadų, įskaitant prievadą LINE, atjungimo. Ši funkcija gali būti neįtraukta, priklausomai nuo regiono.

#### Power Off Timer:

Jūsų gaminys gali turėti šią funkciją arba funkciją Power Off Settings, atsižvelgiant į įsigijimo vietą.

Pasirinkite šį nustatymą, norėdami, kad spausdintuvas automatiškai išsijungtų, jei jis nenaudojamas nurodytą laiko tarpą. Galite nustatyti laiką, po kurio turi būti vykdomas energijos valdymas. Jį pailginus, gaminys ne taip efektyviai vartos energiją. Prieš atlikdami keitimus, apsvarstykite aplinkai daromą žalą.

#### Sleep Timer:

Nustatykite laiko tarpą, po kurio pereinama į miego režimą (energijos taupymo režimą), jei spausdintuvas neatlieka jokių operacijų. Praėjus nustatytam laikui LCD ekranas užgęsta.

#### Language:

Pasirinkite LCD ekrane naudojamą kalbą.

#### Clear All Settings:

Atstato **Basic Settings** numatytąsias reikšmes.

#### **Susijusi informacija**

& ["Energijos taupymas" puslapyje 164](#page-163-0)

## **Printer Settings meniu parinktys**

Pasirinkite toliau aprašytus valdymo skydo meniu.

#### **Settings** > **Printer Settings**

Paper Source Setting:

Paper Setup:

Pasirinkite kiekviename popieriaus šaltinyje įdėto popieriaus formatą ir rūšį. **Favorite Paper Settings** galite nustatyti popieriaus dydį ir tipą.

#### Paper Configuration:

Pasirinkite **On**, kad įdėjus popierių į popieriaus šaltinį popieriaus nustatymų ekranas būtų rodomas automatiškai, remiantis **Settings** > **Printer Settings** > **Paper Source Setting** > **Paper Setup**.Išjungę šią funkciją, negalėsite spausdinti iš iPhone arba iPad, naudodami AirPrint

#### CD/DVD:

Reguliuoja CD / DVD spausdinimo padėtį, judinant aukštyn, žemyn, kairėn arba dešinėn, kad atitiktų.

#### CD Inner/Outer

Reguliuoja CD / DVD išorinio ir vidinio skersmens spausdinimo padėtis.

#### Stickers:

Reguliuoja nuotraukos lipduko spausdinimo padėtį, judinant aukštyn, žemyn, kairėn arba dešinėn, kad atitiktų.

#### Thick Paper:

Pasirinkite **On**, norėdami išvengti rašalo ištepimo ant spaudinių, tačiau spausdinimas gali sulėtėti.

#### Quiet Mode:

Pasirinkite **On**, norėdami sumažinti triukšmą spausdinimo metu, tačiau spausdinimas gali sulėtėti. Priklausomai nuo popieriaus tipo ir pasirinktų spausdinimo kokybės nustatymų spausdintuvo skleidžiamas triukšmas gali nepakisti.

#### Ink Drying Time:

Jei vykdote dvipusį spausdinimą, pasirinkite norimą naudoti rašalo džiūvimo laiką. Atspausdinęs vieną pusę, spausdintuvas spausdina kitą. Jei spaudinys ištemptas, padidinkite laiko nustatymą.

#### Bidirectional:

Pasirinkite **On**, norėdami pakeisti spausdinimo kryptį; spausdinama, kol spausdinimo galvutė juda kairėn ir dešinėn. Jei spaudinio vertikalios ar horizontalios linijos atrodo išsilieję arba nesulygiuotos, išjungus šią funkciją problema gali būti išspręsta, tačiau gali sumažėti spausdinimo sparta.

#### Clear All Settings

Atstato **Printer Settings** numatytąsias reikšmes.

### **Network Settings meniu parinktys**

Pasirinkite toliau aprašytus valdymo skydo meniu.

#### **Settings** > **Network Settings**

Wi-Fi Setup:

Nustatykite arba pakeiskite bevielio tinklo nustatymus.Iš pateiktų pasirinkite ryšio būdą ir vykdykite instrukcijas valdymo skyde.

- ❏ Wi-Fi (Recommended):
- ❏ Wi-Fi Direct

#### Network Status:

Rodomas dabartinis tinklo ryšys.

- ❏ Wi-Fi Status
- ❏ Wi-Fi Direct Status

#### ❏ Print Status Sheet

#### Connection Check:

Patikrina dabartinį tinklo ryšį ir atspausdina ataskaitą.Jei su ryšiu susijusių problemų nėra, problemą spręskite vadovaudamiesi ataskaita.

#### Advanced:

Nustatykite toliau nurodytus išsamius parametrus.

- ❏ Device Name
- ❏ TCP/IP
- ❏ Proxy Server

#### **Susijusi informacija**

- $\blacktriangleright$  ["Rankinis "Wi-Fi" parametrų nustatymus" puslapyje 29](#page-28-0)
- $\rightarrow$  ...Wi-Fi" nustatymų nustatymas per mygtukų sąranką (WPS)" puslapyje 30
- $\rightarrow$  ..., Wi-Fi<sup>"</sup> nustatymų nustatymas per PIN kodo sąranką (WPS)" puslapyje 32
- $\rightarrow$  ..., Wi-Fi Direct<sup>"</sup> (paprastojo prieigos taško) ryšio parametrų nustatymas<sup>"</sup> puslapyje 33
- $\blacktriangleright$  ["Tinklo jungties būsenos tikrinimas" puslapyje 35](#page-34-0)
- $\blacktriangleright$  . Išplėstinių tinklo parametrų nustatymas" puslapyje 34

### **Web Service Settings meniu parinktys**

Pasirinkite toliau aprašytus valdymo skydo meniu.

#### **Settings** > **Web Service Settings**

Epson Connect Services:

Rodoma, ar spausdintuvas yra priregistruotas ir prijungtas prie Epson Connect paslaugos.

Pasirinkdami **Register** ir sekdami instrukcijomis galite užsiregistruoti serveryje.

Užsiregistravus galite keisti toliau pateiktus nustatymus.

- ❏ Suspend/Resume
- ❏ Unregister

Išsamiau žr. toliau pateiktą tinklalapį.

<https://www.epsonconnect.com/>

[http://www.epsonconnect.eu](http://www.epsonconnect.eu/) (tik Europoje)

#### Google Cloud Print Services:

Rodoma, ar spausdintuvas yra priregistruotas ir prijungtas prie Google arba "Cloud Print" paslaugų.

Užsiregistravus galite keisti toliau pateiktus nustatymus.

- ❏ Enable/Disable
- ❏ Unregister

Daugiau informacijos apie registravimąsi Google "Cloud Print" paslaugoms ieškokite toliau pateiktame tinklalapyje.

<https://www.epsonconnect.com/>

[http://www.epsonconnect.eu](http://www.epsonconnect.eu/) (tik Europoje)

#### **Susijusi informacija**

& ["Paslauga Epson Connect" puslapyje 173](#page-172-0)

## **File Sharing meniu parinktys**

Pasirinkite toliau aprašytus valdymo skydo meniu.

#### **Settings** > **File Sharing**

Pasirinkite spausdintuvo ir kompiuterio sujungimo metodą, kuris turės leidimą įrašyti duomenis į spausdintuvą įdėtą atminties kortelę. Nuskaitymo ir įrašymo leidimas yra suteikiamas kompiuteriui su prioritetiniu ryšiu. Kitiems kompiuteriams suteikiamas leidimas tik nuskaityti informaciją.

#### **Susijusi informacija**

 $\rightarrow$  ["Atminties kortelės naudojimas kompiuteriu" puslapyje 236](#page-235-0)

### **Camera print settings meniu parinktys**

Pasirinkite toliau aprašytus valdymo skydo meniu.

#### **Settings** > **Camera print settings**

Pasirinkite nustatymus, spausdindami iš skaitmeninio fotoaparato.

#### **Susijusi informacija**

- $\blacktriangleright$  ["Meniu parinktys popieriaus ir spausdinimo nustatymams" puslapyje 75](#page-74-0)
- $\blacktriangleright$  ["Nuotraukų redagavimo meniu parinktys" puslapyje 76](#page-75-0)

### **Guide Functions meniu parinktys**

Pasirinkite toliau aprašytus valdymo skydo meniu.

#### **Settings** > **Guide Functions**

#### Paper Mismatch:

Parodo įspėjimą, jei popieriaus nustatymai (spausdinimo nustatymai) spausdinimo užduočiai neatitinka spausdintuvo popieriaus nustatymų, kuriuos pasirinkote įdėdami popierių.Šis nustatymas apsaugo nuo spausdinimo klaidų.Tačiau popieriaus nustatymų ekranas nerodomas, kai **Paper Configuration** išjungtas šiuose meniu.

#### **Settings** > **Printer Settings** > **Paper Source Setting**

Document Alert:

Rodo perspėjimą, kai originalas buvo paliktas ant skaitytuvo stiklas kai dokumentų dangtis neatidarytas, nors kopijavimas ir nuskaitymas naudojant valdymo skydą yra užbaigtas.Ši funkcija gali veikti netinkamai, priklausomai nuo originalo storio.

#### Auto Selection Mode:

Kai atliekama kuri nors iš šių operacijų, rodomi atitinkami operacijų meniu.

❏ Įdedama atminties kortelė.

❏ Įdedama USB atmintinė.

#### All settings:

Įjungia arba išjungia visas nurodymų funkcijas.

#### Clear All Settings:

Atstato **Guide Functions** numatytąsias reikšmes.

## **Firmware Update meniu parinktys**

Pasirinkite toliau aprašytus valdymo skydo meniu.

#### **Settings** > **Firmware Update**

Update:

Patikrinkite, ar į tinklo serverį buvo įkelta naujausia programinės aparatinės įrangos versija. Jei prieinamas naujinimas, galite pasirinkti, ar pradėti naujinimą.

Notification:

Norėdami gauti pranešimą apie prieinamą programinės aparatinės įrangos naujinimą, pasirinkite **On**.

#### **Susijusi informacija**

& ["Programinės įrangos atnaujinimo įrankiai \(EPSON Software Updater\)" puslapyje 185](#page-184-0)

## **Restore Default Settings meniu parinktys**

Pasirinkite toliau aprašytus valdymo skydo meniu.

#### **Settings** > **Restore Default Settings**

Network Settings:

Grąžinamos numatytųjų tinklo parametrų reikšmės.

#### All Except Network Settings:

Atkuria numatytuosius parametrus, išskyrus tinklo.

#### All Settings:

Grąžinamos visų numatytųjų parametrų reikšmės.

<span id="page-172-0"></span>Šiame skyriuje pristatomos jūsų spausdintuvui skirtos tinklo paslaugos ir programinės įrangos produktai, kuriuos galima atsisiųsti iš "Epson" svetainės arba įkelti iš pateikto programinės įrangos kompaktinio disko.

## **Paslauga Epson Connect**

Naudojant internete pasiekiamą "Epson Connect" tarnybą, galima bet kada ir beveik bet kur spausdinti iš išmaniojo telefono, planšetės arba nešiojamojo kompiuterio.

Internete yra pasiekiamos toliau pateikiamos funkcijos.

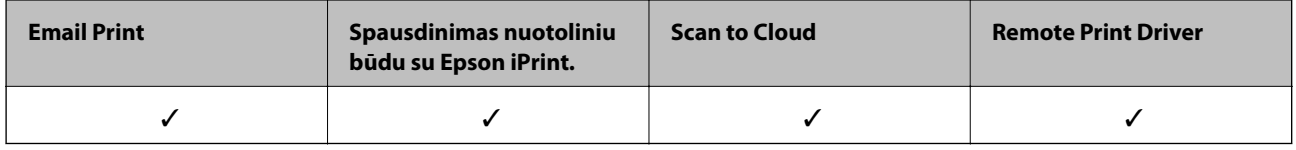

Išsamios informacijos ieškokite Epson Connect portalo svetainėje.

<https://www.epsonconnect.com/>

[http://www.epsonconnect.eu](http://www.epsonconnect.eu/) (tik Europoje)

### **"Epson Connect Service" registracija valdymo skyde**

Vykdykite toliau pateiktus žingsnius, norėdami užregistruoti spausdintuvą.

1. Pradžios ekrane pasirinkite **Settings**.

Norėdami pasirinkti elementą, perkelkite centrą ant elemento, naudodami mygtukus  $\blacktriangle$ ,  $\nabla$ ,  $\blacktriangleleft$ ,  $\blacktriangleright$ , tada paspauskite mygtuką OK.

- 2. Pradžios ekrane pasirinkite **Web Service Settings** > **Epson Connect Services** > **Register** >**Start Setup**, norėdami spausdinti registracijos lapą.
- 3. Vykdykite instrukcijas registracijos lape, norėdami užregistruoti spausdintuvą.

## **Spausdintuvo operacijų konfigūravimo programa (Web Config)**

"Web Config" yra programa, veikianti žiniatinklio naršyklėje, pvz., "Internet Explorer" ir "Safari", kompiuteryje arba išmaniajame įrenginyje.Galite patvirtinti spausdintuvo būseną ar pakeisti tinklo tarnybą ir spausdintuvo nustatymus.Norėdami naudoti "Web Config", prijunkite spausdintuvą ir kompiuterį ar įrenginį prie to paties tinklo.

Palaikomos šios naršyklės.

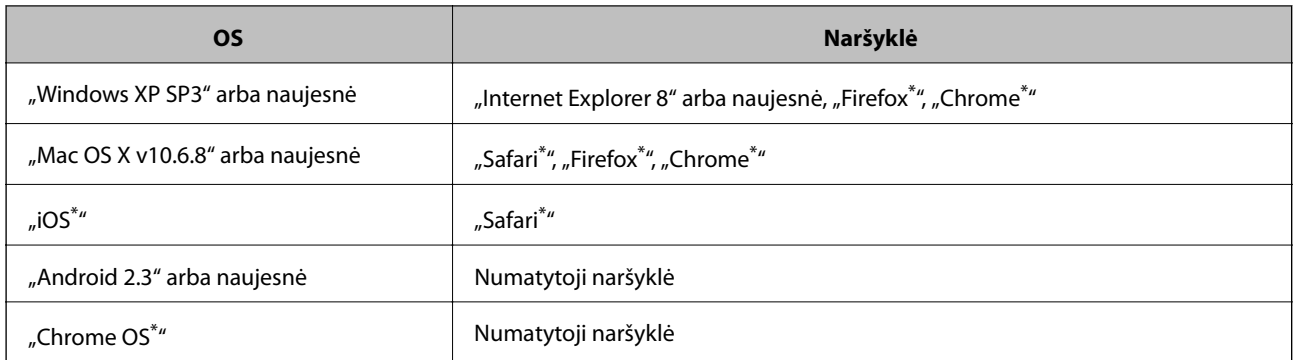

\* Naudokite naujausią versiją.

### **Tinklo konfigūravimo paleidimas tinklo naršyklėje**

1. Patikrinkite spausdintuvo IP adresą.

Spausdintuvo pradžios ekrane pasirinkite tinklo piktogramą, tada pasirinkite aktyvų ryšio metodą, kad patvirtintumėte spausdintuvo IP adresą.

Norėdami pasirinkti elementą, perkelkite centrą ant elemento, naudodami mygtukus  $\blacktriangle, \blacktriangledown, \blacktriangle, \blacktriangleright,$  tada paspauskite mygtuką OK.

#### *Pastaba:*

Taip pat patikrinkite IP adresą, atspausdindami tinklo ryšio ataskaitą.

2. Kompiuteryje arba išmaniajame įrenginyje paleiskite žiniatinklio naršyklę ir įveskite spausdintuvo IP adresą.

Formatas:

IPv4: http://spausdintuvo IP adresas/

IPv6: http://[spausdintuvo IP adresas]/

Pavyzdžiai:

IPv4: http://192.168.100.201/

IPv6: http://[2001:db8::1000:1]/

*Pastaba:*

Išmaniuoju įrenginiu taip pat galite vykdyti Web Config, atidarę Epson iPrint techninės priežiūros langą.

#### **Susijusi informacija**

- $\blacktriangleright$  ["Funkcijos Epson iPrint naudojimas" puslapyje 108](#page-107-0)
- $\blacktriangleright$  ["Tinklo ryšio ataskaitos spausdinimas" puslapyje 36](#page-35-0)

### **Web Config vykdymas operacinėje sistemoje Windows**

Kai kompiuteris su spausdintuvu sujungiamas naudojant WSD, atlikite toliau nurodytus veiksmus konfigūruoti Web Config.

- <span id="page-174-0"></span>1. Operacinėje sistemoje Windows atidarykite įrenginių ir spausdintuvų langą.
	- ❏ Windows 10

Spustelėkite pradžios mygtuką dešiniuoju pelės mygtuku ir skyriuje **Aparatūra ir garsas** pasirinkite **Valdymo skydas** > **Peržiūrėti įrenginius ir spausdintuvus**.

❏ Windows 8.1/Windows 8

**Aparatūra ir garsas** (arba **Aparatūra**) pasirinkite **Darbalaukis** > **Nuostatos** > **Valdymo skydas** > **Peržiūrėti įrenginius ir spausdintuvus**.

❏ Windows 7

Spustelėkite pradžios mygtuką ir skyriuje **Aparatūra ir garsas** pasirinkite **Valdymo skydas** > **Peržiūrėti įrenginius ir spausdintuvus**.

❏ Windows Vista

Spustelėkite pradžios mygtuką ir skyriuje **Aparatūra ir garsas** pasirinkite **Valdymo skydas** > **Spausdintuvai**.

- 2. Dešiniuoju pelės mygtuku spustelėkite naudojamą spausdintuvą ir pasirinkite **Ypatybės**.
- 3. Pasirinkite kortelę **Žiniatinklio paslauga** ir spustelėkite URL.

### **Web Config vykdymas operacinėje sistemoje Mac OS**

- 1. Pasirinkite **Sistemos nuostatos**, atidarę meniu , spauskite **Spausdintuvai ir skaitytuvai** (arba **Spausdinti ir nuskaityti**, **Spausdinti ir siųsti faksogramą**), tada pasirinkite spausdintuvą.
- 2. Spustelėkite **Parinktys ir tiekimas** > **Rodyti spausdintuvo svetainę**.

## **Windows spausdintuvo tvarkyklė**

Spausdintuvo tvarkyklė valdo spausdintuvą pagal programos komandas.Atlikus nustatymus spausdintuvo tvarkyklėje pasiekiama geriausių spausdinimo rezultatų.Be to, naudodami spausdintuvo tvarkyklės priemonę, jūs galite patikrinti spausdintuvo būseną arba ją matyti veikimo būsenoje.

#### *Pastaba:*

Jūs galite keisti spausdintuvo tvarkyklės kalbą.Nustatyme *Kalba*, kurį rasite skirtuke *Tech. priežiūra*, pasirinkite norimą naudoti kalbą.

#### **Prisijungimas prie spausdintuvo tvarkyklės iš programų**

Norėdami parinkti nustatymus, taikytinus tik naudojamai programai, įjunkite tą programą.

Meniu **Failas** pasirinkite **Spausdinti** arba **Spausdinimo nustatymas**.Pasirinkite spausdintuvą ir paspauskite **Nuostatos** arba **Ypatybės**.

#### *Pastaba:*

Veiksmai skiriasi priklausomai nuo programos.Išsamios informacijos ieškokite programėlės žinyne.

#### **Prisijungimas prie spausdintuvo tvarkyklės iš valdymo skydelio**

Norėdami parinkti visoms programoms taikytinus nustatymus, prisijunkite iš valdymo skydelio.

❏ Windows 10

Spustelėkite pradžios mygtuką dešiniuoju pelės mygtuku ir skyriuje **Aparatūra ir garsas** pasirinkite **Valdymo skydas** > **Peržiūrėti įrenginius ir spausdintuvus**.Dešiniuoju pelės mygtuku spustelėkite naudojamą spausdintuvą arba paspauskite ir neatleisdami pasirinkite **Spausdinimo nuostatos**.

❏ Windows 8.1/Windows 8

Dalyje **Aparatūra ir garsas** pasirinkite **Darbalaukis** > **Parametrai** > **Valdymo skydas** > **Peržiūrėti įrenginius ir spausdintuvus**.Dešiniuoju pelės mygtuku spustelėkite naudojamą spausdintuvą arba paspauskite ir neatleisdami pasirinkite **Spausdinimo nuostatos**.

❏ Windows 7

Spustelėkite pradžios mygtuką ir skyriuje **Aparatūra ir garsas** pasirinkite **Valdymo skydas** > **Peržiūrėti įrenginius ir spausdintuvus**.Dešiniuoju pelės mygtuku spustelėkite naudojamą spausdintuvą ir pasirinkite **Spausdinimo nuostatos**.

❏ Windows Vista

Spustelėkite pradžios mygtuką ir skyriuje **Aparatūra ir garsas** pasirinkite **Valdymo skydas** > **Spausdintuvai**.Dešiniuoju pelės mygtuku spustelėkite naudojamą spausdintuvą ir pasirinkite **Pasirinkti spausdinimo nuostatas**.

❏ Windows XP

Spustelėkite pradžios mygtuką ir pasirinkite **Valdymo skydas** > **Spausdintuvai ir kita aparatūra** > **Spausdintuvai ir faksai**.Dešiniuoju pelės mygtuku spustelėkite naudojamą spausdintuvą ir pasirinkite **Spausdinimo nuostatos**.

#### **Prisijungimas prie spausdintuvo tvarkyklės naudojant spausdintuvo piktogramą užduočių juostoje**

Darbalaukio užduočių juostoje esanti spausdintuvo piktograma yra nuorodos piktograma, kuri suteikia galimybę greitai pasiekti spausdintuvo tvarkyklę.

Paspaudus spausdintuvo piktogramą ir pasirinkus **Spausdintuvo nustatymai**, galima įjungti tą patį spausdintuvo nustatymų langą, kuris yra rodomas pasirinkus iš valdymo skydelio.Dukart paspaudus šią piktogramą, galima patikrinti spausdintuvo būseną.

#### *Pastaba:*

Jei spausdintuvo piktograma užduočių juostoje nėra rodoma, įjunkite spausdintuvo tvarkyklės langą, spustelėkite *Stebėjimo pasirinktys* skirtuke *Tech. priežiūra* ir pasirinkite *Registruoti sparčiosios nuorodos piktogramą užduočių juostoje*.

#### **Paslaugų programos paleidimas**

Atidarykite spausdintuvo tvarkyklės langą.Spustelėkite skirtuką **Tech. priežiūra**.

#### **Susijusi informacija**

 $\rightarrow$  ... Windows" spausdintuvo tvarkyklės vadovas" puslapyje 176

### **"Windows" spausdintuvo tvarkyklės vadovas**

Žinyną rasite "Windows" spausdintuvo tvarkyklėje. Norėdami peržiūrėti nustatymo punktų paaiškinimus, dešiniu pelės klavišu paspauskite kiekvieną punktą, tada spustelėkite **Žinynas**.

#### **Skirtukas Pagrindinis**

Jūs galite parinkti pagrindinius spausdinimo nustatymus, pvz., popieriaus tipą ar formatą.

Be to, spausdindami abiejose popieriaus pusėse arba kelis puslapius viename lape, taip pat galite parinkti nustatymus.

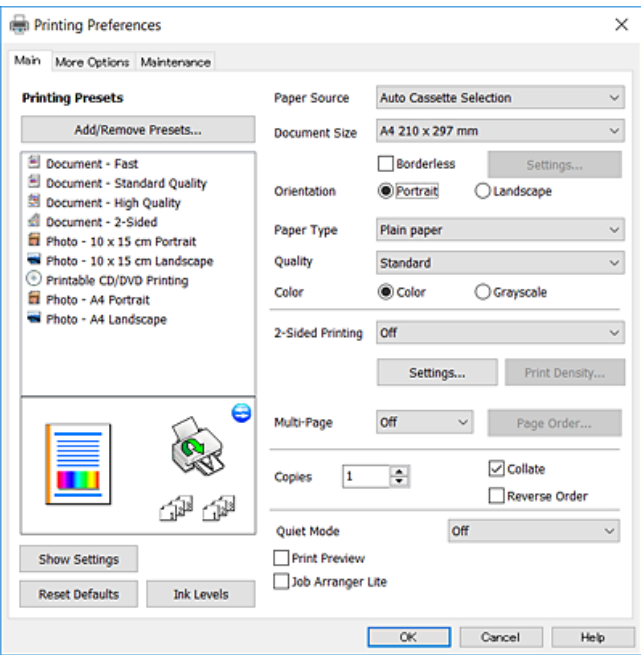

#### **Skirtukas Daugiau pasirinkčių**

Jūs galite pasirinkti papildomą išdėstymą ir spausdinimo parinktis, pvz., pakeisti spaudinio formatą ar atlikti spalvų ištaisymus.

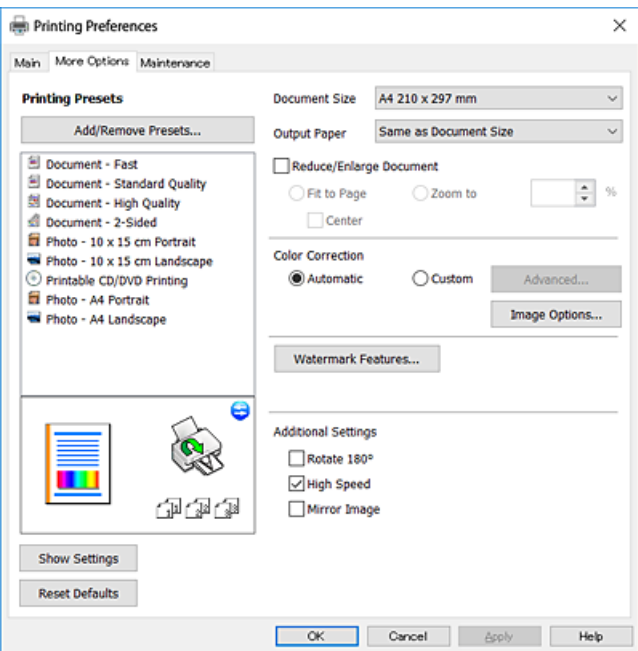

#### **Skirtukas Tech. priežiūra**

Galite įjungti techninės priežiūros funkcijas, pvz., purkštukų patikrą ir spausdinimo galvutės valymą, ir paleisdami "EPSON Status Monitor 3" galite patikrinti spausdintuvo būseną ir klaidų informaciją.

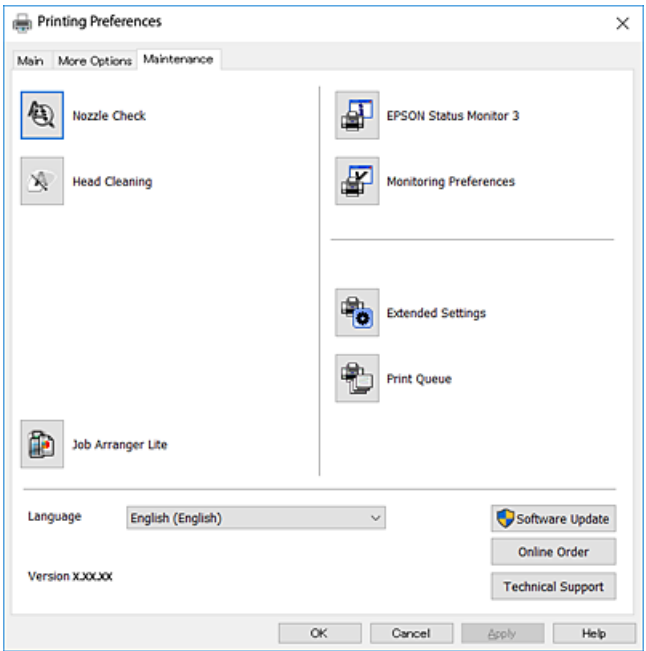

### **"Windows" spausdintuvo tvarkyklės naudojimo nustatymų parinkimas**

Nustatymus galite parinkti įgalinę "**EPSON Status Monitor 3**".

- 1. Atidarykite spausdintuvo tvarkyklės langą.
- 2. Skirtuke **Išplėstinės nuostatos** spustelėkite **Tech. priežiūra**.
- 3. Nustatykite reikiamus nustatymus ir spustelėkite **Gerai**.

Paaiškinimo, kaip nustatyti elementus, žr. internetiniame žinyne.

#### **Susijusi informacija**

 $\blacktriangleright$  ["Windows spausdintuvo tvarkyklė" puslapyje 175](#page-174-0)

## **Mac OS spausdintuvo tvarkyklė**

Spausdintuvo tvarkyklė valdo spausdintuvą pagal programos komandas.Atlikus nustatymus spausdintuvo tvarkyklėje pasiekiama geriausių spausdinimo rezultatų.Be to, naudodami spausdintuvo tvarkyklės priemonę, jūs galite patikrinti spausdintuvo būseną arba ją matyti veikimo būsenoje.

#### **Prisijungimas prie spausdintuvo tvarkyklės iš programų**

Spustelėkite nuostatas **Puslapio sąranka** arba **Spausdinti**, esančias programos meniu **Failas**.Jei reikia, spustelėkite **Rodyti išsamią informaciją** (arba ▼), kad būtų išplėstas spausdinimo langas.

#### *Pastaba:*

Atsižvelgiant į naudojamą programą, *Puslapio sąranka* meniu *Failas* gali būti nerodoma, o spausdinimo ekrano rodymo veiksmai gali skirtis.Išsamios informacijos ieškokite programėlės žinyne.

#### **Paslaugų programos paleidimas**

Pasirinkite **Sistemos nuostatos**, atidarę meniu , spauskite **Spausdintuvai ir skaitytuvai** (arba **Spausdinti ir nuskaityti**, **Spausdinti ir siųsti faksogramą**), tada pasirinkite spausdintuvą.Spustelėkite **Parinktys ir tiekimas** > **Paslaugų programa** > **Atidaryti spausdintuvo paslaugų programą**.

#### **Susijusi informacija**

 $\rightarrow$   $\mu$ <sup>Mac</sup> OS<sup>"</sup> spausdintuvo tvarkyklės vadovas" puslapyje 179

### **"Mac OS" spausdintuvo tvarkyklės vadovas**

#### **Spausdinimo dialogas**

Norėdami pamatyti daugiau punktų, įjunkite iškylantįjį meniu ekrano viduryje.

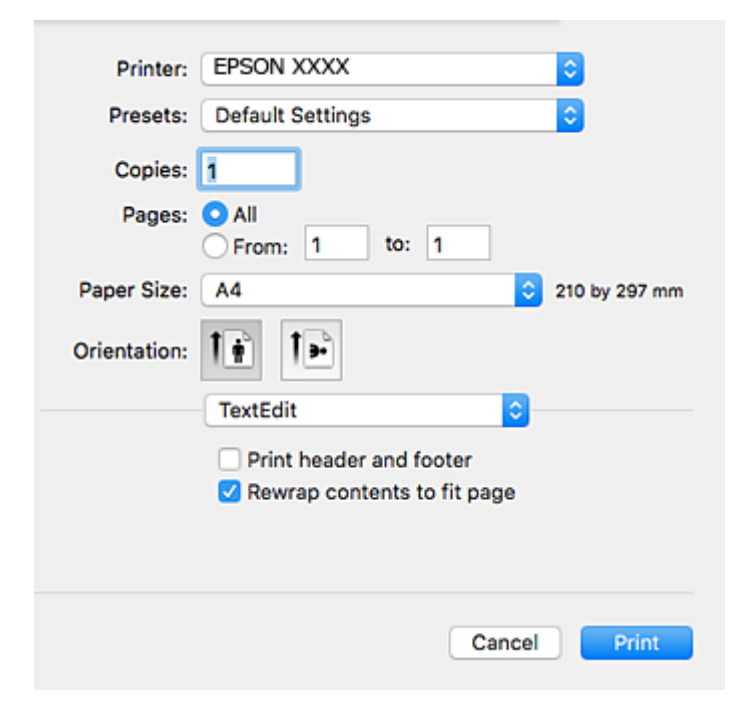

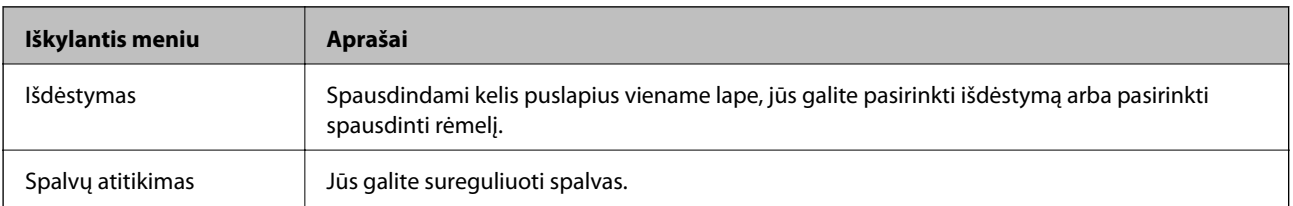

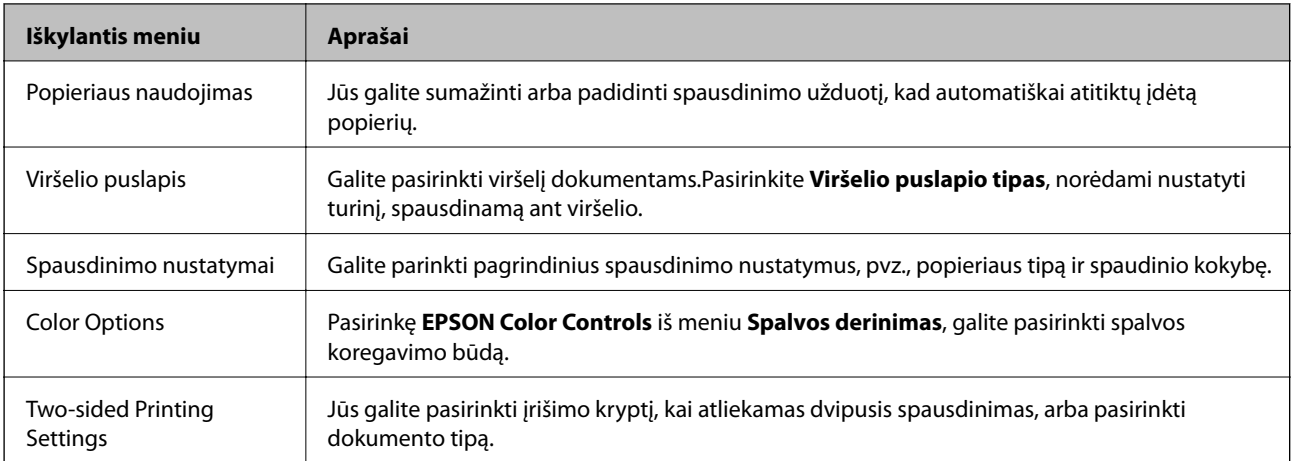

#### *Pastaba:*

"OS X Mountain Lion" ar naujesnėje versijoje, jei nerodomas meniu *Spausdinimo nustatymai*, "Epson" spausdintuvo tvarkyklė įdiegta netinkamai.

Pasirinkite *Sistemos nuostatos*, kurią rasite meniu > *Spausdintuvai ir skaitytuvai* (arba *Spausdinti ir nuskaityti*, *Spausdinti ir siųsti faksogramą*), pašalinkite spausdintuvą, tada vėl jį pridėkite.Eikite į toliau nurodytą tinklalapį ir įveskite produkto pavadinimą.Eikite į "Pagalba" ir žr. patarimus.

#### [http://epson.sn](http://epson.sn/?q=2)

#### **Epson Printer Utility**

Galite įjungti techninės priežiūros funkciją, pvz., purkštukų patikrą ir spausdinimo galvutės valymą, ir paleisdami "EPSON Status Monitor", galite patikrinti spausdintuvo būseną ir klaidų informaciją.

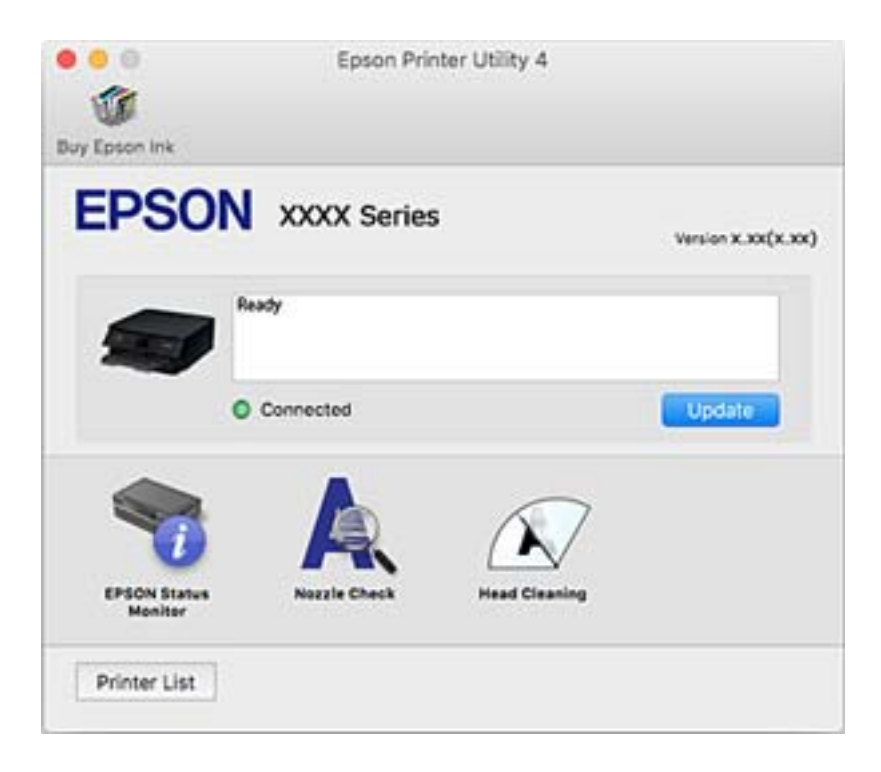
# **"Mac OS" spausdintuvo tvarkyklės naudojimo nustatymų parinkimas**

#### **Prieiga prie "Mac OS" spausdintuvo tvarkyklės operacijos nustatymų lango**

Pasirinkite **Sistemos nuostatos**, atidarę meniu , spauskite **Spausdintuvai ir skaitytuvai** (arba **Spausdinti ir nuskaityti**, **Spausdinti ir siųsti faksogramą**), tada pasirinkite spausdintuvą.Spustelėkite **Parinktys ir tiekimas** > **Parinktys** (arba **Tvarkyklė**).

### **Mac OS spausdintuvo tvarkyklės naudojimo nustatymai**

- ❏ Storas popierius ir vokai: Spausdinant ant storo popieriaus nesutepama rašalu.Vis dėlto gali sumažėti spausdinimo greitis.
- ❏ Praleisti tuščią puslapį: Nespausdinami tušti puslapiai.
- ❏ Tylusis režimas: Sumažina spausdintuvo skleidžiamą triukšmą, tačiau gali sulėtėti ir spausdinimo greitis.
- ❏ Permit temporary black printing: laikinai spausdinama naudojant tik juodą rašalą.
- ❏ Automatic Cassette Switching: automatiškai tiekia popierių iš popieriaus kasetė 2, kai jis baigiasi popieriaus kasetė 1.Įdėkite tokį patį popierių (to paties tipo ir formato) į popieriaus kasetė 1 ir popieriaus kasetė 2.
- ❏ High Speed Printing: Spausdinama spausdinimo galvutei judant abiem kryptimis.Spausdinama greičiau, bet kokybė blogesnė.
- ❏ Warning Notifications: Spausdintuvo tvarkyklei leidžiama rodyti įspėjamuosius pranešimus.
- ❏ Establish bidirectional communication: Paprastai reikia pasirinkti **On**.Jei gauti spausdintuvo informaciją neįmanoma, nes spausdintuvas bendrinamas prie tinklo prijungtais **Off** kompiuteriais arba dėl kokios nors kitos priežasties, pasirinkite Windows.

#### **Susijusi informacija**

 $\blacktriangleright$  ["Laikinas spausdinimas juodu rašalu" puslapyje 153](#page-152-0)

# **Dokumentų ir vaizdų nuskaitymo programa (Epson Scan 2)**

Epson Scan 2 yra nuskaitymo valdymo programa.Galite koreguoti nuskaitytų vaizdų formatą, skyrą, ryškumą, kontrastą ir kokybę."Epson Scan 2" galima paleisti ir iš TWAIN palaikančios nuskaitymo programos.Išsamios informacijos ieškokite programėlės žinyne.

#### **Paleidimas operacinėje sistemoje Windows**

❏ Windows 10

Spustelėkite pradžios mygtuką ir pasirinkite **EPSON** > **Epson Scan 2**.

❏ Windows 8.1/Windows 8

Pagrindinio ieškos mygtuko lauke įveskite programos pavadinimą ir pasirinkite rodomą piktogramą.

❏ Windows 7/Windows Vista/Windows XP

Spustelėkite pradžios mygtuką ir pasirinkite **Visos programos** arba **Programos** > **EPSON** > **Epson Scan 2**> **Epson Scan 2**.

#### **Paleidimas operacinėje sistemoje Mac OS**

*Pastaba:* Epson Scan 2 nepalaiko Mac OS sparčiosios vartotojų perjungimo funkcijos.Spartųjį vartotojų perjungimą reikia išjungti.

Pasirinkite **Eiti** > **Programos** > **Epson Software** > **Epson Scan 2**.

#### **Susijusi informacija**

& ["Programų įdiegimas" puslapyje 187](#page-186-0)

### **Tinklo skaitytuvo įtraukimas**

Prieš naudojant Epson Scan 2 reikia įtraukti tinklo skaitytuvą.

1. Paleiskite programinę įrangą, tada spustelėkite **Pridėti** ekrane **Skaitytuvo nustatymai**.

*Pastaba:* ❏ Jei *Pridėti* yra pilkas, spustelėkite *Įjungti redagavimą*.

- ❏ Jei rodomas pagrindinis Epson Scan 2 ekranas, jis jau buvo prijungtas prie skaitytuvo.Jei norite prisijungti prie kito tinklo, pasirinkite *Skaitytuvas* > *Nustatymai*, norėdami atidaryti ekraną *Skaitytuvo nustatymai*.
- 2. Įtraukite tinklo skaitytuvą.Įveskite šiuos elementus, tada spustelėkite **Pridėti**.
	- ❏ **Modelis**: pasirinkite skaitytuvą, prie kurio norite prisijungti.
	- ❏ **Pavadinimas**: įveskite iki 32 simbolių skaitytuvo pavadinimą.
	- ❏ **Ieškoti tinklo**: kai kompiuteris ir skaitytuvas yra tame pačiame tinkle, rodomas IP adresas.Jei jis nerodomas, spustelėkite mygtuką .Jei IP adresas vis dar nerodomas, spustelėkite **Įveskite adresą**, tada įveskite IP adresą tiesiogiai.
- 3. Pasirinkite skaitytuvą ekrane **Skaitytuvo nustatymai**, tada spustelėkite **GERAI**.

# **Programa nuskaitymo operacijų konfigūravimui iš valdymo skydo (Epson Event Manager)**

"Epson Event Manager" yra programa, suteikianti galimybę valdymo skydelyje valdyti nuskaitymą ir įrašyti vaizdus į kompiuterį.Galite pridėti savo nustatymus kaip išankstines nuostatas, pvz., parinkti dokumento tipą, įrašymo aplanko vietą ir vaizdo formatą.Išsamios informacijos ieškokite programėlės žinyne.

#### **Paleidimas operacinėje sistemoje Windows**

❏ Windows 10

Spustelėkite pradžios mygtuką ir pasirinkite **Epson Software** > **Event Manager**.

❏ Windows 8.1/Windows 8

Pagrindinio ieškos mygtuko lauke įveskite programos pavadinimą ir pasirinkite rodomą piktogramą.

❏ Windows 7/Windows Vista/Windows XP

Spustelėkite pradžios mygtuką, tada pasirinkite **Visos programos** arba **Programos** > **Epson Software** > **Event Manager**.

#### **Paleidimas operacinėje sistemoje Mac OS**

**Eiti** > **Programos** > **Epson Software** > **Event Manager**.

#### **Susijusi informacija**

- $\blacktriangleright$  ["Nuskaitymas į kompiuterį \(Event Manager\)" puslapyje 125](#page-124-0)
- $\rightarrow$  ["Programų įdiegimas" puslapyje 187](#page-186-0)

# **Nuotraukų išdėstymo programa (Epson Easy Photo Print)**

"Epson Easy Photo Print" yra programa, suteikianti galimybę paprastai spausdinti nuotraukas parinkus įvairius išdėstymus.Galite peržiūrėti nuotraukos vaizdą ir pakoreguoti vaizdus arba vietą.Be to, galite spausdinti nuotraukas su rėmeliu.Išsamios informacijos ieškokite programėlės žinyne.

Spausdinant ant autentiško "Epson" fotopopieriaus, pagerėja rašalo kokybė, o spaudiniai yra ryškūs ir aiškūs.

Norėdami spausdinti be paraščių naudojant rinkoje platinamą programą, atlikite šiuos nustatymus.

- ❏ Sukurkite vaizdo duomenis, atitinkančius popieriaus formatą.Jei naudojamoje programoje galimas paraštės nustatymas, nustatykite 0 mm paraštę.
- ❏ Spausdintuvo tvarkyklėje įgalinkite spausdinimą be rėmelių.

#### *Pastaba:*

Norint naudoti šią programą, turi būti įdiegta spausdintuvo tvarkyklė.

#### **Paleidimas operacinėje sistemoje Windows**

❏ Windows 10

Spustelėkite pradžios mygtuką ir pasirinkite **Epson Software** > **Epson Easy Photo Print**.

❏ Windows 8.1/Windows 8

Pagrindinio ieškos mygtuko lauke įveskite programos pavadinimą ir pasirinkite rodomą piktogramą.

❏ Windows 7/Windows Vista/Windows XP

Spustelėkite pradžios mygtuką, tada pasirinkite **Visos programos** arba **Programos** > **Epson Software** > **Epson Easy Photo Print**.

#### **Paleidimas operacinėje sistemoje Mac OS**

**Eiti** > **Programos** > **Epson Software** > **Epson Easy Photo Print**.

#### **Susijusi informacija**

 $\rightarrow$  ["Programų įdiegimas" puslapyje 187](#page-186-0)

# **Teksto arba vaizdų spausdinimo ant disko programa (Epson Print CD)**

Epson Print CD yra programa, leidžianti projektuoti CD / DVD etiketė, kurią galima tiesiogiai išspausdinti ant CD / DVD.Be to, jūs galite išspausdinti CD / DVD dėklo voko.Išsamios informacijos ieškokite programėlės žinyne.

#### *Pastaba:*

Norint naudoti šią programą, turi būti įdiegta spausdintuvo tvarkyklė.

#### **Paleidimas operacinėje sistemoje Windows**

❏ Windows 10

Spustelėkite pradžios mygtuką ir pasirinkite **Epson programinė įranga** > **Print CD**.

❏ Windows 8/Windows 8.1

Pagrindinio ieškos mygtuko lauke įveskite programos pavadinimą ir pasirinkite rodomą piktogramą.

❏ Windows 7/Windows Vista/Windows XP

Spustelėkite pradžios mygtuką, tada pasirinkite **Visos programos** arba **Programos** > **Epson Software** > **Print CD**.

#### **Paleidimas operacinėje sistemoje Mac OS**

Pasirinkite **Eiti** > **Programos** > **Epson Software** > **Print CD** > **Print CD**.

#### **Susijusi informacija**

 $\rightarrow$  ["Programų įdiegimas" puslapyje 187](#page-186-0)

# **Programa tinklalapių spausdinimui (E-Web Print)**

"E-Web Print" yra programa, suteikianti galimybę paprastai spausdinti žiniatinklio puslapius, parinkus įvairius išdėstymus.Išsamios informacijos ieškokite programėlės žinyne.Žinyną galite pasiekti per meniu "E-Web Print", esantį įrankių juostoje "E-Web Print".

#### *Pastaba:*

Palaikomų naršyklių ir naujausios versijos ieškokite atsisiuntimo svetainėje.

#### **Paleidimas**

Įdiegus "E-Web Print", ji rodoma naršyklėje.Spustelėkite **Print** arba **Clip**.

#### **Susijusi informacija**

 $\rightarrow$  ["Programų įdiegimas" puslapyje 187](#page-186-0)

# <span id="page-184-0"></span>**Vaizdų nuskaitymo ir perdavimo programa (Easy Photo Scan)**

Easy Photo Scan yra programa, leidžianti nuskaityti nuotraukas ir lengvai nusiųsti nuskaitytą vaizdą į kompiuterį ar debesį.Taip pat galite lengvai koreguoti nuskaitytą vaizdą.Išsamios informacijos ieškokite programėlės žinyne.

#### *Pastaba:*

Norint naudoti šią programą, turi būti įdiegta skaitytuvo tvarkyklė Epson Scan 2.

#### **Paleidimas operacinėje sistemoje Windows**

❏ Windows 10

Spustelėkite pradžios mygtuką ir pasirinkite **Epson programinė įranga** > **Lengvas nuotraukų nuskaitymas**.

❏ Windows 8.1/Windows 8

Pagrindinio ieškos mygtuko lauke įveskite programos pavadinimą ir pasirinkite rodomą piktogramą.

❏ Windows 7/Windows Vista/Windows XP

Spustelėkite pradžios mygtuką, tada pasirinkite **Visos programos** arba **Programos** > **Epson Software** > **Easy Photo Scan**.

#### **Paleidimas operacinėje sistemoje Mac OS**

Pasirinkite **Eiti** > **Programos** > **Epson Software** > **Easy Photo Scan**.

#### **Susijusi informacija**

 $\rightarrow$  ["Programų įdiegimas" puslapyje 187](#page-186-0)

# **Programinės įrangos atnaujinimo įrankiai (EPSON Software Updater)**

"EPSON Software Updater" yra programa, tikrinanti, ar internete nesiūloma naujos arba atnaujintos programinės įrangos, ir ją įdiegianti.Galima atnaujinti ir spausdintuvo programinę aparatinę įrangą bei vadovą.

#### **Paleidimas operacinėje sistemoje Windows**

❏ Windows 10

Spustelėkite pradžios mygtuką ir pasirinkite **Epson Software** > **EPSON Software Updater**.

❏ Windows 8.1/Windows 8

Pagrindinio ieškos mygtuko lauke įveskite programos pavadinimą ir pasirinkite rodomą piktogramą.

❏ Windows 7/Windows Vista/Windows XP

Spustelėkite pradžios mygtuką ir pasirinkite **Visos programos** arba **Programos** > **Epson Software** > **EPSON Software Updater**.

#### *Pastaba:*

Be to, EPSON Software Updater galite paleisti paspausdami spausdintuvo piktogramą darbalaukio užduočių juostoje ir pasirinkdami *Programinės įrangos naujinimas*.

#### **Informacija apie tinklo paslaugą ir programinę įrangą**

#### <span id="page-185-0"></span>**Paleidimas operacinėje sistemoje Mac OS**

Pasirinkite **Eiti** > **Programos** > **Epson Software** > **EPSON Software Updater**.

#### **Susijusi informacija**

 $\rightarrow$  "Programų idiegimas" puslapyje 187

# **Programų šalinimas**

Prisijunkite prie kompiuterio administratoriaus teisėmis. Kompiuteriui paraginus įveskite administratoriaus slaptažodį.

# **Programų šalinimas — Windows**

- 1. Norėdami išjungti spausdintuvą, paspauskite mygtuką  $\mathbf{\Theta}$ .
- 2. Išjunkite visas veikiančias programas.
- 3. Atidarykite **Valdymo skydas**:
	- ❏ Windows 10

Dešiniuoju pelės klavišu paspauskite ant pradžios mygtuko (ar jį paspauskite ir palaikykite) ir pasirinkite **Valdymo skydelis**.

❏ Windows 8.1/Windows 8

Pasirinkite **Darbalaukis** > **Parametrai** > **Valdymo skydas**.

- ❏ Windows 7/Windows Vista/Windows XP Spustelėkite pradžios mygtuką ir pasirinkite **Valdymo skydas**.
- 4. Atidarykite **Pašalinti programą** (arba **Įtraukti arba pašalinti programas**):
	- ❏ Windows 10/Windows 8.1/Windows 8/Windows 7/Windows Vista Dalyje **Programos** pasirinkite **Pašalinti programą**.
	- ❏ Windows XP

Spustelėkite **Įtraukti arba pašalinti programas**.

5. Pasirinkite norimą pašalinti programą.

Negalite pašalinti spausdintuvo tvarkyklės, jei yra spausdinimo užduočių.Prieš pašalindami iš trinkite užduotis arba palaukite, kol jos bus atspausdintos.

- 6. Pašalinkite programas:
	- ❏ Windows 10/Windows 8.1/Windows 8/Windows 7/Windows Vista

Spustelėkite **Pašalinti / keisti** arba **Pašalinti**.

❏ Windows XP

Spustelėkite **Keisti / pašalinti** arba **Pašalinti**.

*Pastaba:*

Jei bus atidarytas langas *Vartotojo abonemento valdymas*, spustelėkite *Tęsti*.

<span id="page-186-0"></span>7. Vadovaukitės ekrane rodomomis instrukcijomis.

# **Programų šalinimas — Mac OS**

1. Naudodami Uninstaller atsisiųskite EPSON Software Updater.

Kartą atsisiuntus Uninstaller šalinimo programą, jos nebereikės siųstis kaskart norint pašalinti programą.

- 2. Norėdami išjungti spausdintuvą, paspauskite mygtuką  $\mathcal{O}$ .
- 3. Norėdami pašalinti spausdintuvo tvarkyklę, pasirinkite **Sistemos nuostatos**, esančią meniu > **Spausdintuvai ir skaitytuvai** (arba **Spausdinti ir nuskaityti**, **Spausdinti ir siųsti faksu**), tada pašalinkite spausdintuvą iš įgalintų spausdintuvų sąrašo.
- 4. Išjunkite visas veikiančias programas.
- 5. Pasirinkite **Eiti** > **Programos** > **Epson Software** > **Uninstaller**.
- 6. Pasirinkite norimą pašalinti programą ir spustelėkite **Uninstall**.

#### c*Svarbu:*

Uninstaller pašalins visas kompiuteryje įdiegtas "Epson" rašalinių spausdintuvų tvarkykles.Jei naudojate kelis "Epson" rašalinius spausdintuvus ir norite panaikinti tik kai kurias tvarkykles, pirmiausia panaikinkite visas, o tada vėl įdiekite būtinąją spausdintuvo tvarkyklę.

#### *Pastaba:*

Jei programų sąraše norimos pašalinti programos nėra, naudodami Uninstaller jos pašalinti negalėsite.Tokiu atveju pasirinkite *Eiti* > *Programos* > *Epson Software*, pasirinkite norimą pašalinti programą ir nuvilkite ją į šiukšlinės piktogramą.

#### **Susijusi informacija**

 $\rightarrow$  , Programinės įrangos atnaujinimo įrankiai (EPSON Software Updater)" puslapyje 185

# **Programų įdiegimas**

Prijunkite kompiuterį prie tinklo ir įdiekite naujausią programų versiją iš interneto svetainės.

#### *Pastaba:*

- ❏ Prisijunkite prie kompiuterio administratoriaus teisėmis. Kompiuteriui paraginus įveskite administratoriaus slaptažodį.
- ❏ Įdiegdami programą iš naujo, ją pirmiausia turite pašalinti.
- 1. Išjunkite visas veikiančias programas.
- 2. Diegdami spausdintuvo tvarkyklę arba "Epson Scan 2", laikinai atjunkite spausdintuvą nuo kompiuterio.

#### *Pastaba:*

Spausdintuvo prie kompiuterio nejunkite tol, kol būsite paprašyti tai padaryti.

3. Įdiekite programas vykdydami toliau nurodytoje svetainėje pateiktas instrukcijas.

[http://epson.sn](http://epson.sn/?q=2)

#### **Informacija apie tinklo paslaugą ir programinę įrangą**

#### <span id="page-187-0"></span>*Pastaba:*

Jeigu naudojate Windows kompiuterį ir nepavyksta atsisiųsti programų iš interneto svetainės, jas įdiekite iš programinės įrangos disko, kurį gavote kartu su spausdintuvu.

#### **Susijusi informacija**

 $\rightarrow$  ["Programų šalinimas" puslapyje 186](#page-185-0)

# **Programų ir programinės aparatinės įrangos naujinimas**

Atnaujinant programas ir programinę aparatinę įrangą gali pavykti išspręsti kai kurias problemas ir pagerinti veikimą arba pridėti funkcijų.Įsitikinkite, kad naudojamos programos ir programinė aparatinė įranga yra naujausios versijos.

- 1. Įsitikinkite, kad spausdintuvas yra prijungtas prie kompiuterio, o kompiuteris prijungtas prie interneto.
- 2. Paleiskite EPSON Software Updater ir atnaujinkite programas arba programinę aparatinę įrangą.

#### c*Svarbu:*

Neišjunkite kompiuterio arba spausdintuvo, kol nebus užbaigtas naujinimas, kitaip spausdintuvas gali sugesti.

#### *Pastaba:*

Jei sąraše norimos atnaujinti programos nėra, naudodami EPSON Software Updater jos atnaujinti negalėsite.Vietinėje "Epson" svetainėje patikrinkite, ar nesiūlomos naujausios programų versijos.

[http://www.epson.com](http://www.epson.com/)

#### **Susijusi informacija**

& ["Programinės įrangos atnaujinimo įrankiai \(EPSON Software Updater\)" puslapyje 185](#page-184-0)

## **Spausdintuvo programinės aparatinės įrangos naujinimas naudojant valdymo skydą**

Jei spausdintuvas yra prijungtas prie interneto, galite naujinti spausdintuvo programinę aparatinę įrangą naudodami valdymo skydą.Naujinant programinę aparatinę įrangą galima pagerinti spausdintuvo darbines savybes ar pridėti naujų funkcijų.Taip pat galite nustatyti spausdintuvą reguliariai ieškoti programinės aparatinės įrangos naujinimų ir pranešti, jei naujinimai yra prieinami.

1. Pradžios ekrane pasirinkite **Settings**.

#### 2. Pasirinkite **Firmware Update** > **Update**.

#### *Pastaba:*

Įgalinkite *Notification*, kad nustatytumėte spausdintuvą reguliariai ieškoti prieinamų programinės aparatinės įrangos naujinimų.

3. Patikrinkite ekrane rodomą pranešimą ir paspauskite mygtuką OK, kad pradėtumėte ieškoti prieinamų naujinimų.

4. Jei skystųjų kristalų ekrane rodoma žinutė, įspėjanti apie prieinamą programinės aparatinės įrangos naujinimą, laikykitės ekrane esančių nurodymų, kad pradėtumėte naujinimą.

#### c*Svarbu:*

- ❏ Neišjunkite spausdintuvo ir neatjunkite maitinimo, kol nebus užbaigtas naujinimas, kitaip spausdintuvas gali sugesti.
- ❏ Jei programinės aparatinės įrangos naujinimas nėra užbaigiamas ar yra nesėkmingas, spausdintuvas tinkamai neįsijungia, o kitą kartą įjungus spausdintuvą skystųjų kristalų ekrane rodoma Recovery Mode.Tokiu atveju turite vėl atnaujinti programinę aparatinę įrangą naudodami kompiuterį.USB laidu prijunkite spausdintuvą prie kompiuterio.Kol spausdintuvas rodo "Recovery Mode", programinės aparatinės įrangos atnaujinti nepavyks.Per kompiuterį galite prisijungti prie vietinio Epson tinklalapio, iš kurio galite parsisiųsti naujausią spausdintuvo programinę-aparatinę įrangą.Laikydamiesi tinklalapio instrukcijų atlikite tolimesnius veiksmus.

# **Problemų sprendimas**

# **Spausdintuvo būsenos tikrinimas**

# **Skystųjų kristalų ekrane rodomų pranešimų peržiūra**

Jei skystųjų kristalų ekrane rodomas klaidos pranešimas, norėdami išspręsti problemą, sekite ekrane pateiktus nurodymus arba taikykite toliau pateiktus sprendimus.

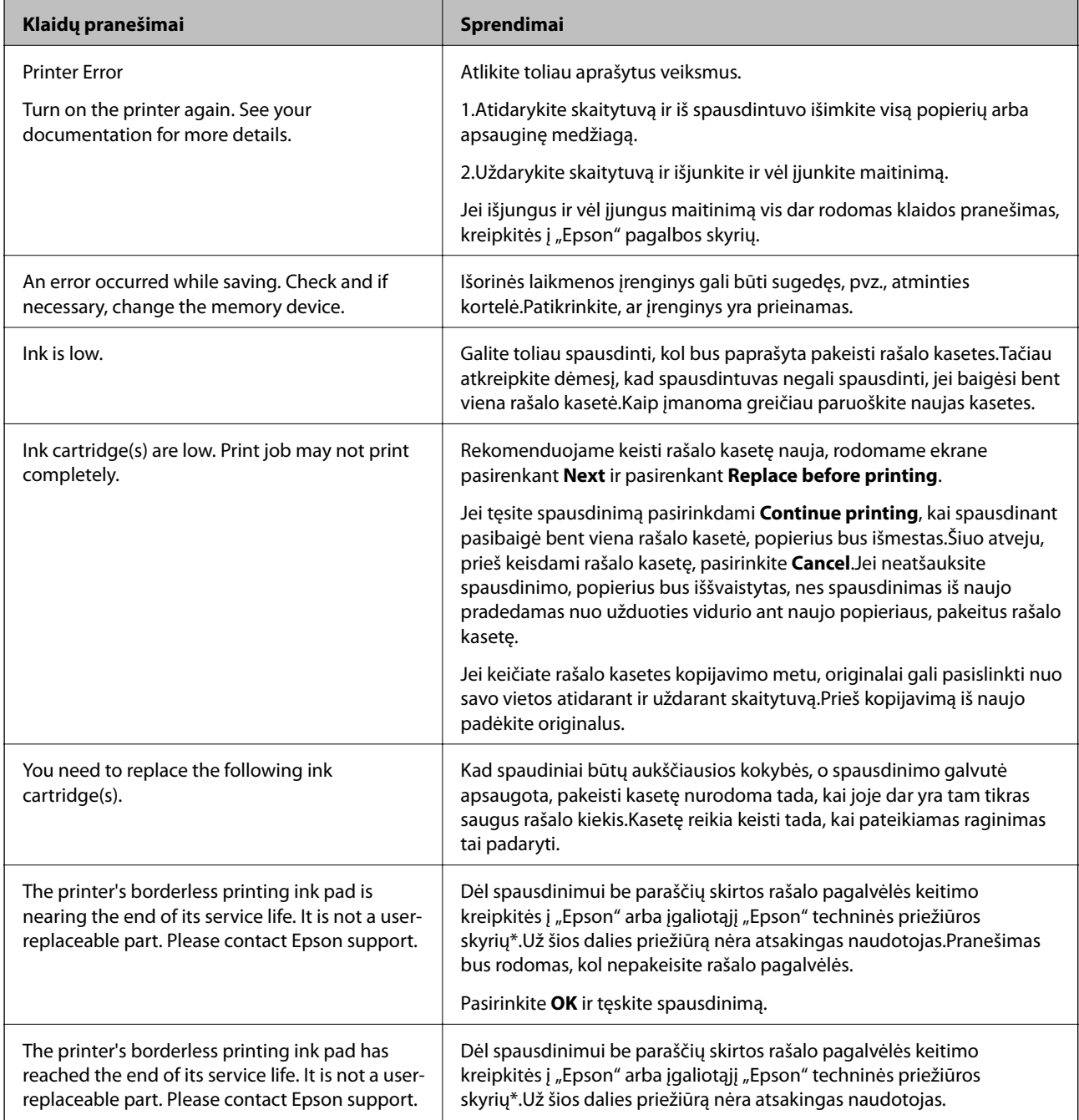

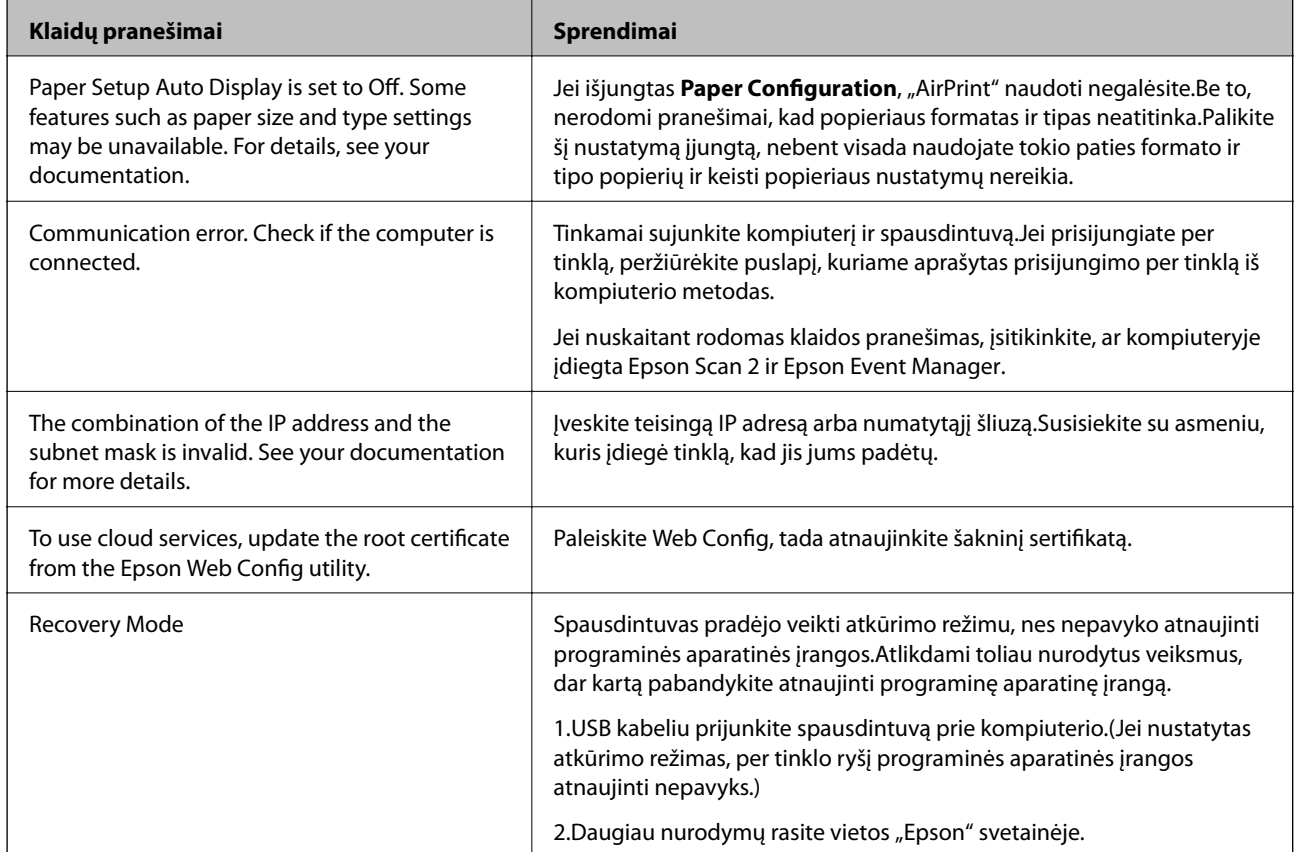

\* Vykdant kai kuriuos spausdinimo ciklus, rašalo pagalvėlėje gali susikaupti nedidelis rašalo perteklius.Kad rašalas nepradėtų tekėti iš pagalvėlės, pasiekus pagalvėlės sugerties ribą gaminys nustoja spausdinti.Keitimo būtinybę ir dažnį lemia pasirinkus spausdinimo be paraščių funkciją išspausdintų puslapių skaičius.Tai, kad reikia pakeisti pagalvėlę nereiškia, kad spausdintuvo veikimas nebeatitinka techninių duomenų.Prireikus pakeisti pagalvėlę, spausdintuvas pateks apie tai informuojantį pranešimą. Tai atlikti gali tik įgaliotasis "Epson" techninės priežiūros skyriaus atstovas.Šio pakeitimo išlaidos pagal "Epson" garantiją nepadengiamos.

#### **Susijusi informacija**

- $\blacklozenge$  ["Palaikomos atminties kortelės techniniai duomenys" puslapyje 228](#page-227-0)
- $\rightarrow$  ["Palaikomos išorinės laikmenos techniniai duomenys" puslapyje 229](#page-228-0)
- $\rightarrow$  ["Programų įdiegimas" puslapyje 187](#page-186-0)
- & ["Spausdintuvo operacijų konfigūravimo programa \(Web Config\)" puslapyje 173](#page-172-0)
- $\rightarrow$  , Programų ir programinės aparatinės įrangos naujinimas" puslapyje 188

# **Spausdintuvo būsenos patikra - "Windows"**

1. Atidarykite spausdintuvo tvarkyklės langą.

<span id="page-191-0"></span>2. Skirtuke **EPSON Status Monitor 3** spustelėkite **Tech. priežiūra**.

#### *Pastaba:*

- ❏ Be to, spausdintuvo būseną galite patikrinti dukart paspausdami spausdintuvo piktogramą užduočių juostoje. Jei spausdintuvo piktograma nėra pridėta į užduočių juostą, spustelėkite *Stebėjimo pasirinktys* skirtuke *Tech. priežiūra* ir pasirinkite *Registruoti sparčiosios nuorodos piktogramą užduočių juostoje*.
- ❏ Jei *EPSON Status Monitor 3* išjungta, skirtuke *Išplėstinės nuostatos* spustelėkite *Tech. priežiūra* ir pasirinkite *Įgalinti ""EPSON Status Monitor 3""*.

#### **Susijusi informacija**

& ["Windows spausdintuvo tvarkyklė" puslapyje 175](#page-174-0)

# **Spausdintuvo būsenos patikra — Mac OS**

- 1. Pasirinkite **Sistemos nuostatos**, atidarę meniu , spauskite **Spausdintuvai ir skaitytuvai** (arba **Spausdinti ir nuskaityti**, **Spausdinti ir siųsti faksogramą**), tada pasirinkite spausdintuvą.
- 2. Spustelėkite **Parinktys ir tiekimas** > **Paslaugų programa** > **Atidaryti spausdintuvo paslaugų programą**.
- 3. Spustelėkite **EPSON Status Monitor**.

Patikrinkite spausdintuvo būseną, rašalo lygius ir klaidų būseną.

# **Įstrigusio popieriaus išėmimas**

Peržiūrėkite valdymo skydelyje rodomą klaidą ir vykdykite instrukcijas, kad pašalintumėte įstrigusį popierių, įskaitant suplyšusias dalis. Tada pašalinkite klaidą.

#### **T** Svarbu:

Atsargiai išimkite įstrigusį popierių. Mėginant išimti popierių jėga galima pakenkti spausdintuvui.

# **Įstrigusio popieriaus išėmimas iš spausdintuvo**

#### !*Perspėjimas:*

- ❏ Elkitės atsargiai: atidarydami ir uždarydami skaitytuvo dangtį stenkitės neprisispausti rankos arba pirštų.Taip galite susižeisti.
- ❏ Kol ranka yra spausdintuvo viduje, niekada nelieskite valdymo skydelio mygtukų.Jei spausdintuvas pradės veikti, galite susižaloti.Elkitės atsargiai, kad nepaliestumėte kyšančių dalių ir nesusižeistumėte.

1. Atidarykite skaitytuvą, o dokumentų dangtį palikite uždarytą.

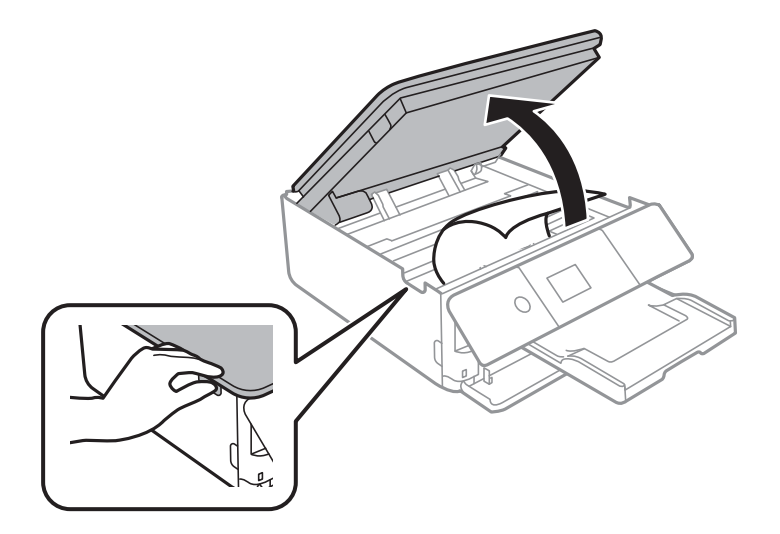

2. Išimkite įstrigusį popierių.

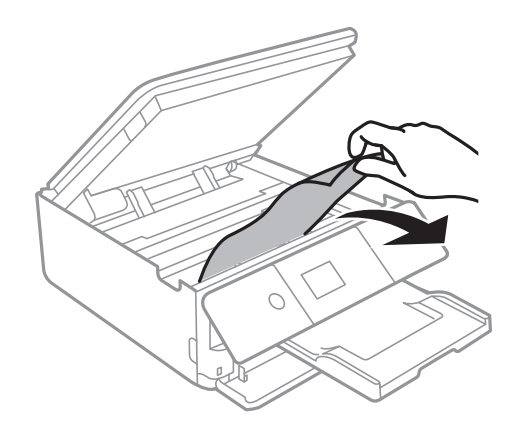

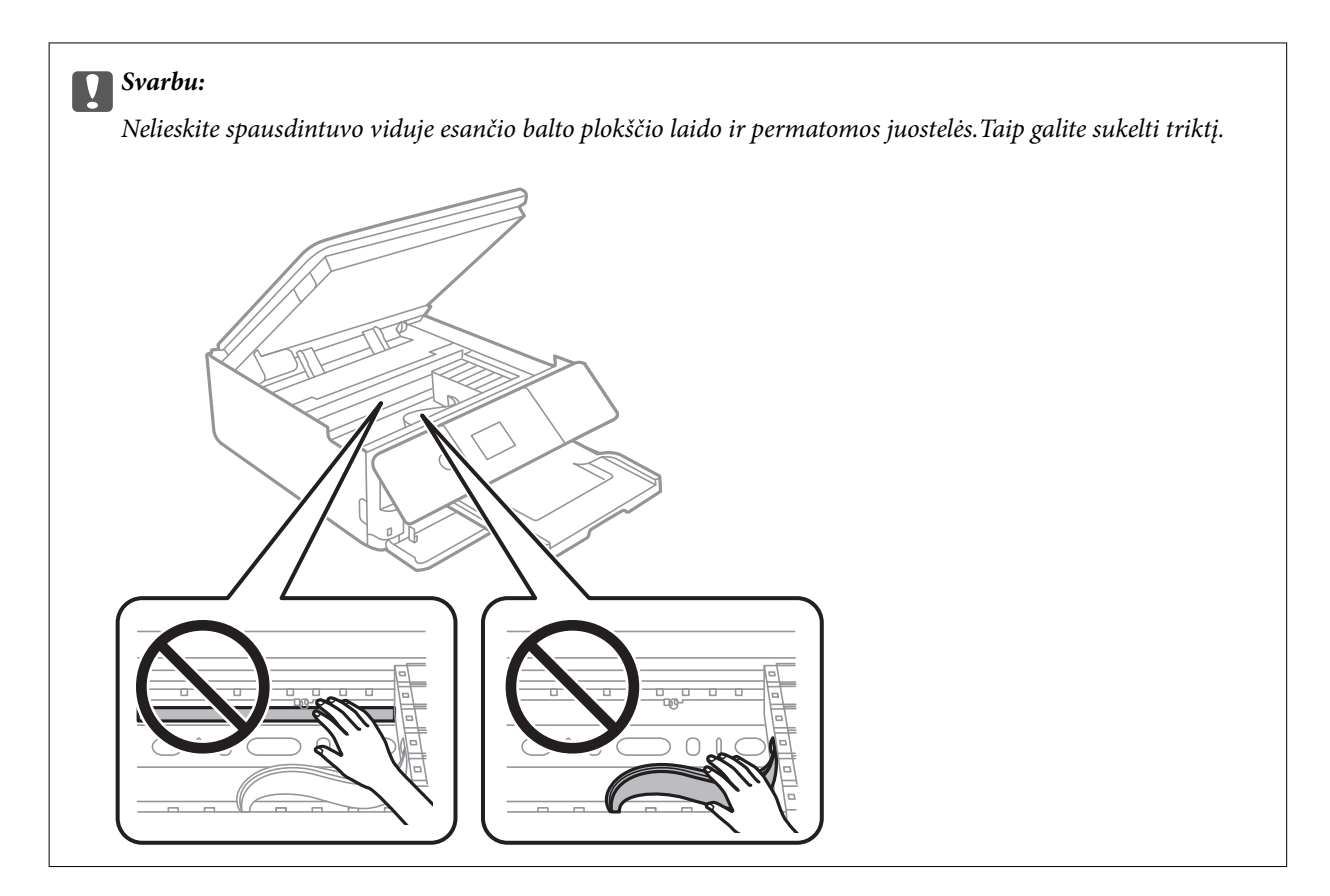

3. Uždarykite skaitytuvą.

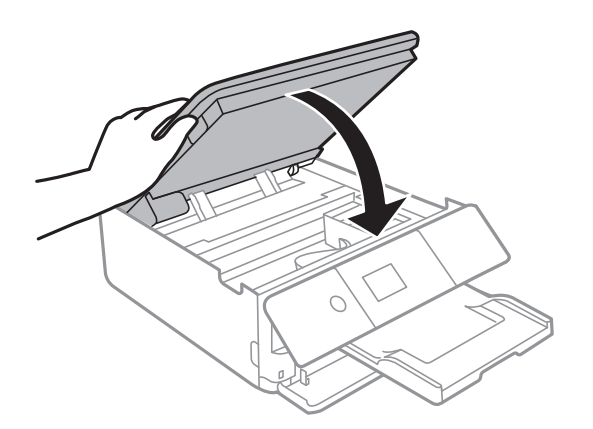

# **Įstrigusio popieriaus išėmimas iš Galinį gaubtą**

1. Išimkite galinis gaubtas.

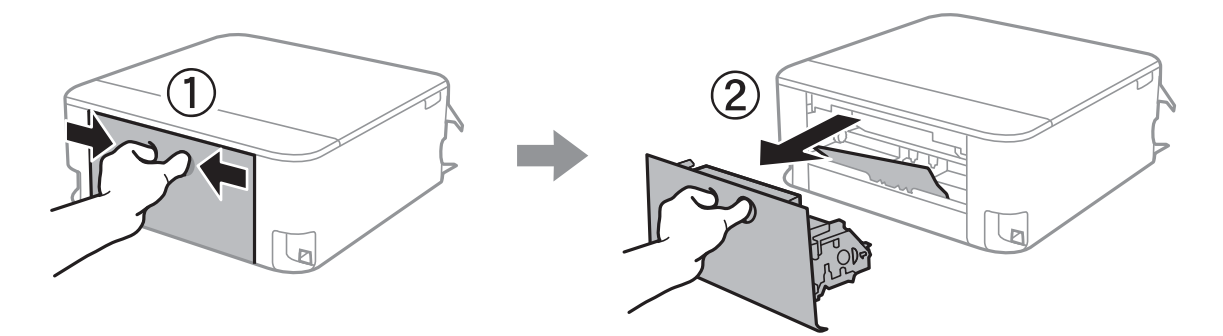

2. Išimkite įstrigusį popierių.

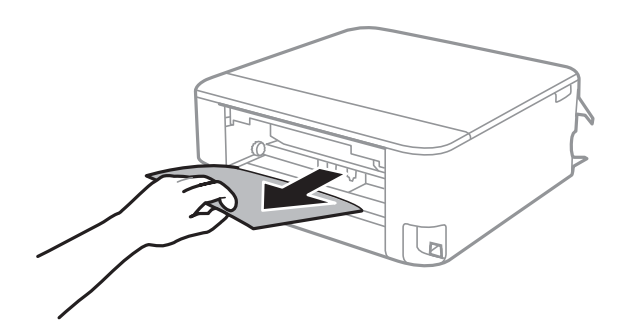

3. Išimkite įstrigusį popierių iš galinis gaubtas

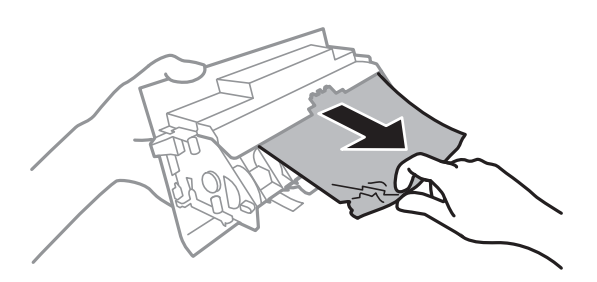

4. Įstumkite galinis gaubtas į spausdintuvą.

# **Įstrigusio popieriaus išėmimas iš Popieriaus kasetė**

- 1. Laikykite išvesties dėklą.
- 2. Ištraukite popieriaus kasetė.

Jei popierių norite išimti iš popieriaus kasetė 2, ją šiek tiek pakelkite, tada ištraukite.

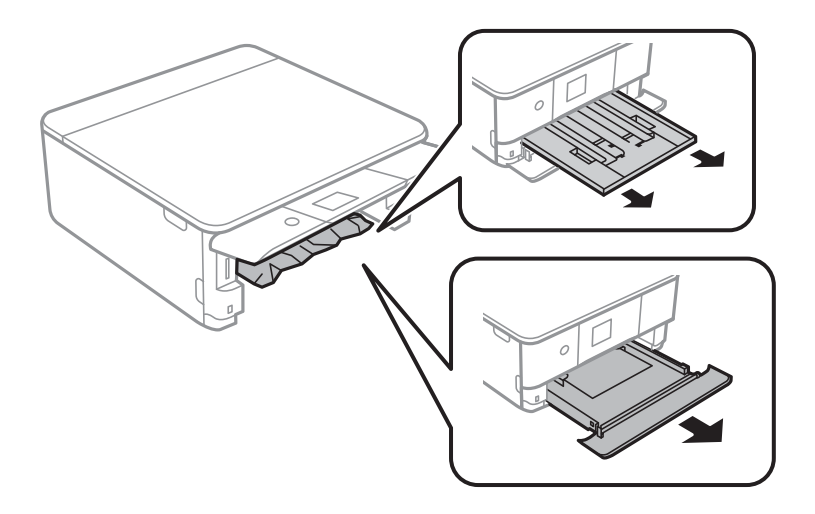

3. Išimkite įstrigusį popierių.

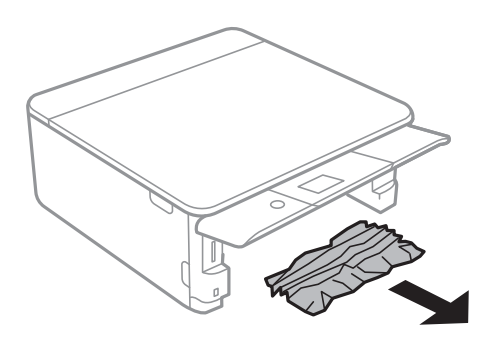

4. Išlygiuokite popieriaus kraštus ir krašto kreiptuvus pristumkite prie popieriaus kraštų.

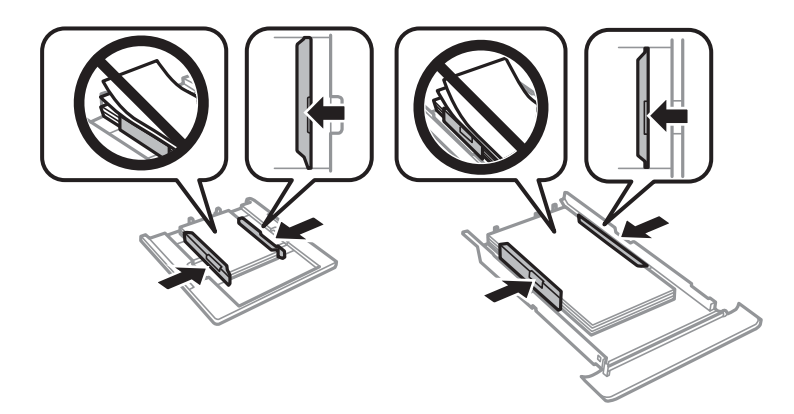

5. Įstumkite popieriaus kasetė į spausdintuvą.

# **Popierius tiekiamas netinkamai**

Patikrinkite toliau nurodytus punktus, tada imkitės atitinkamų veiksmų problemai išspręsti.

- ❏ Padėkite spausdintuvą ant lygaus paviršiaus ir naudokite esant rekomenduojamoms aplinkos sąlygoms.
- ❏ Naudokite šio spausdintuvo palaikomą popierių.
- ❏ Laikykitės atsargumo priemonių dėl popieriaus naudojimo.
- ❏ Nedėkite daugiau lapų, nei nurodyta tam tikros rūšies popieriui.
- ❏ Įsitikinkite, ar popieriaus dydžio ir popieriaus tipo nuostatos atitinka į spausdintuvą įdėto popieriaus faktinį dydį ir tipą.
- ❏ Išvalykite spausdintuvo viduje esantį velenėlį.

#### **Susijusi informacija**

- $\blacktriangleright$  ["Su aplinka susiję techniniai duomenys" puslapyje 231](#page-230-0)
- $\rightarrow$  ["Atsargumo priemonės dėl popieriaus naudojimo" puslapyje 48](#page-47-0)
- $\blacktriangleright$  ["Galimas popierius ir talpa" puslapyje 49](#page-48-0)
- & ["Popieriaus rūšių sąrašas" puslapyje 50](#page-49-0)
- $\rightarrow$  ["Popieriaus kelio valymas esant popieriaus tiekimo trikčių" puslapyje 160](#page-159-0)

### **Įstrigo popierius**

- ❏ Įdėkite popieriaus tinkama kryptimi ir priekinio krašto kreiptuvus pristumkite prie popieriaus kraštų.
- ❏ Jeigu reikia įdėti kelis popieriaus lapus, juos dėkite po vieną.

#### **Susijusi informacija**

- $\blacktriangleright$  ["Įstrigusio popieriaus išėmimas" puslapyje 192](#page-191-0)
- $\blacktriangleright$  ["Popieriaus įdėjimas į Popieriaus kasetė 1" puslapyje 52](#page-51-0)
- $\blacktriangleright$  ["Popieriaus įdėjimas į Popieriaus kasetė 2" puslapyje 55](#page-54-0)

### **Kreivai tiekiamas popierius**

Įdėkite popieriaus tinkama kryptimi ir priekinio krašto kreiptuvus pristumkite prie popieriaus kraštų.

#### **Susijusi informacija**

- $\blacktriangleright$  ["Popieriaus įdėjimas į Popieriaus kasetė 1" puslapyje 52](#page-51-0)
- $\rightarrow$  ["Popieriaus įdėjimas į Popieriaus kasetė 2" puslapyje 55](#page-54-0)

### **Vienu metu tiekiami keli popieriaus lapai**

- ❏ Dėkite po vieną popieriaus lapą.
- ❏ Jei vykdant rankinį dvipusį spausdinimą tiekiama po kelis popieriaus lapus iš karto, išimkite visą spausdintuve esantį popierių ir įdėkite jį iš naujo.

### **CD / DVD dėklas išmetamas**

- ❏ Įsitikinkite, kad diskas tinkamai padėtas ant dėklo ir dar kartą teisingai įdėkite dėklą.
- ❏ Neįdėkite CD / DVD dėklo tol, kol būsite paraginti tai padaryti.Priešingu atveju įvyksta klaida ir dėklas išmetamas.

#### **Susijusi informacija**

- $\rightarrow$  ...Nuotraukų spausdinimas ant CD / DVD" puslapyje 80
- & ["Kopijavimas ant CD / DVD etiketės" puslapyje 118](#page-117-0)

# **Su maitinimu ir valdymo skydeliu susijusios problemos**

### **Nepavyksta įjungti maitinimo**

❏ Įsitikinkite, kad maitinimo laidas tinkamai prijungtas.

 $\Box$  Šiek tiek ilgiau palaikykite nuspausta mygtuką  $\bigcirc$ .

# **Nepavyksta išjungti maitinimo**

Šiek tiek ilgiau palaikykite nuspaustą mygtuką  $\mathcal{O}$ . Jei vis tiek nepavyksta išjungti spausdintuvo, atjunkite maitinimo laidą. Kad neuždžiūtų spausdinimo galvutė, vėl įjunkite spausdintuvą ir išjunkite jį paspausdami  $m$ ygtuka $\mathcal{O}$ .

# **Maitinimas išjungiamas automatiškai**

- ❏ Pasirinkite **Settings** > **Basic Settings** > **Power Off Settings**, tada išjunkite nuostatas **Power Off If Inactive** ir **Power Off If Disconnected**.
- ❏ Pasirinkite **Settings** > **Basic Settings**, tada išjunkite nuostatą **Power Off Timer**.

#### *Pastaba:*

Jūsų gaminys gali turėti funkciją *Power Off Settings* arba *Power Off Timer*, atsižvelgiant į įsigijimo vietą.

# **Užgęsta skystųjų kristalų ekranas**

Spausdintuvas veikia miego režimu. Norėdami grąžinti ankstesnę skystųjų kristalų ekrano būseną, paspauskite bet kurį valdymo skydelio mygtuką.

## **Auto Power On funkcijos neveikia**

- ❏ Įsitikinkite, kad **Auto Power On** nustatymas ties **Basic Settings** buvo įjungtas.
- ❏ Įsitikinkite, kad spausdintuvas tinkamai USB laidu arba prie tinklo.

#### **Susijusi informacija**

& ["Basic Settings" puslapyje 166](#page-165-0)

# **Spausdinimas iš kompiuterio negalimas**

# **Ryšio patikra (USB)**

- ❏ Tvirtai prijunkite USB laidą prie spausdintuvo ir kompiuterio.
- ❏ Jei naudojate USB šakotuvą, spausdintuvą junkite tiesiai prie kompiuterio.
- ❏ Jei USB laidas neatpažįstamas, pakeiskite prievadą arba pakeiskite USB laidą.

❏ Jei spausdintuvas negali spausdinti, naudojant USB ryšį, išbandykite šiuos veiksmus.

Atjunkite USB laidą nuo kompiuterio.Dešiniuoju pelės klavišu spustelėkite kompiuteryje rodomą spausdintuvo ikoną ir pasirinkite **Pašalinti įrenginį**.Tada prijunkite USB laidą prie kompiuterio ir atlikite bandomąjį spausdinimą.

Iš naujo nustatykite USB ryšį, atlikdami šiame vadove nurodytus ryšio su kompiuteriu būdo pakeitimo žingsnius.Išsamios informacijos ieškokite toliau pateiktoje susijusios informacijos nuorodoje.

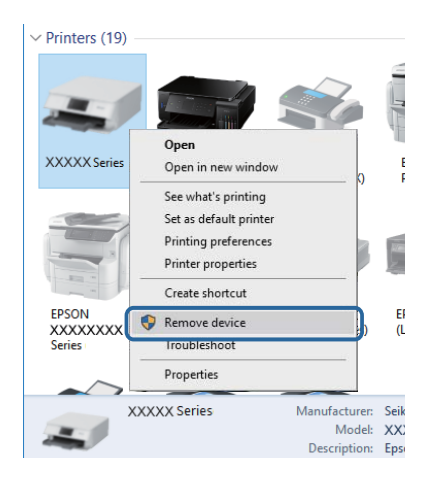

#### **Susijusi informacija**

 $\rightarrow$  ["Prijungimo prie kompiuterio būdo pakeitimas" puslapyje 44](#page-43-0)

# **Ryšio patikra (tinklo)**

- ❏ Jei negalite spausdinti per tinklą, peržiūrėkite puslapį, kuriame aprašytas prisijungimo per tinklą iš kompiuterio metodas.
- ❏ Jei spausdinimas lėtas arba su pertrūkiais, gali būti ryšio problemų su tinklo įrenginiais.Perkelkite spausdintuvą arčiau prieigos taško, tada išjunkite ir įjunkite prieigos tašką.Jei tai nepašalina problemos, žr. su prieigos tašku pateiktą dokumentaciją.
- ❏ Jei pakeitėte prieigos tašką ar tiekėją, bandykite vėl nustatyti spausdintuvo tinklo parametrus.Prijunkite kompiuterį ar išmanųjį įrenginį prie to paties SSID kaip ir spausdintuvas.
- ❏ Išjunkite įrenginius, kuriuos norite prijungti prie tinklo.Palaukite apie 10 sekundžių, tada įjunkite įrenginius šia tvarka: prieigos taškas, kompiuteris ar išmanusis įrenginys, spausdintuvas.Perkelkite spausdintuvą ir kompiuterį ar išmanųjį įrenginį arčiau prieigos taško, kad pagerintumėte radijo bangų ryšį, ir bandykite vėl atlikti tinklo nustatymus.
- ❏ Išspausdinkite tinklo ryšio ataskaitą.Išsamios informacijos ieškokite toliau pateiktoje susijusios informacijos nuorodoje.Jei ataskaita parodo, kad tinklo ryšio užmegzti nepavyko, patikrinkite tinklo ryšio ataskaitą ir laikykitės išspausdintų sprendimų.
- ❏ Jei spausdintuvui priskirtas IP adresas yra 169.254.XXX.XXX, o potinklio šablonas yra 255.255.0.0, gali būti, kad IP adresas priskirtas neteisingai.Iš naujo įjunkite prieigos tašką arba iš naujo nustatykite spausdintuvo tinklo nustatymus.Jei tai neišsprendžia problemos, žr. prieigos taško dokumentaciją.
- ❏ Pabandykite prisijungti prie svetainės per kompiuterį, kad įsitikintumėte, kad kompiuterio tinklo parametrai yra teisingi.Jei negalite prisijungti prie jokios svetainės, problema yra kompiuteryje.Patikrinkite kompiuterio ryšį su tinklu.

#### **Susijusi informacija**

- $\blacktriangleright$  ["Prijungimas prie kompiuterio" puslapyje 27](#page-26-0)
- $\blacktriangleright$  ["Tinklo ryšio ataskaitos spausdinimas" puslapyje 36](#page-35-0)

# **Programinės įrangos ir duomenų tikrinimas**

- ❏ Įsitikinkite, kad įdiegta originali "Epson" spausdintuvo tvarkyklė.Jei originali "Epson" spausdintuvo tvarkyklė nėra įdiegta, galimo funkcijos yra ribotos.Rekomenduojame naudoti originalią "Epson" spausdintuvo tvarkyklę.Išsamios informacijos ieškokite toliau pateiktoje susijusios informacijos nuorodoje.
- ❏ Jei spausdinate didelį duomenų vaizdą, kompiuteryje gali baigtis atmintis.Spausdinkite mažesnės skiriamosios gebos arba formato vaizdą.

#### **Susijusi informacija**

- $\rightarrow$  ["Programų įdiegimas" puslapyje 187](#page-186-0)
- $\rightarrow$  "Originalios "Epson" spausdintuvo tvarkyklės patikrinimas" puslapyje 200

### **Originalios "Epson" spausdintuvo tvarkyklės patikrinimas**

Galite patikrinti, ar originali "Epson" spausdintuvo tvarkyklė įdiegta kompiuteryje, vienu iš šių būdų.

#### **Windows**

Pasirinkite **Valdymo skydas** > **Peržiūrėti įrenginius ir spausdintuvus** (**Spausdintuvai**, **Spausdintuvai ir fakso aparatai**), tada atlikite toliau nurodytus veiksmus, norėdami atidaryti spausdinimo serverio ypatybių langą.

❏ Windows 10/Windows 8.1/Windows 8/Windows 7

Spustelėkite spausdintuvo piktogramą, tada lango viršuje spustelėkite **Spausdinimo serverio ypatybės**.

❏ Windows Vista

Dešiniuoju pelės mygtuku paspauskite aplanką **Spausdintuvai**, tada spustelėkite **Paleisti administratoriaus teisėmis** > **Serverio ypatybės**.

❏ Windows XP

Meniu **Failas** pasirinkite **Serverio ypatybės**.

Spustelėkite skirtuką Tvarkyklė.Jei spausdintuvo pavadinimas rodomas sąraše, originali "Epson" spausdintuvo tvarkyklė įdiegta kompiuteryje.

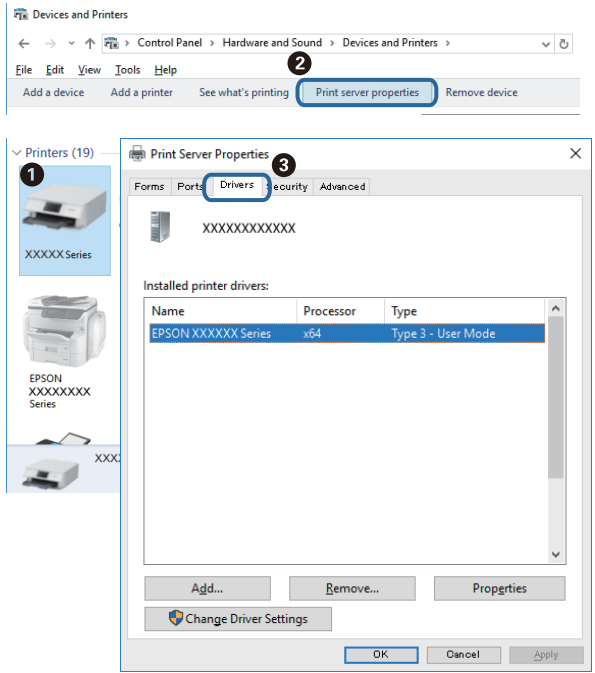

#### **Mac OS**

Pasirinkite **Sistemos nuostatos**, atidarę meniu , spauskite **Spausdintuvai ir skaitytuvai** (arba **Spausdinti ir nuskaityti**, **Spausdinti ir siųsti faksogramą**), tada pasirinkite spausdintuvą.Spustelėkite **Parinktys ir tiekimas** ir jei skirtukai Parinktys ir Paslaugų programa rodomi lange, originali "Epson" spausdintuvo tvarkyklė įdiegta kompiuteryje.

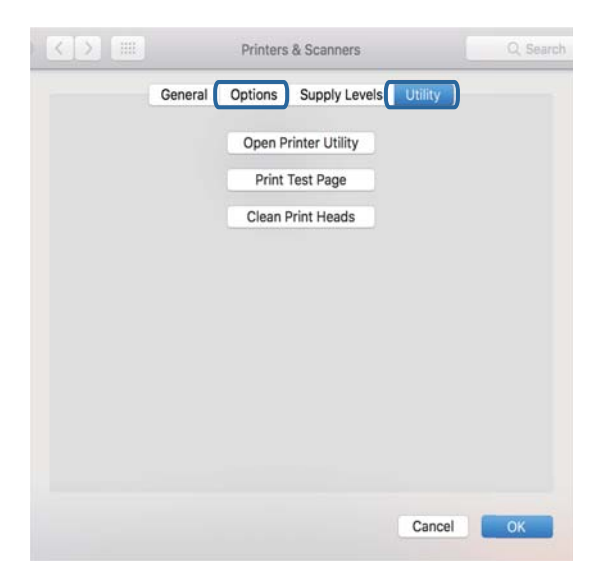

#### **Susijusi informacija**

& ["Programų įdiegimas" puslapyje 187](#page-186-0)

# **Spausdintuvo būsenos tikrinimas kompiuteryje (Windows)**

- ❏ Kai parodomas pranešimas, kad bus paleistas ryšio patikros įrankis **EPSON Status Monitor 3**, paspauskite **Gerai**.Tai leidžia automatiškai išvalyti ryšio klaidas arba patikrinti, kaip spręsti problemas.
- ❏ Spustelėkite **EPSON Status Monitor 3**, esantį spausdintuvo tvarkyklės **Tech. priežiūra** kortelėje, tada patikrinkite spausdintuvo būseną.Jei **EPSON Status Monitor 3** išjungta, skirtuke **Išplėstinės nuostatos** spustelėkite **Tech. priežiūra** ir pasirinkite **Įgalinti ""EPSON Status Monitor 3""**.

❏ Spustelėkite **Spausdinimo eilė**, esantį spausdintuvo tvarkyklės **Tech. priežiūra** kortelėje, tada patikrinkite toliau nurodytą informaciją.

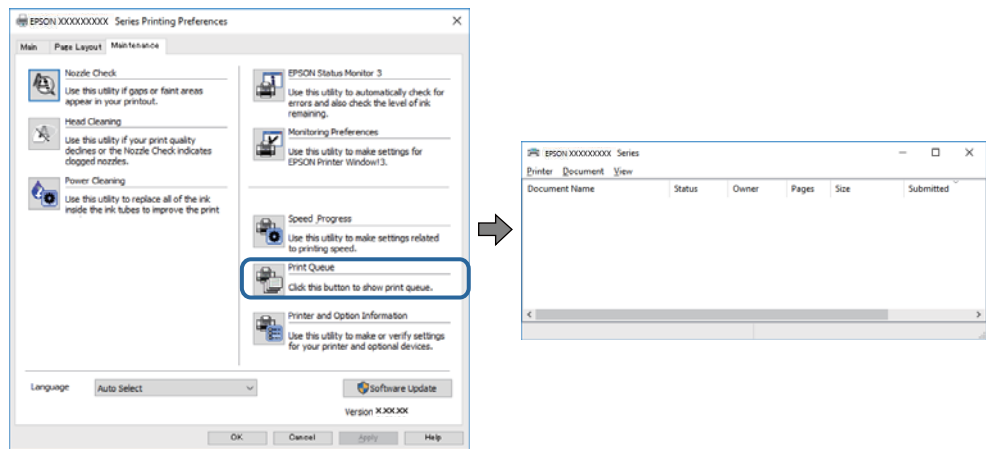

❏ Patikrinkite, ar nėra pristabdytų spausdinimo užduočių.

Jei lieka nereikalingų duomenų, pasirinkite **Atšaukti visus dokumentus** meniu **Spausdintuvas**.

❏ Įsitikinkite, kad spausdintuvas neveikia atjungties arba laukimo režimu

Jei spausdintuvas veikia atjungties arba laukimo režimu, pereikite į meniu **Spausdintuvas** ir atšaukite atjungties arba laukimo režimo nuostatas.

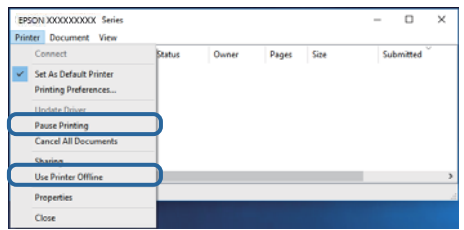

❏ Atidarykite meniu **Spausdintuvas** ir įsitikinkite, kad spausdintuvas pasirinktas kaip numatytasis (meniu elementas turi būti pažymėtas varnele).

Jei spausdintuvas nėra pasirinktas kaip numatytasis, nustatykite jį kaip numatytąjį spausdintuvą.Jei **Valdymo skydas** > **Peržiūrėti įrenginius ir spausdintuvus** (**Spausdintuvai**, **Spausdintuvai ir fakso aparatai**) yra kelios piktogramos, toliau žiūrėkite, kaip pasirinkti piktogramą.

Pavyzdys)

USB ryšys: "EPSON XXXX" serija

Tinklo ryšys: "EPSON XXXX" serija (tinklas)

Jei spausdintuvo tvarkyklę įdiegsite kelis kartus, gali būti sukurtos jos kopijos.Jei sukuriamos kopijos, pvz. "EPSON XXXX serija (1 kopija)", dešiniu klavišu spustelėkite ant tvarkyklės kopijos piktogramos ir spustelėkite **Pašalinti įrenginį**.

❏ Patikrinkite, ar kortelėje **Ypatybės** > **Prievadas**, atidaromoje pasirinkus meniu **Spausdintuvas**, yra pasirinktas tinkamas spausdintuvo prievadas.

USB jungčiai pasirinkite "USBXXX" arba tinklo jungčiai "EpsonNet Print Port".

#### **Susijusi informacija**

- & ["Spausdinimo atšaukimas" puslapyje 114](#page-113-0)
- $\blacktriangleright$  ... Windows" spausdintuvo tvarkyklės vadovas" puslapyje 176

# **Spausdintuvo būsenos tikrinimas kompiuteryje (Mac OS)**

Įsitikinkite, kad spausdintuvo būsena nėra **Pristabdyta**.

Pasirinkite Sistemos nuostatos, atidarę meniu **XX > Spausdintuvai ir skaitytuvai** (arba Spausdinti ir nuskaityti, **Spausdinti ir siųsti faksogramą**), tada dukart spustelėkite spausdintuvą.Jei spausdintuvas pristabdytas, spustelėkite **Tęsti** (arba **Tęsti spausdinimą**).

#### **Susijusi informacija**

 $\rightarrow$   $\mu$ <sup>Mac</sup> OS<sup>"</sup> spausdintuvo tvarkyklės vadovas" puslapyje 179

# **Kai negalite atlikti tinklo nustatymų**

- ❏ Išjunkite įrenginius, kuriuos norite prijungti prie tinklo. Palaukite apie 10 sekundžių, tada įjunkite įrenginius šia tvarka: prieigos taškas, kompiuteris ar išmanusis įrenginys, spausdintuvas. Perkelkite spausdintuvą ir kompiuterį ar išmanųjį įrenginį arčiau prieigos taško, kad pagerintumėte radijo bangų ryšį, ir bandykite vėl atlikti tinklo nustatymus.
- ❏ Pasirinkite **Settings** > **Network Settings** > **Connection Check** ir išspausdinkite tinklo ryšio ataskaitą. Jei įvyko klaida, patikrinkite tinklo ryšio ataskaitą ir laikykitės atspausdintų sprendimo būdų.

#### **Susijusi informacija**

- $\blacktriangleright$  ["Tinklo ryšio ataskaitos spausdinimas" puslapyje 36](#page-35-0)
- $\rightarrow$  . Tinklo ryšio ataskaitos pranešimai ir sprendimai" puslapyje 37

# **Negalima prisijungti įrenginiais net esant teisingiems tinklo nustatymams**

Jei negalite kompiuteriu arba išmaniuoju įrenginiu prisijungti prie spausdintuvo, o tinklo ryšio ataskaita neparodė jokių problemų, žr. toliau.

❏ Yra galimybė, kad vienu metu naudodami kelis prieigos taškus negalėsite kompiuteriu arba išmaniuoju įrenginiu prisijungti prie spausdintuvo, priklausomai nuo prieigos taško nustatymų.Prijunkite kompiuterį ar išmanųjį įrenginį prie to paties prieigos taško kaip ir spausdintuvas.

Išjunkite išmaniojo įrenginio duomenų peradresavimo funkciją, jei ji įjungta.

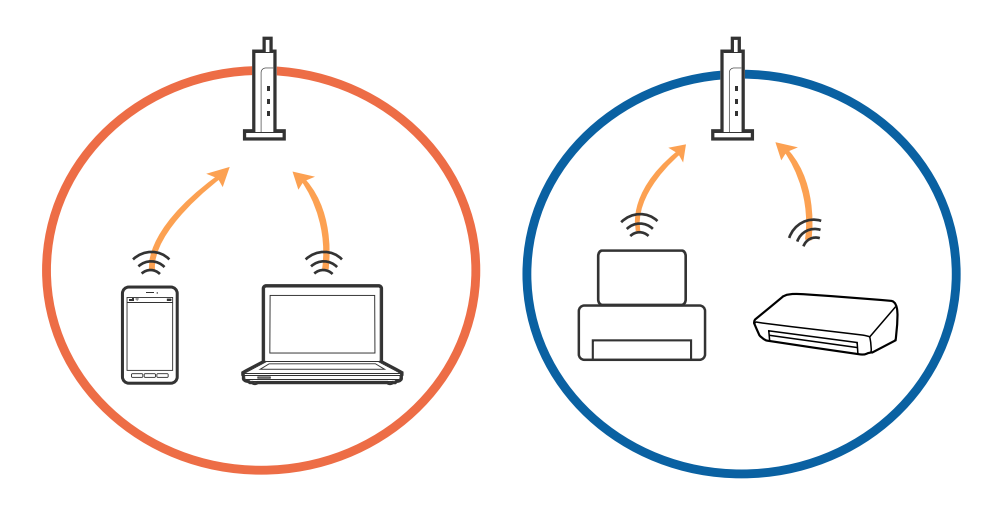

❏ Jei prieigos taškas turi kelis SSID ir įrenginiai prijungti prie skirtingų SSID tame pačiame prieigos taške, prie šio prieigos taško gali nepavykti prisijungti.Prijunkite kompiuterį ar išmanųjį įrenginį prie to paties SSID kaip ir spausdintuvas.

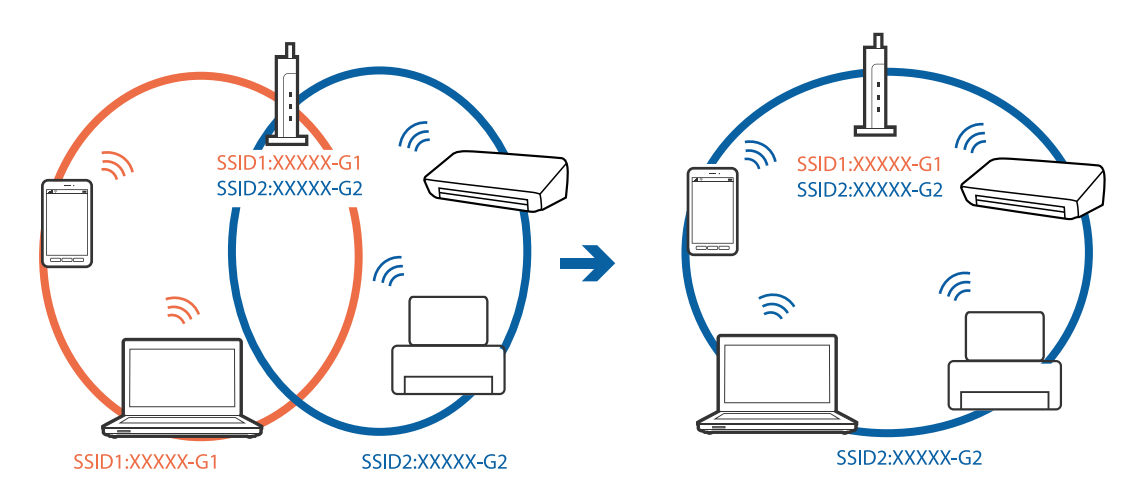

❏ Prieigos taškas, kuris atitinka IEEE802.11a ir IEEE802.11g, turi 2,4 GHz ir 5 GHz SSID.Jei negalite prijungti kompiuterio ar išmaniojo įrenginio prie 5 GHz SSID, negalėsite prisijungti ir prie spausdintuvo, kadangi spausdintuvas palaiko ryšį tik aukštesniu nei 2,4 GHz dažniu.Prijunkite kompiuterį ar išmanųjį įrenginį prie to paties SSID kaip ir spausdintuvas.

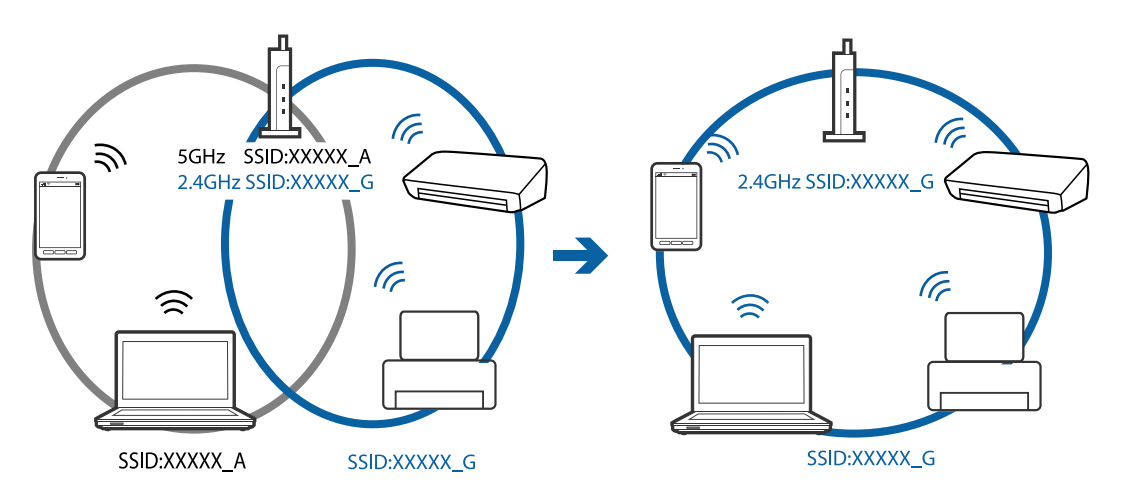

❏ Daugelis prieigos taškų turi privatumo skyriklio funkciją, kuri blokuoja ryšį tarp prijungtų įrenginių.Jei negalite sujungti spausdintuvo ir kompiuterio ar išmaniojo įrenginio, nors jie prisijungę prie to paties tinklo, išjunkite prieigos taško privatumo skyriklį.Daugiau informacijos ieškokite su prieigos tašku pateikiamame vadove.

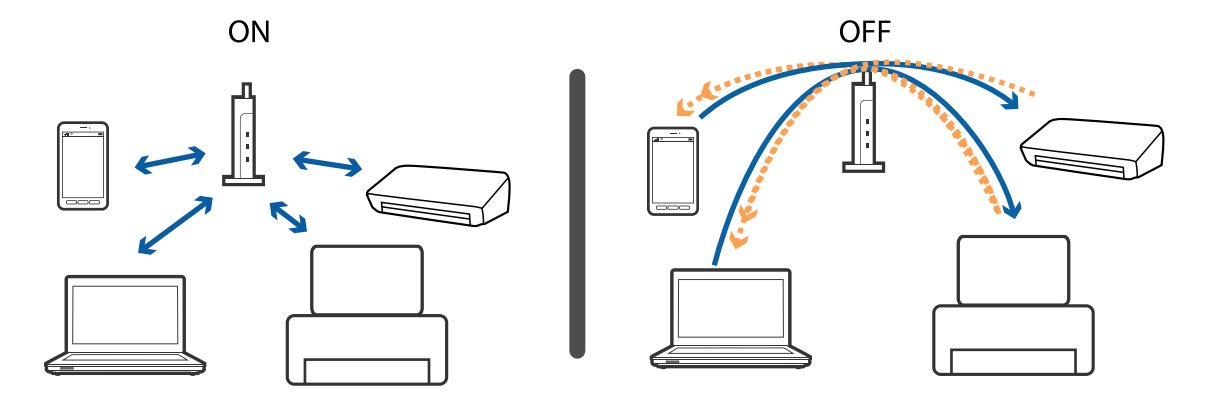

#### **Susijusi informacija**

- & "Prie spausdintuvo prijungto SSID tikrinimas" puslapyje 206
- & "SSID patikrinimas per kompiuterį" puslapyje 206

# **Prie spausdintuvo prijungto SSID tikrinimas**

Pasirinkite **Settings** > **Network Settings** > **Network Status**.Iš kiekvieno meniu, galite patikrinti Wi-Fi ir Wi-Fi Direct (paprasto prieigos taško) SSID.

#### **Susijusi informacija**

 $\rightarrow$  ["Išsamios tinklo informacijos tikrinimas valdymo skyde" puslapyje 36](#page-35-0)

# **SSID patikrinimas per kompiuterį**

#### **"Windows"**

Darbalaukio užduoties dėkle spustelėkite **1966**. Rodomame sąraše patikrinkite prijungto SSID pavadinimą.

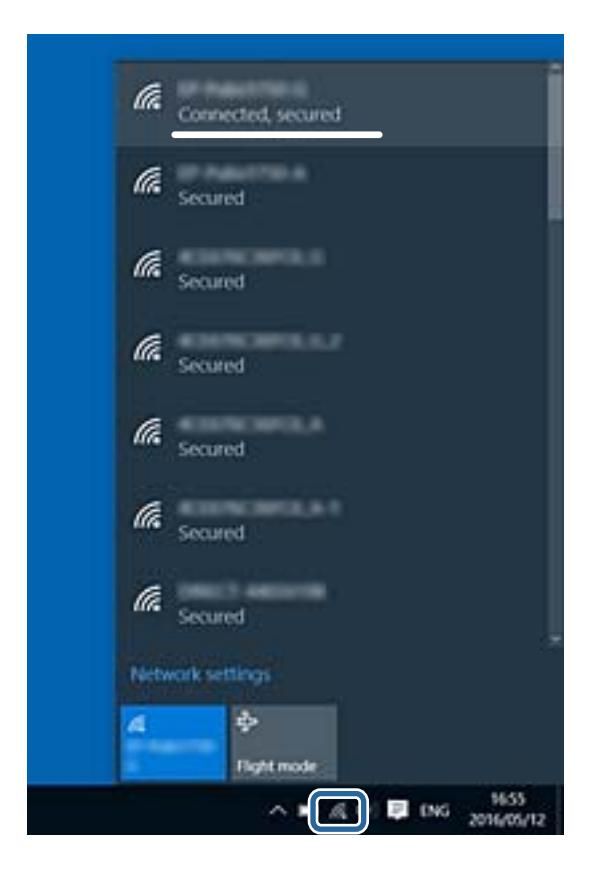

#### **Mac OS**

Patikrinkite "Wi-Fi" piktogramą kompiuterio ekrano viršuje.Rodomas SSID sąrašas, o prijungti SSID yra pažymėti varnele.

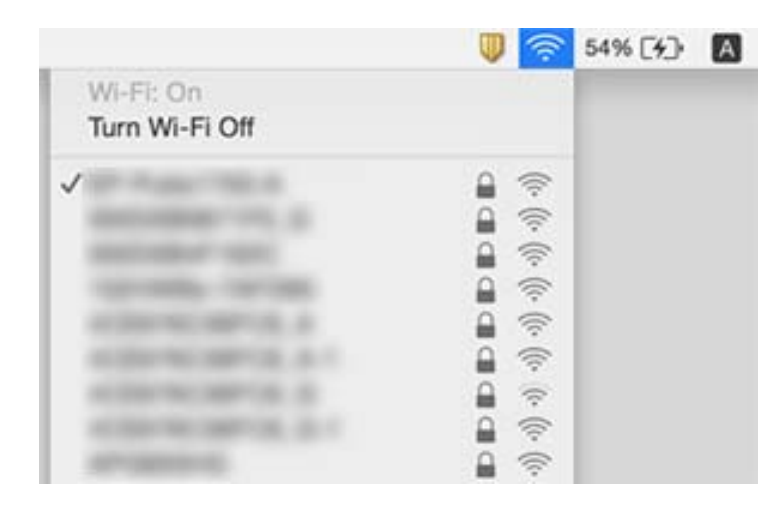

# Nepavyksta spausdinti iš "iPhone" ar "iPad"

- ❏ Prijunkite iPhone ar iPad prie to tinklo (SSID), prie kurio prijungtas spausdintuvas.
- ❏ Toliau nurodytuose meniu įjunkite **Paper Configuration**.
	- **Settings** > **Printer Settings** > **Paper Source Setting** > **Paper Configuration**
- ❏ Įjunkite parametrą AirPrint Web Config.

#### **Susijusi informacija**

- $\rightarrow$  ["Prijungimas prie išmaniojo prietaiso" puslapyje 28](#page-27-0)
- $\rightarrow$  ["Spausdintuvo operacijų konfigūravimo programa \(Web Config\)" puslapyje 173](#page-172-0)

# **Su spaudiniais susijusios problemos**

## **Spaudinys yra nusitrynęs, trūksta spalvų**

Jeigu spausdintuvas buvo ilgai nenaudotas, gali būti užsikimšę spausdinimo galvutės purkštukai, todėl rašalas gali būti netiekiamas. Atlikite purkštukų patikrą, ir, jei kuris nors spausdinimo galvutės purkštukas yra užsikimšęs, išvalykite spausdinimo galvutę.

#### **Susijusi informacija**

 $\blacktriangleright$  ["Spausdinimo galvutės tikrinimas ir valymas" puslapyje 157](#page-156-0)

# **Atsiranda juostų ar nepageidaujamų spalvų**

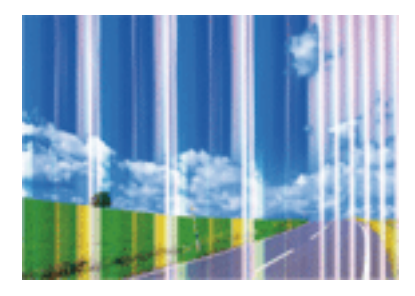

Greičiausiai užsikimšę spausdinimo galvutės purkštukai. Atlikite purkštukų patikrą, kad patikrintumėte, ar neužsikimšę spausdinimo galvutės purkštukai. Jei kuris nors spausdinimo galvutės purkštukas yra užsikimšęs, išvalykite spausdinimo galvutę.

#### **Susijusi informacija**

 $\rightarrow$  ["Spausdinimo galvutės tikrinimas ir valymas" puslapyje 157](#page-156-0)

### **Maždaug kas 2.5 cm matomos spalvotos juostos**

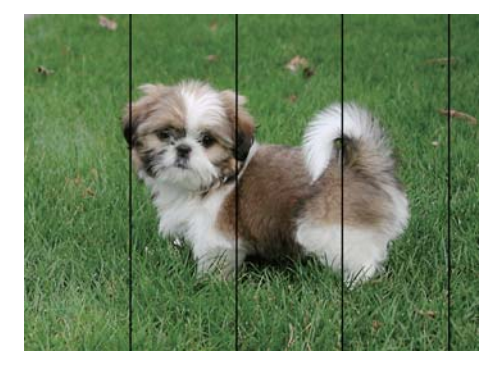

- ❏ Atsižvelgdami į popieriaus, įdėto į spausdintuvą tipą, pasirinkite tinkamą popieriaus tipo nustatymą.
- ❏ Sulygiuokite spausdintuvo galvutę, naudodami funkciją **Horizontal Alignment**.
- ❏ Spausdindami ant paprasto popieriaus naudokite aukštesnės kokybės nustatymą.

#### **Susijusi informacija**

- $\rightarrow$  ["Popieriaus rūšių sąrašas" puslapyje 50](#page-49-0)
- & ["Spausdinimo galvutės lygiavimas. Valdymo skydas" puslapyje 159](#page-158-0)

## **Neaiškus spaudinys, vertikalios juostos, netinkamas lygiavimas**

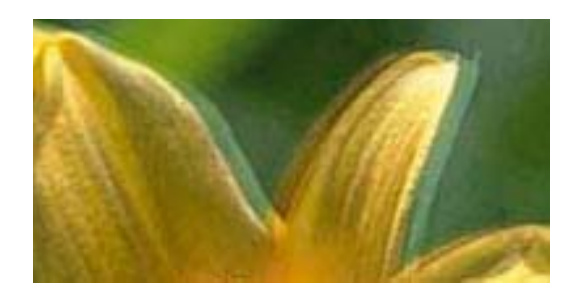

# eninanen ane ı Aufdruck. W  $15008$  "Regel

Sulygiuokite spausdintuvo galvutę, naudodami funkciją **Vertical Alignment**.

#### **Susijusi informacija**

& ["Spausdinimo galvutės lygiavimas. Valdymo skydas" puslapyje 159](#page-158-0)

### **Spausdinimo kokybė nepagerėja net ir sulygiavus spausdinimo galvutę**

Dvikrypčio (arba ypač spartaus) spausdinimo metu, spausdinimo galvutė spausdina judėdama abiem kryptimis, todėl gali būti netinkamai sulygiuotos vertikalios linijos.Jeigu spausdinimo kokybė nepagerėja, išjunkite dvikrypčio (arba ypač spartaus) spausdinimo nuostatą.Išjungus šią nuostatą gali sumažėti spausdinimo greitis.

❏ Valdymo skydelis

Išjunkite **Bidirectional** ties **Settings** > **Printer Settings**.

❏ Windows

Spausdintuvo tvarkyklės skirtuke **Dideliu greičiu** pažymėkite **Daugiau pasirinkčių**.

❏ Mac OS

Pasirinkite **Sistemos nuostatos**, atidarę meniu , spauskite **Spausdintuvai ir skaitytuvai** (arba **Spausdinti ir nuskaityti**, **Spausdinti ir siųsti faksogramą**), tada pasirinkite spausdintuvą.Spustelėkite **Parinktys ir tiekimas** > **Parinktys** (arba **Tvarkyklė**).Pasirinkite **Off** kaip **High Speed Printing** nuostatą.

#### **Susijusi informacija**

- $\blacktriangleright$  ["Printer Settings meniu parinktys" puslapyje 167](#page-166-0)
- $\rightarrow$  ... Windows" spausdintuvo tvarkyklės vadovas" puslapyje 176
- $\rightarrow$  "Mac OS" spausdintuvo tvarkyklės vadovas" puslapyje 179

# **Prasta spausdinimo kokybė**

Jei spausdinimo kokybė prasta dėl neryškių spaudinių, juostų, trūkstamų, išblukusių spalvų, netinkamo lygiavimo, patikrinkite šiuos dalykus.

#### **Spausdintuvo patikrinimas**

- ❏ Atlikite purkštukų patikrą ir, jei kuris nors spausdinimo galvutės purkštukas užsikimšęs, išvalykite spausdinimo galvutę.
- ❏ Išlygiuokite spausdinimo galvutę.

#### **Popieriaus patikrinimas**

- ❏ Naudokite šio spausdintuvo palaikomą popierių.
- ❏ Nespausdinkite ant drėgno, sugadinto ar per daug seno popieriaus.
- ❏ Jei popierius susiraitęs arba vokas išsipūtęs, išlyginkite.
- ❏ Iš karto po spausdinimo nesukraukite popieriaus į krūvą.
- ❏ Prieš pildydami arba peržiūrėdami spaudinius, juos visiškai išdžiovinkite.Džiovindami spaudinius, saugokite juos nuo tiesioginių saulės spindulių, nenaudokite džiovintuvo ir nelieskite išspausdintos popieriaus pusės.
- ❏ Spausdinant vaizdus arba nuotraukas, vietoj paprastojo popieriaus "Epson" rekomenduojama naudoti originalų "Epson" popierių.Spausdinkite ant originalaus "Epson" popieriaus spausdinamosios pusės.

#### **Spausdinimo nustatymų patikrinimas**

- ❏ Atsižvelgdami į popieriaus, įdėto į spausdintuvą tipą, pasirinkite tinkamą popieriaus tipo nustatymą.
- ❏ Valdymo skydelyje arba spausdintuvo tvarkyklėje pasirinkite **Best** kaip spausdinimo kokybės nustatymą.

#### **Rašalo kasetės patikrinimas**

- $\Box$  "Epson" pataria rašalo kasetę panaudoti iki datos, kuri nurodyta ant pakuotės.
- ❏ Norėdami geriausių rezultatų, atidarę rašalo kasetės pakuotę, išnaudokite ją per šešis mėnesius.
- ❏ Pabandykite naudoti originalias "Epson" rašalo kasetes.Šis gaminys sukurtas reguliuoti spalvas naudojant originalias "Epson" rašalo kasetes.Naudojant neoriginalias rašalo kasetes spausdinimo kokybė gali būti prastesnė.

#### **Susijusi informacija**

- $\rightarrow$  ["Spausdinimo galvutės tikrinimas ir valymas" puslapyje 157](#page-156-0)
- $\blacklozenge$  ["Spausdinimo galvutės lygiavimas" puslapyje 158](#page-157-0)
- $\blacktriangleright$  ["Galimas popierius ir talpa" puslapyje 49](#page-48-0)
- $\blacktriangleright$  ["Atsargumo priemonės dėl popieriaus naudojimo" puslapyje 48](#page-47-0)
- $\rightarrow$  ["Popieriaus rūšių sąrašas" puslapyje 50](#page-49-0)

# **Ant popieriaus yra dėmių arba jis nusitrynęs**

❏ Atsiradus horizontalioms juostoms arba popieriaus viršuje ar apačioje atsiradus dėmių, įdėkite popierių tinkama kryptimi ir paslinkite krašto kreiptuvus link popieriaus kraštų.

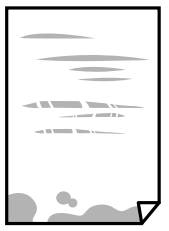

❏ Atsiradus vertikalioms juostoms arba dėmėms, nuvalykite popieriaus kelią.

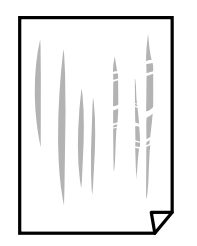

- ❏ Padėkite popierių ant plokščio paviršiaus, kad patikrintumėte, ar jis susiraitęs.Jei popierius susiraitęs, ištiesinkite jį.
- ❏ Jei popierius nusitrynęs, įjunkite mažesnės trinties nuostatą.Įjungus šią funkciją spaudiniai gali būti prastesnės kokybės arba lėčiau spausdinami.
	- ❏ Valdymo skydelis

Pradžios ekrane pasirinkite **Settings** > **Printer Settings** ir įjunkite **Thick Paper**.

❏ Windows

Spausdintuvo tvarkyklės skirtuke **Išplėstinės nuostatos** spustelėkite **Tech. priežiūra** ir pasirinkite **Storas popierius ir vokai**.

❏ Mac OS

Pasirinkite **Sistemos nuostatos**, atidarę meniu **dela**, spauskite **Spausdintuvai ir skaitytuvai** (arba **Spausdinti ir nuskaityti**, **Spausdinti ir siųsti faksogramą**), tada pasirinkite spausdintuvą.Spustelėkite **Parinktys ir tiekimas** > **Parinktys** (arba **Tvarkyklė**).Pasirinkite **On** kaip **Storas popierius ir vokai** nuostatą.

❏ Kai vykdote dvipusį spausdinimą, prieš įdėdami popierių iš naujo įsitikinkite, kad rašalas visiškai išdžiūvęs.

#### **Susijusi informacija**

- $\blacktriangleright$  ["Popieriaus įdėjimas į Popieriaus kasetė 1" puslapyje 52](#page-51-0)
- $\rightarrow$  ["Popieriaus įdėjimas į Popieriaus kasetė 2" puslapyje 55](#page-54-0)
- $\rightarrow$  ["Popieriaus kelio valymas, kad neliktų rašalo dėmių" puslapyje 160](#page-159-0)
- $\rightarrow$  ... Windows" spausdintuvo tvarkyklės vadovas" puslapyje 176
- $\blacklozenge$  <sub>""</sub>Mac OS" spausdintuvo tvarkyklės vadovas" puslapyje 179

# **Automatinio dvipusio spausdinimo metu ant popieriaus atsiranda dėmių**

Naudodami automatinio dvipusio spausdinimo funkciją ir spausdindami didelio tankio duomenis, pvz., vaizdus arba grafiką, sumažinkite spaudinio tankio nustatymą ir pasirinkite ilgesnę džiūvimo trukmę.

#### **Susijusi informacija**

- $\blacktriangleright$  . Spausdinimas ant abiejų pusių" puslapyje 93
- $\blacktriangleright$  ["Kopijavimo meniu parinktys" puslapyje 120](#page-119-0)

# **Išspausdintos nuotraukos yra lipnios**

Gali būti, kad spausdinate ant netinkamos nuotraukų popieriaus pusės.Patikrinkite, ar spausdinate ant tam skirtos pusės.

Spausdinant ant blogosios fotografinio popieriaus pusės reikia išvalyti popieriaus kelią.

#### **Susijusi informacija**

 $\rightarrow$  ["Popieriaus kelio valymas, kad neliktų rašalo dėmių" puslapyje 160](#page-159-0)

# **Vaizdai arba nuotraukos spausdinami neįprastomis spalvomis**

Spausdinant iš valdymo skydelio arba iš Windows spausdintuvo tvarkyklės, pagal numatytuosius popieriaus tipo parametrus bus taikomas "Epson" automatinio nuotraukų koregavimo nustatymas (PhotoEnhance).Pabandykite pakeisti parametrą.

❏ Valdymo skydelis

Pakeiskite **Enhance** nuostatą iš **Auto** į **People**, **Night Scene** arba **Landscape**.Jei nuostatos pakeitimas nesuveikia, išjunkite PhotoEnhance, pasirinkdami **Enhance Off**.

❏ Windows spausdintuvo tvarkyklė

Skirtuke **Daugiau pasirinkčių** pasirinkite **Vartotojo nustatymas Spalvų korekcija** ir paspauskite **Patobulintas**.Pakeiskite parametrą **Vaizdo koregavimas** iš **Autom. koregavimas** į bet kokį kitą pasirinkimą.Jei parametro pakeitimas nepadeda, išbandykite bet kokį kitą spalvos koregavimo metodą, išskyrus **PhotoEnhance Spalvų tvarkymas**.

#### **Susijusi informacija**

- $\rightarrow$  ["Nuotraukų redagavimo meniu parinktys" puslapyje 76](#page-75-0)
- $\blacktriangleright$  ["Spausdinimo spalvų nustatymas" puslapyje 106](#page-105-0)
- $\blacklozenge$  <sub>""</sub>Windows" spausdintuvo tvarkyklės vadovas" puslapyje 176

## **Spalvos skiriasi nuo spalvų, kurias matote ekrane**

- ❏ Rodymo prietaisai, pvz., kompiuterių ekranai, turi savo spalvinius nustatymus.Jei ekranas nesubalansuotas, vaizdas rodomas netinkamo ryškumo ir spalvų.Koreguokite įrenginio ypatybes.Po to atlikite toliau nurodytus veiksmus.
	- ❏ Windows

Atidarykite spausdintuvo tvarkyklės langą, pasirinkite **Vartotojo nustatymas** kaip **Spalvų korekcija** nustatymą skirtuke **Daugiau pasirinkčių**, tada spustelėkite **Patobulintas**.Pasirinkite **EPSON standartas** kaip **Spalv. režimas** nuostatą.

❏ Mac OS

Atidarykite spausdinimo dialogo langą.Iškylančiajame meniu pasirinkite **Color Options**, tada spustelėkite rodyklę prie **Sudėtingesnės nuostatos**.Pasirinkite **EPSON standartas** kaip **Mode** nuostatą.

- ❏ Į monitorių šviečianti šviesa taip pat veikia tai, kaip ekrane matomas vaizdas.Venkite tiesioginių saulės spindulių ir patikrinkite vaizdą esant tinkamam apšvietimui.
- ❏ Spalvos gali skirtis nuo spalvų, matomų išmaniuosiuose įrenginiuose, pvz., telefonuose ar planšetiniuose kompiuteriuose su didelės skyros ekranais.

❏ Ekrano spalvos nevisiškai atitinka popierinės versijos spalvas, nes rodymo įrenginys ir skaitytuvas skirtingai atkuria spalvas.

#### **Susijusi informacija**

- $\rightarrow$  ... Windows" spausdintuvo tvarkyklės vadovas" puslapyje 176
- $\rightarrow$  ..., Mac OS" spausdintuvo tvarkyklės vadovas" puslapyje 179

# **Spausdinti be paraščių negalima**

Spausdinimo nuostatose įjunkite spausdinimo be paraščių nuostatą. Jeigu pasirinksite popieriaus tipą, kuris nepalaiko spausdinimo be paraščių, jūs negalėsite pasirinkti **Be rėmelių**. Pasirinkite popierių, palaikantį spausdinimą be paraščių.

#### **Susijusi informacija**

- $\rightarrow$  ["Meniu parinktys popieriaus ir spausdinimo nustatymams" puslapyje 75](#page-74-0)
- $\blacktriangleright$  ["Kopijavimo meniu parinktys" puslapyje 120](#page-119-0)
- & ["Pagrindinė spausdinimo informacija Windows" puslapyje 89](#page-88-0)
- $\rightarrow$  ["Pagrindinė spausdinimo informacija Mac OS" puslapyje 90](#page-89-0)

## **Spausdinant be paraščių vaizdo kraštai apkarpomi**

Spausdinant be paraščių, vaizdas kiek padidinamas, o išsikišanti sritis — apkarpoma.Pasirinkite mažesnio padidinimo nuostatą.

❏ Valdymo skydelis

Pakeiskite formato nuostatą **Expansion**.

❏ Windows

Spausdintuvo tvarkyklės skirtuke **Nustatymai** spustelėkite šalia **Be rėmelių** esančią parinktį **Pagrindinis** ir pakoreguokite nuostatas.

❏ Mac OS

**Išplėtimas** nuostatą pakeiskite spausdinimo dialogo **Spausdinimo nustatymai** meniu.

#### **Susijusi informacija**

- $\blacktriangleright$  ["Meniu parinktys popieriaus ir spausdinimo nustatymams" puslapyje 75](#page-74-0)
- $\blacktriangleright$  ["Kopijavimo meniu parinktys" puslapyje 120](#page-119-0)
- $\blacklozenge$  <sub>""</sub>Windows" spausdintuvo tvarkyklės vadovas" puslapyje 176
- $\rightarrow$  "Mac OS" spausdintuvo tvarkyklės vadovas" puslapyje 179

## **Netinkama spaudinio padėtis, dydis arba paraštės**

❏ Įdėkite popieriaus tinkama kryptimi ir priekinio krašto kreiptuvus pristumkite prie popieriaus kraštų.

❏ Dėdami originalus ant skaitytuvo stiklas, originalo kampą sulygiuokite su kampu, simboliu pažymėtu ant skaitytuvo stiklo rėmo. Jei kopijos kraštai apkarpyti, paslinkite originalą šiek tiek toliau nuo kampo.

- ❏ Sudėjus originalus ant skaitytuvo stiklas, nuvalykite skaitytuvo stiklas ir dokumento viršelį. Jei ant stiklo yra dulkių arba dėmių, kopijavimo sritis gali būti išplėsta, kad apimtų dulkes ir dėmes: tada gali būti klaidingai nustatyta kopijavimo padėtis arba sumažintas vaizdas.
- ❏ Pasirinkite tinkamą popieriaus formato nuostatą.
- ❏ Programoje pakoreguokite paraščių nustatymus taip, kad jos patektų į spausdinamą sritį.

#### **Susijusi informacija**

- $\rightarrow$  ["Popieriaus įdėjimas į Popieriaus kasetė 1" puslapyje 52](#page-51-0)
- $\rightarrow$  ["Popieriaus įdėjimas į Popieriaus kasetė 2" puslapyje 55](#page-54-0)
- $\blacktriangleright$  . Skaitytuvo stiklas valymas" puslapyje 162
- $\blacktriangleright$  ["Spausdinimo sritis" puslapyje 225](#page-224-0)

# **Į vieną lapą nukopijuojami keli originalai**

Jei ant skaitytuvo stiklas dedate kelis originalus ir norite nukopijuoti juos atskirai, bet jie nukopijuojami ant vieno lapo, palikite tarp originalų bent 5 mm tarpus. Jei problema išlieka, originalus dėkite po vieną.

#### **Susijusi informacija**

 $\blacktriangleright$  ["Nuotraukų įdėjimas kopijavimui" puslapyje 62](#page-61-0)

## **Nuotraukų lipdukų spausdinimo padėtis neteisinga**

Pakoreguokite spausdinimo padėtį valdymo skydo meniu **Printer Settings** > **Stickers**.

#### **Susijusi informacija**

 $\blacktriangleright$  ["Printer Settings meniu parinktys" puslapyje 167](#page-166-0)

## **CD / DVD spausdinimo padėtis neteisinga**

Pakoreguokite spausdinimo padėtį valdymo skydo meniu **Printer Settings** > **CD/DVD**.

#### **Susijusi informacija**

 $\blacktriangleright$  ["Printer Settings meniu parinktys" puslapyje 167](#page-166-0)

## **Išspausdinti simboliai yra neteisingi arba iškraipyti**

- ❏ Patikimai prijunkite USB kabelį prie spausdintuvo ir kompiuterio.
- ❏ Atšaukite visas pristabdytas spausdinimo užduotis.
- ❏ Kol spausdinama, rankiniu būdu nenustatykite kompiuterio režimo **Hibernate** arba **Sleep**. Kitą kartą paleidus kompiuterį ant puslapių išspausdintas tekstas gali būti iškraipytas.

#### **Susijusi informacija**

 $\blacktriangleright$  ["Spausdinimo atšaukimas" puslapyje 114](#page-113-0)

# **Išspausdinamas atvirkštinis vaizdas**

Naudodami spausdintuvo tvarkyklę arba programą atšaukite visus veidrodinio vaizdo nustatymus.

❏ Windows

Išvalykite **Veidrodinis atvaizdas** spausdintuvo tvarkyklės skirtuke **Daugiau pasirinkčių**.

❏ Mac OS

Spausdinimo dialogo lango meniu **Mirror Image** panaikinkite **Spausdinimo nustatymai**.

#### **Susijusi informacija**

- $\rightarrow$  ... Windows" spausdintuvo tvarkyklės vadovas" puslapyje 176
- $\rightarrow$  "Mac OS" spausdintuvo tvarkyklės vadovas" puslapyje 179

### **Spaudiniuose matomi mozaiką primenantys raštai**

Spausdindami vaizdus arba nuotraukas, naudokite aukštos skiriamosios gebos duomenis. Nors ekrane atrodo pakankamai gerai, įprastai vaizdai žiniatinklio svetainėse yra žemos skiriamosios gebos, todėl gali suprastėti spausdinimo kokybė.

# **Nukopijuotame vaizde matosi netolygios spalvos, dėmės, taškai ar tiesios linijos**

- ❏ Išvalykite popieriaus kelią.
- ❏ Išvalykite skaitytuvo stiklas.
- ❏ Dėdami originalus ant skaitytuvo stiklas, pernelyg stipriai nespauskite originalų arba dokumentų dangčio.
- ❏ Kai ant popieriaus atsiranda dėmių, sumažinkite tankio nuostatą.

#### **Susijusi informacija**

- $\rightarrow$  ["Popieriaus kelio valymas, kad neliktų rašalo dėmių" puslapyje 160](#page-159-0)
- $\blacktriangleright$  ["Skaitytuvo stiklas valymas" puslapyje 162](#page-161-0)
- $\blacktriangleright$  ["Kopijavimo meniu parinktys" puslapyje 120](#page-119-0)

# **Nukopijuotame vaizde pastebimas muaro efektas (matyti susikertantys brūkšneliai)**

Pakeiskite mažinimo arba didinimo nustatymą arba šiek tiek pakreipkite originalą.

#### **Susijusi informacija**

 $\blacktriangleright$  ["Kopijavimo meniu parinktys" puslapyje 120](#page-119-0)

# **Ant kopijos matyti ir kitoje originalo pusėje esantis vaizdas**

- ❏ Jei originalas plonas, padėkite jį ant skaitytuvo stiklas ir uždėkite ant jo juodą popieriaus lapą.
- ❏ Naudodami valdymo skydelį sumažinkite kopijavimo tankio nustatymą.

#### **Susijusi informacija**

 $\blacktriangleright$  ["Kopijavimo meniu parinktys" puslapyje 120](#page-119-0)

# **Nepavyko pašalinti spausdinimo problemos**

Jei pritaikius visus sprendimus problemos išspręsti nepavyko, pabandykite pašalinti spausdintuvo tvarkyklę ir iš naujo ją įdiegti.

#### **Susijusi informacija**

- $\rightarrow$  ["Programų šalinimas" puslapyje 186](#page-185-0)
- $\rightarrow$  ["Programų įdiegimas" puslapyje 187](#page-186-0)

# **Kitos spausdinimo problemos**

# **Spausdinama per lėtai**

- ❏ Uždarykite visas nereikalingas programas.
- ❏ Sumažinkite kokybės nuostatą.Dėl aukštos kokybės spausdinama lėčiau.
- ❏ Įjunkite dvikrypčio (arba ypač spartaus) spausdinimo nuostatą.Kai ši nuostata įjungta, spausdinimo galvutė spausdina judėdama abiem kryptimis ir padidėja spausdinimo greitis.
	- ❏ Valdymo skydelis

Įgalinkite **Bidirectional** ties **Settings** > **Printer Settings**.

❏ Windows

Spausdintuvo tvarkyklės skirtuke **Dideliu greičiu** pasirinkite **Daugiau pasirinkčių**.

❏ Mac OS

Pasirinkite Sistemos nuostatos, atidarę meniu **dela**, spauskite Spausdintuvai ir skaitytuvai (arba **Spausdinti ir nuskaityti**, **Spausdinti ir siųsti faksogramą**), tada pasirinkite spausdintuvą.Spustelėkite **Parinktys ir tiekimas** > **Parinktys** (arba **Tvarkyklė**).Pasirinkite **On** kaip **High Speed Printing** nuostatą.
#### **Problemų sprendimas**

#### ❏ Išjunkite **Tylusis režimas**.

❏ Valdymo skydelis

Pradžios ekrane pasirinkite **(KAP)**, tada jį išjunkite.

❏ Windows

Išjunkite **Tylusis režimas** spausdintuvo tvarkyklės skirtuke **Pagrindinis**.

❏ Mac OS

Pasirinkite **Sistemos nuostatos**, atidarę meniu , spauskite **Spausdintuvai ir skaitytuvai** (arba **Spausdinti ir nuskaityti**, **Spausdinti ir siųsti faksogramą**), tada pasirinkite spausdintuvą.Spustelėkite **Parinktys ir tiekimas** > **Parinktys** (arba **Tvarkyklė**).Pasirinkite **Off** kaip **Tylusis režimas** nuostatą.

- ❏ Jei spausdinate per tinklą, tinklo įrenginyje galėjo kilti ryšio problemų.Perkelkite spausdintuvą arčiau įrenginio, tada išjunkite ir įjunkite prieigos tašką.Jei problemos nepavyksta pašalinti, vadovaukitės prie prieigos taško pridėtais dokumentais.
- ❏ Jei spausdinate didelio tankio duomenis, pvz. nuotraukas, ant paprasto popieriaus, spausdinimas gali užtrukti, siekiant išlaikyti spausdinimo kokybę.Tai nėra gedimas.

#### **Susijusi informacija**

- $\blacktriangleright$  ["Printer Settings meniu parinktys" puslapyje 167](#page-166-0)
- $\blacktriangleright$  [""Windows" spausdintuvo tvarkyklės vadovas" puslapyje 176](#page-175-0)
- $\blacklozenge$  <sub>""</sub>Mac OS" spausdintuvo tvarkyklės vadovas" puslapyje 179

### **Spausdinant nepertraukiama spausdinimas pastebimai sulėtėja**

Pradedama spausdinti lėčiau, kad neperkaistų ir nesugestų spausdintuvo mechanizmas. Tačiau toliau spausdinti galima. Kad vėl būtų spausdinama įprastu tempu, palikite spausdintuvą bent 30 min. nenaudojamą. Jei išjungsite maitinimą, prie įprasto spausdinimo tempo grįžti nepavyks.

## Atšaukti spausdinimą iš kompiuterio, kuriame veikia "Mac OS X **v10.6.8", negalima**

Jei norite kompiuteryje išjungti spausdinimą, atlikite tolesnius veiksmus.

Įjunkite Web Config ir pasirinkite **Port9100**, kaip **Pagrindinis protokolas** nuostatą **"AirPrint" sąrankoje**. Pasirinkite **Sistemos nuostatos**, kurią rasite meniu > **Spausdintuvai ir skaitytuvai** (arba **Spausdinti ir nuskaityti**, **Spausdinti ir siųsti faksogramą**), pašalinkite spausdintuvą, tada vėl jį pridėkite.

#### **Susijusi informacija**

 $\rightarrow$  ["Spausdintuvo operacijų konfigūravimo programa \(Web Config\)" puslapyje 173](#page-172-0)

# **Nepavyksta pradėti nuskaitymo**

❏ Tvirtai prijunkite USB laidą prie spausdintuvo ir kompiuterio.Jei naudojate USB šakotuvą, spausdintuvą junkite tiesiai prie kompiuterio.

- ❏ Jei per tinklą nuskaitote naudodami didelę skiriamąją gebą, gali įvykti ryšio klaida.Sumažinkite skiriamąją gebą.
- ❏ Įsitikinkite, kad Epson Scan 2 pasirinktas teisingas spausdintuvas (skaitytuvas).

#### **Patikrinkite, ar spausdintuvas atpažįstamas naudojant Windows**

Jei naudojate Windows, įsitikinkite, kad **Skaitytuvas ir fotoaparatas** rodomas spausdintuvo (skaitytuvo) pavadinimas.Spausdintuvo (skaitytuvo) pavadinimas atrodo taip: "EPSON XXXXX (spausdintuvo pavadinimas)".Jei spausdintuvo (skaitytuvo) pavadinimo nėra, pašalinkite ir iš naujo įdiekite Epson Scan 2.Kaip pasiekti **Skaitytuvas ir fotoaparatas**, žr. toliau.

❏ Windows 10

Dešiniuoju pelės mygtuku spustelėkite pradžios mygtuką arba paspauskite ir palaikykite jį, pasirinkite **Valdymo skydas**, pagrindinio ieškos mygtuko lauke įveskite "Skaitytuvai ir fotoaparatai", spustelėkite **Rodyti skaitytuvus ir fotoaparatus** ir patikrinkite, ar rodomas spausdintuvo pavadinimas.

❏ Windows 8.1/Windows 8

Pasirinkite **Darbalaukis** > **Parametrai** > **Valdymo skydas**, pagrindinio ieškos mygtuko lauke įveskite "Skaitytuvai ir fotoaparatai", spustelėkite **Rodyti skaitytuvus ir fotoaparatus** ir patikrinkite, ar rodomas spausdintuvo pavadinimas.

❏ Windows 7

Spustelėkite pradžios mygtuką, pasirinkite **Valdymo skydas**, pagrindinio ieškos mygtuko lauke įveskite "Skaitytuvai ir fotoaparatai", spustelėkite **Rodyti skaitytuvus ir fotoaparatus** ir patikrinkite, ar rodomas spausdintuvo pavadinimas.

❏ Windows Vista

Spustelėkite pradžios mygtuką, pasirinkite **Valdymo skydas** > **Aparatūra ir garsas** > **Skaitytuvai ir fotoaparatai** ir patikrinkite, ar rodomas spausdintuvo pavadinimas.

❏ Windows XP

Spustelėkite pradžios mygtuką, pasirinkite **Valdymo skydas** > **Spausdintuvai ir kita aparatūra** > **Skaitytuvai ir fotoaparatai** ir patikrinkite, ar rodomas spausdintuvo pavadinimas.

#### **Susijusi informacija**

- $\rightarrow$  ["Programų šalinimas" puslapyje 186](#page-185-0)
- & ["Programų įdiegimas" puslapyje 187](#page-186-0)

### **Nepavyksta paleisti nuskaitymo naudojant valdymo skydą**

- ❏ Patikrinkite, ar tinkamai įdiegta Epson Scan 2 ir Epson Event Manager.
- ❏ Patikrinkite Epson Event Manager priskirtą nuskaitymo nustatymą.

#### **Susijusi informacija**

- $\rightarrow$  ["Dokumentų ir vaizdų nuskaitymo programa \(Epson Scan 2\)" puslapyje 181](#page-180-0)
- & ["Programa nuskaitymo operacijų konfigūravimui iš valdymo skydo \(Epson Event Manager\)" puslapyje 182](#page-181-0)

# **Su nuskaitytais vaizdais susijusios problemos**

### **Nuskaitant ant skaitytuvo stiklo padėtą originalą, matomos nevienodos spalvos, nešvarumai, dėmės ir pan.**

- ❏ Nuvalykite skaitytuvo stiklą.
- ❏ Pašalinkite bet kokius nešvarumus arba purvą nuo originalo.
- ❏ Per smarkiai nespauskite originalo arba dokumentų dangčio. Jei spausite per smarkiai, nuskaitytas vaizdas gali būti susiliejęs, suteptas ir dėmėtas.

#### **Susijusi informacija**

 $\blacktriangleright$  ["Skaitytuvo stiklas valymas" puslapyje 162](#page-161-0)

### **Vaizdo kokybė yra prasta**

- ❏ Nustatykite **Režimas** per Epson Scan 2 pagal originalą, kurį norite nuskaityti. Nuskaitykite naudodami nustatymus dokumentams **Dokumentų spausdinimo režimas** ir nustatymus nuotraukoms **Nuotraukų spausdinimo režimas**.
- ❏ Per Epson Scan 2 koreguokite vaizdą naudodami **Papildomi nustatymai** skirtuke esančius elementus ir nuskaitykite.
- ❏ Jei per maža skiriamoji geba, padidinkite skiriamąją gebą ir vėl nuskaitykite.

#### **Susijusi informacija**

& ["Nuskaitymas naudojant "Epson Scan 2"" puslapyje 133](#page-132-0)

### **Vaizdų fone atsiranda poslinkis**

Kitoje originalaus dokumento pusėje esantys vaizdai gali matytis nuskaitytame vaizde.

❏ Epson Scan 2 pasirinkite skirtuką **Papildomi nustatymai** ir nustatykite **Šviesumas**.

Ši funkcija gali būti neprieinama priklausomai nuo nustatymų skirtuke **Pagrindiniai nustat.** > **Vaizdo tipas** arba kitų nustatymų skirtuke **Papildomi nustatymai**.

- ❏ Režime **Dokumentų spausdinimo režimas** Epson Scan 2 pasirinkite skirtuką **Papildomi nustatymai** ir **Vaizdo parinktis** > **Teksto patobulinimas**.
- ❏ Skenuodami per skaitytuvo stiklą ant originalo uždėkite juodą popieriaus lapą arba stalo patiesalą.

#### **Susijusi informacija**

- $\blacktriangleright$  ["Originalų dėjimas ant Skaitytuvo stiklas" puslapyje 61](#page-60-0)
- ◆ ["Nuskaitymas naudojant "Epson Scan 2"" puslapyje 133](#page-132-0)

## **Tekstas išsiliejęs**

- ❏ Režime **Dokumentų spausdinimo režimas** Epson Scan 2 pasirinkite skirtuką **Papildomi nustatymai** ir **Vaizdo parinktis** > **Teksto patobulinimas**.
- ❏ Pasirinkite **Dokumentų spausdinimo režimas** kaip **Režimas** Epson Scan 2. Nuskaitykite naudodami dokumentų nustatymus **Dokumentų spausdinimo režimas**.
- ❏ Režime **Dokumentų spausdinimo režimas** Epson Scan 2, kai **Vaizdo tipas** skirtuke **Pagrindiniai nustat.** yra nustatytas kaip **Juoda & balta**, koreguokite **Slenkstis** skirtuke **Papildomi nustatymai**. Padidinus **Slenkstis**, padidėja juodos spalvos sritis.
- ❏ Jei rezoliucija per maža, pabandykite padidinti rezoliuciją ir nuskaityti.

#### **Susijusi informacija**

 $\rightarrow$  ["Nuskaitomi dokumentai \(Dokumentų spausdinimo režimas\)" puslapyje 134](#page-133-0)

### **Matomi muarų raštai (į tinklą panašūs šešėliai)**

Jeigu originalas yra išspausdintas dokumentas, nuskaitytame vaizde gali būti matomi muarų raštai (į tinklą panašūs šešėliai).

❏ Skirtuke **Papildomi nustatymai**, esančiame Epson Scan 2, pasirinkite **Muarų pašalinimas**.

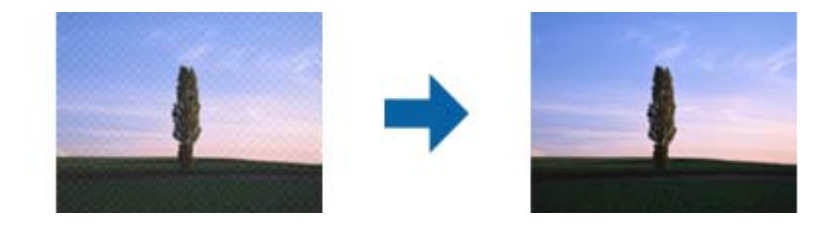

❏ Pakeiskite skiriamąją gebą, tada nuskaitykite dar kartą.

#### **Susijusi informacija**

 $\blacktriangleright$  ["Nuskaitymas naudojant "Epson Scan 2"" puslapyje 133](#page-132-0)

### **Nepavyksta nuskaityti tinkamos skaitytuvo stiklo srities**

- ❏ Įsitikinkite, kad originalus dokumentas tinkamai pridėtas prie lygiuotės žymų.
- ❏ Jei trūksta nuskaityto vaizdo krašto, šiek tiek patraukite originalą nuo skaitytuvo stiklo krašto.
- ❏ Dėdami kelis originalius dokumentus ant skaitytuvo stiklo, įsitikinkite, kad tarp originalų yra bent 20 mm (0,79 col.) tarpas.
- ❏ Nuskaitant per valdymo skydą ir pasirinkus automatinio nuskaitymo srities apkarpymo funkciją, pašalinkite šiukšles ir nešvarumus nuo skaitytuvo stiklo ir dangčio. Jei aplink originalą yra šiukšlių ar nešvarumų, nuskaitymo sritis padidinama juos įtraukiant.

#### **Susijusi informacija**

 $\blacktriangleright$  ["Originalų dėjimas ant Skaitytuvo stiklas" puslapyje 61](#page-60-0)

## **Nepavyksta peržiūrėti pasirinkus režimą Miniatiūra**

- ❏ Dėdami ant skaitytuvo stiklo kelis originalus, užtikrinkite, kad tarp originalų būtų bent 20 mm (0,79 col.) tarpelis.
- ❏ Patikrinkite, ar originalas padėtas tiesiai.
- ❏ Atsižvelgiant į originalą, peržiūra pasirinkus **Miniatiūra** gali būti negalima. Tokiu atveju nuskaitykite pasirinkę peržiūros režimą **Normalus** tada patys sukurkite parinkties zonas.

#### **Susijusi informacija**

 $\rightarrow$  ["Nuotraukų ir vaizdų nuskaitymas \(Nuotraukų spausdinimo režimas\)" puslapyje 136](#page-135-0)

### **Tekstas tinkamai neatpažįstamas išsaugant kaip PDF, kuriame galima ieškoti**

- ❏ Lange **Vaizdo formato parinktys**, esančiame Epson Scan 2, patikrinkite, ar teisingai nustatyta **Teksto kalba** skirtuke **Tekstas**.
- ❏ Patikrinkite, ar originalus dokumentas padėtas tiesiai.
- ❏ Naudokite originalų dokumentą, kuriame tekstas yra aiškus. Teksto atpažinimas gali sumažėti dėl šių originalų tipų.
	- ❏ Originalūs dokumentai, kurie jau buvo kelis kartus nuskaityti
	- ❏ Originalūs dokumentai, gauti faksu (žemos rezoliucijos)
	- ❏ Originalūs dokumentai, kuriuose tarpai tarp raidžių ar eilučių yra per maži
	- ❏ Originalūs dokumentai, kuriuose yra linijų ar pabraukto teksto
	- ❏ Ranka rašyti originalūs dokumentai
	- ❏ Susiglamžę ar susiraukšlėję originalūs dokumentai
- ❏ Režime **Dokumentų spausdinimo režimas** Epson Scan 2, kai **Vaizdo tipas** skirtuke **Pagrindiniai nustat.** yra nustatytas kaip **Juoda & balta**, koreguokite **Slenkstis** skirtuke **Papildomi nustatymai**. Padidinus **Slenkstis**, juoda spalva tampa ryškesnė.
- ❏ Režime **Dokumentų spausdinimo režimas** Epson Scan 2 pasirinkite skirtuką **Papildomi nustatymai** ir **Vaizdo parinktis** > **Teksto patobulinimas**.

#### **Susijusi informacija**

 $\rightarrow$  ["Nuskaitomi dokumentai \(Dokumentų spausdinimo režimas\)" puslapyje 134](#page-133-0)

### **Nepavyksta išspręsti problemų nuskaitytame vaizde**

Jei išbandėte visus šiuos sprendimus ir neišsprendėte problemos, įjunkite parametrus Epson Scan 2 naudodami Epson Scan 2 Utility.

#### *Pastaba:*

Epson Scan 2 Utility yra programa, pridedama prie Epson Scan 2.

- 1. Paleiskite Epson Scan 2 Utility.
	- ❏ Windows 10

Spustelėkite pradžios mygtuką ir pasirinkite **EPSON** > **Epson Scan 2 Utility**.

❏ Windows 8.1/Windows 8

Pagrindinio ieškos mygtuko lauke įveskite programos pavadinimą ir pasirinkite rodomą piktogramą.

❏ Windows 7/Windows Vista/Windows XP

Spustelėkite pradžios mygtuką ir pasirinkite **Visos programos** arba **Programos** > **EPSON** > **Epson Scan 2** > **Epson Scan 2 Utility**.

❏ Mac OS

Pasirinkite **Eiti** > **Programos** > **Epson Software** > **Epson Scan 2 Utility**.

- 2. Pasirinkite skirtuką **Kita**.
- 3. Spustelėkite **Atstatyti**.

#### *Pastaba:*

Jei įjungimas neišsprendžia problemos, pašalinkite ir vėl įdiekite Epson Scan 2.

#### **Susijusi informacija**

- $\rightarrow$  ["Programų šalinimas" puslapyje 186](#page-185-0)
- $\rightarrow$  ["Programų įdiegimas" puslapyje 187](#page-186-0)

# **Kitos nuskaitant iškylančios problemos**

### **Maža nuskaitymo sparta**

- ❏ Sumažinkite skiriamąją gebą, tada nuskaitykite dar kartą. Jei skiriamoji geba yra didelė, nuskaitymas gali kiek užtrukti.
- ❏ Nuskaitymo sparta gali sumažėti dėl vaizdo koregavimo funkcijų, naudojamų Epson Scan 2.
- ❏ Ekrane **Konfigūracija**, kuris rodomas paspaudus mygtuką programoje Epson Scan 2, galima sumažinti nuskaitymo spartą, pasirinkus parinktį **Tylusis režimas** skirtuke **Nuskaityti**.

#### **Susijusi informacija**

 $\rightarrow$  ["Nuskaitymas naudojant "Epson Scan 2"" puslapyje 133](#page-132-0)

### **Nuskaitymas sustabdomas nuskaitant į PDF / "Multi-TIFF"**

- ❏ Jeigu nuskaitymui naudojama Epson Scan 2, galima nuskaityti iki 999 puslapių PDF formatu ir iki 200 puslapių "Multi-TIFF" formatu.
- ❏ Kai nuskaitoma itin daug failų, rekomenduojame pasirinkti nespalvotą nuskaitymą.
- ❏ Padarykite daugiau laisvos vietos kompiuterio standžiajame diske. Jei nepakanka laisvos vietos, nuskaitymas gali būti sustabdytas.

❏ Pabandykite nuskaityti pasirinkę mažesnę skiriamąją gebą. Jei bendras duomenų kiekis pasiekia ribą, nuskaitymas sustabdomas.

#### **Susijusi informacija**

 $\rightarrow$  ["Nuskaitymas naudojant "Epson Scan 2"" puslapyje 133](#page-132-0)

# **Kitos problemos**

### **Prilietus spausdintuvą patiriamas silpnas elektros smūgis**

Jei prie kompiuterio prijungta daug išorinių įrenginių, prilietę spausdintuvą glite pajusti silpną elektros smūgį. Įžeminkite kompiuterį, prie kurio prijungtas spausdintuvas.

### **Veikimas sukelia daug triukšmo**

Jei veikimo triukšmas labai didelis, įjunkite **Tylusis režimas**.Įjungus šią funkciją, gali sumažėti spausdinimo greitis.

❏ Valdymo skydelis

Pradžios ekrane pasirinkite , tada įjunkite **Quiet Mode**.

❏ Windows spausdintuvo tvarkyklė

Skirtuke **Tylusis režimas** įjunkite parinktį **Pagrindinis**.

❏ Mac OS spausdintuvo tvarkyklė

Pasirinkite **Sistemos nuostatos**, atidarę meniu , spauskite **Spausdintuvai ir skaitytuvai** (arba **Spausdinti ir nuskaityti**, **Spausdinti ir siųsti faksogramą**), tada pasirinkite spausdintuvą.Spustelėkite **Parinktys ir tiekimas** > **Parinktys** (arba **Tvarkyklė**).Pasirinkite **On** kaip **Tylusis režimas** nuostatą.

❏ Epson Scan 2

Spustelėkite mygtuką , kad atidarytumėte langą **Konfigūracija**.Tada skirtuke **Tylusis režimas** nustatykite parinktį **Nuskaityti**.

#### **Susijusi informacija**

- $\blacklozenge$  <sub>""</sub>Windows" spausdintuvo tvarkyklės vadovas" puslapyje 176
- $\blacktriangleright$   $\ldots$  Mac OS" spausdintuvo tvarkyklės vadovas" puslapyje 179

### **Į atmintinę nepavyksta įrašyti duomenų**

- ❏ Naudokite spausdintuvo palaikomą atmintinę.
- ❏ Patikrinkite, ar į atmintinę nedraudžiama rašyti.
- ❏ Patikrinkite, ar atmintinėje yra pakankamai vietos.Jei vietos likę mažai, duomenų įrašyti nepavyks.

#### **Susijusi informacija**

& ["Palaikomos išorinės laikmenos techniniai duomenys" puslapyje 229](#page-228-0)

# Programą blokuoja užkarda (tik "Windows")

Pridėkite programą į "Windows" ugniasienės nedraudžiamą programą, nustatytą Valdymo skydelio saugos nustatymuose.

# **"!" yra rodomas nuotraukų pasirinkimo ekrane**

"!" yra rodomas skystųjų kristalų ekrane, kai gaminys nepalaiko vaizdo failo.

#### **Susijusi informacija**

 $\blacktriangleright$  ["Palaikomų duomenų specifikacijos" puslapyje 229](#page-228-0)

# **Priedas**

# **Techniniai duomenys**

## **Spausdintuvo techniniai duomenys**

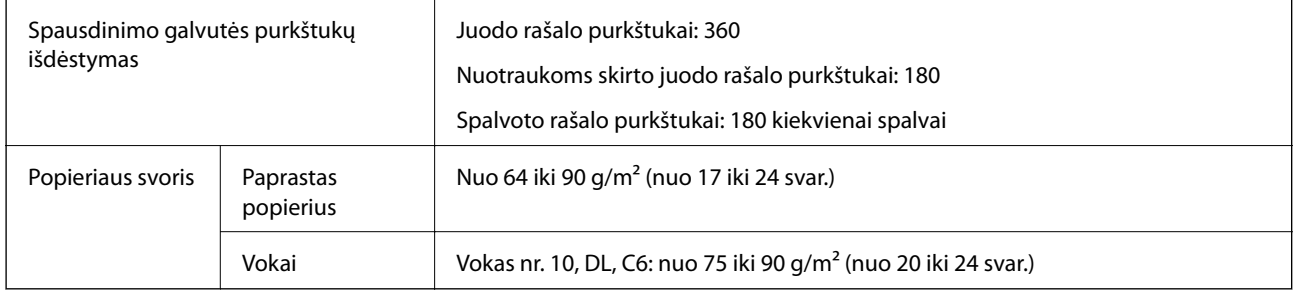

### **Spausdinimo sritis**

#### *Atskirų lapų spausdinimo sritis*

Dėl spausdintuvo mechanizmo pritemdytose srityse gali suprastėti spausdinimo kokybė.

#### **Spausdinimas su paraštėmis**

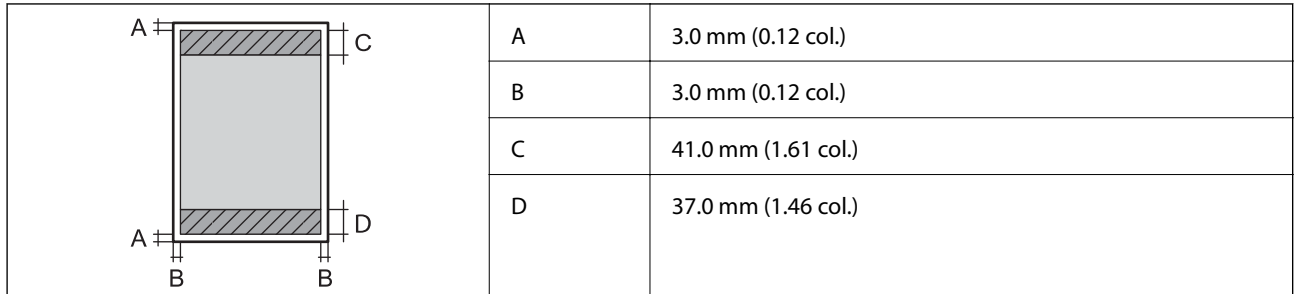

#### **Spausdinimas be paraščių**

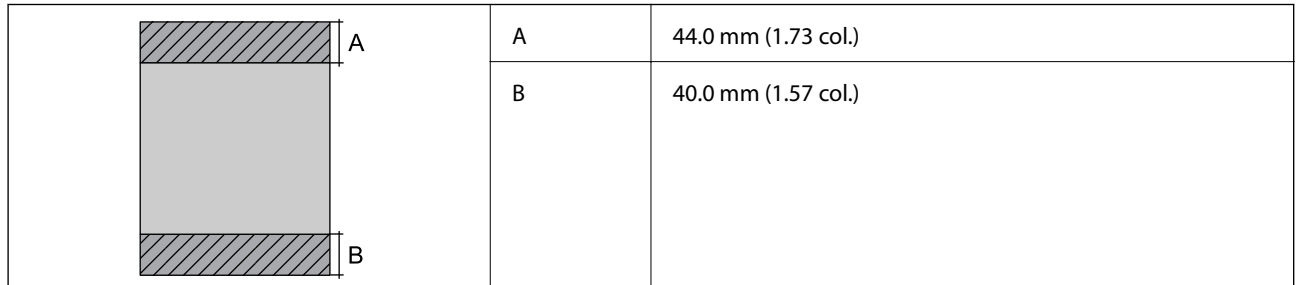

#### *Vokų spausdinimo sritis*

Dėl spausdintuvo mechanizmo pritemdytose srityse gali suprastėti spausdinimo kokybė.

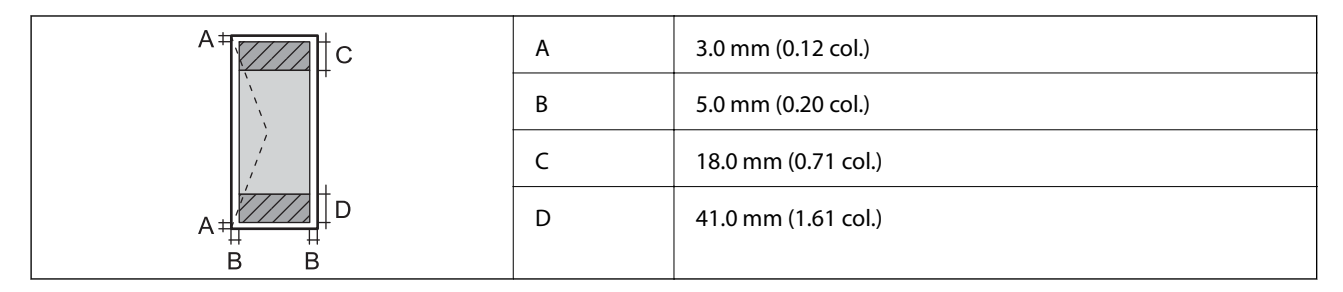

### *CD / DVD spausdinimo sritis*

Dėl spausdintuvo mechanizmo pritemdytose srityse gali suprastėti spausdinimo kokybė.

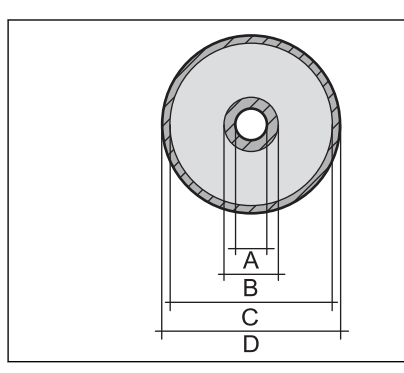

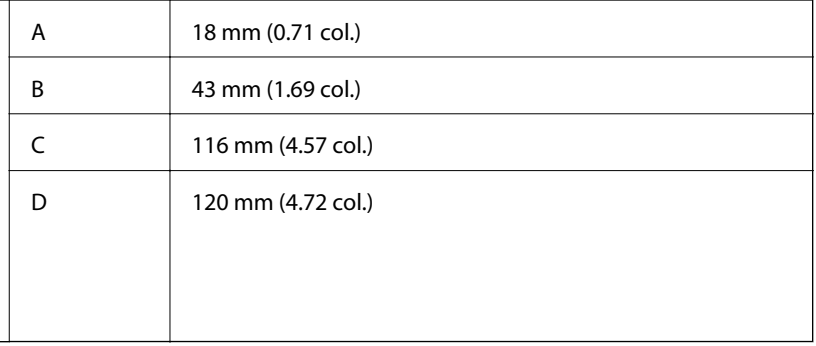

# **Skaitytuvo techniniai duomenys**

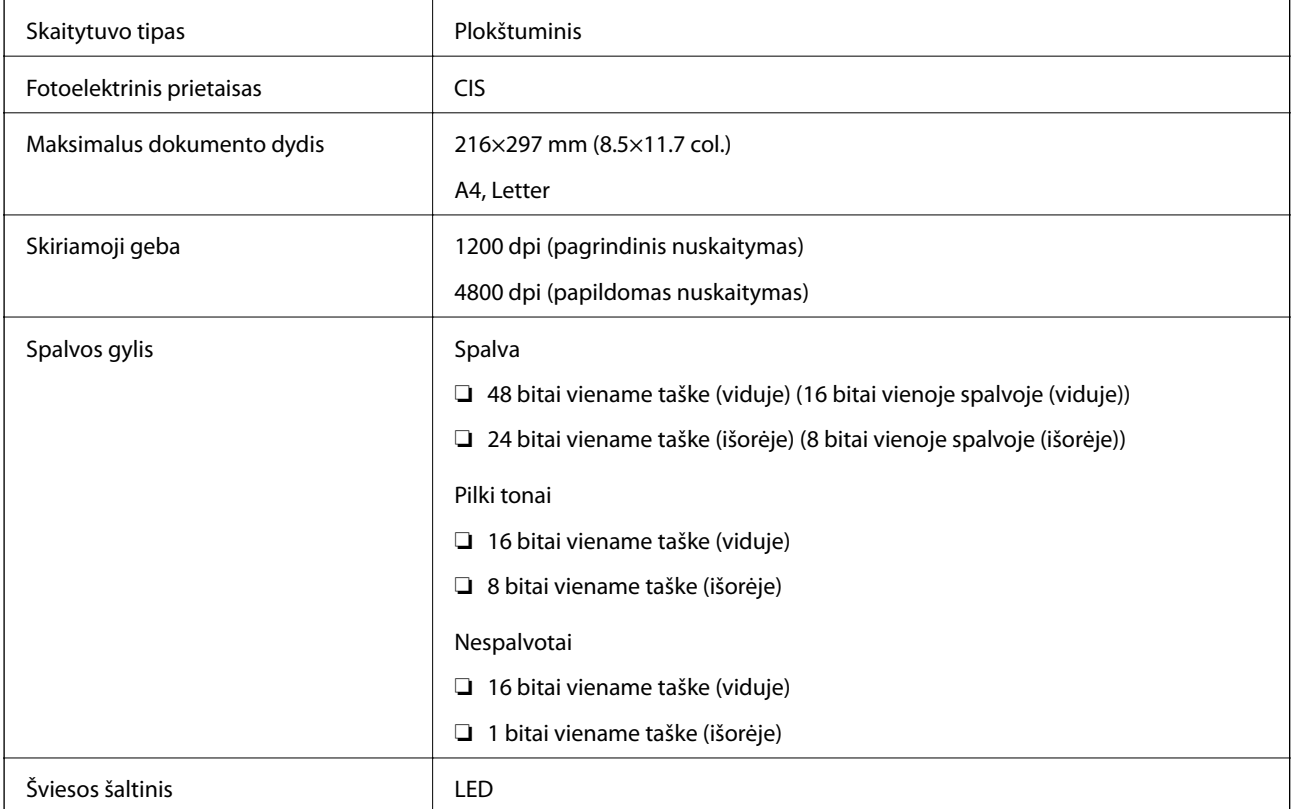

## **Sąsajos techniniai duomenys**

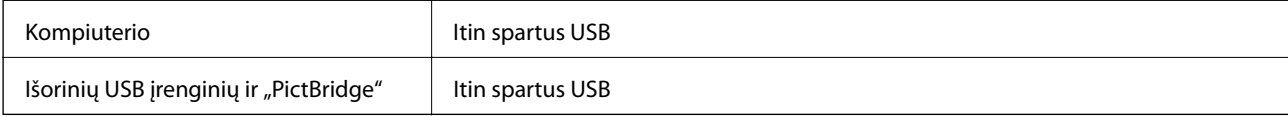

# **Tinklo funkcijų sąrašas**

### **Tinklo funkcijos ir IPv4 / IPv6 lentelės**

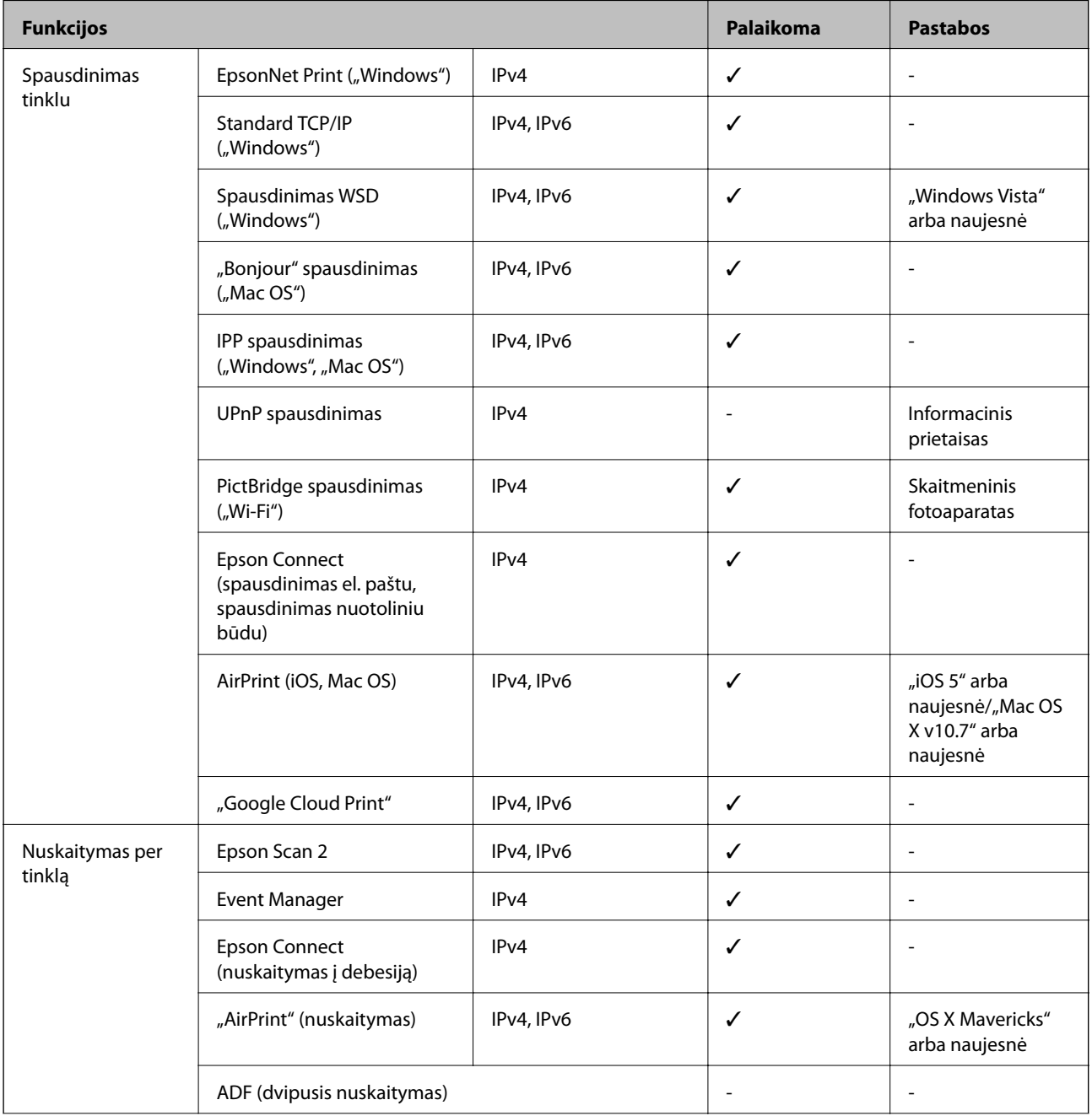

<span id="page-227-0"></span>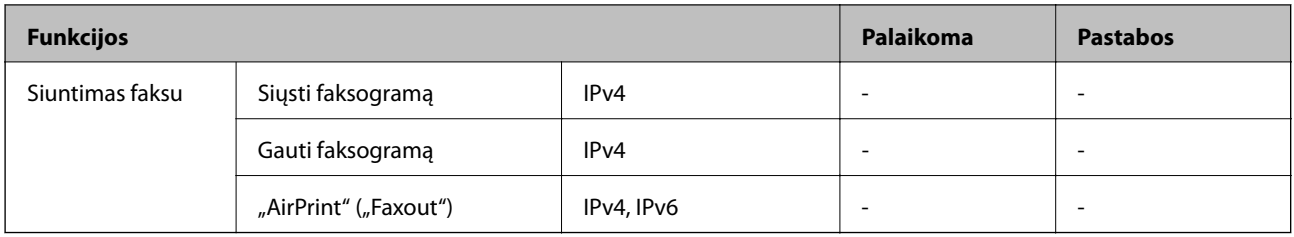

## **"Wi-Fi" specifikacijos**

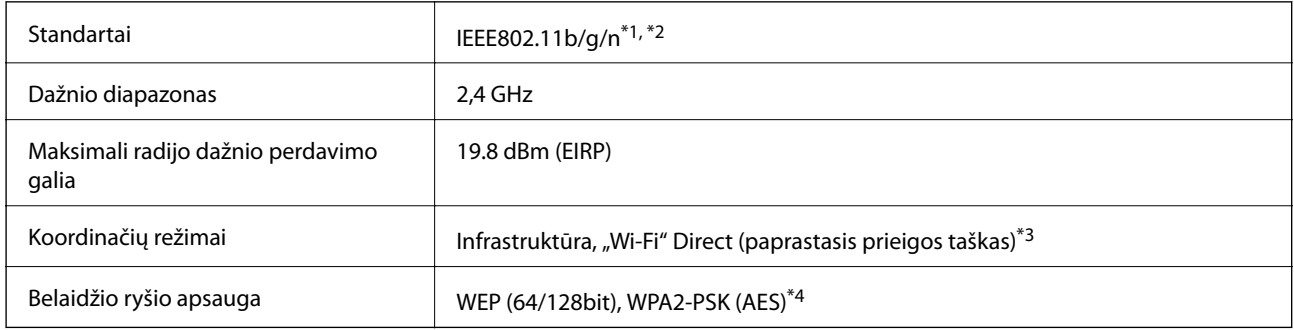

\*1 Atsižvelgiant į pirkimo vietą, suderinama su IEEE 802.11b/g/n arba IEEE 802.11b/g.

\*2 IEEE 802.11n prieinamas tik su HT20.

\*3 IEEE 802.11b atveju nepalaikoma.

\*4 Atitinka WPA2 standartus ir palaiko WPA/WPA2 Personal.

### **Saugos protokolas**

SSL / TLS **HTTPS** serveris / klientas, IPPS

## **Palaikomos trečiųjų šalių paslaugos**

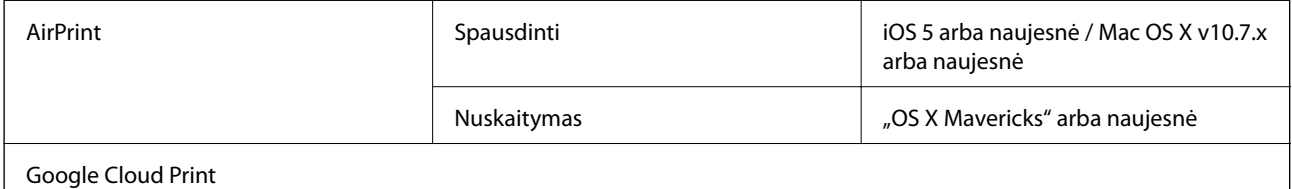

### **Išorinės laikmenos techniniai duomenys**

### **Palaikomos atminties kortelės techniniai duomenys**

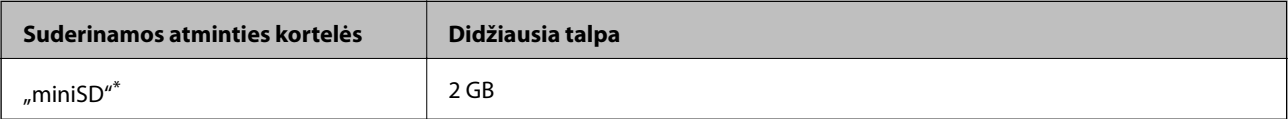

<span id="page-228-0"></span>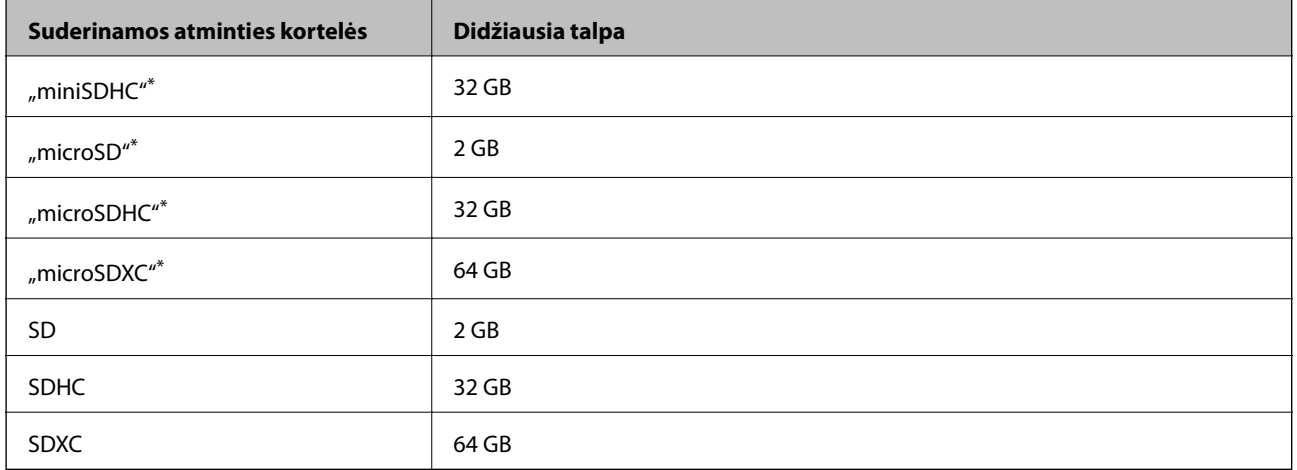

\* Atitinkamai pagal atminties kortelės lizdą, prijunkite adapterį.Antraip kortelė gali įstrigti.

### **Palaikomos išorinės laikmenos techniniai duomenys**

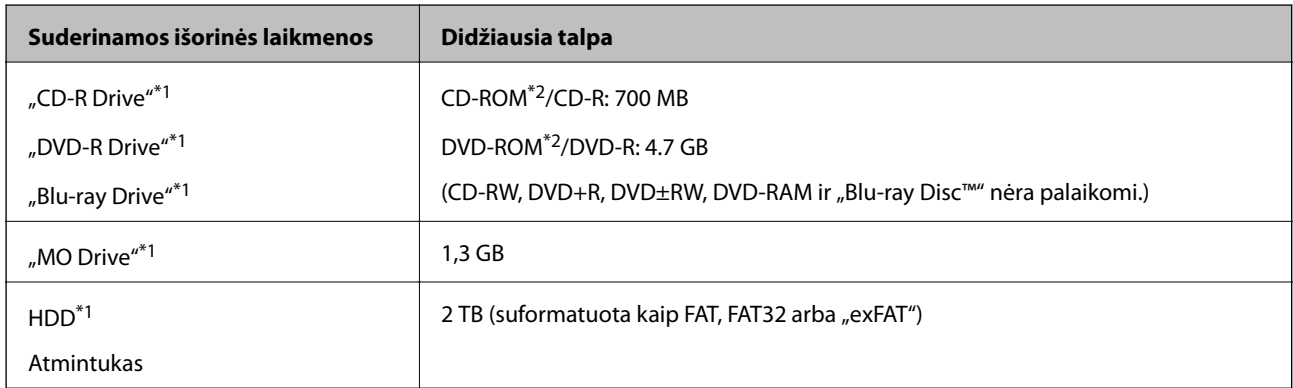

\*1 Per USB maitinamų išorinių USB įrenginių naudoti nerekomenduojame.Naudokite tik iš atskirų kintamosios srovės šaltinių maitinamus išorinius atminties įrenginius.

Jūs negalite naudoti šių įrenginių:

- ❏ Įrenginio, kuriam reikalinga jam skirta tvarkyklė
- ❏ Įrenginio su saugos nustatymais (slaptažodis, šifravimas ir t. t.)
- ❏ Įrenginio su vidiniu USB šakotuvu

Garantijos dėl visų išorinių prijungtų įrenginių veikimo "Epson" neteikia.

# **Palaikomų duomenų specifikacijos**

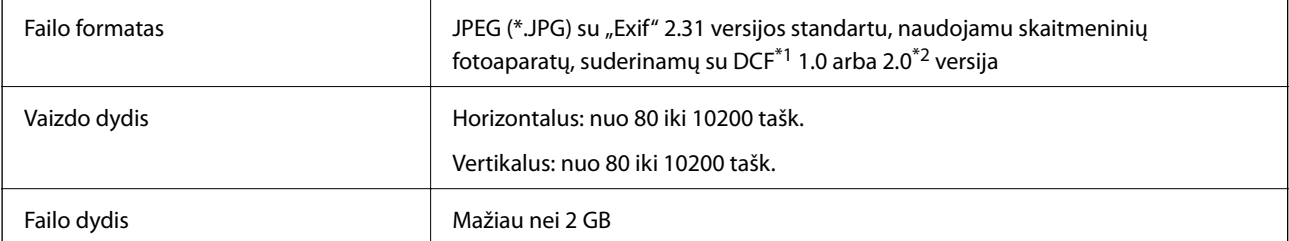

<sup>\*2</sup> Tik skaitymui.

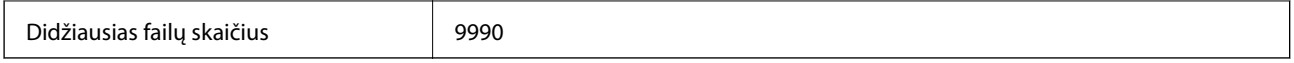

\*1 DCF ("Design rule for Camera File system") (fotoaparato failų sistemos projektavimo taisyklė).

\*2 Nepalaikomi nuotraukos duomenys, saugomi skaitmeninio fotoaparato vidinėje atmintyje.

#### *Pastaba:*

"!" yra rodoma skystųjų kristalų ekrane, kai spausdintuvui nepavyksta atpažinti vaizdo failo.Tokiu atveju, pasirinkus kelių vaizdų išdėstymą, gali būti išspausdintos tuščios dalys.

### **Matmenys**

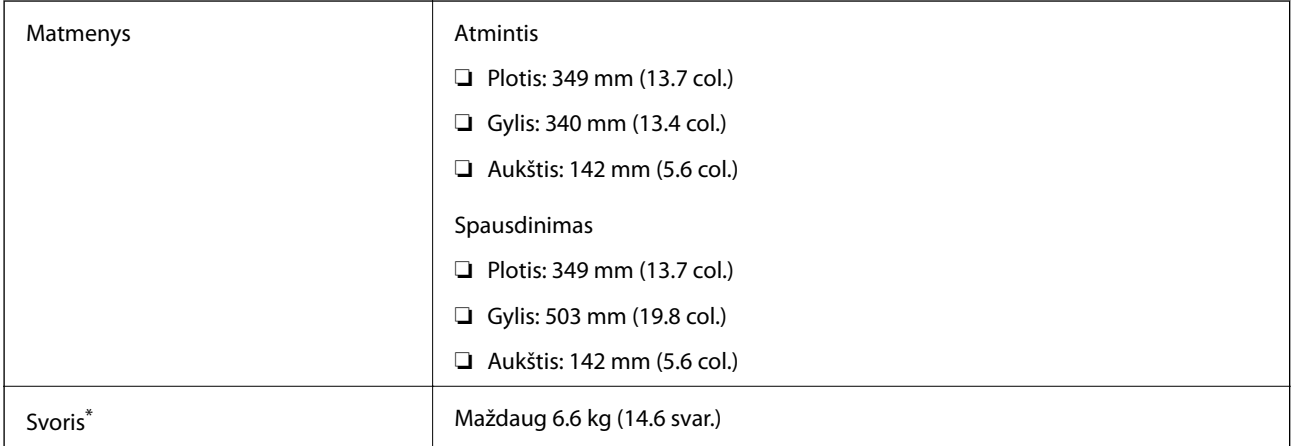

\* : Be rašalo kasečių, maitinimo laido ir CD / DVD dėklo.

### **Elektros šaltinio techniniai duomenys**

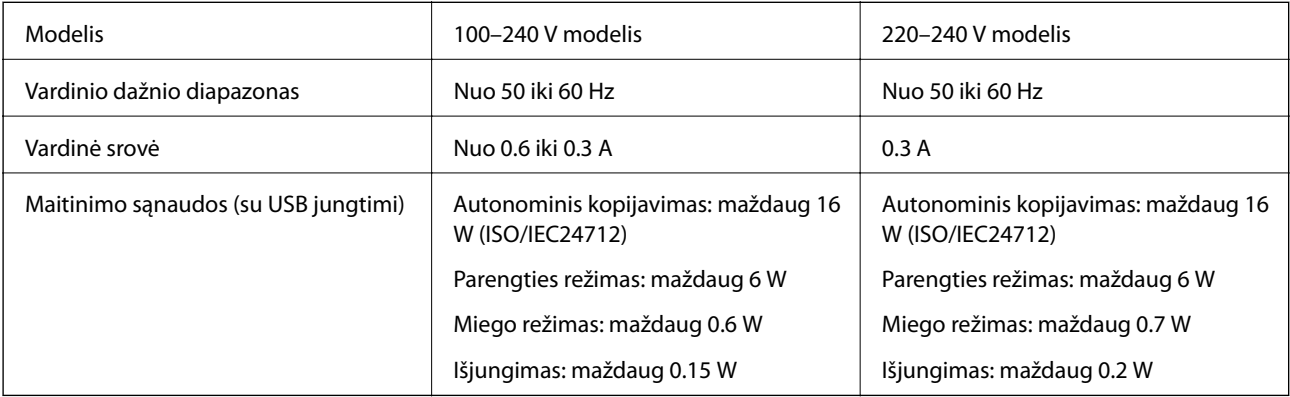

#### *Pastaba:*

- ❏ Norėdami sužinoti įtampą žr. ant spausdintuvo pritvirtintą etiketę.
- ❏ Apie energijos suvartojimą Europos vartotojams skaityti šią svetainę. <http://www.epson.eu/energy-consumption>

## **Su aplinka susiję techniniai duomenys**

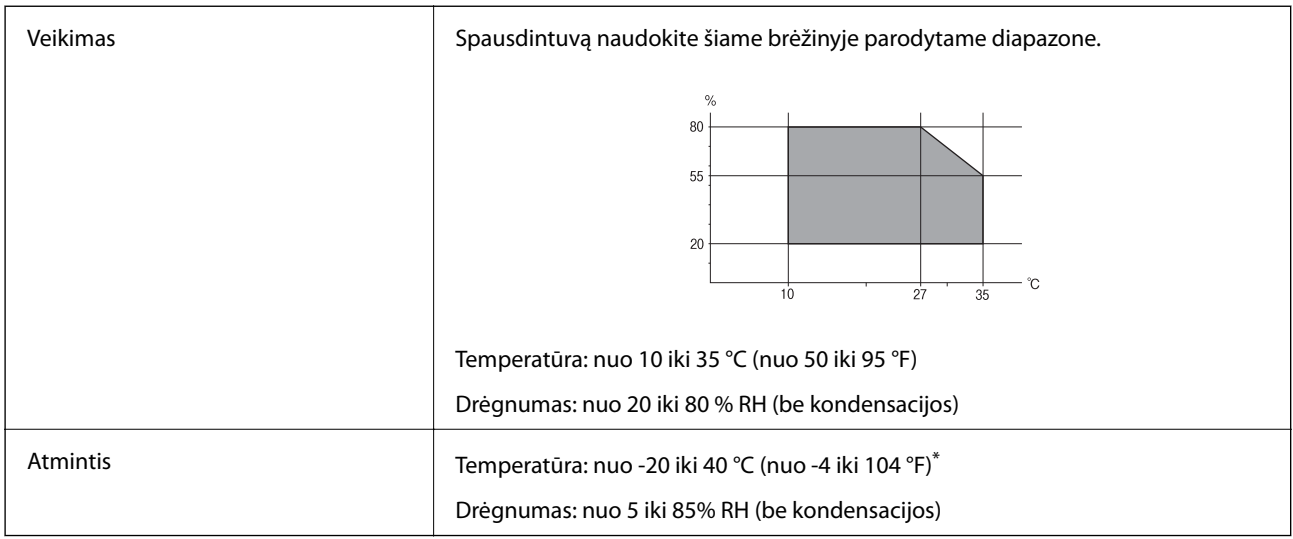

Vieną mėnesį galima laikyti 40 °C (104 °F) temperatūroje.

### **Su aplinka susiję rašalo kasečių specifikacijos**

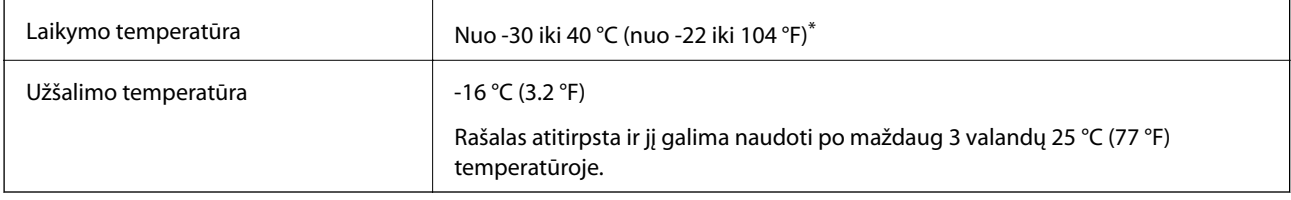

\* Vieną mėnesį galima laikyti 40 °C (104 °F) temperatūroje.

# **Sistemos reikalavimai**

- ❏ "Windows 10" (32 bitų, 64 bitų) / "Windows 8.1" (32 bitų, 64 bitų) / "Windows 8" (32 bitų, 64 bitų) / "Windows 7" (32 bitų, 64 bitų) / "Windows Vista" (32 bitų, 64 bitų) / "Windows XP SP3" ar vėlesnė (32-bitų) / "Windows XP Professional x64 Edition SP2" ar vėlesnė
- □ "macOS Sierra" / "OS X El Capitan" / "OS X Yosemite" / "OS X Mavericks" / "OS X Mountain Lion" / "Mac OS  $X$  v10.7. $x^{\alpha}$  / "Mac OS X v10.6.8"

#### *Pastaba:*

- $\Box$  "Mac OS" gali nepalaikyti kai kurių programų ir funkcijų.
- □ "UNIX File System" (UFS), skirta "Mac OS", nėra palaikoma.

# **Reguliavimo informacija**

# **Standartai ir patvirtinimai**

### **JAV skirtam modeliui taikomi standartai ir atitiktys**

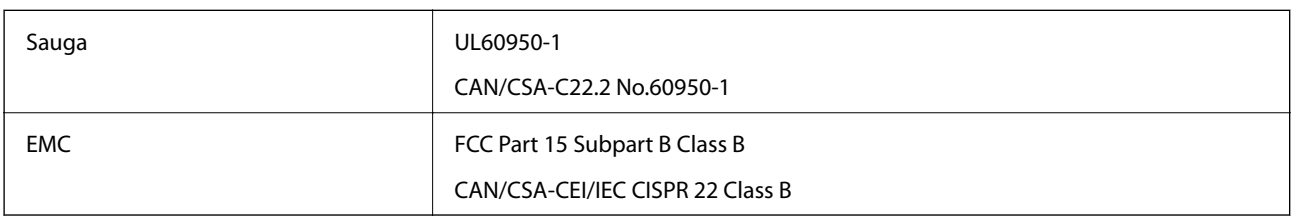

Šiuose įrenginiuose yra toliau nurodytas belaidis modulis.

Gamintojas: Askey Computer Corporation

Tipas: WLU6320-D69 (RoHS)

Šis gaminys atitinka FCC taisyklių 15 dalį ir IC taisyklių RSS-210. "Epson" neatsako dėl aplinkosaugos reikalavimų nesilaikymo, susijusio su nerekomenduotu gaminio pakeitimu. Naudojimui galioja šios dvi sąlygos: (1) šis įrenginys negali kelti žalingų trukdžių ir (2) šis įrenginys turi priimti visus gaunamus trukdžius, įskaitant ir tokius, kurie gali trikdyti jo darbą.

Kad licencijuoto įrenginio neveiktų radijo trukdžiai, šį įrenginį reikia naudoti patalpoje, statyti toliau nuo langų, kad būtų užtikrintas kuo didesnis ekranavimas. Lauke montuojama įranga (arba jos perdavimo antena) turi būti licencijuota.

Šis įrenginys neviršija leistinų FCC/IC radiacijos poveikio apribojimų, nustatytų įrenginį naudojant nekontroliuojamoje aplinkoje, ir atitinka FCC radijo dažnio (RF) poveikio reikalavimus OET65, išdėstytus C priede, ir IC radijo dažnio (RF) poveikio taisykles RSS-102. Šį įrenginį reikia įrengti ir naudoti taip, kad radiatorius būtų mažiausiai 7,9 colio (20 cm) arba didesniu atstumu nuo žmogaus kūno (neįskaitant galūnių: rankų, riešų, pėdų ir kulkšnių).

### **Europai skirtam modeliui taikomi standartai ir atitiktys**

#### Naudotojams Europoje

Šiuo "Seiko Epson Corporation- deklaruoja, kad šie radijo įrangos modeliai atitinka direktyvą 2014/53/EU. Visas ES atitikimo deklaracijos tekstas yra prieinamas toliau nurodytoje svetainėje.

#### <http://www.epson.eu/conformity>

#### C561C

Naudoti tik Airijoje, Jungtinėje Karalystėje, Austrijoje, Vokietijoje, Lichtenšteine, Šveicarijoje, Prancūzijoje, Belgijoje, Liuksemburge, Nyderlanduose, Italijoje, Portugalijoje, Ispanijoje, Danijoje, Suomijoje, Norvegijoje, Švedijoje, Islandijoje, Kroatijoje, Kipre, Graikijoje, Slovėnijoje, Maltoje, Bulgarijoje, Čekijoje, Estijoje, Vengrijoje, Latvijoje, Lietuvoje, Lenkijoje, Rumunijoje ir Slovakijoje.

"Epson" neatsako dėl aplinkosaugos reikalavimų nesilaikymo, susijusio su nerekomenduotu gaminio pakeitimu.

 $\epsilon$ 

### **Australijai skirtam modeliui taikomi standartai ir atitiktys**

EMC BEAR AS/NZS CISPR32 Class B

Šiuo dokumentu "Epson" pareiškia, kad toliau nurodyti įrangos modeliai atitinka esminius AS/NZS4268 reikalavimus ir kitas atitinkamas nuostatas:

C561C

"Epson" neatsako dėl aplinkosaugos reikalavimų nesilaikymo, susijusio su nerekomenduotu gaminio pakeitimu.

# **Kopijavimo apribojimai**

Siekdami užtikrinti atsakingą ir teisėtą spausdintuvo naudojimą, laikykite toliau išvardytų apribojimų.

Toliau išvardytų elementų kopijavimą draudžia įstatymas.

- ❏ Banknotų, monetų, valstybės leidžiamų vertybinių popierių, vyriausybės ir municipalinių vertybinių popierių.
- ❏ Nenaudojamų pašto antspaudų, iš anksto suantspauduotų atvirukų ir kitų oficialių pašto ženklų, rodančių tinkamą siuntimą paštu.
- ❏ Valstybinių pajamų spaudų ir vertybinių popierių, išduotų laikantis teisinės procedūros.

Kopijuojant toliau išvardytus elementus reikia elgtis ypač apdairai.

- ❏ Privačius komercinius vertybinius popierius (akcijų sertifikatus, perduodamus vekselius, čekius ir kt.), mėnesinius bilietus, nuolaidų korteles ir kt.
- ❏ Pasus, vairuotojo pažymėjimus, atitikties pažymėjimus, mokesčių už kelius bilietus, maisto spaudus, bilietus ir pan.

#### *Pastaba:*

Šių elementų kopijavimą taip pat gali drausti įstatymas.

Autorių teisėmis saugomą medžiagą naudokite atsakingai.

Spausdintuvais gali būti piktnaudžiaujama netinkamai kopijuojant medžiagą, kurios autorių teisės yra saugomos. Jei tai darote nepasitarę su kvalifikuotu teisininku, prieš kopijuodami publikuotą medžiagą elkitės garbingai ir būtinai gaukite leidimus iš autorių teisių savininko.

# **Spausdintuvo gabenimas**

Kai spausdintuvą turite gabenti į kitą vietą ar remontuoti, vykdykite toliau nurodytus spausdintuvo supakavimo veiksmus.

### !*Perspėjimas:*

Elkitės atsargiai: atidarydami ir uždarydami skaitytuvo dangtį stenkitės neprisispausti rankos arba pirštų.Taip galite susižeisti.

## c*Svarbu:*

❏ Sandėliuodami arba transportuodami spausdintuvą, jo nepaverskite, nepastatykite vertikaliai ar neapverskite, nes gali ištekėti rašalas.

- ❏ Neišimkite rašalo kasečių.Išėmus kasetes, spausdinimo galvutė gali išdžiūti, dėl to spausdintuvas nebespausdins.
- ❏ Jei kartais prireiktų iš spausdintuvo išimti rašalo kasetę, įsitikinkite, kad ant rašalo tiekimo angos uždėjote dangtelį, priešingu atveju anga išdžius ir kasetės nebebus galima naudoti ją įdėjus atgal į spausdintuvą.

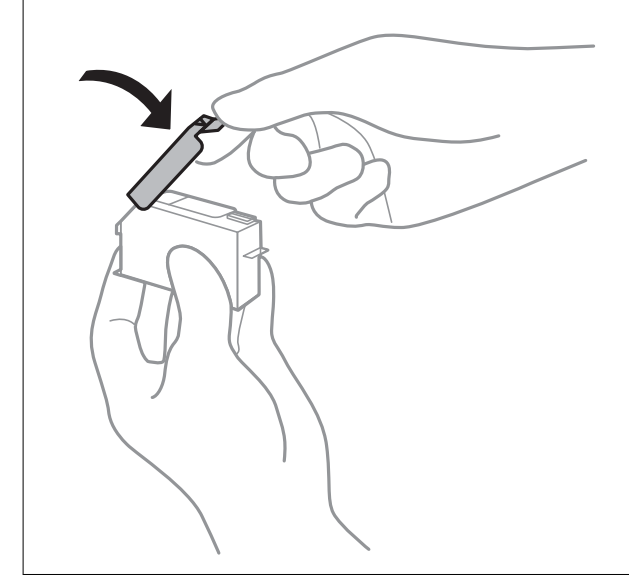

- 1. Išjunkite spausdintuvą paspausdami mygtuką  $\mathbf 0$ .
- 2. Įsitikinkite, kad užgeso maitinimo lemputė, tada atjunkite maitinimo laidą.

#### Svarbu:

Užgesus maitinimo lemputei atjunkite maitinimo laidą.Jei taip nėra, spausdinimo galvutė negrįš į pradinę padėtį ir rašalas uždžius, todėl gali tapti neįmanoma spausdinti.

- 3. Atjunkite visus laidus, pvz., maitinimo laidą ir USB laidą.
- 4. Įsitikinkite, kad neįdėta jokia atminties kortelė.
- 5. Išimkite visą popierių iš spausdintuvo.
- 6. Įsitikinkite, kad jokie originalai neįdėti į spausdintuvą.

#### **Priedas**

7. Atidarykite skaitytuvą, o dokumentų dangtį palikite uždarytą.

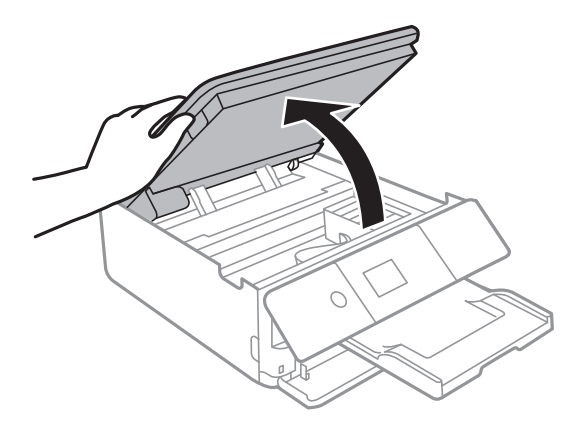

8. Pritvirtinkite rašalo kasetės laikiklį prie korpuso, pritvirtindami pateiktą apsauginę medžiagą ant viršaus, naudodami lipnią juostą.

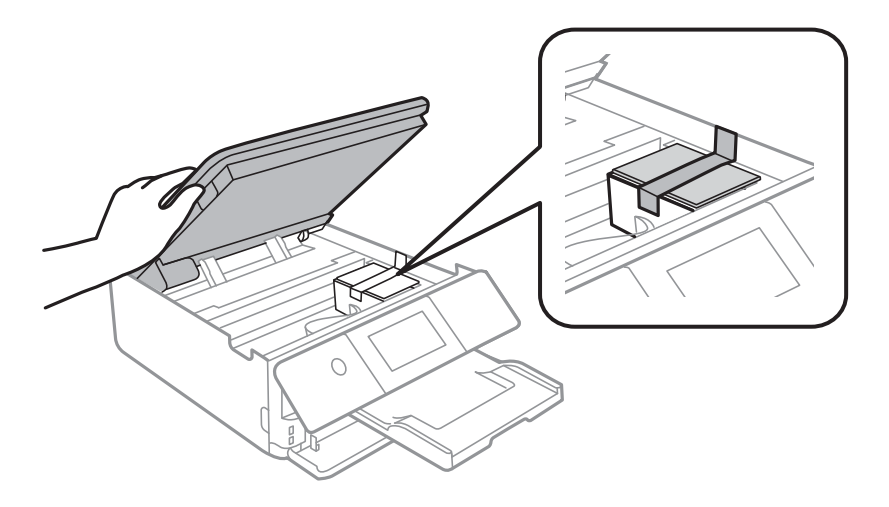

- 9. Uždarykite skaitytuvą.
- 10. Pasiruoškite supakuoti spausdintuvą, kaip parodyta toliau.

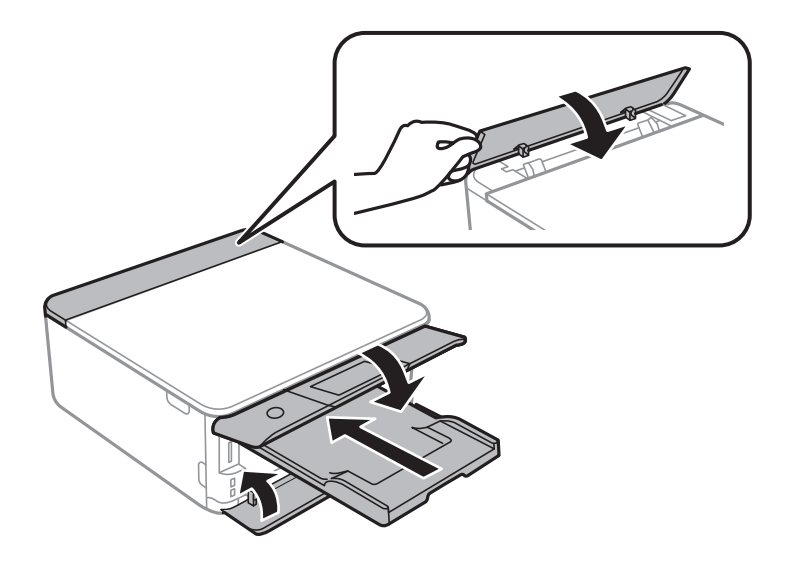

11. Supakuokite spausdintuvą jo dėžėje, naudodami apsaugines medžiagas.

#### **Priedas**

Kai vėl naudosite spausdintuvą, būtinai nuimkite juostą, kuria pritvirtintas rašalo kasetės laikiklis.Jei kitą kartą spausdinant kokybė pablogėja, nuvalykite ir išlygiuokite spausdinimo galvutę.

#### **Susijusi informacija**

- $\blacktriangleright$  ["Dalių pavadinimai ir funkcijos" puslapyje 16](#page-15-0)
- $\blacktriangleright$   $\mathsf{Spausdinimo}$  galvutės tikrinimas ir valymas" puslapyje 157
- $\blacktriangleright$  ["Spausdinimo galvutės lygiavimas" puslapyje 158](#page-157-0)

# **Atminties kortelės naudojimas kompiuteriu**

Galite įrašyti arba perskaityti duomenis išorinėje laikmenoje, pvz., atminties kortelėje, kuri buvo įdėta į spausdintuvą iš kompiuterio.

#### c*Svarbu:*

- ❏ Pašalinę apsaugą nuo įrašymo, įdėkite atminties kortelę.
- ❏ Jei išsaugosite vaizdą į atminties kortelę iš kompiuterio, skystųjų kristalų ekrane vaizdas ir nuotraukų skaičius nebus atnaujinti.Išimkite ir vėl įdėkite atminties kortelę.
- ❏ Prie spausdintuvo prijungtą išorinį įrenginį bendrinant su per USB ir tinklą prijungtais kompiuteriais, rašymo prieiga leidžiama tik kompiuteriams, prijungtiems jūsų spausdintuve pasirinktu būdu.Norėdami įrašyti informaciją į išorinį USB saugojimo įrenginį, valdymo skydelyje paspauskite *Settings*, pasirinkite *File Sharing* ir prijungimo būdą.

#### *Pastaba:*

Prijungus didelę laikmeną, pvz., 2TB HDD, reikės kiek palaukti, kol bus atpažinti duomenys iš kompiuterio.

#### **Windows**

Pasirinkite išorinę laikmeną iš **Kompiuteris** arba **Mano kompiuteris**.Rodomi išorinės laikmenos duomenys.

#### *Pastaba:*

Jei spausdintuvą prie tinklo prijungėte nenaudodami programinės įrangos disko arba "Web Installer", nustatykite atminties kortelės lizdą arba USB prievadą kaip tinklo įrenginį.Atidarykite *Vykdyti* ir įveskite spausdintuvo pavadinimą \\XXXXX arba spausdintuvo IP adresą \\XXX.XXX.XXX.XXX, kad *Atidarytumėte:*.Dešiniuoju pelės klavišu spustelėkite rodomą įrenginio piktogramą, kad priskirtumėte tinklą.Tinklo įrenginys rodomas lange *Kompiuteris* arba *Mano kompiuteris*.

#### **Mac OS**

Pasirinkite atitinkamo įrenginio piktogramą.Rodomi išorinės laikmenos duomenys.

#### *Pastaba:*

- ❏ Norėdami išimti išorinę laikmeną, nuvilkite įrenginio piktogramą ant šiukšliadėžės piktogramos.Antraip įdėjus kitą išorinę tvarkyklę bendroje tvarkyklėje esantys duomenys bus rodomi netinkamai.
- ❏ Norėdami per tinklą patekti į išorinį saugojimo įrenginį, ekrano meniu pasirinkite *Go* > *Connect to Server*.Įveskite spausdintuvo pavadinimą cifs://XXXXX arba smb://XXXXX (kur "XXXXX" yra spausdintuvo pavadinimas) skiltyje *Serverio adresas*, tada spustelėkite *Sujungti*.

#### **Susijusi informacija**

- $\blacktriangleright$  ["Atminties kortelės įdėjimas" puslapyje 64](#page-63-0)
- $\rightarrow$  ["Išorinės laikmenos techniniai duomenys" puslapyje 228](#page-227-0)

# **Kur ieškoti pagalbos**

### **Techninio klientų aptarnavimo svetainė**

Jei reikia daugiau pagalbos, apsilankykite toliau nurodytoje "Epson" klientų aptarnavimo svetainėje. Pasirinkite savo šalį arba regioną ir pereikite į klientų aptarnavimo skyrių vietinėje "Epson" svetainėje. Svetainėje taip pat rasit naujausias tvarkyklių versijas, DUK, vadovus ir kitą atsisiųsti siūlomą medžiagą.

<http://support.epson.net/>

<http://www.epson.eu/Support> (Europoje)

Jei "Epson" gaminys veikia netinkamai ir problemos išspręsti nepavyksta, pagalbos kreipkitės į "Epson" klientų aptarnavimo tarnybas.

## Kreipimasis į "Epson" klientų aptarnavimo skyrių

### **Prieš kreipiantis į "Epson"**

Jei "Epson" gaminys veikia netinkamai ir vadovaujantis trikčių diagnostikos informacija problemos išspręsti nepavyksta, pagalbos kreipkitės į "Epson" klientų patarnavimo tarnybas. Jei "Epson" klientų aptarnavimo skyriaus jūsų regione toliau nenurodytas, kreipkitės į pardavėją iš kurio pirkote gaminį.

Pagalbos iš "Epson" klientų aptarnavimo skyriaus sulauksite gerokai greičiau, jei pateiksite toliau nurodytą informaciją.

❏ Gaminio serijos numeris

(Paprastai serijos numeris būna nurodytas užpakalinėje gaminio pusėje.)

- ❏ Gaminio modelis
- ❏ Gaminio programinės įrangos versija

(Spustelėkite **Apie**, **Versijos informacija** arba panašų gaminio programinės įrangos mygtuką.)

- ❏ Naudojamo kompiuterio gamintojas ir modelis
- ❏ Naudojamo kompiuterio operacinės sistemos pavadinimas ir versija
- ❏ Programinės įrangos programų, kurias paprastai naudojate su gaminiu, pavadinimai ir versijos

#### *Pastaba:*

Atsižvelgiant į gaminį, gaminio atmintyje gali būti saugomas su fakso ir (arba) tinklo nustatymais susijęs renkamų numerių sąrašas. Gaminiu sugedus arba jį taisant galite prarasti duomenis ir (arba) nustatymus. Net garantijos galiojimo laikotarpio "Epson" neatsako už jokių domenų praradimą, neprivalo sukurti atsarginių duomenų ir (arba) nustatymų kopijų arba jų atkurti. Atsargines duomenų kopijas arba įrašus rekomenduojame kurti patiems.

### **Pagalba naudotojams Europoje**

Kaip kreiptis į "Epson" klientų aptarnavimo skyrių, žr. visos Europos garantijos dokumente.

### **Pagalba naudotojams Australijoje**

"Epson Australia" yra pasirengusi suteikti itin kokybiškas klientų techninio aptarnavimo paslaugas. Informacijos siūlome ieškoti ne tik gaminio vadovuose, bet ir toliau nurodytuose šaltiniuose.

#### **Interneto URL**

#### [http://www.epson.com.au](http://www.epson.com.au/)

Prisijunkite prie "Epson Australia" tinklalapių. Verta pasiimti savo modemą net ir įprastai naršant internete! Svetainėje siūloma atsisiųsti tvarkyklių, pateikti "Epson" kontaktiniai duomenys, informacija apie naujus gaminius ir klientų aptarnavimą techniniais klausimais (el. paštas).

#### **"Epson" pagalbos skyrius**

#### Telefonas: 1300-361-054

"Epson" pagalbos skyrius yra galutinė priemonė, užtikrinanti, kad klientams bus suteikta pagalba. pagalbos skyriaus operatoriai gali padėti įdiegti, sukonfigūruoti ir naudoti "Epson" gaminius. Pagalbos skyriaus už prekybos skatinimą atsakingi darbuotojai gali pateikti informacijos apie naujus "Epson" gaminius ir informuoti, kur rasit artimiausią pardavėją arba paslaugų agentą. Čia atsakoma į įvairiausias užklausas.

Prieš skambinant siūlome surinkti visą reikiamą informaciją. Kuo daugiau informacijos surinksite, tuo greičiau galėsime padėti išspręsti problemą. Reikalinga informacija, susijusi su "Epson" gaminio vadovais, kompiuterio tipu, operacine sistema, programomis, ir kita, jūsų manymu, būtina informacija.

#### **Gaminio gabenimas**

"Epson" rekomenduoja išsaugoti gaminio pakuotę gaminiui gabenti vėliau.

### **Pagalba naudotojams Naujojoje Zelandijoje**

Epson New Zealand yra pasirengusi suteikti itin kokybiškas klientų techninio aptarnavimo paslaugas. Informacijos siūlome ieškoti ne tik gaminio dokumentuose, bet ir toliau nurodytuose šaltiniuose.

#### **Interneto URL**

#### [http://www.epson.co.nz](http://www.epson.co.nz/)

Prisijunkite prie Epson New Zealand tinklalapių. Verta pasiimti savo modemą net ir įprastai naršant internete! Svetainėje siūloma atsisiųsti tvarkyklių, pateikti "Epson" kontaktiniai duomenys, informacija apie naujus gaminius ir klientų aptarnavimą techniniais klausimais (el. paštas).

#### **"Epson" pagalbos skyrius**

#### Tel.: 0800 237 766

"Epson" pagalbos skyrius yra galutinė priemonė, užtikrinanti, kad klientams bus suteikta pagalba. pagalbos skyriaus operatoriai gali padėti įdiegti, sukonfigūruoti ir naudoti "Epson" gaminius. Pagalbos skyriaus už prekybos skatinimą atsakingi darbuotojai gali pateikti informacijos apie naujus "Epson" gaminius ir informuoti, kur rasit artimiausią pardavėją arba paslaugų agentą. Čia atsakoma į įvairiausias užklausas.

Prieš skambinant siūlome surinkti visą reikiamą informaciją. Kuo daugiau informacijos surinksite, tuo greičiau galėsime padėti išspręsti problemą. Reikiama informacija susijusi su Epson gaminio dokumentais, kompiuterio tipu, operacine sistema, programomis, ir kitais, jūsų manymu, būtinais duomenimis.

#### **Gaminio gabenimas**

"Epson" rekomenduoja išsaugoti gaminio pakuotę gaminiui gabenti vėliau.

### **Pagalba naudotojams Honkonge**

Norintys gauti techninės pagalbos ir kitų garantinių ir negarantinių paslaugų, naudotojai kviečiami kreiptis į "Epson Hong Kong Limited".

#### **Pagrindinis puslapis internete**

#### [http://www.epson.com.hk](http://www.epson.com.hk/)

"Epson Hong Kong" sukūrė vietinį tinklalapį kinų ir anglų kalbomis, kuriame naudotojams teikiama toliau nurodyta informacija.

❏ Informacija apie gaminį

- ❏ Atsakymai į dažnai užduodamus klausimus (DUK)
- ❏ Naujausios "Epson" gaminių tvarkyklių versijos

#### **Techninės pagalbos specialioji telefono linija**

Taip pat galite kreiptis į mūsų techninius darbuotojus šiais telefono ir fakso numeriais:

Telefonas: 852-2827-8911

Faks. 852-2827-4383